# PowerScan™ Family PD/PM96XX

# PRODUCT REFERENCE GUIDE

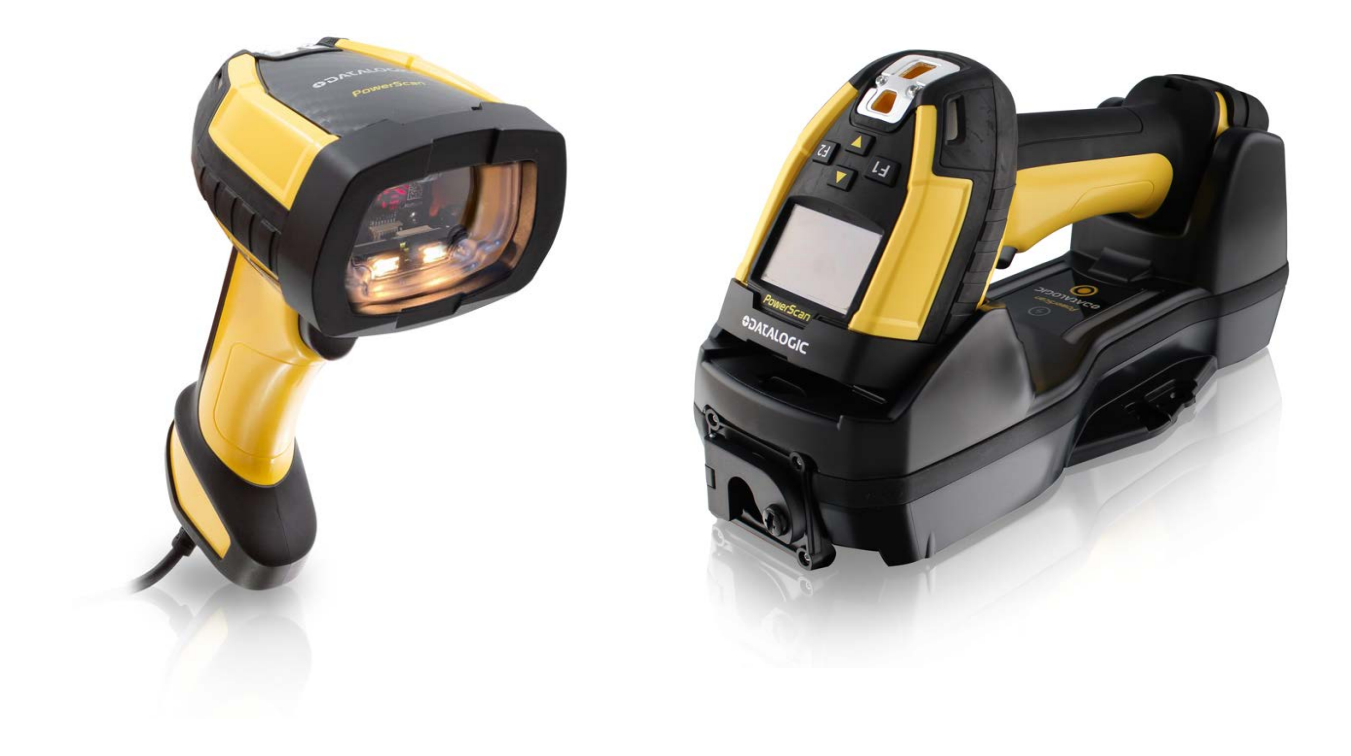

Industrial Corded and Cordless Handheld Area Imager Bar Code Reader

# **ODATALOGIC**

#### **Datalogic S.r.l.**

Via S. Vitalino, 13 40012 Calderara di Reno (BO) Italy Tel. +39 051 3147011 Fax +39 051 3147205

#### **© 2011-2022 Datalogic S.p.A. and /or its affiliates**

All rights reserved. Without limiting the rights under copyright, no part of this documentation may be reproduced, stored in or introduced into a retrieval system, or transmitted in any form or by any means, or for any purpose, without the express written permission of Datalogic S.p.A. and/or its affiliates.

Owners of Datalogic products are hereby granted a non-exclusive, revocable license to reproduce and transmit this documentation for the purchaser's own internal business purposes. Purchaser shall not remove or alter any proprietary notices, including copyright notices, contained in this documentation and shall ensure that all notices appear on any reproductions of the documentation.

Electronic versions of this document may be downloaded from the Datalogic website (www.datalogic.com). If you visit our website and would like to make comments or suggestions about this or other Datalogic publications, please let us know via the "Contact" page.

#### **Disclaimer**

Datalogic has taken reasonable measures to provide information in this manual that is complete and accurate, however, Datalogic shall not be liable for technical or editorial errors or omissions contained herein, nor for incidental or consequential damages resulting from the use of this material. Datalogic reserves the right to change any specification at any time without prior notice.

#### **Trademarks**

Datalogic and the Datalogic logo are registered trademarks of Datalogic S.p.A. in many countries, including the U.S.A. and the E.U.

PowerScan is a trademark of Datalogic S.p.A. and/or its affiliates, registered in the U.S. All other trademarks and brands are property their respective owners.

#### **Patents**

See [www.patents.datalogic.com](http://www.patents.datalogic.com) for patent list.

#### **Software Version**

This manual refers to the following software versions and later: BL41 03/Feb/2022.

# **TABLE OF CONTENTS**

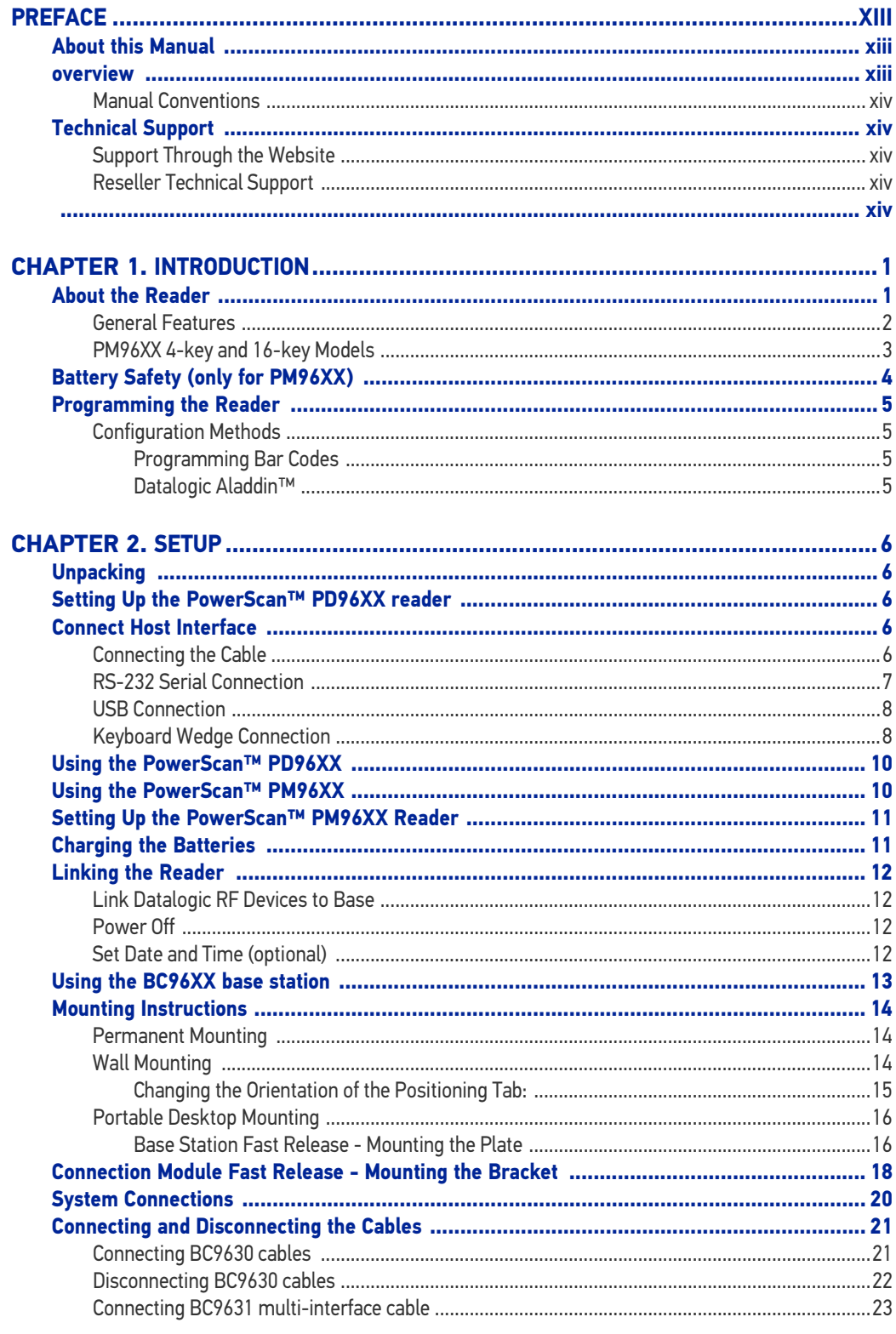

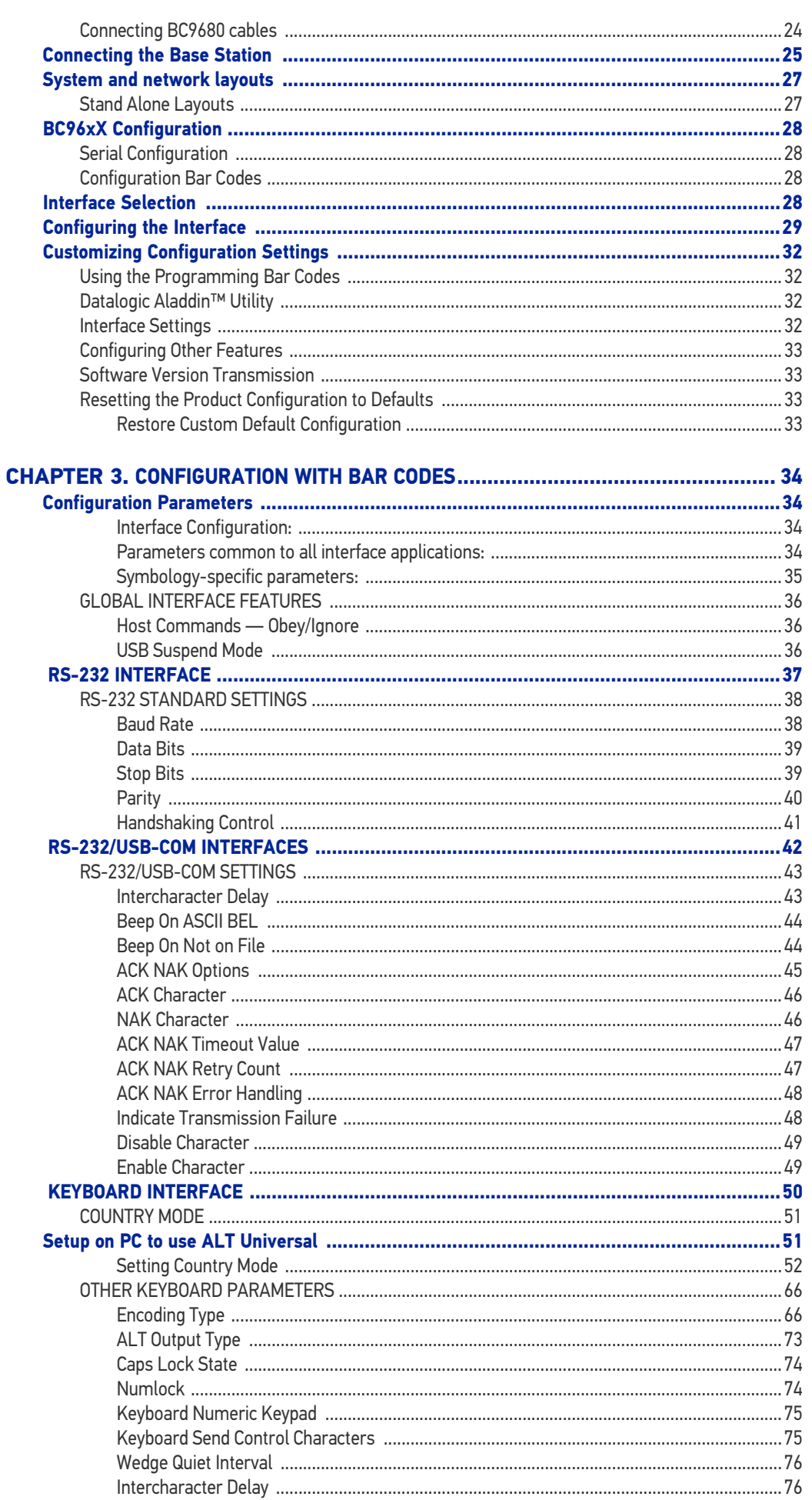

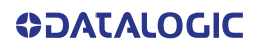

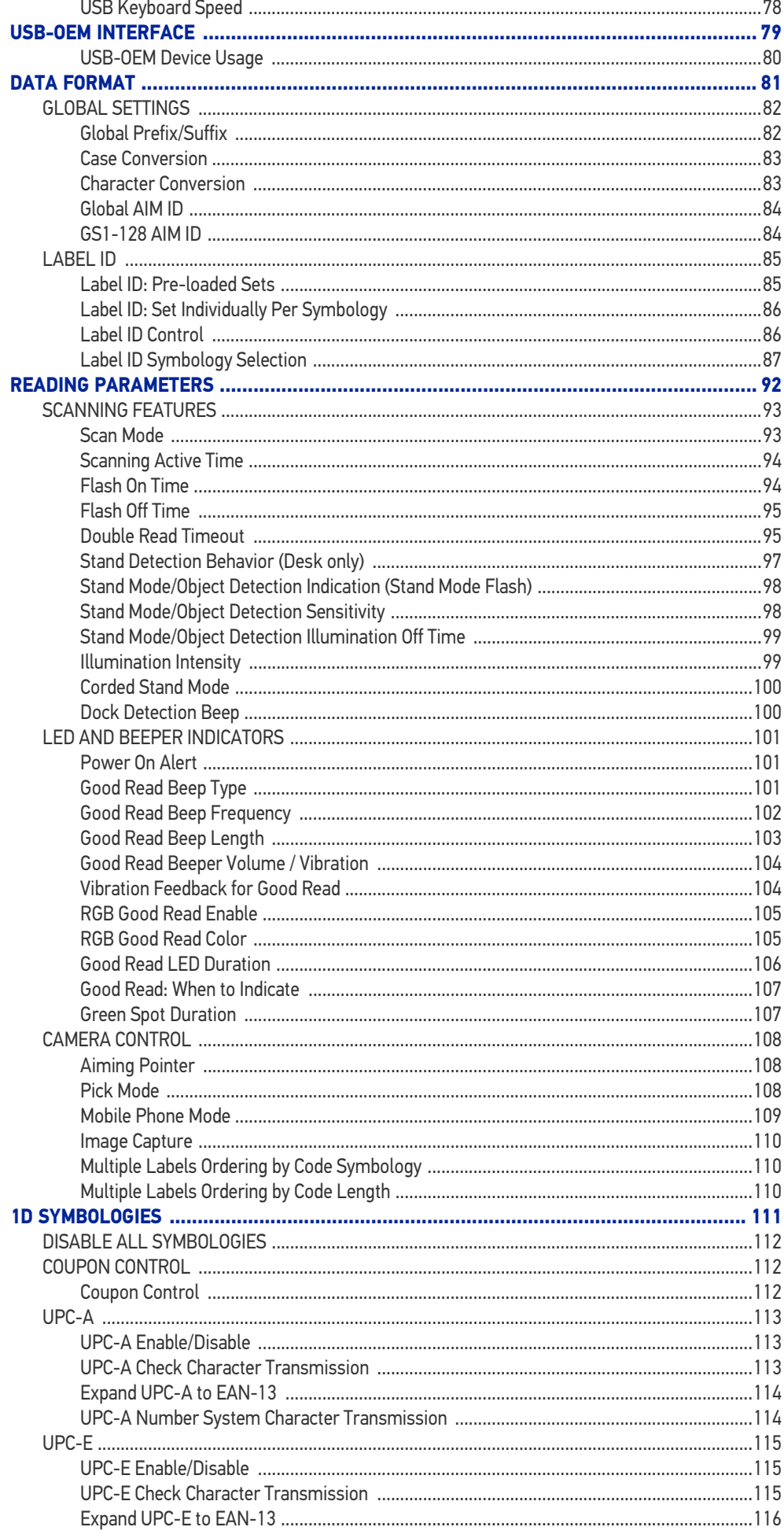

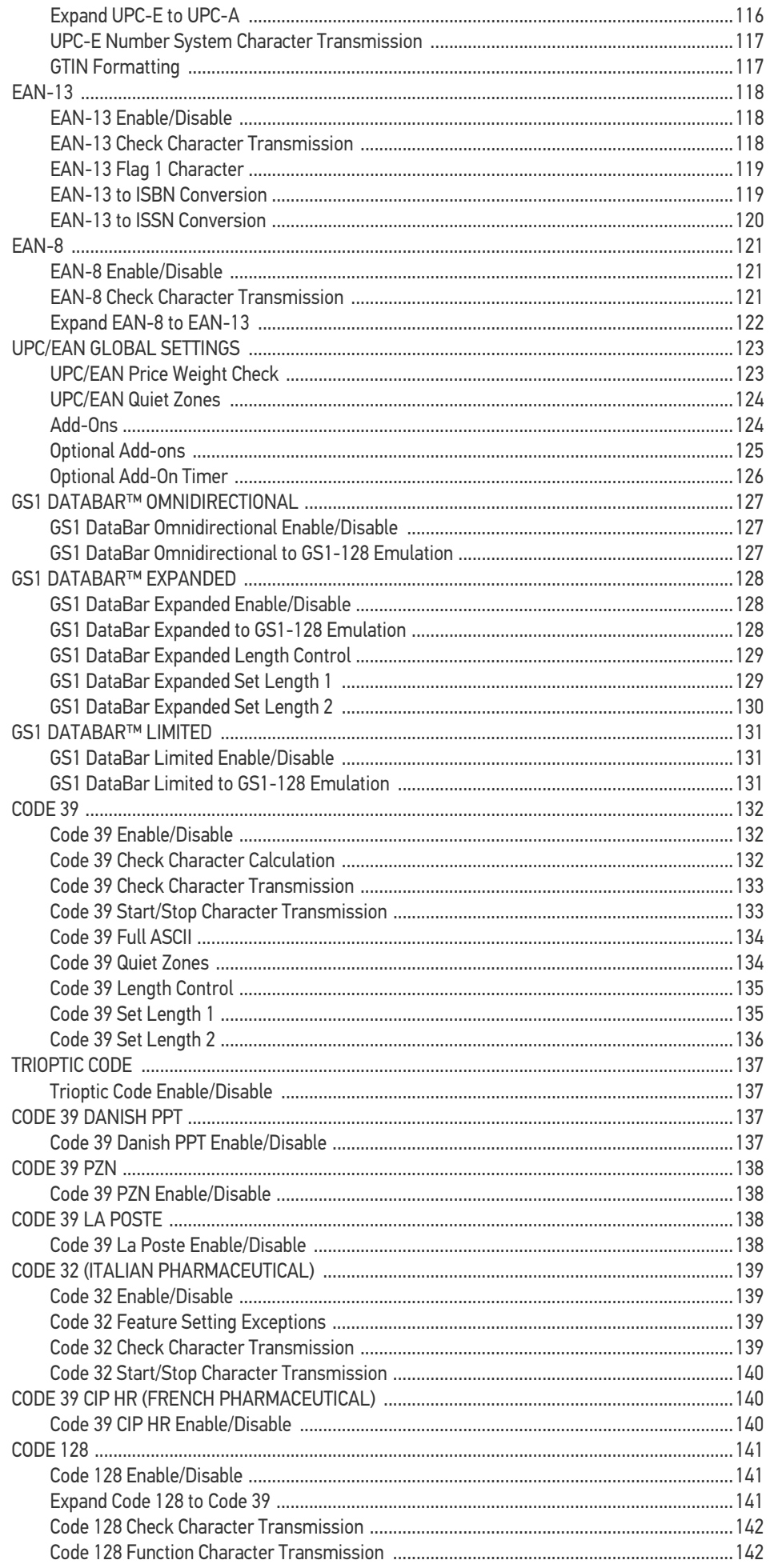

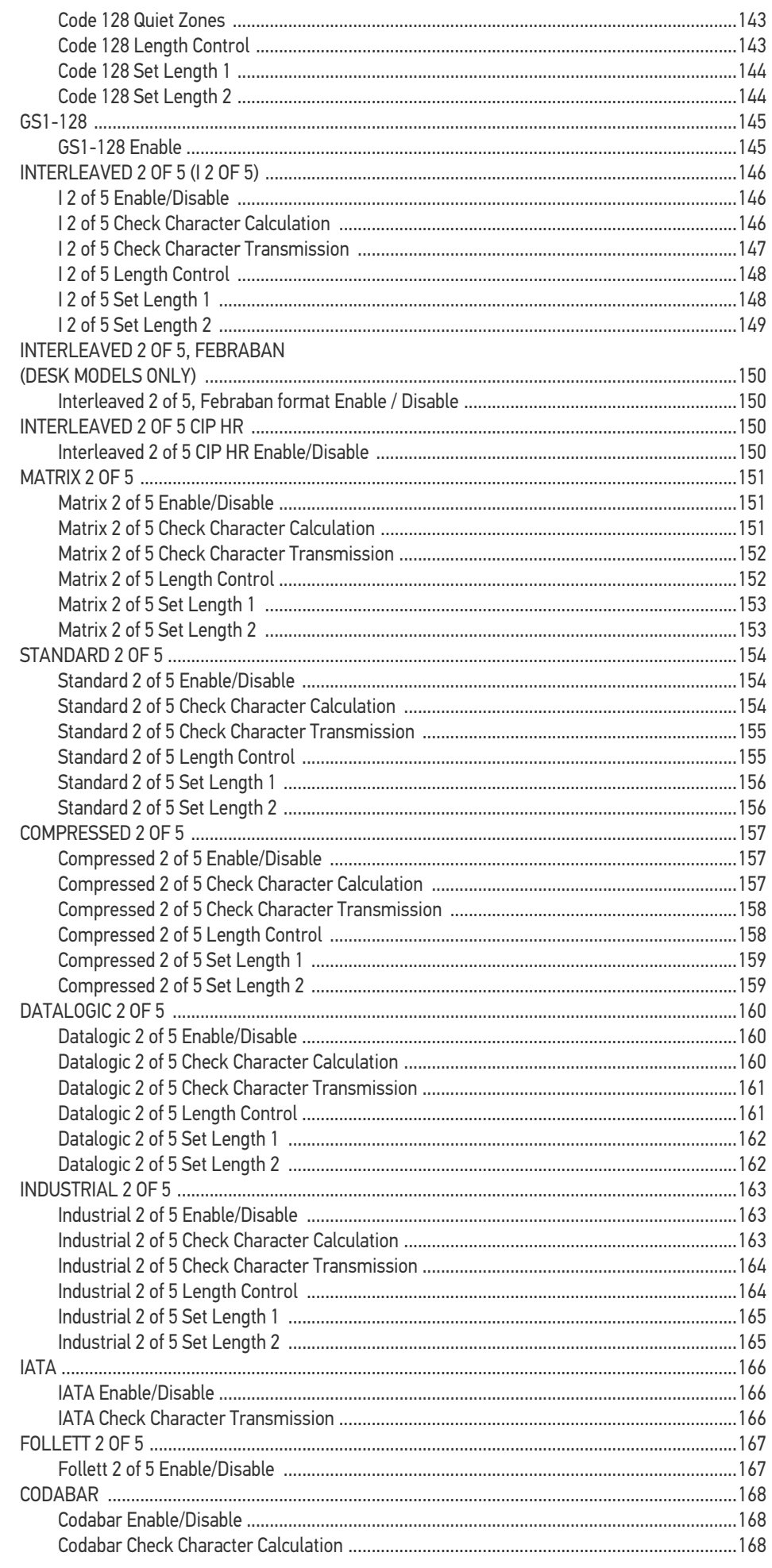

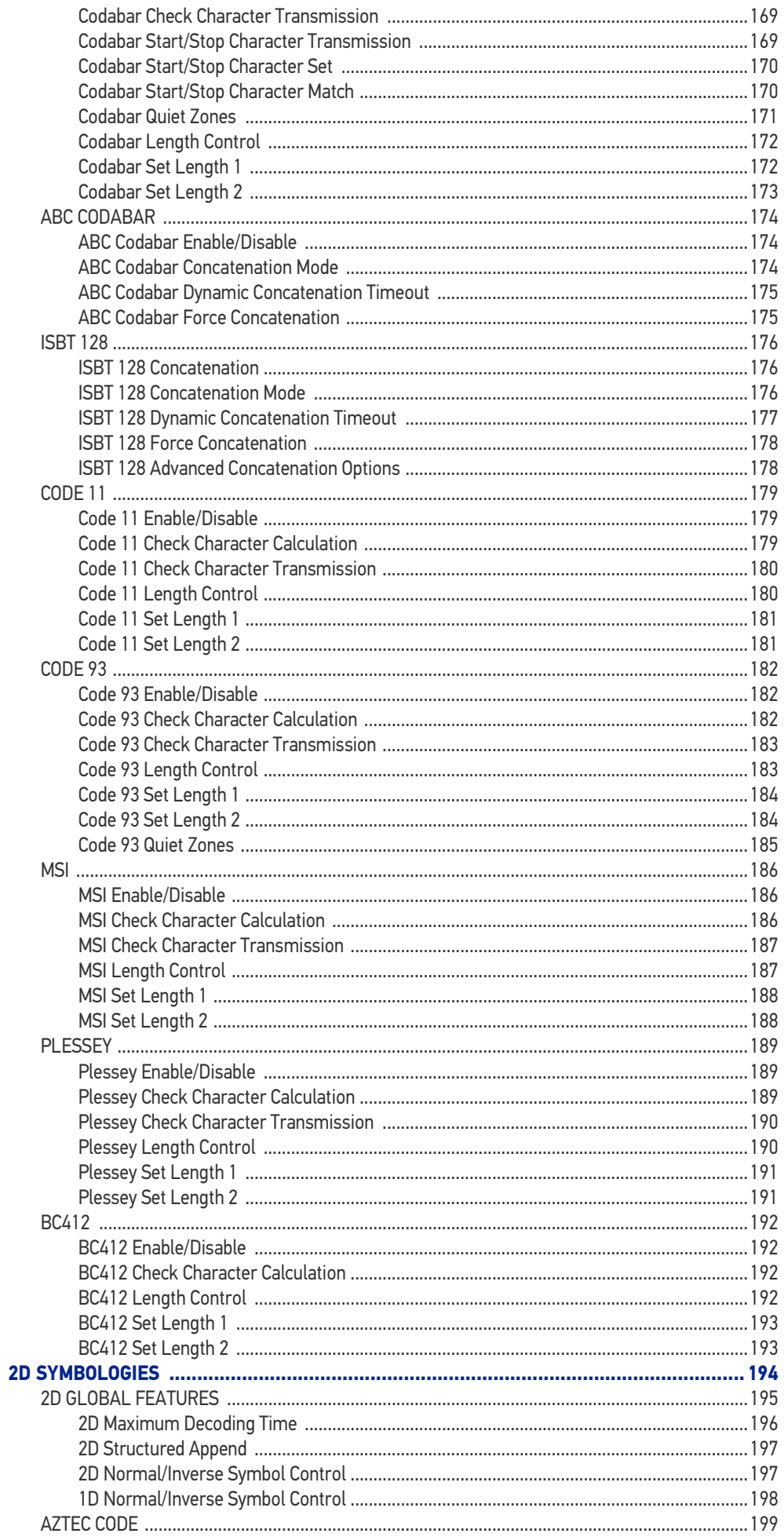

**ODATALOGIC** 

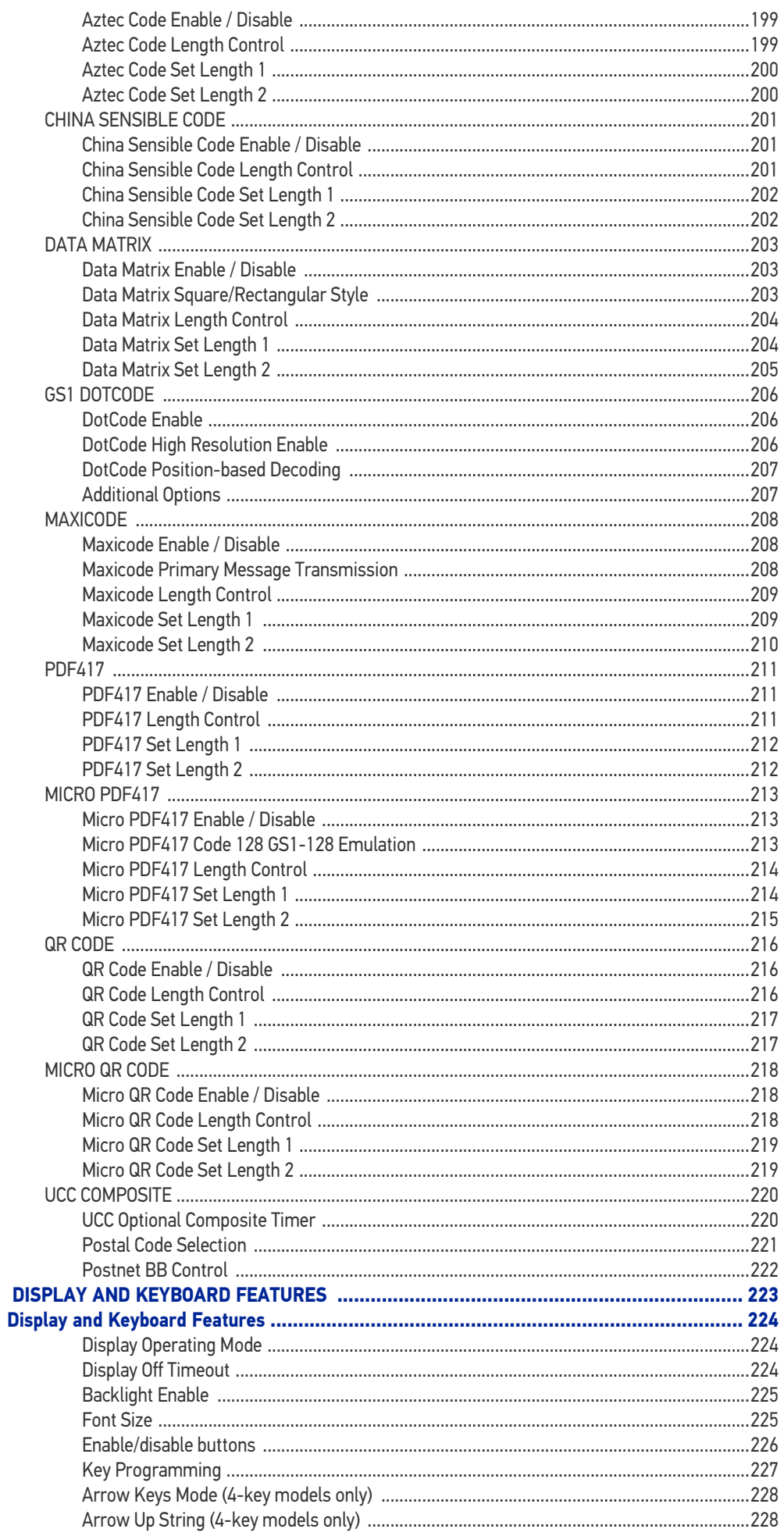

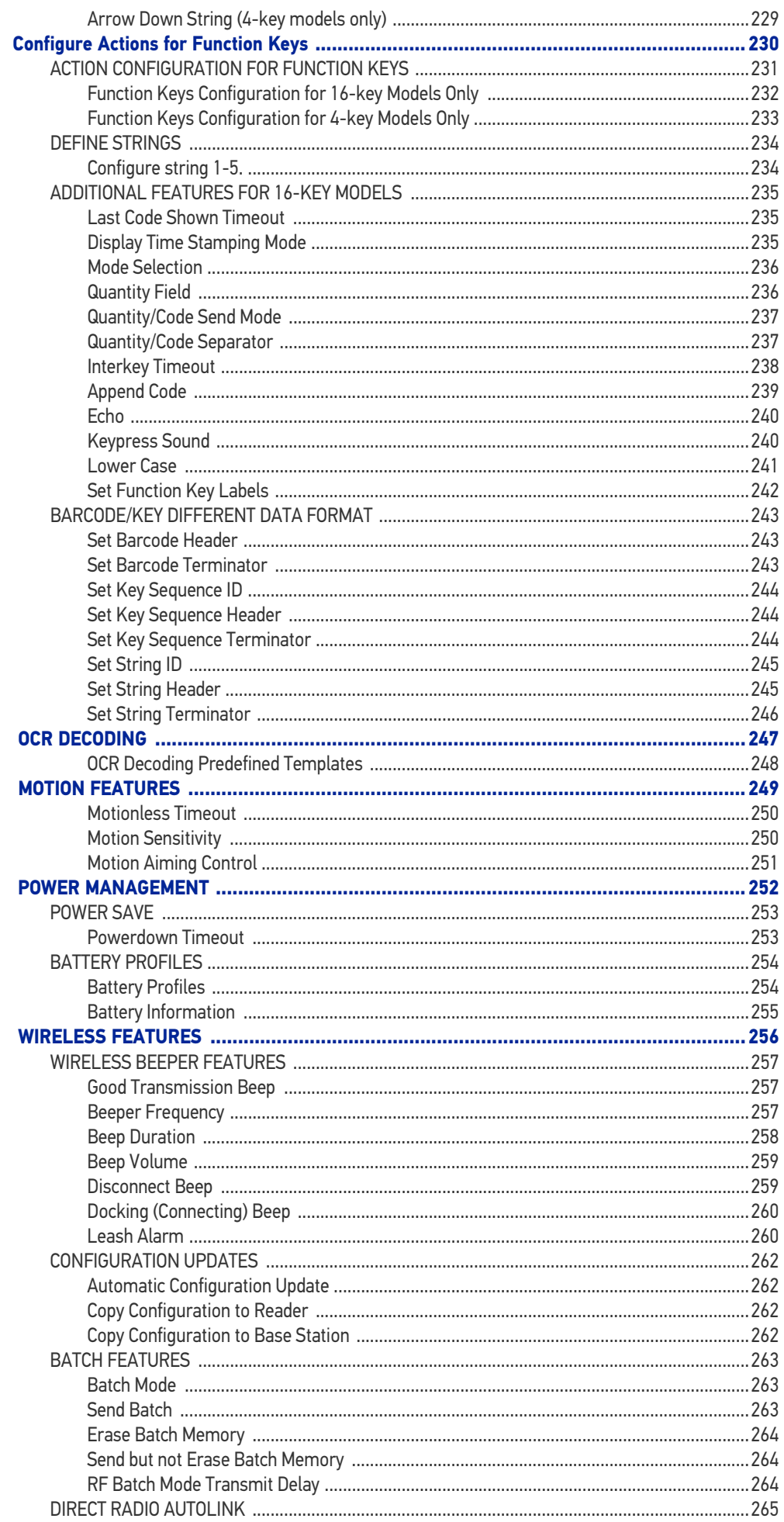

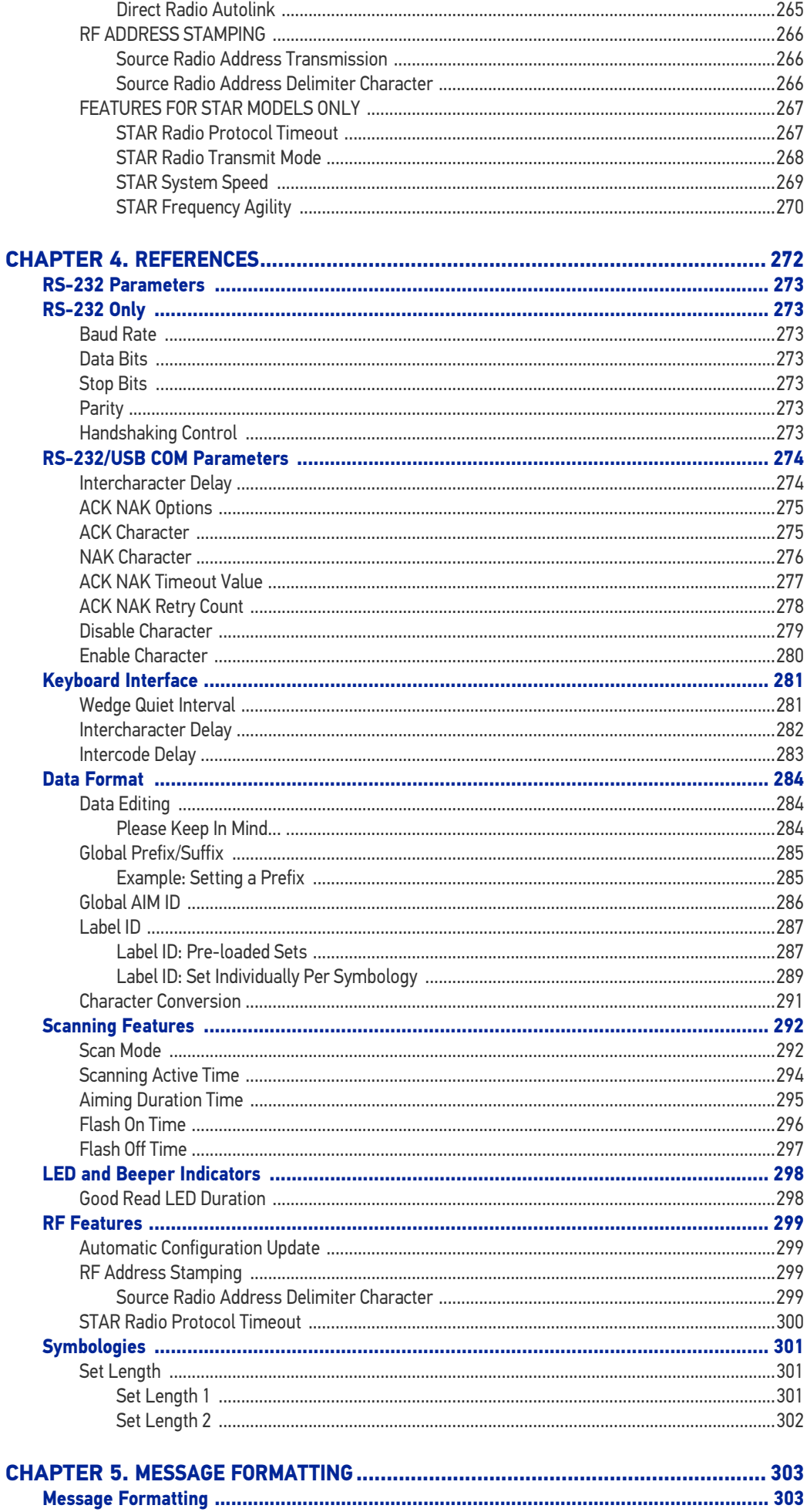

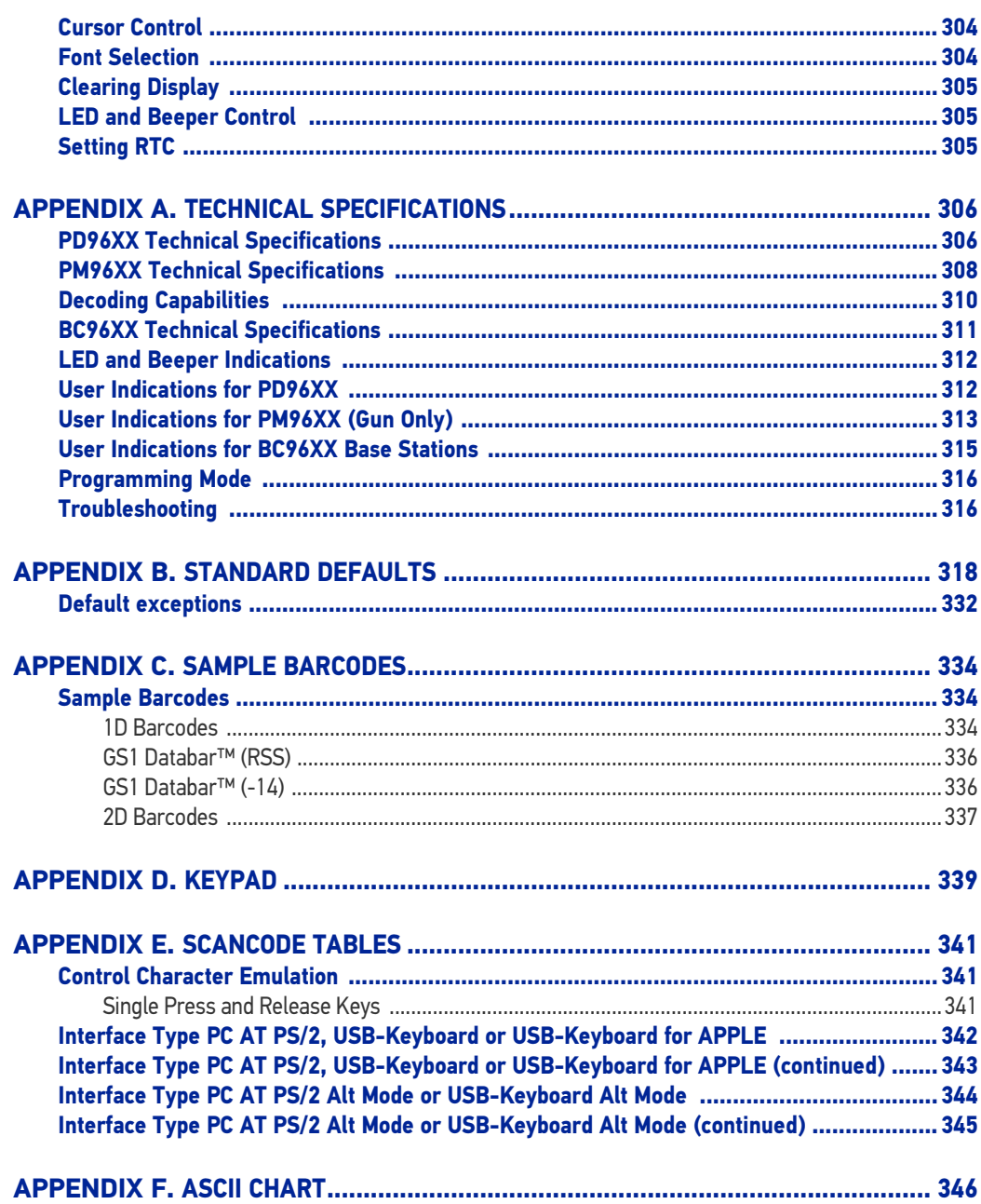

**ODATALOGIC** 

# <span id="page-12-0"></span>**PREFACE**

## <span id="page-12-1"></span>ABOUT THIS MANUAL

This Product Reference Guide (PRG) is provided for users seeking advanced technical information, including connection, programming, maintenance and specifications. The Quick Reference Guide (QRG) and other publications associated with this product are downloadable free of charge from the website listed on the back cover of this manual.

Typically, units are factory-programmed for the most common terminal and communications settings. If you need to modify any programmable settings, custom configuration can be accomplished by scanning the programming bar codes within this guide.

Programming can alternatively be performed using the Datalogic Aladdin™ Configuration application, which is available from the Datalogic website listed on the back cover of this manual. This multi-platform utility program allows device configuration using a PC. It communicates to the device using a serial or USB cable and can also create configuration bar codes to print.

## <span id="page-12-2"></span>**OVERVIEW**

[Chapter 1,](#page-14-3) Introduction provides a product overview, battery safety information, and general information about programming the reader.

[Chapter 2,](#page-19-6) Setup presents information about unpacking and setting up the reader, and interface configuration bar codes and details.

[Chapter 3,](#page-47-5) Configuration Using Bar Codes provides instructions and bar code labels for customizing your reader. There are different sections for interface types, general features, data formatting, and symbology-specific features.

[Chapter 4,](#page-285-2) References provides details concerning programmable features.

[Appendix A](#page-319-3), Technical Specifications lists physical and performance characteristics, as well as environmental specifications. It also provides standard cable pin-outs and descriptions of the functions and behaviors of the reader's LED and Beeper indicators.

[Appendix B](#page-331-2), references common factory default settings for reader features and options.

[Appendix C](#page-347-4), Sample Bar Codes offers sample bar codes of several common symbologies.

[Appendix D](#page-352-2), Keypad includes numeric bar codes to be scanned for certain parameter settings.

[Appendix E](#page-354-4), Scancode Tables lists control character emulation information for Wedge and USB Keyboard interfaces.

[Appendix F](#page-359-2), ASCII Chart lists hexadecimal reference values for ASCII characters.

### <span id="page-13-0"></span>Manual Conventions

The following conventions are used in this document:

The symbols listed below are used in this manual to notify the reader of key issues or procedures that must be observed when using the reader:

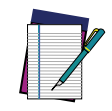

**NOTE: This symbol draws attention to details or procedures that may be useful in improving, maintaining, or enhancing the performance of the hardware or software being discussed.**

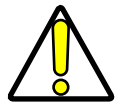

**CAUTION: This symbol advises you of actions that could damage equipment or property.**

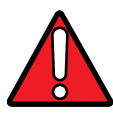

**WARNING: This symbol advises you of actions that could result in harm or injury to the person performing the task.**

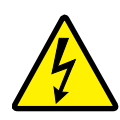

**HIGH VOLTAGE: This symbol alerts the user they are about to perform an action involving, either a dangerous level of voltage, or to warn against an action that could result in damage to devices or electrical shock.**

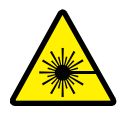

**LASER: This symbol alerts the user they are about to perform an action involving possible exposure to laser light radiation.**

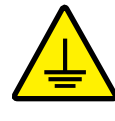

**GROUNDING: This symbol advises you to pay particular attention to the grounding instructions for correct device functioning.**

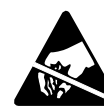

**ESD: This symbol identifies a procedure that requires you take measures to prevent Electrostatic Discharge (ESD) e.g., use an ESD wrist strap. Circuit boards are most at risk. Please follow ESD procedures.**

## <span id="page-13-5"></span><span id="page-13-1"></span>TECHNICAL SUPPORT

## <span id="page-13-2"></span>Support Through the Website

Datalogic provides several services as well as technical support through its website. Log on to (www.datalogic.com).

For quick access, from the home page click on the search icon  $\alpha$ , and type in the name of the product you're looking for. This allows you access to download Data Sheets, Manuals, Software & Utilities, and Drawings.

Hover over the Support & Service menu for access to Services and Technical Support.

### <span id="page-13-4"></span><span id="page-13-3"></span>Reseller Technical Support

An excellent source for technical assistance and information is an authorized Datalogic reseller. A reseller is acquainted with specific types of businesses, application software, and computer systems and can provide individualized assistance.

# <span id="page-14-3"></span><span id="page-14-1"></span><span id="page-14-0"></span>**CHAPTER 1 INTRODUCTION**

## <span id="page-14-2"></span>ABOUT THE READER

The PowerScan family of bar code readers are the ultimate industrial handheld scanners designed and constructed to withstand the toughest environmental conditions. The PowerScan 9600 imagers have an ultra-rugged design, an ergonomic shape with wellbalanced weight to reduce operator stress during daily activities and an intuitive aiming system, allowing the highest first-pass reading rate while reducing unnatural wrist movement.

The PowerScan 9600 area imagers are available in three different optics, to satisfy any customer need. The Standard Range optic is ideal for most of the applications requiring barcode reading at intuitive distance; the High Performance optic adds the capability to decode high density barcodes together with an increased depth of field on standard 1D/ 2D codes; the Document Capture model, available only for the PD96300, is thought for Wide Angle code reading and Document Capture applications.

The PowerScan 9600 area imagers also feature Datalogic's exclusive 3 Green Lights (3GL™) for superior good-read feedback together with a loud beeper and vibration. The 'Green Spot' technology directly on the code and dual Good Read LEDs increase visibility at any angle. All models have multi-interface capabilities featuring the most popular interfaces: RS-232, USB and offer an optional Ethernet for standard or industrial uses.

Datalogic's Motionix™ motion-sensing technology detects the natural actions of the operator to automatically switch the scanner into the desired scanning mode (handheld or presentation scanning).

The PowerScan 9600 cordless model further enhances the operator efficiency and safety with Datalogic's STAR Cordless System™. The Datalogic STAR Cordless System™ for narrow-band radio communications was developed specifically to maximize efficiency and reliability for handheld scanner data collection applications. The PowerScan PM96XX models are equipped with a new generation of the STAR-System that further improves the already outstanding features of versatility, ease of use and radio range.

Accurate power management allows long lasting battery life to always guarantee more than one shift of intensive scanning. The PowerScan 9600 scanner features Datalogic's Wireless Charging System. Based on inductive-charging technology, Datalogic's Wireless Charging System eliminates battery contacts and pins that often get dirty, bent, or broken over time – and this removes a key point of failure for devices used in industrial and retail functions.

The PM96XX series offers two display options: 4 configurable keys and a full 16-key keyboard. This increases interaction between the host and the user allowing a two-way exchange of information for more reliable and effective communications.

The BC9600 base/charger has a modular design and is available with multiple interface plug-ins for standard and industrial communication, such as RS-232, USB, Standard Ethernet and Industrial Ethernet protocols.

The BC96XX base/charger also includes in one model two different Ethernet connections: Standard Ethernet and Industrial Ethernet protocols such as Ethernet IP and Profinet.

The table below shows the unique features of each model.

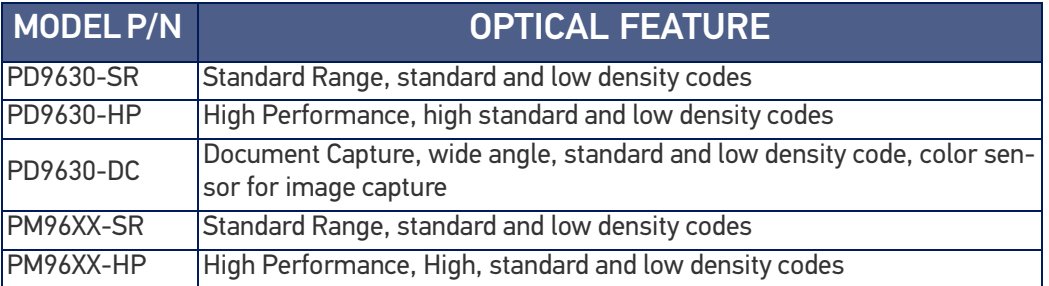

### <span id="page-15-0"></span>General Features

To read a symbol or capture an image, simply aim the reader and pull the trigger. The PowerScan™ PD/PM96XX is a powerful omni-directional reader, so the orientation of the symbol is not important. Datalogic's exclusive patented 'Green Spot' for good-read feedback helps to improve productivity in noisy environments or in situations where silence is required.

The PowerScan™ PD/PM96XX reliably decodes all standard 1D (linear) and 2D bar codes, including GS1 DataBar™ linear codes, Postal Codes (China Post), Stacked Codes (such as GS1 DataBar Expanded Stacked, GS1 DataBar Stacked, GS1 DataBar, Stacked Omnidirectional). The data stream - acquired from decoding a symbol - is rapidly sent to the host. The reader is immediately available to read another symbol.

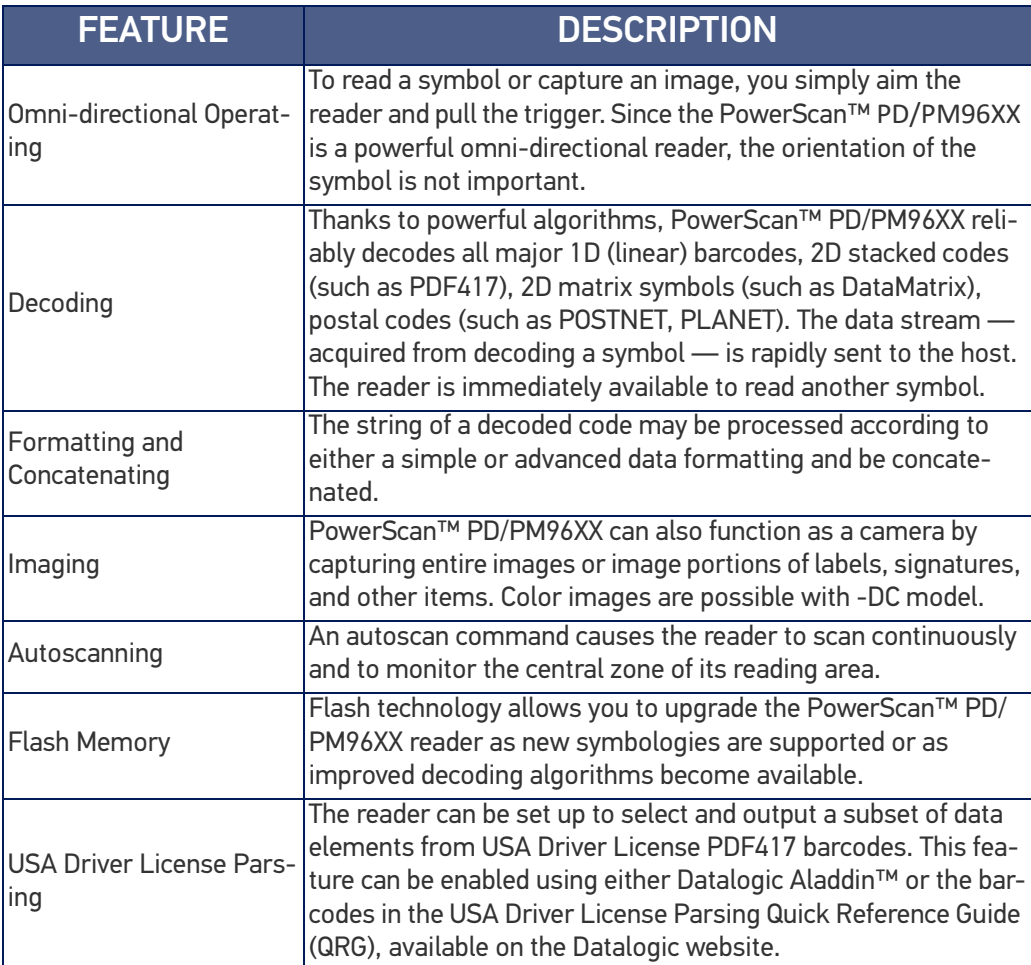

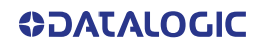

# <span id="page-16-0"></span>PM96XX 4-key and 16-key Models

The PM96XX series offers two display options: 4 configurable keys and a full 16-key keyboard. This increases interaction between the host and the user allowing a two-way exchange of information for more reliable and effective communications.

The table below illustrates the key functions of the two models.

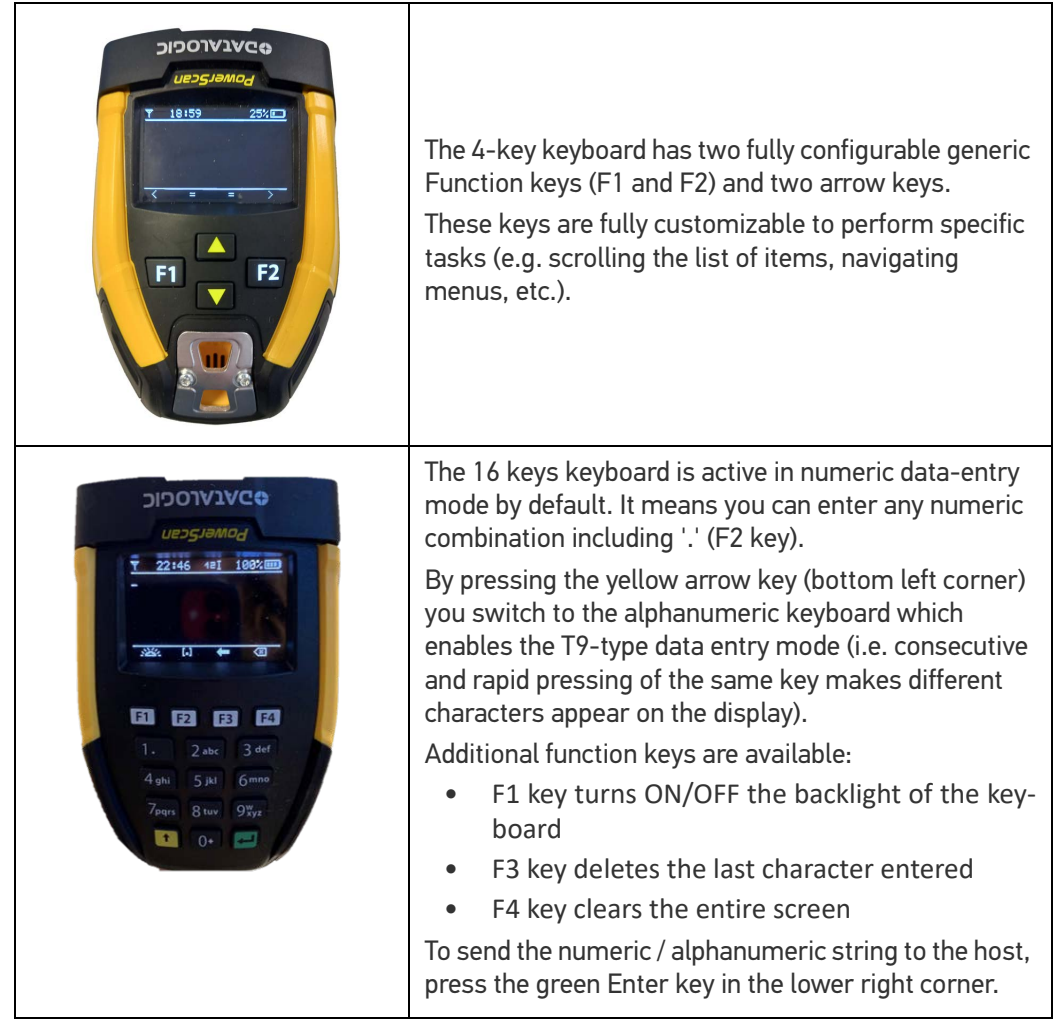

# <span id="page-17-1"></span><span id="page-17-0"></span>BATTERY SAFETY (ONLY FOR PM96XX)

To reinstall, charge and/or perform any other action on the battery, follow the instructions in this manual.

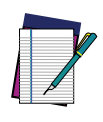

**NOTE: Before installing the Battery, read "Battery Safety" on this and the following pages. Datalogic recommends annual replacement of rechargeable battery packs to ensure maximum performance.**

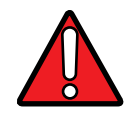

**WARNING: Do not discharge the battery using any device except for the reader. When the battery is used in devices other than the designated product, it may damage the battery or reduce its life expectancy. If the device causes an abnormal current to flow, it may cause the battery to become hot, explode or ignite and cause serious injury.**

**Lithium-ion battery packs may get hot, explode or ignite and cause serious injury if exposed to abusive conditions. Be sure to follow the safety warnings listed below:**

- **Do not place the battery pack in fire or heat.**
- **Do not connect the positive terminal and negative terminal of the battery pack to each other with any metal object (such as wire).**
- **Do not carry or store the battery pack together with metal objects.**
- **Do not pierce the battery pack with nails, strike it with a hammer, step on it or otherwise subject it to strong impacts or shocks.**
- **Do not solder directly onto the battery pack.**
- **Do not expose the battery pack to liquids, or allow the battery to get wet.**
- **Do not apply voltages to the battery pack contacts.**

**In the event the battery pack leaks and the fluid gets into your eye, do not rub the eye. Rinse well with water and immediately seek medical care. If left untreated, the battery fluid could cause damage to the eye.**

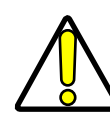

**CAUTION: Always charge the battery at 32° – 104°F (0° - 40°C) temperature range.**

**Use only the authorized power supplies, battery pack, chargers, and docks supplied by your Datalogic reseller. The use of any other power supplies can damage the device and void your warranty.** 

**Do not disassemble or modify the battery. The battery contains safety and protection devices, which, if damaged, may cause the battery to generate heat, explode or ignite.**

**Do not place the battery in or near fire, on stoves or other high temperature locations.**

**Do not place the battery in direct sunlight, or use or store the battery inside cars in hot weather. Doing so may cause the battery to generate heat, explode or ignite. Using the battery in this manner may also result in a loss of performance and a shortened life expectancy.**

**Do not place the battery in microwave ovens, high-pressure containers or on induction cookware.**

**Immediately discontinue use of the battery if, while using, charging or storing the battery, the battery emits an unusual smell, feels hot, changes color or shape, or appears abnormal in any other way.**

**Do not replace the battery pack when the device is turned on.** 

**Do not remove or damage the battery pack's label.** 

**Do not use the battery pack if it is damaged in any part.** 

**Battery pack usage by children should be supervised.** 

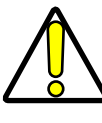

**CAUTION: Storage of batteries for long time at fully charged status or at fully discharged status should be avoided.**

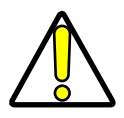

**CAUTION: Only in case of long storage, to avoid deep discharge of the battery it is recommended to partially recharge the battery every three months to keep the charge status at a medium level.**

**As a reference, run a fast recharge for 20 minutes every three months on unused products to avoid any performance deterioration of the cell.**

As with other types of batteries, Lithium-Ion (LI) batteries will lose capacity over time. Capacity deterioration is noticeable after one year of service whether the battery is in use or not. It is difficult to precisely predict the finite life of a LI battery, but cell manufacturers rate them at 500 charge cycles. In other words, the batteries should be expected to take 500 full discharge / charge cycles before needing replacement. This number is higher if partial discharging / recharging is adhered to rather than full / deep discharging,

The typical manufacturer advertised useful life of LI batteries is one to three years, depending on usage and number of charges, etc., after which they should be removed from service, especially in mission critical applications. Do not continue to use a battery that is showing excessive loss of capacity, it should be properly recycled / disposed of and replaced. For most applications, batteries should be replaced after one year of service to maintain customer satisfaction and minimize safety concerns.

Collect and recycle waste batteries separately from the device in compliance with European Directive 2006/66/EC, 2011/65/EU, 2002/96/EC and 2012/19/EU and subsequent modifications, US and China regulatory and others laws and regulations about the environment.

## <span id="page-18-0"></span>PROGRAMMING THE READER

## <span id="page-18-1"></span>Configuration Methods

#### <span id="page-18-2"></span>Programming Bar Codes

The reader is factory-configured with a standard set of default features. After scanning the interface bar code, you can select other options and customize your reader through use of the instructions and programming bar code labels available in the corresponding features section for your interface. Customizable settings for many features are found in [Configura](#page-47-6)[tion Parameters, starting on page 34](#page-47-6).

Some programming labels, like "Restore Custom Defaults", require only the scan of the single label to enact the change. Most, however, require the reader to be placed in Programming Mode prior to scanning them. Scan an ENTER/EXIT bar code once to enter Programming Mode. Once the reader is in Programming Mode, scan a number of parameter settings before scanning the ENTER/EXIT bar code a second time, which will then accept your changes, exit Programming Mode and return the reader to normal operation.

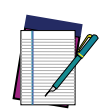

**NOTE: There are some exceptions to the typical programming sequence described above. Please read the description and setting instructions carefully when configuring each programmable feature.**

#### <span id="page-18-3"></span>Datalogic Aladdin<sup>™</sup>

Datalogic Aladdin™ is a multi-platform utility program providing a quick and user-friendly configuration method via the RS-232/USB-COM interface. Aladdin allows you to program the reader by selecting configuration commands through a user-friendly graphical interface running on a PC. These commands are sent to the reader over the selected communication interface, or they can be printed as bar codes to be scanned. Aladdin also facilitates image capturing.

In addition, Aladdin makes it easy to upgrade the handheld's firmware, to attain the benefits of new reader features. Reference the Datalogic Aladdin™ Online Help for more details. Aladdin is available for download free of charge on the Datalogic website.

# <span id="page-19-6"></span><span id="page-19-1"></span><span id="page-19-0"></span>**CHAPTER 2 SETUP**

# <span id="page-19-2"></span>UNPACKING

Check carefully to ensure the reader and any cables or accessories ordered are present and undamaged. If any damage occurred during shipment, contact "[Technical Support"](#page-13-5) [on page xiv](#page-13-5).

# <span id="page-19-3"></span>SETTING UP THE POWERSCAN™ PD96XX READER

Follow the steps below to connect and get your reader up and communicating with its host.

- 1. Connect the Cable to the reader and the Host (see [page 6](#page-19-4)).
- 2. Configure the Interface (see [page 29](#page-42-0)).
- 3. Configure the Reader starting [page 34](#page-47-5) (optional, as needed).

Connect the PowerScan™ by plugging directly into the host device as shown. The power can also be supplied through an external power supply via the Interface Cable supplied with a power jack.

## <span id="page-19-4"></span>CONNECT HOST INTERFACE

## <span id="page-19-5"></span>Connecting the Cable

The reader kit you ordered to match your interface should provide a compatible cable for your installation. If this is not so, contact "[Technical Support" on page xiv](#page-13-5).

Follow the steps below to connect the cable to the reader.

1. Use a screwdriver to open the handle.

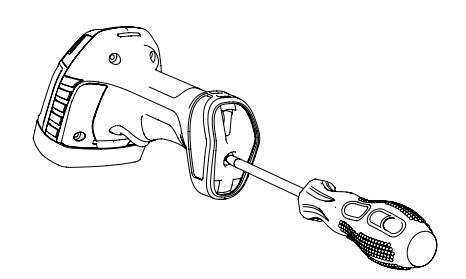

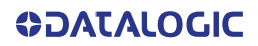

2. Insert the circular RJ45 cable (figure A) or use the adapter with non-circular RJ45 cables (figure B).

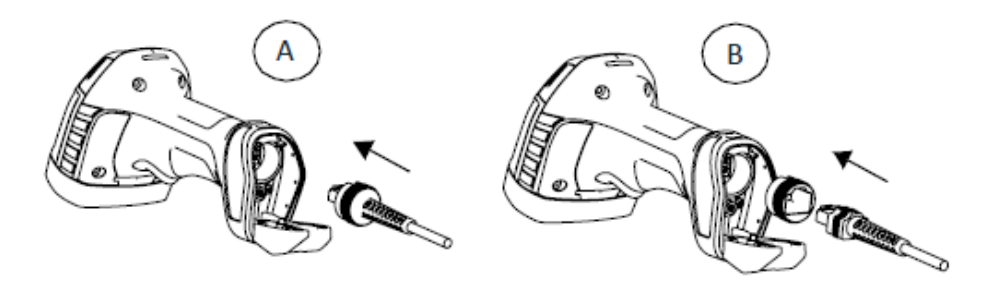

3. In this case, make sure to insert the adapter with the slot facing up (C). The rib (D) inside the adapter seat must fit into this slot.

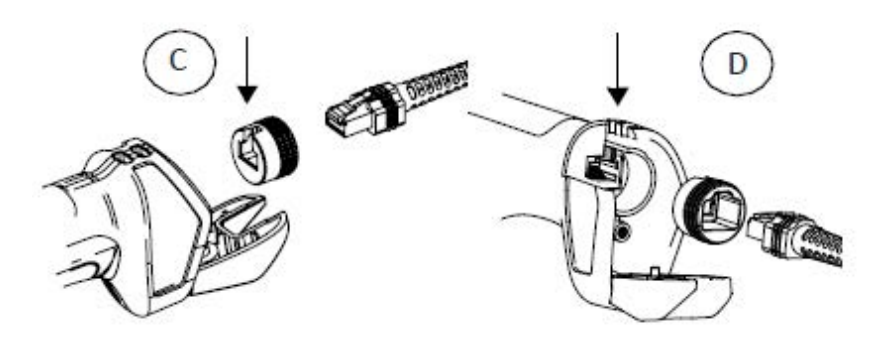

4. Once the cable is properly inserted, close the handle and screw it back into the body.

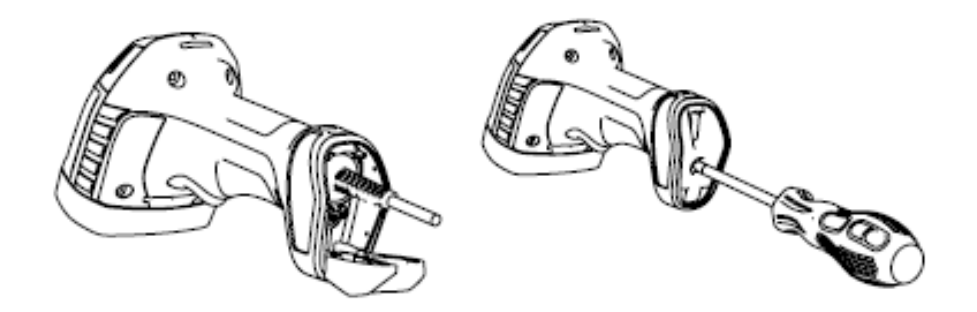

## <span id="page-20-0"></span>RS-232 Serial Connection

Turn off power to the terminal/PC and connect the reader to the terminal/PC serial port via the RS-232 cable as shown in [Figure 1.](#page-22-0) If the terminal will not support POT (Power Off the Terminal) to supply reader power, use the approved power supply (AC Adapter). Plug the AC Adapter barrel connector into the socket on the RS-232 cable connector and the AC Adapter plug into a standard power outlet.

**RS-232:**The reader can communicate with a standard or Wincor-Nixdorf (W-N) RS-232 host.

**RS-232 OPOS:**This interface is used for OPOS/UPOS/JavaPOS systems.

### <span id="page-21-0"></span>USB Connection

Connect the reader to a USB port on the terminal/PC using the correct USB cable for the interface type you ordered.

**USB:** Select to communicate either by USB OEM, USB COM STD, or USB Keyboard interface types by scanning the appropriate interface type bar codes available in this manual. The default interface is USB-KBD, or RS-232-STD.

## <span id="page-21-1"></span>Keyboard Wedge Connection

The Keyboard Wedge cable has a 'Y' connection from the reader. Connect the female to the male end from the keyboard and the remaining end at the keyboard port at the terminal/PC.

**Keyboard Wedge (KBW):** When connected using this interface, the host interprets scanned data as keystrokes and supports several international keyboards (for the Windows® environment). See "[Setting Country Mode" on page 52](#page-65-1) for a full listing.

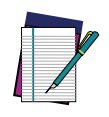

**NOTE: Specific cables are required for connection to different hosts. The connections illustrated in the following page are examples only. Actual connectors may vary from those illustrated, but the steps to connect the reader remain the same.**

#### <span id="page-22-0"></span>Figure 1 - Connection to the Host

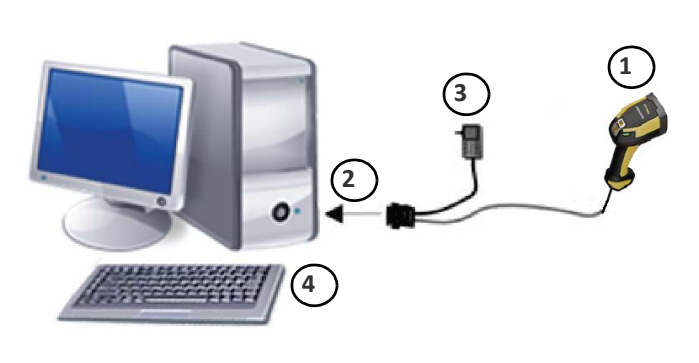

**RS-232**

**USB**

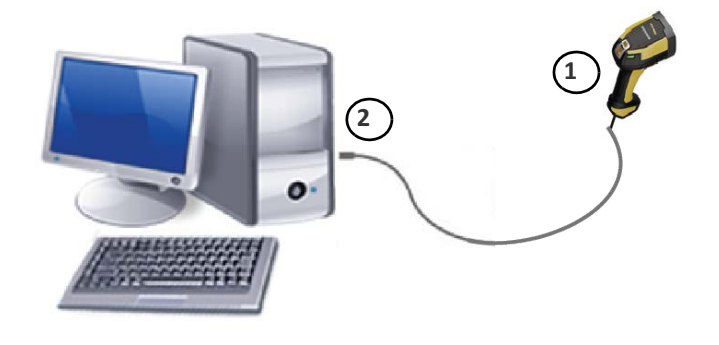

**WEDGE**

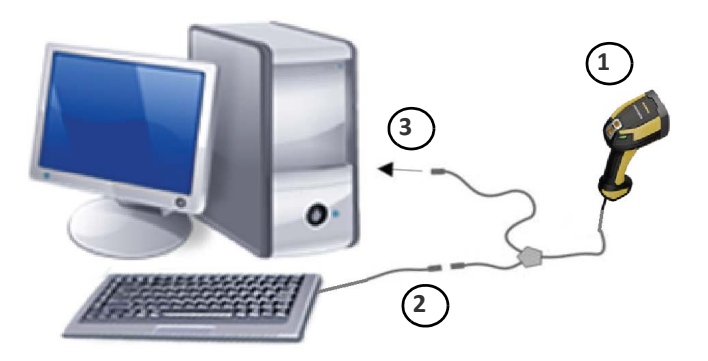

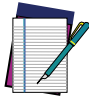

**NOTE: Use only CAB-556. Other Wedge cables are not compatible with PD96XX readers.**

**CAUTION: To avoid damage to the scanner and/or to the host, first install correctly the cable into the scanner and then connect the other end of the cable into the host port of the PC.**

#### **ETHERNET**

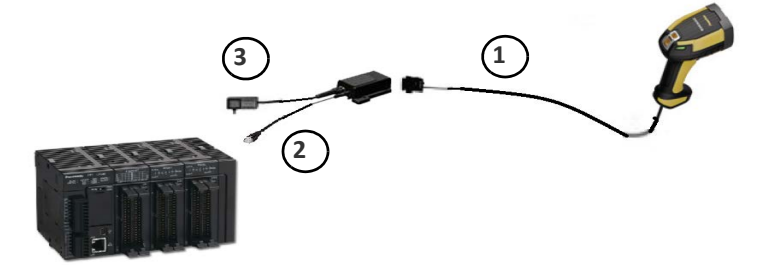

<span id="page-23-0"></span>The PowerScan™ PD96XX normally functions by capturing and decoding codes. The reader is equipped with an internal Motionix™ motion-sensing function which activates the aiming system on device motion. The intelligent aiming system indicates the field of view which should be positioned over the bar code:

Table 1 - Aiming System

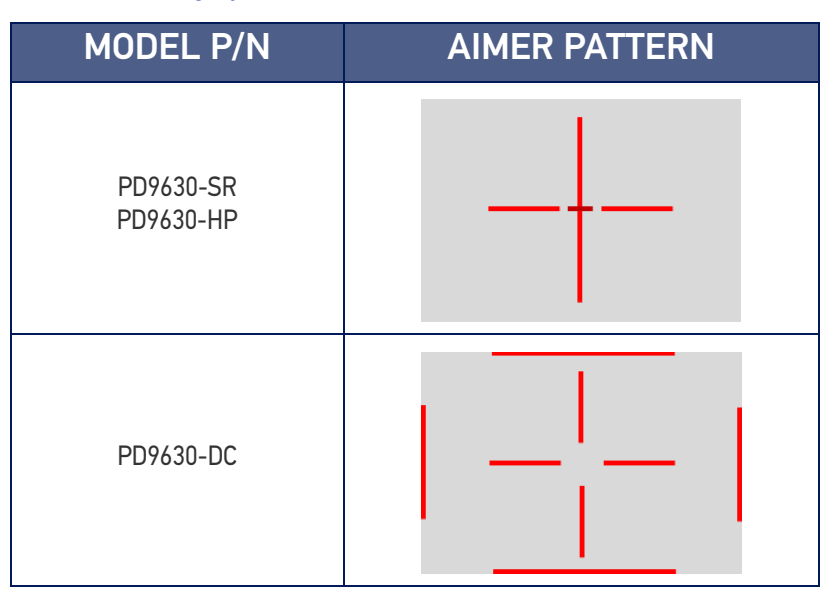

Symbologies with smaller bars or elements (mil size) should be read closer to the unit. Symbologies with larger bars or elements (mil size) should be read farther from the unit.

Successful reading is signaled by an audible tone plus a good-read green spot LED indicator and vibration. Reference the PowerScan™ 9600 Family Product Reference Guide (PRG) for more information about this feature and other programmable settings.

# <span id="page-23-1"></span>USING THE POWERSCAN™ PM96XX

The PowerScan™ PM96XX normally functions by capturing and decoding codes. Turn on the scanner by pressing the trigger for 2 seconds. When the scanner starts up, it vibrates. After the vibration, the trigger can be released and the startup phase ends.

#### Table 2 - Aiming System

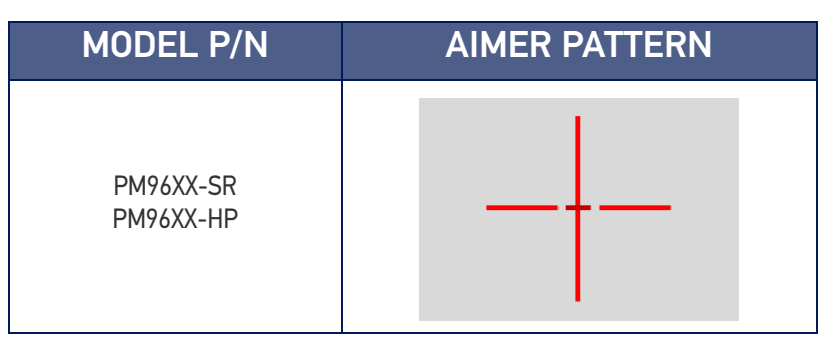

The field of view indicated by the aiming system will be smaller when the reader is closer to the bar code and larger when it is farther from the code. Symbologies with smaller elements (mil size) should be read closer to the unit. Symbologies with larger elements (mil size) should be read farther from the unit.

Successful reading is signaled by an audible tone plus a good-read green spot LED indicator and vibration. Reference the PowerScan™ 9600 Family Product Reference Guide (PRG) for more information about this feature and other programmable settings.

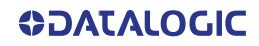

## <span id="page-24-0"></span>SETTING UP THE POWERSCAN™ PM96XX READER

Follow the steps below to connect and get your reader up and communicating with its host.

- 1. Physically mount the Base station and connect it to the Host as described from [page 14](#page-27-0).
- 2. Charge the reader batteries (see [page 11](#page-24-1)).
- 3. Link to the Base Station (see [page 12](#page-25-0)).
- 4. Select the Interface Type (see [page 28](#page-41-3)).
- 5. Configure the Reader starting on [page 34](#page-47-6) (optional, depends on settings needed).

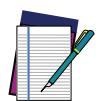

**NOTE: According to recent modification of Regulation for shipping Li-Ion based battery packs, the products and their spare battery packs parts are shipped with a very low residual charge (low state of charge).**

**Hence the needs:**

- **that a new product must be fully recharged before starting to use it. and**
	- **that battery packs of the stocked products PM96xx and spare battery pack parts must be periodically recharged. For instance, by using a BC96xx base station powered up with a 12V Datalogic AC/DC adapter (cod.8-0935) for at least 30 minutes each 3 months.**

## <span id="page-24-1"></span>CHARGING THE BATTERIES

Once the BC96XX is powered, you can charge the reader's batteries. Place the Power-Scan™ PM96XX into the BC96XX base station. The LEDs on the base station/battery charger turn green and flash orange / green when recharging begins.

The battery is completely charged when the Reader LED on the base station/battery charger turns green.

The battery can also be charged using the Multi Battery Charger accessory.

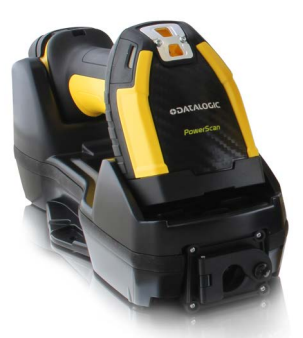

The Battery Status information can be easily retrieved by doubletapping with your fingers on top of the head of the scanner

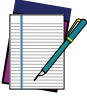

**NOTE: The PowerScan PM96XX may get warm during charging: this is normal and does not mean a malfunction.**

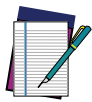

**NOTE: Before using the battery, read "Battery Safety"** [page 4](#page-17-1)**. Datalogic recommends annual replacement of rechargeable battery packs to ensure maximum performance.**

# <span id="page-25-0"></span>LINKING THE READER

## <span id="page-25-1"></span>Link Datalogic RF Devices to Base

For RF devices, before configuring the interface it is necessary to link the handheld with the base.

To link the handheld and the base, press the trigger to wake up the handheld and mount it into the base.

See the Radio Characteristics table on [page 311](#page-324-1) for the maximum number of handhelds that can be simultaneously linked to a single base station.

If the reader was previously linked to another base, you must first press and hold the button on the base (>5 seconds), then scan the Unlink bar code before re-linking to the new base.

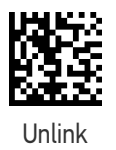

## <span id="page-25-2"></span>Power Off

Scan the bar code below to shut off power to the handheld until the next trigger pull.

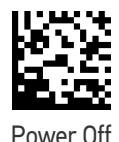

## <span id="page-25-3"></span>Set Date and Time (optional)

1. Scan the Enter/Exit Programming barcode below to set date and time.

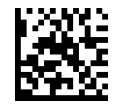

ENTER / EXIT PROGRAMMING MODE

2. Scan the Set Date barcode + six digits for Year, Month and Day (YYYYMMDD) from the "[Keypad" on page 339](#page-352-3).

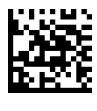

Set Date

3. Scan Set Time + six digits for Hours, Minutes and Seconds (HHMMSS) from the "[Keypad" on page 339](#page-352-3).

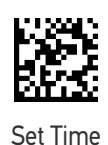

4. Scan the Enter/Exit Programming barcode to complete the procedure.

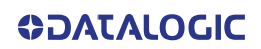

# <span id="page-26-0"></span>USING THE BC96XX BASE STATION

The BC96XX base station, when paired with one or more PowerScan™ PM96XX readers, builds a Cordless Reading System for the collection, decoding and transmission of bar code data. It can be connected to a Host PC via RS232, USB, USB Type C, or Ethernet, depending on the interchangeable connection module.

With the adoption of the Wireless Power Transfer technology, the base station can charge the battery of the gun without contacts, with a performance depending on the power supply type used.

The label on the base station has LED indicators and a touch button. Touch the button for 2 seconds and all properly configured and switched on scanners (with battery profile different from Max Autonomy) that are linked to that base station and within the radio range coverage, will emit a beep and blink within 5 seconds. This feature is useful to:

- verify which scanners are linked to a particular base station;
- detect a scanner forgotten somewhere.

The LEDs signal the BC96XX status, as explained below.

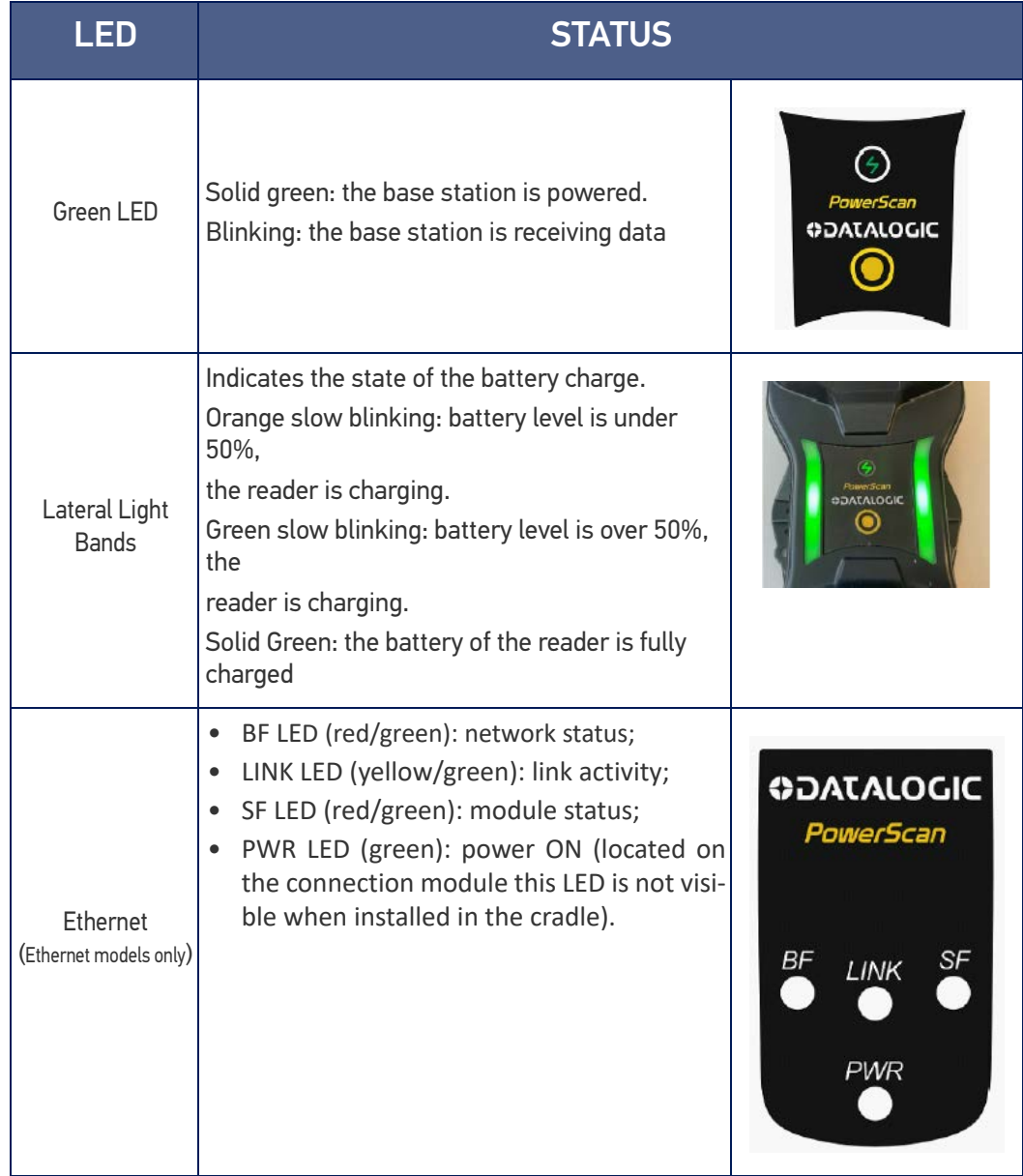

## <span id="page-27-0"></span>MOUNTING INSTRUCTIONS

The base station can be either set on or mounted to a flat surface for desktop usage, or affixed vertically to a wall. Depending on the model, the appropriate connection module is already installed.

### <span id="page-27-1"></span>Permanent Mounting

For either desktop or wall mounting, the base station can be fastened directly to a flat surface using screws (not included).

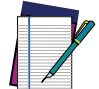

**NOTE: When the base station is mounted on vertical surfaces, permanent mounting is always required.**

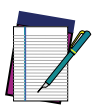

**NOTE: For vertical installation, do not exceed two meters in height.**

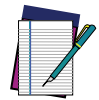

**NOTE: When mounting on drywall, the base station should be screwed to a wall stud or supporting beam for additional support.**

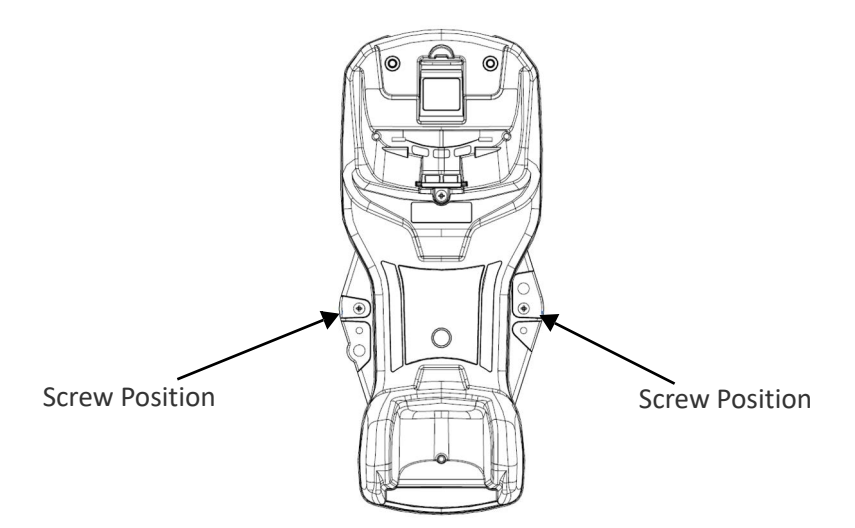

## <span id="page-27-2"></span>Wall Mounting

The base station contains a reversible positioning tab for horizontal or vertical mounting.

#### Figure 2 - Positioning Tab

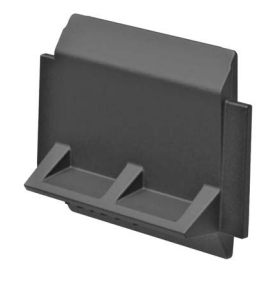

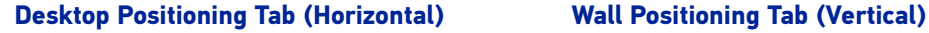

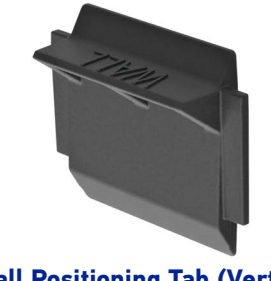

When shipped, the base station has the positioning tab installed in the Desktop position (horizontal). For vertical installation, the positioning tab must be rotated.

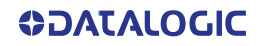

## <span id="page-28-0"></span>Changing the Orientation of the Positioning Tab:

1. Remove the screw holding the tab in place. Keep the screw for reuse.

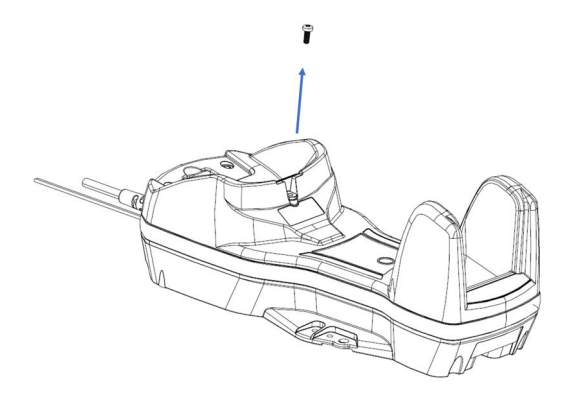

2. Carefully lift the tab out.

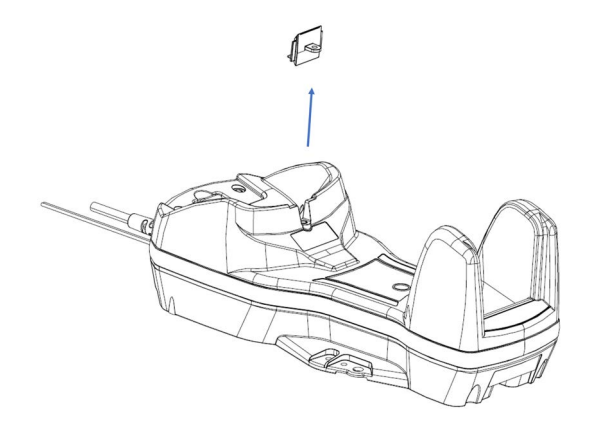

3. Rotate the tab until you will see "WALL" tooth, put the rotated tab into place and secure it with the screw.

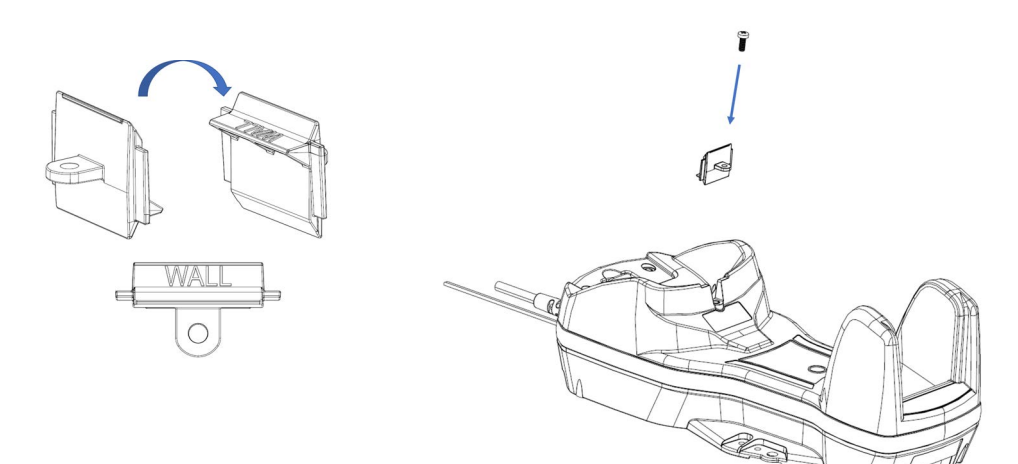

## <span id="page-29-0"></span>Portable Desktop Mounting

For desktop mounting, if portability of the base station is required, the mounting plate can be used. There are two ways this can be done: (1) base station fast release by first fixing the mounting plate onto a flat surface so the base station can be slid off and on, or (2) connection module fast release by fixing the mounting plate to the connection module and then fixing both of them onto a flat surface so only the cradle can be slid off while the connection module will remain on the desk.

### <span id="page-29-1"></span>Base Station Fast Release - Mounting the Plate

1. Affix the mounting plate onto the desired mounting surface using four screws through the holes highlighted in the figure below.

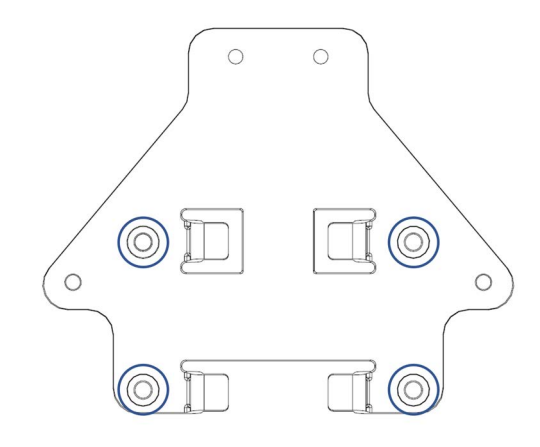

2. Remove the adhesive strips protecting the mounting tabs on the base station.

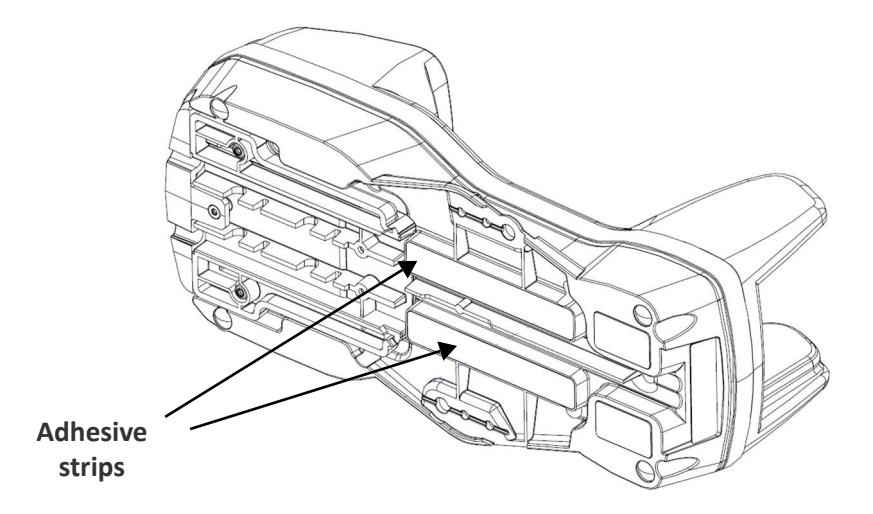

3. Align the base station with the mounting plate until you see the sphere inside the bigger hole on the left.

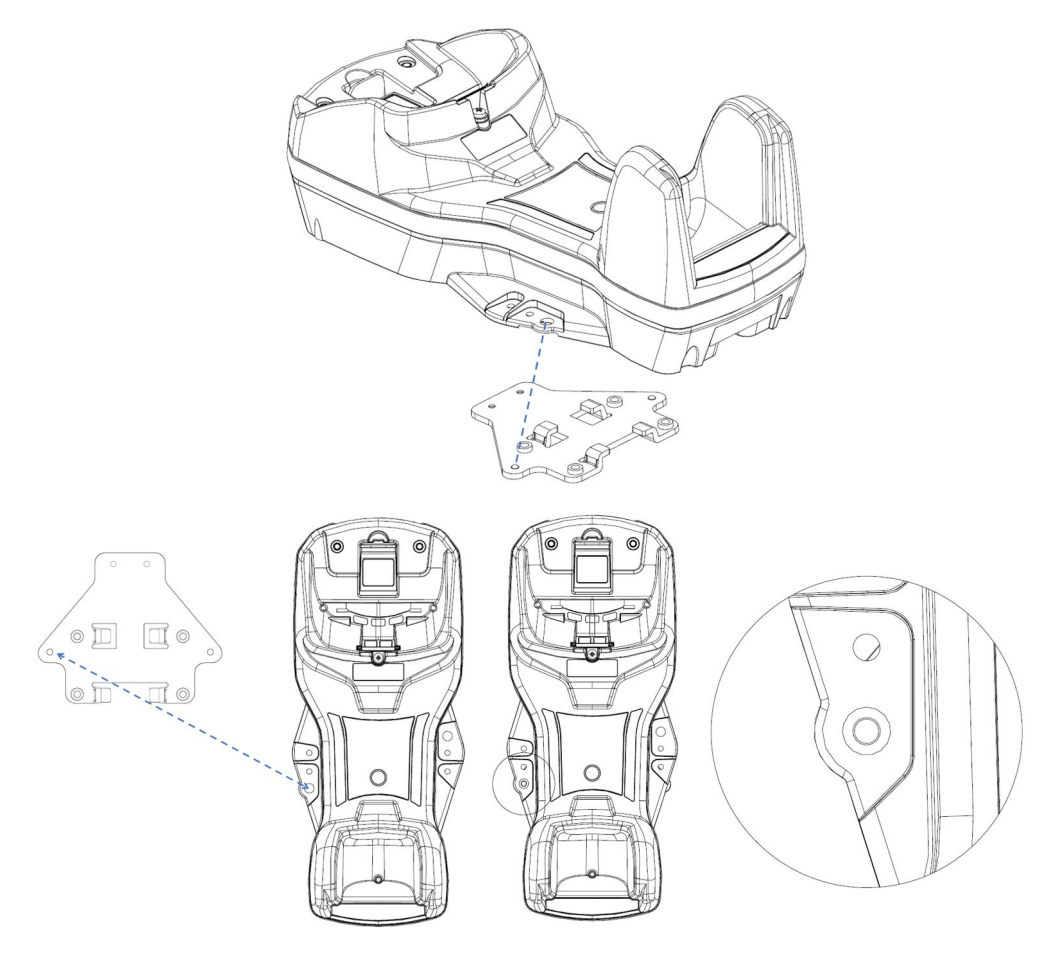

4. Move the base station down until the sphere is aligned with the smaller hole.

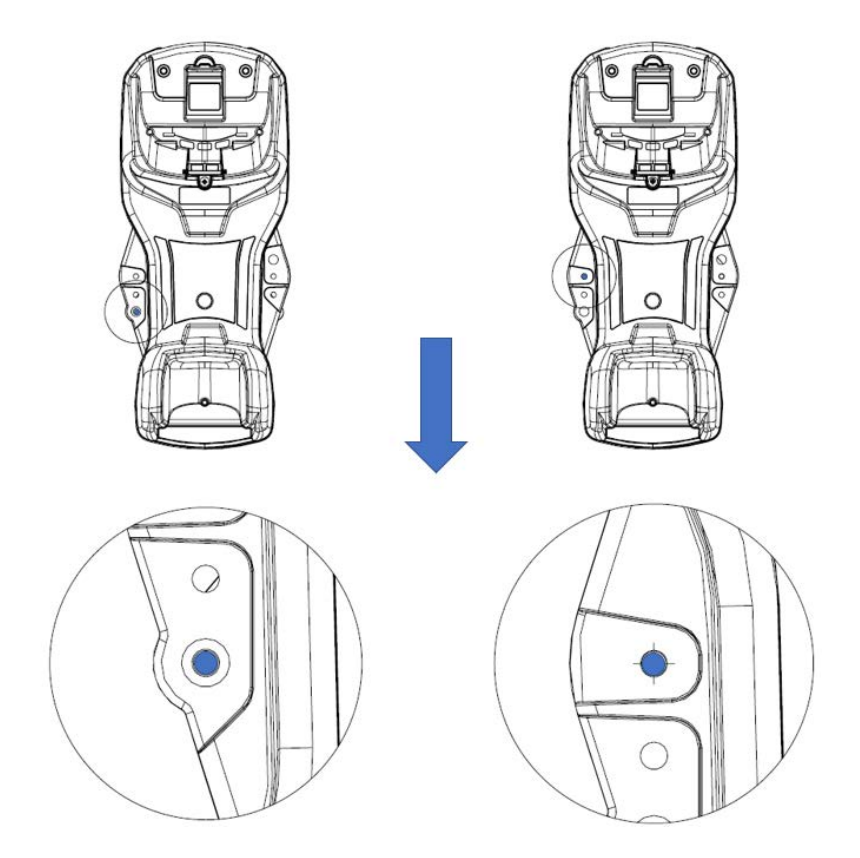

## <span id="page-31-0"></span>CONNECTION MODULE FAST RELEASE - MOUNTING THE BRACKET

- 1. Remove the protective strips.
- 2. Unscrew the connection module from the base station.
- 3. Screw the mounting plate to the connection module.

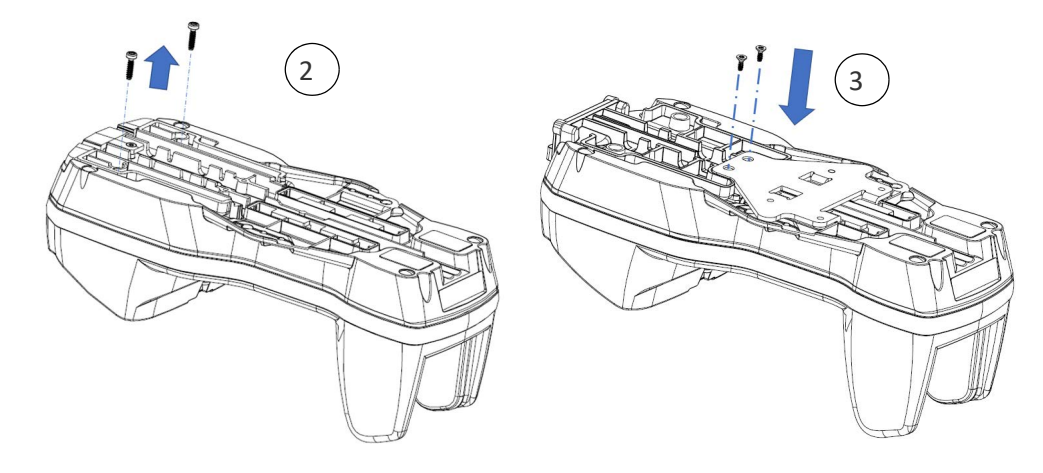

4. Unlock the lever and remove the connection module from the base station.

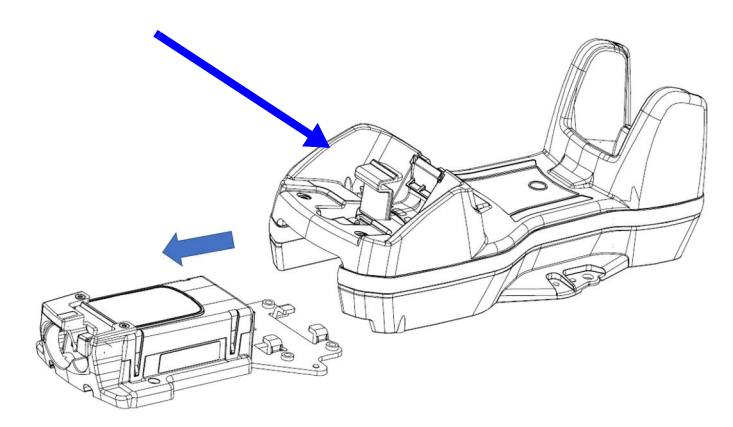

5. Screw the connection module and mounting plate sub-assembly to a flat surface using four screws as shown in the figure below.

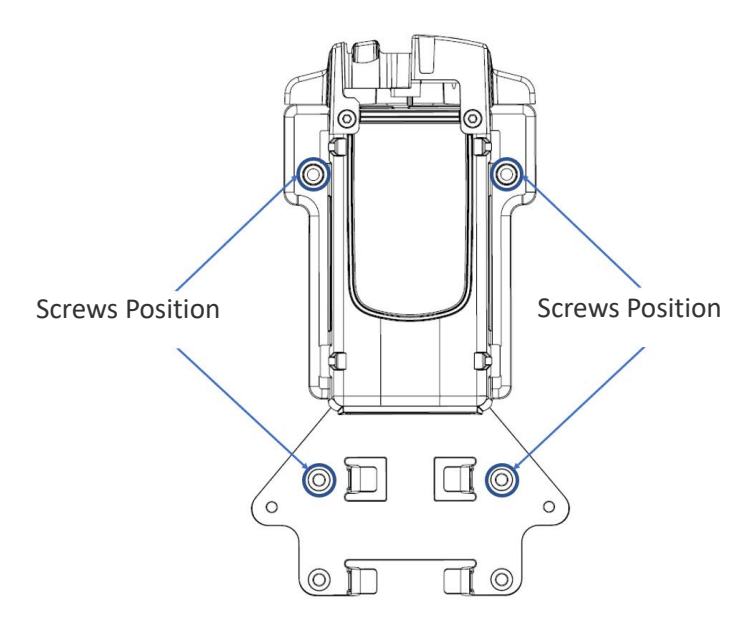

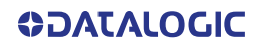

6. With the lever still unlocked, align the base station with the connection module until you see the sphere inside the bigger hole on the right.

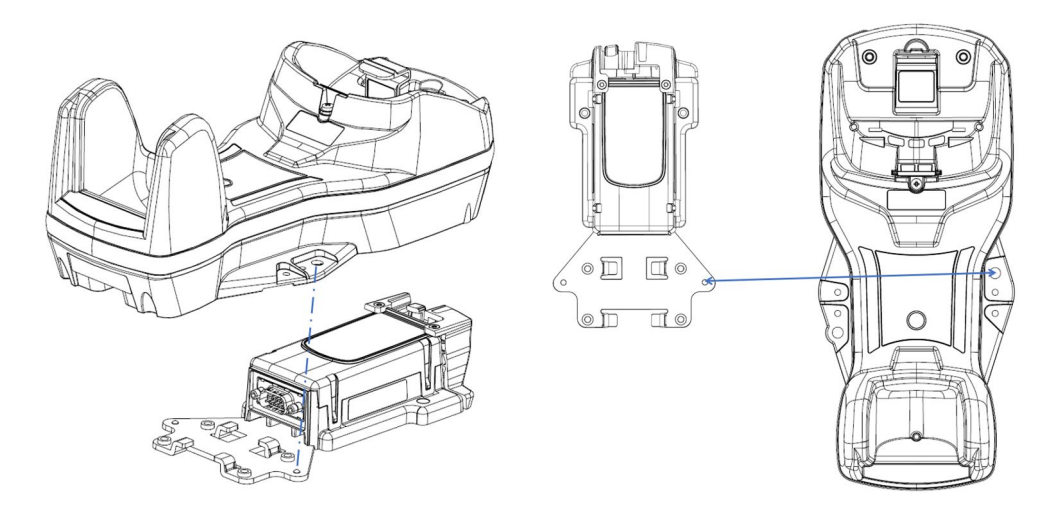

7. Move the base station up until the sphere is aligned with the smaller hole, then lock the lever to secure the connection module.

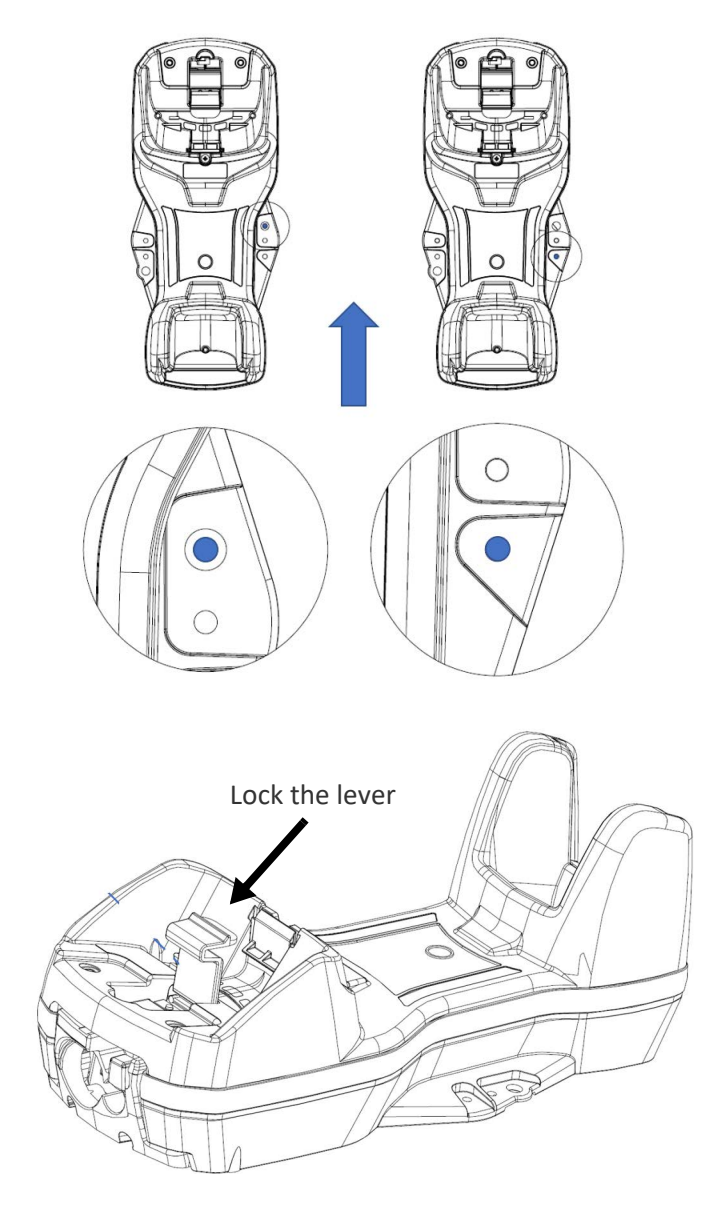

# <span id="page-33-0"></span>SYSTEM CONNECTIONS

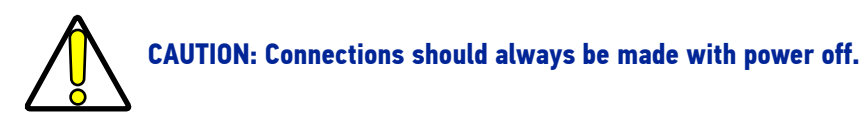

The BC9630 (BC9600 + CM9630 connection module) provides a multi-interface connector for connections to a host and a power supply connector for an external power supply.

To unlock the multi-interface cable, first lift the lever and then extract the cable, as indicated by the label next to the lever.

#### Figure 3 - BC9630 Connection Module

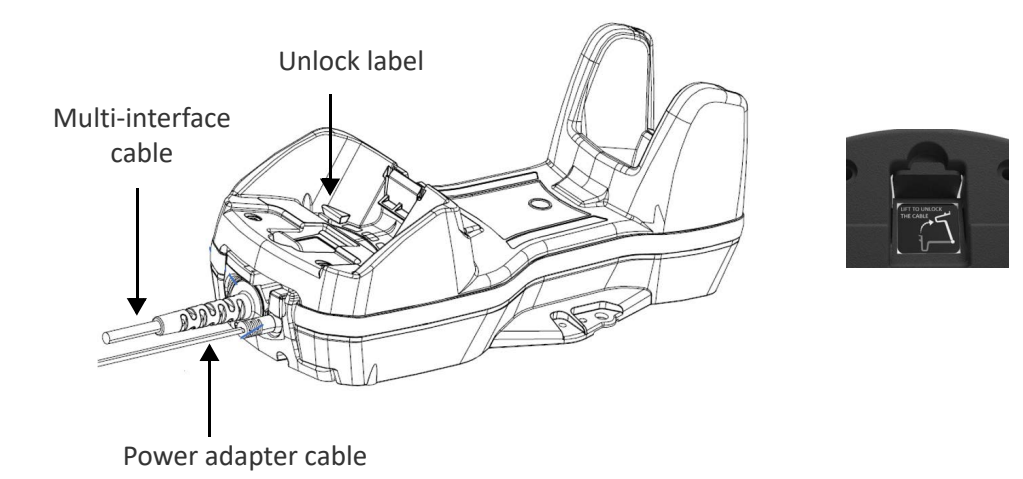

The BC9631 (BC9600 + CM9631 connection module) provides a single multi-interface connector. Power is supplied by the host (USB) or by an external power supply connected to the cable.

#### Figure 4 - BC9631 Connection Module

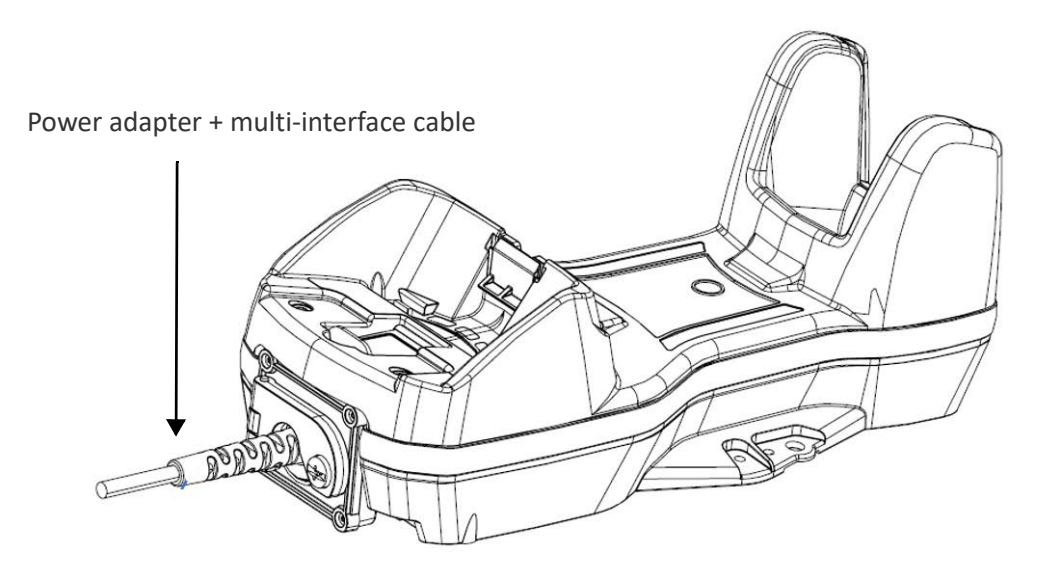

## <span id="page-34-0"></span>CONNECTING AND DISCONNECTING THE CABLES

The BC963X cradle can be connected to a host by means of a multi-interface cable, which must be simply plugged into the Host connector, visible on the front panel of the cradle. To disconnect the multi-interface cable and the power adapter cable (for BC9630), refer to the following figures.

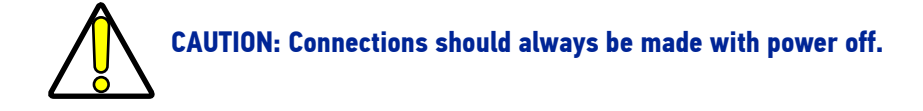

## <span id="page-34-1"></span>Connecting BC9630 cables

Connect the multi-interface cable first, then connect the power adapter cable. Finally, power on the cradle.

#### Figure 5 - Connecting BC9630 cables

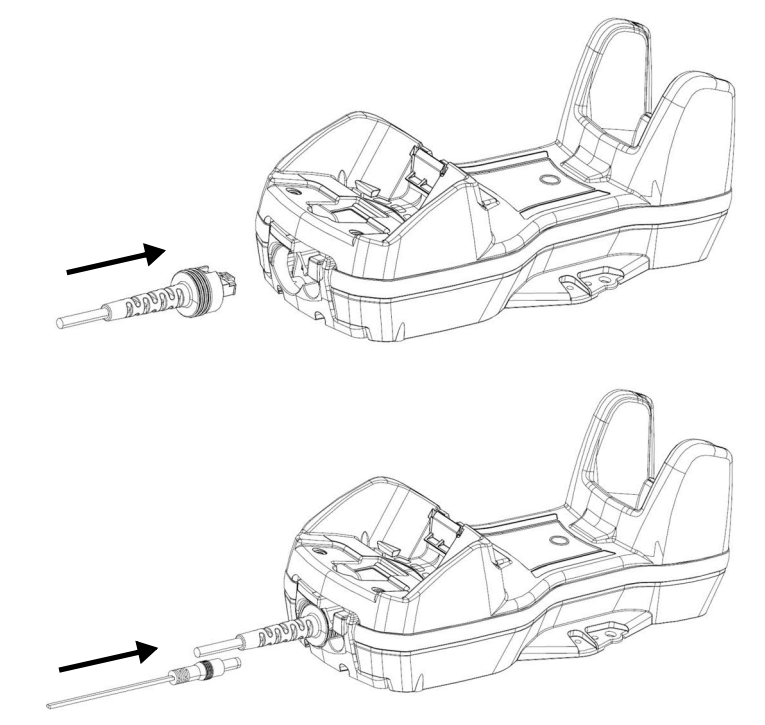

After connecting the power supply cable, secure it on the strain relief as shown in the figure below.

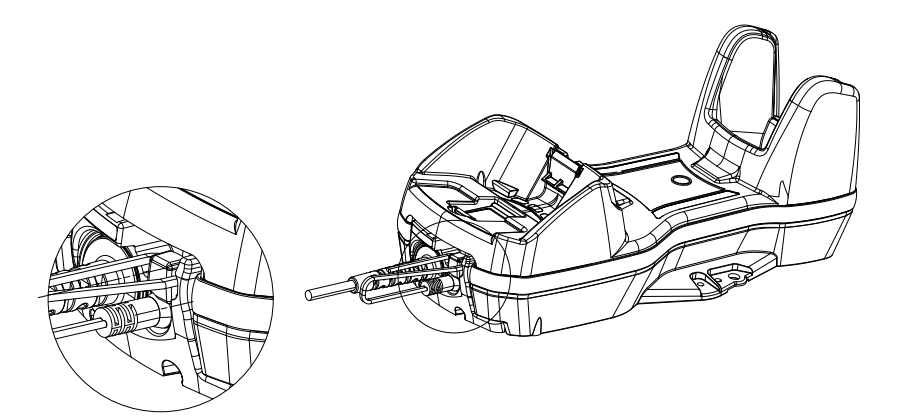

## <span id="page-35-0"></span>Disconnecting BC9630 cables

To disconnect the cables, power off the base station, unlock the lever and press down the cable clip using a pen or a similar tool.

1. Power off the cradle and unlock the lever

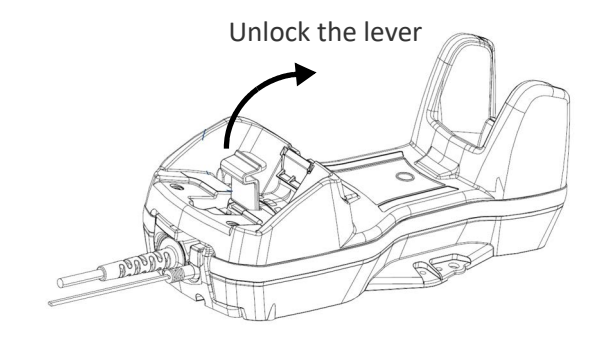

2. Press down the cable clip using a pen or a similar tool.

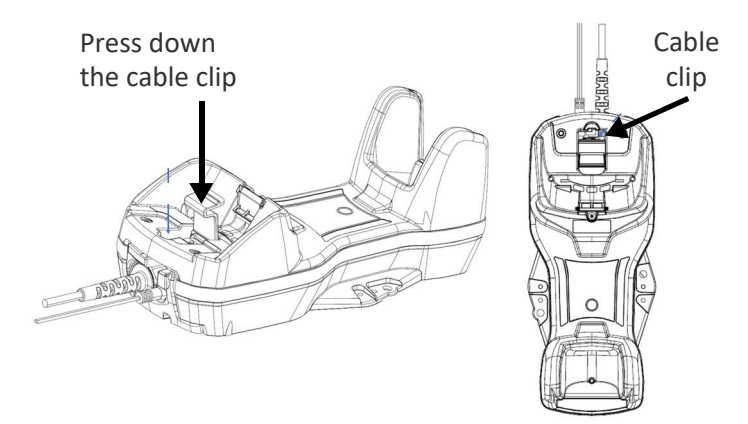

3. Pull out the multi-interface cable and put the lever back into lock position.

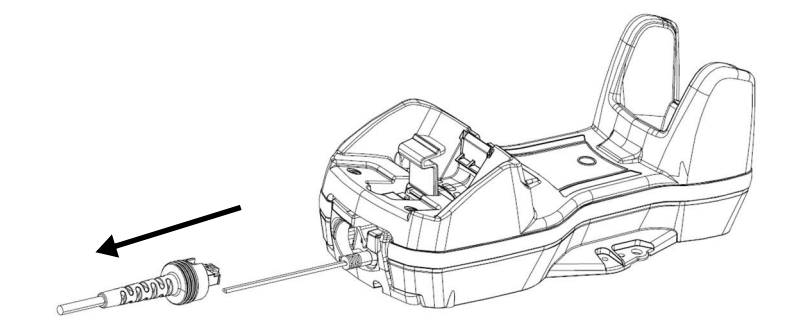

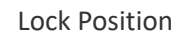

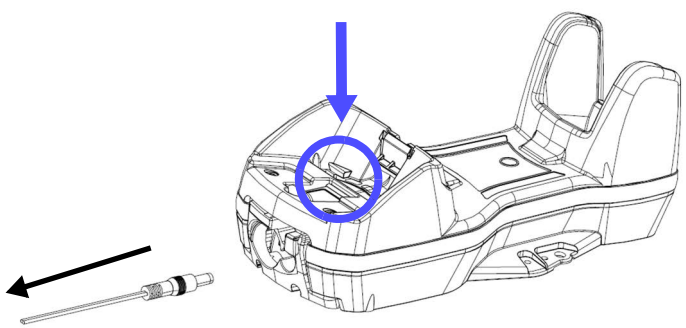

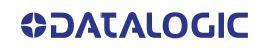
## Connecting BC9631 multi-interface cable

1. Unscrew the no-tool screw to open the front door.

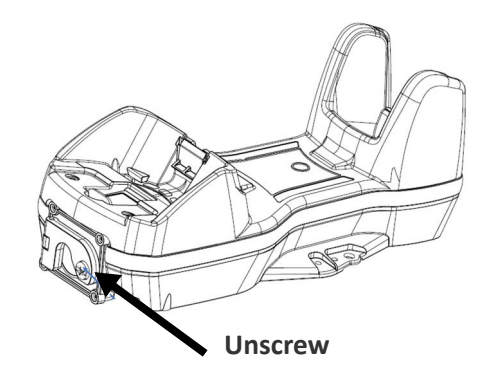

2. Insert the multi-interface cable.

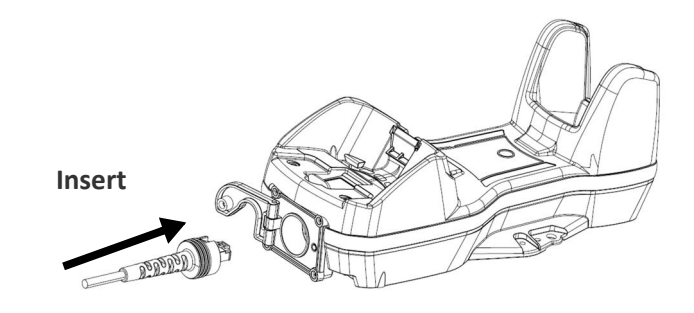

3. Close the door and screw it back.

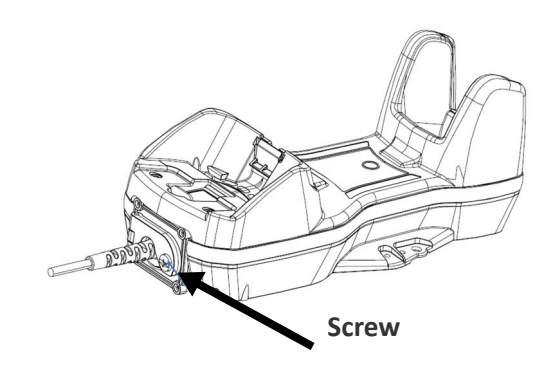

To disconnect the multi-interface cable, open the front door, pull out the cable and screw the front door back.

## Connecting BC9680 cables

Connect the Ethernet cable and then connect the power adapter cable. Finally, power on the cradle and lock the power cable on the strain relief.

To disconnect the cables, first unlock the power cable and then pull it out. To disconnect the Ethernet cable, use a flat screwdriver to unlock the Ethernet clip.

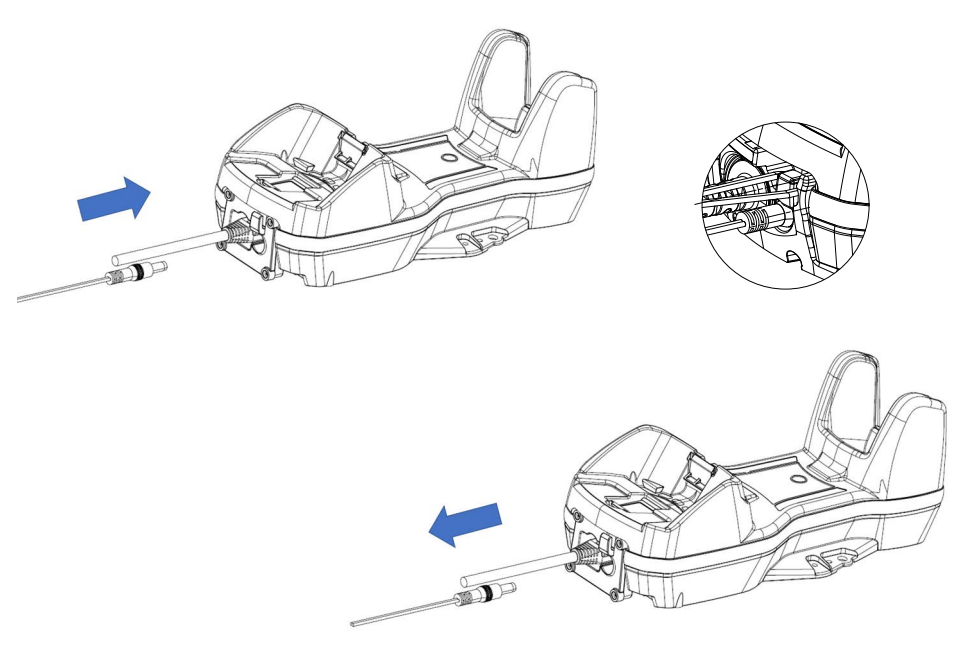

**CAUTION: Do not place two base stations too close to each other as shown in the figure below. Keep at least 5cm of distance between them, in order to avoid possible interferences and malfunction of the two wireless charging systems.**

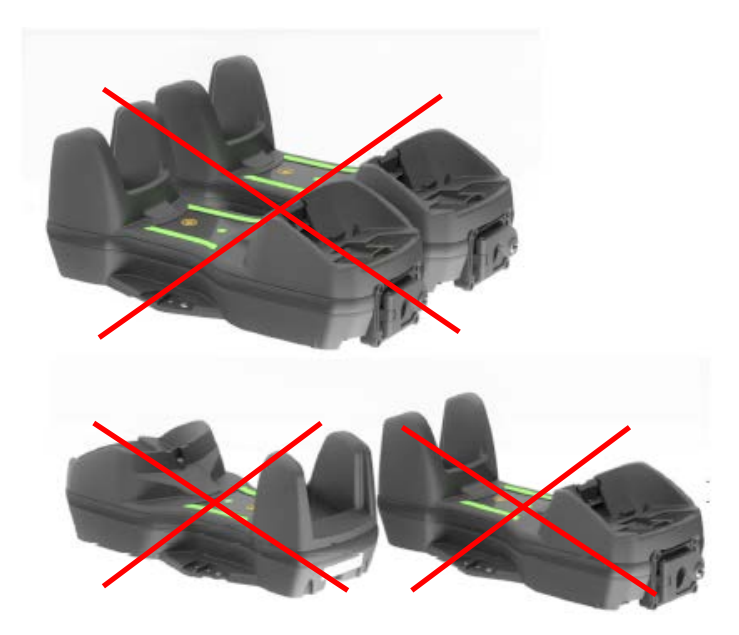

**ODATALOGIC** 

## CONNECTING THE BASE STATION

The BC96XX can be connected to a terminal, PC or other host device by means of a multi-interface cable. The following figures show how to connect the cradle to the host device. Turn off the host before connection and consult the manual for that equipment (if necessary) before proceeding. Connect the interface cable before applying power to the cradle.

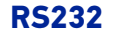

BC9630

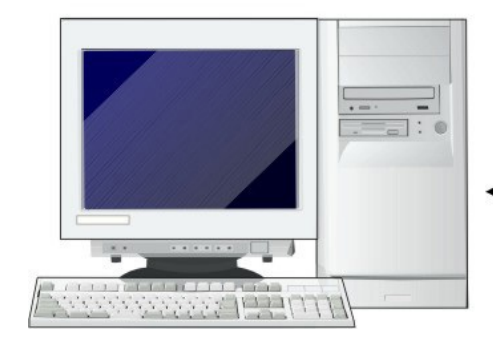

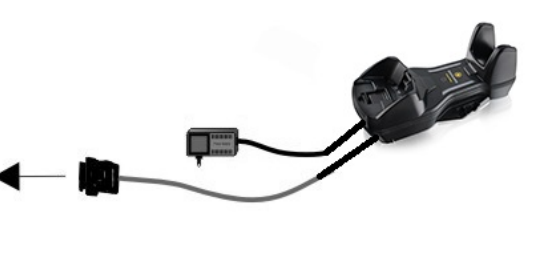

BC9631

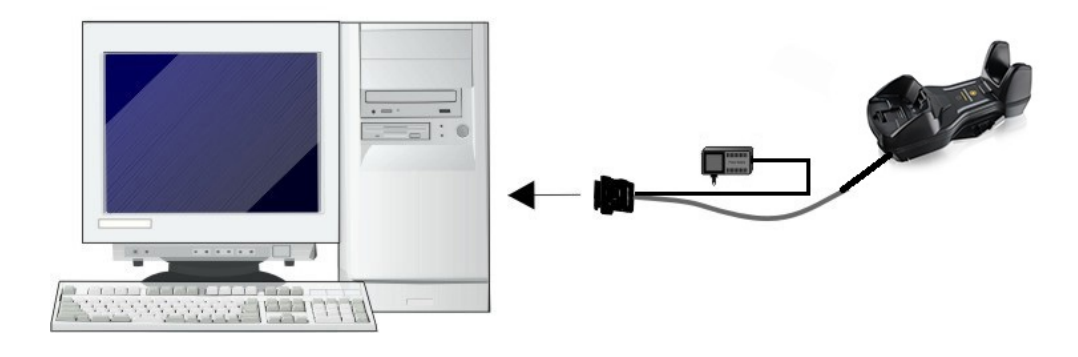

### **USB**

The power supply is optional, the cradle can be powered by the USB port. In this case, the full charging of an empty battery will take about 16 hours with USB and 6,5 hours with USB type C at ambient temperature. For intense usage and/or when the system is shut down during the night, the use of an external power supply is recommended.

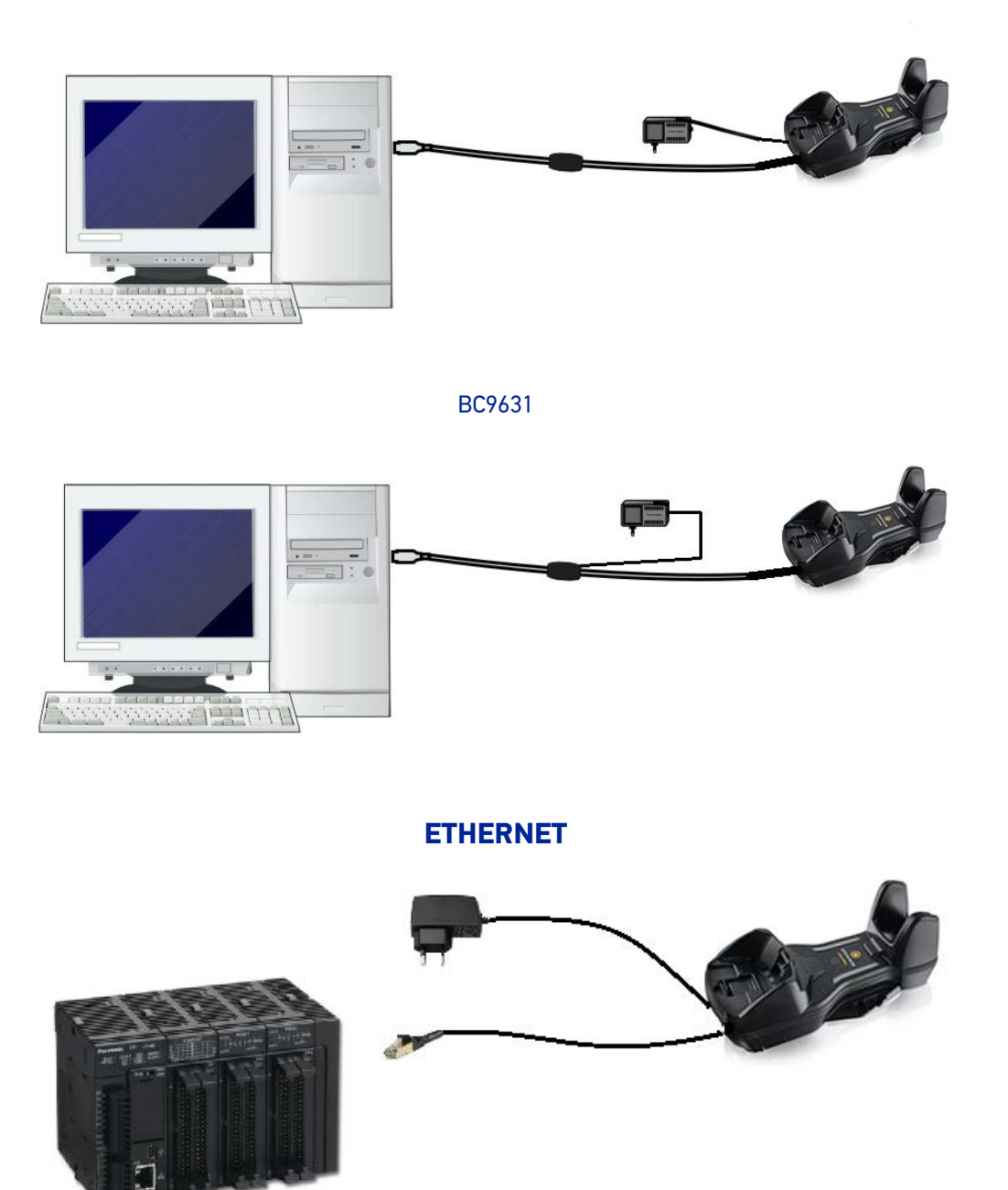

**ODATALOGIC** 

## SYSTEM AND NETWORK LAYOUTS

## Stand Alone Layouts

Figure 6 - Single Reader Layout

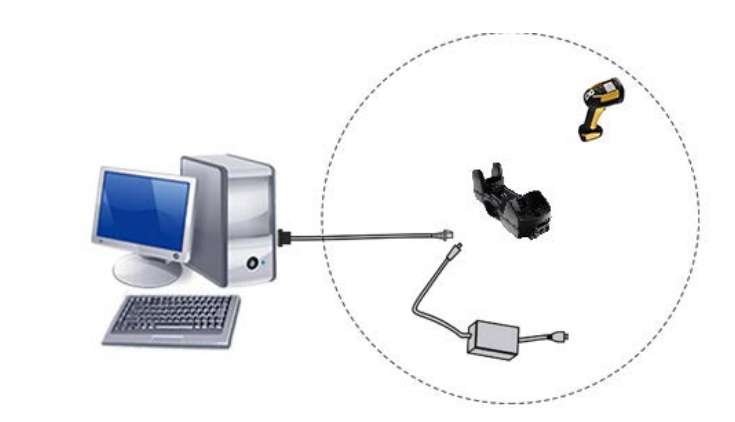

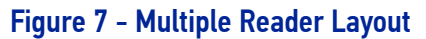

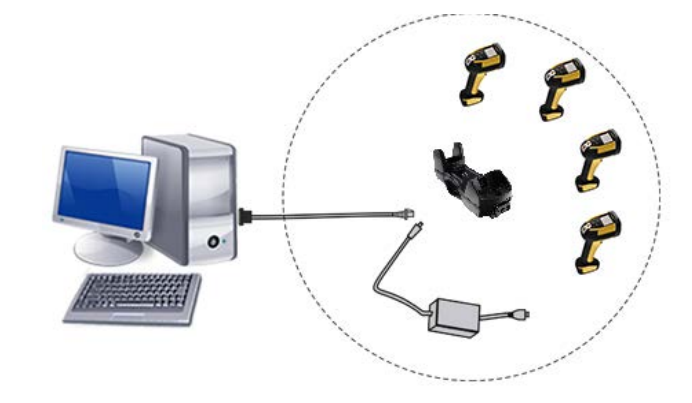

In stand alone systems, each base station is connected to a single Host.

### Figure 8 - Multiple Stand Alone Layouts

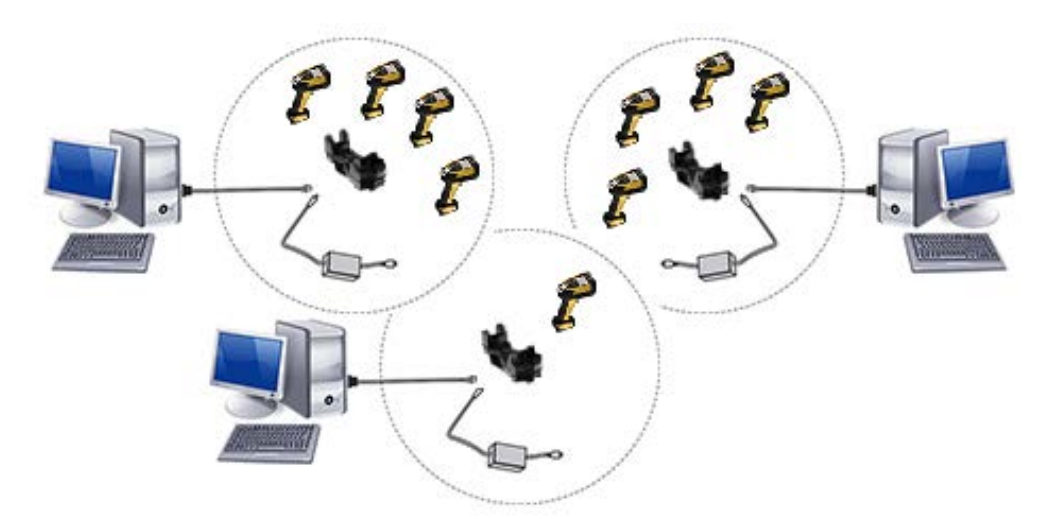

Many stand alone connections can operate in the same physical area without interference, provided all readers and base stations in the system have different addresses.

## BC96XX CONFIGURATION

The BC96XX configuration can be performed in three ways: by using the Datalogic Aladdin™ software configuration program, by sending configuration strings from the Host PC via the RS-232 or USB-COM interface or by reading configuration bar codes with the PowerScan 96XX reader.

## Serial Configuration

By connecting the BC96XX to a PC through an RS-232 or USB-COM interface cable it is possible to send configuration strings from the PC to BC96XX.

## Configuration Bar Codes

Link the cradle and the reader using the procedures described in the PowerScan PM96XX Quick Reference. Once the pairing is complete, you can configure the BC96XX cradle by reading configuration bar codes in this manual.

To configure the BC96XX using the PowerScan 96XX reader (paired to the cradle with the Bind command), follow the procedure according to the interface selected.

## INTERFACE SELECTION

Upon completing the physical connection between the reader and its host, proceed directly to the following paragraph "Configuring the Interface" for information and programming for the interface type the reader is connected to (for example: RS-232, Keyboard Wedge, USB, etc.) and scan the appropriate bar code in that section to select your system's correct interfac5e type.

The reader, depending upon the model, will support one of the following sets of host interfaces:

- USB (Keyboard, COM, OEM)
- USB Composite (Keyboard + COM)
- USB HID POS
- USB Toshiba TEC
- RS-232 STD
- RS-232 WN
- RS232 OPOS
- Keyboard Wedge
- Datalogic Magellan Scanners' specific interface

## CONFIGURING THE INTERFACE

Scan the programming bar code from the following section which selects the appropriate interface type to match the system the reader will be connected to. Next, proceed to the corresponding chapter in this manual (also listed in the table) to configure any desired settings and features associated with that interface.

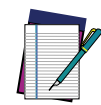

**NOTE: Unlike some other programming features and options, interface selections require that you scan only one programming bar code label. DO NOT scan an ENTER/EXIT bar code prior to scanning an interface selection bar code. Some interfaces require the reader to start in the disabled state when powered up. If additional reader configuration is desired while in this state, pull the trigger and hold for 5 seconds. The reader will change to a state that allows programming with bar codes.**

### <span id="page-42-0"></span>Table 3 - Available Interfaces

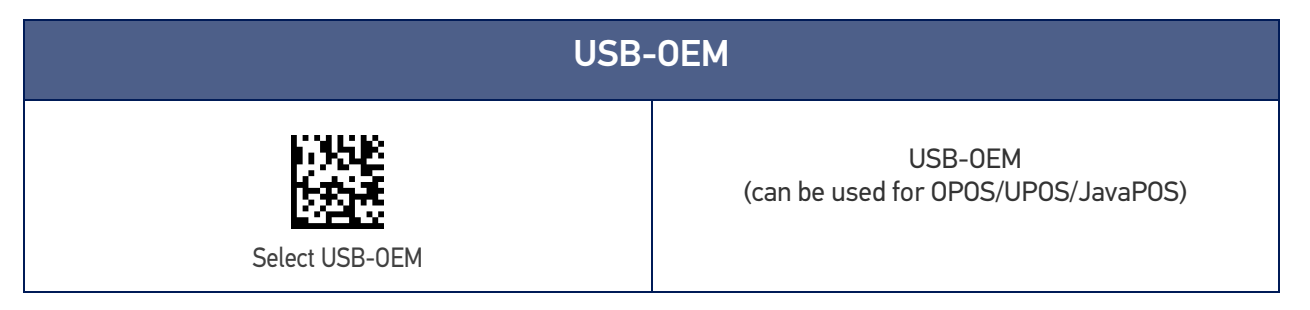

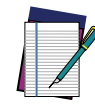

**NOTE: If you erroneously read the USB-OEM interface selection code, it is required to press and hold the trigger to unlock the reader. Then read the correct interface bar code. This will work only at power-up. Please reconnect the reader if the unlock is not successful.**

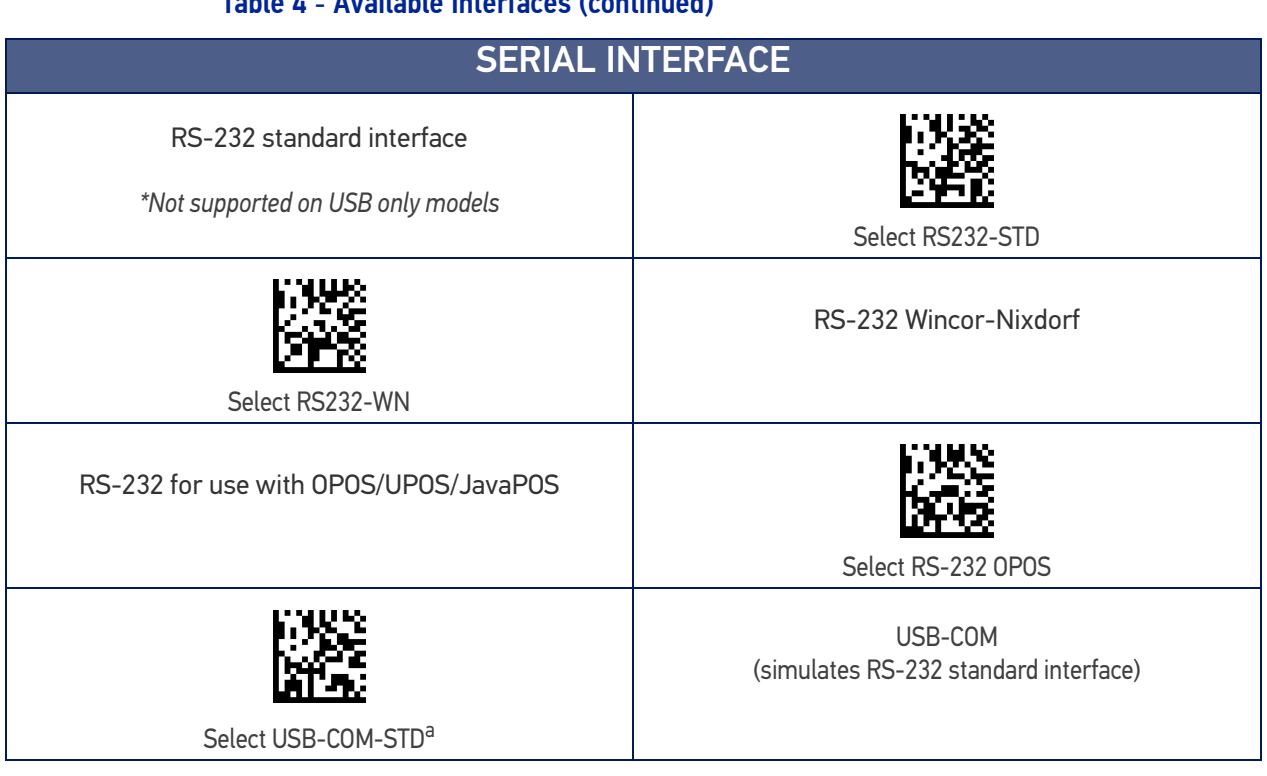

Table 4 - Available Interfaces (continued)

a. Download the correct USB Com driver from www.datalogic.com.

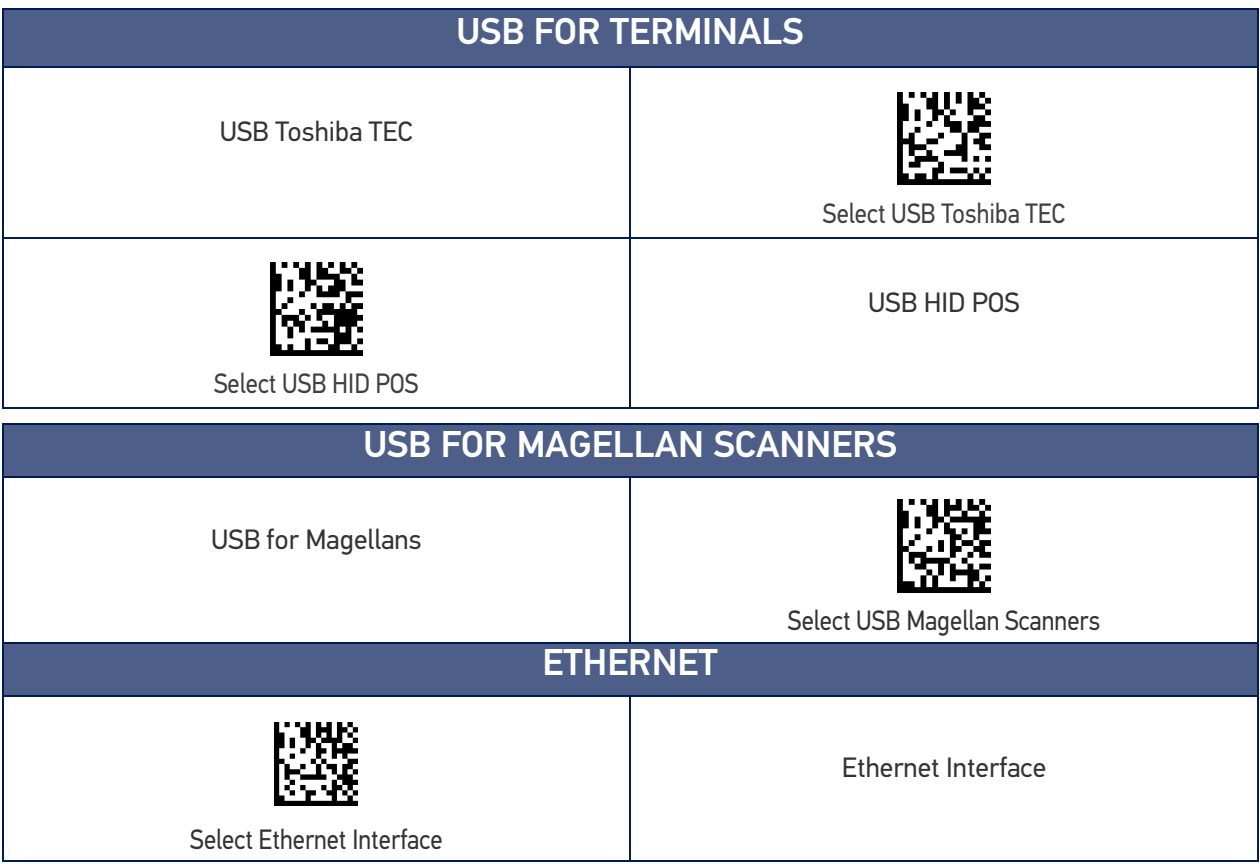

<span id="page-44-0"></span>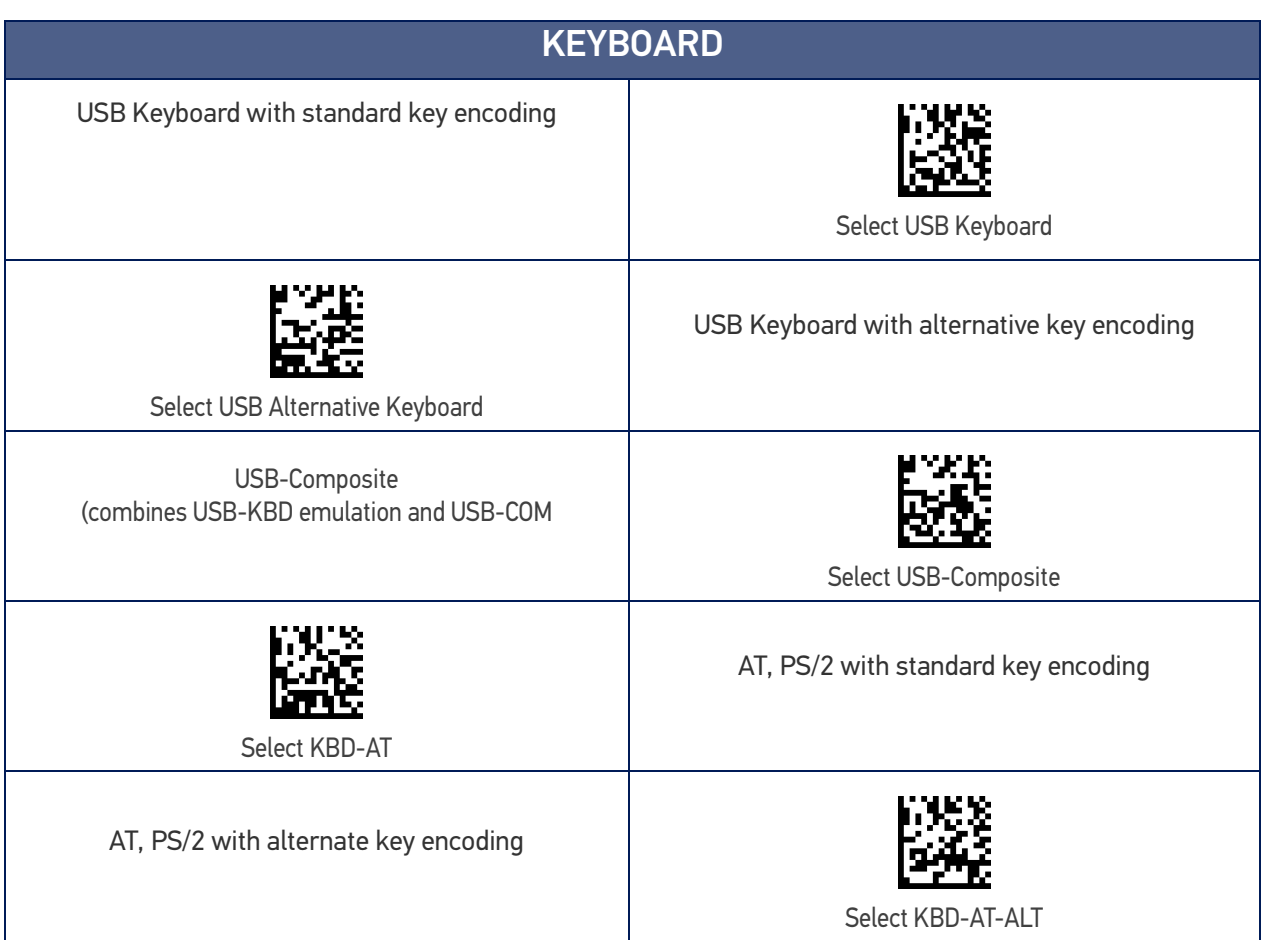

## <span id="page-45-0"></span>CUSTOMIZING CONFIGURATION SETTINGS

## Using the Programming Bar Codes

This manual contains feature descriptions and bar codes which allow you to reconfigure your reader. Some programming bar code labels, like [Resetting the Product Configuration](#page-46-0) [to Defaults, starting on page 33](#page-46-0), require only the scan of that single label to enact the change.

Most of the programming labels in this manual, however, require the reader to be placed in Programming Mode prior to scanning them. Scan an ENTER/EXIT bar code once to enter Programming Mode. Once the reader is in Programming Mode, you can scan a number of parameter settings before scanning the ENTER/EXIT bar code a second time, which will then accept your changes, exit Programming Mode and return the reader to normal operation.

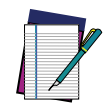

**NOTE: There are some exceptions to the typical programming sequence described above. Please read the description and setting instructions carefully when configuring each given programmable feature.**

## Datalogic Aladdin<sup>™</sup> Utility

Programming can alternatively be performed using the Datalogic Aladdin™ Configuration application which is available for free download from the Datalogic website listed on the back cover of this manual. This multi-platform utility program allows device configuration using a PC. It communicates to the device using a serial or USB cable and can also create configuration bar codes to print.

Datalogic Aladdin™ is a multi-platform utility program providing a quick and userfriendly configuration method via the RS-232/USB-COM interface. The Aladdin utility is available on the Datalogic website. Aladdin allows you to program the reader by selecting configuration commands through a user-friendly graphical interface running on a PC. These commands are sent to the reader over the selected communication interface, or they can be printed as bar codes to be scanned.

Aladdin also provides the ability to perform a software upgrade for the connected device (see the Datalogic Aladdin™ Help On-Line for more details).

## Interface Settings

The reader is typically factory-configured with a set of default features standard to the interface type you ordered. See [Appendix B, Standard Defaults](#page-331-0).

Global Interface Features, starting on [page 36](#page-49-0) provides settings configurable by all interface types. If your installation requires you to further customize your reader, you can select other options through use of the instructions and programming bar codes available in the appropriate section for your interface.

- "[RS-232 Interface" on page 37](#page-50-0)
- "[RS-232/USB-COM Interfaces" on page 42](#page-55-0)
- RS232 OPOS on [page 29](#page-42-0)
- USB Composite (COM + Keyboard) on [page 31](#page-44-0)
- "[Keyboard Interface" on page 50](#page-63-0)
- "[USB-OEM Interface" on page 79](#page-92-0)

## Configuring Other Features

If your installation requires different programming than the standard factory default settings, the following sections of this manual allow configuration of non-interface-specific settings you might require:

**Configuration Using Bar Codes:** General Features includes programming for scanning, beeper and LED indicators and other such universal settings.

**Reading Parameters:** Reading Parameters include programming for scanning, beeper and LED indicators and other universal settings.

**1D Symbologies:** Includes options concerning the bar code label types (symbologies). These settings allow you to enable/disable symbologies, set label lengths, require check digit, etc.

## Software Version Transmission

The software version of the device (reader or base station) can be transmitted over the RS-232, Keyboard and USB interfaces by scanning the following labels.

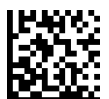

Transmit Software Version (reader)

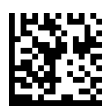

Transmit Software Version (base station)

## <span id="page-46-0"></span>Resetting the Product Configuration to Defaults

### Restore Custom Default Configuration

If you aren't sure what programming options are in your reader, or you've changed some options and want to restore the Custom Default Configuration that may have been saved in the reader, scan the Restore Custom Default Configuration bar code below. This will restore the custom configuration for the currently active interface.

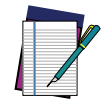

**NOTE: Custom defaults are based on the interface type. Configure the reader for the correct interface before scanning this label.**

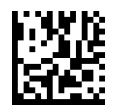

Restore Custom Default Configuration

# **CHAPTER 3 CONFIGURATION WITH BAR CODES**

This and following sections provide programming bar codes to configure your reader by changing the default settings. For details about additional methods of programming, see "[Customizing Configuration Settings" on page 32](#page-45-0).

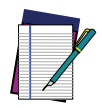

**NOTE: You must first enable your PowerScan to read bar codes in order to use this section. If you have not done this, go to** [Setup, starting on page 6](#page-19-0) **and complete the appropriate procedure.**

## CONFIGURATION PARAMETERS

Once the reader is set up, you can change the default parameters to meet your application needs. Refer to [Standard Defaults, starting on page 318](#page-331-0) for initial configuration in order to set the default values and select the interface for your application.

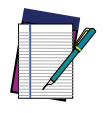

**NOTE: In the following sections, text shown with a green star indicates a factory default value.**

 $\bigstar$  This is an example of a default value.

The following configuration parameters are divided into logical groups, making it easy to find the desired function based on its reference group.

### Interface Configuration:

- [RS-232 Standard Settings, starting on page 38](#page-51-0)
- [RS-232/USB-COM Settings, starting on page 43](#page-56-0)
- [Keyboard Interface, starting on page 50](#page-63-0)
- [USB-OEM Interface, starting on page 79](#page-92-0)

### Parameters common to all interface applications:

- [Global Interface Features, starting on page 36](#page-49-1).
- [Data Format, starting on page 81](#page-94-0) gives options to control the messages sent to the Host system by selecting parameters to control the message strings sent to the handheld (e.g. "[Global Prefix/Suffix" on page 82](#page-95-0)).
- [Reading Parameters, starting on page 92](#page-105-0) controls various operating modes and indicators status functioning.

**ODATALOGIC** 

### Symbology-specific parameters:

[1D Symbologies, starting on page 111](#page-124-0) and [2D Symbologies, starting on page 194](#page-207-0) define options for all symbologies and provides the programming bar codes necessary for configuring these features.

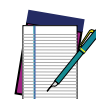

**NOTE: You must first enable your reader to read bar codes in order to use this section. If you have not done this, go to** [Setup, starting on page 6](#page-19-0) **and complete the appropriate procedure.**

### To program features:

- 1. Scan the ENTER/EXIT PROGRAMMING bar code, available at the top of each programming page, when applicable.
- 2. Scan the bar code to set the desired programming feature. You may need to cover unused bar codes on the page, and possibly the facing page, to ensure that the reader reads only the bar code you intend to scan.
- 3. If additional input parameters are needed, go to [Appendix D](#page-352-0), and scan the appropriate characters from the keypad.

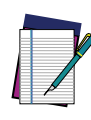

**NOTE: Additional information about many features can be found in the** [References, starting on page 272](#page-285-0)**.** 

**If you make a mistake before the last character, scan the CANCEL bar code to abort and not save the entry string. You can then start again from the beginning.**

4. Complete the programming sequence by scanning the ENTER/EXIT PROGRAM-MING bar code to exit Programming Mode.

For more detailed descriptions, programming information and examples for setting selected configuration items, see [References, starting on page 272](#page-285-0).

<span id="page-49-1"></span>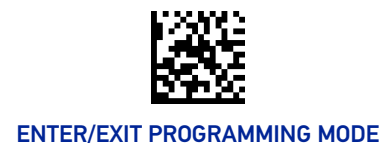

## <span id="page-49-0"></span>GLOBAL INTERFACE FEATURES

The following interface features are configurable by all interface types. To set features specific to your interface, turn to that section of this manual.

## Host Commands — Obey/Ignore

This option specifies whether the reader will obey or ignore host commands. When set to ignore, the reader will ignore all host commands except those necessary for:

- service mode
- flash programming mode
- keeping the interface active
- transmission of labels.

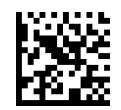

 $\bigstar$  Host Commands = Obey (Do Not Ignore Host Commands)

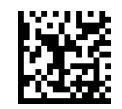

Host Commands = Ignore

## USB Suspend Mode

This setting enables/disables the ability of USB interfaces to enter suspend mode.

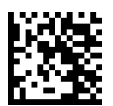

USB Suspend Mode = Disable

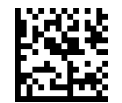

 $\bigstar$  USB Suspend Mode = Enable

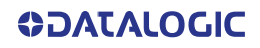

# **CONFIGURATION |** RS-232 INTERFACE

Use the programming bar codes in this chapter if modifications to the standard RS-232 interface settings are necessary to meet your system's requirements. Additional settings which apply to both the RS-232 and USB interfaces are available in [RS-232/USB-COM](#page-56-0) [Settings, starting on page 43](#page-56-0).

### SECTION CONTENTS

**[RS-232 STANDARD SETTINGS](#page-51-1)** [starting on page 38](#page-51-1)

- • [Baud Rate](#page-51-2)
- • [Data Bits](#page-52-0)
- • [Stop Bits](#page-52-1)
- <span id="page-50-0"></span>• [Parity](#page-53-0)
- • [Handshaking Control](#page-54-0)

### **Standard Factory Settings**

Reference [Appendix B](#page-331-1), for a listing of standard factory settings.

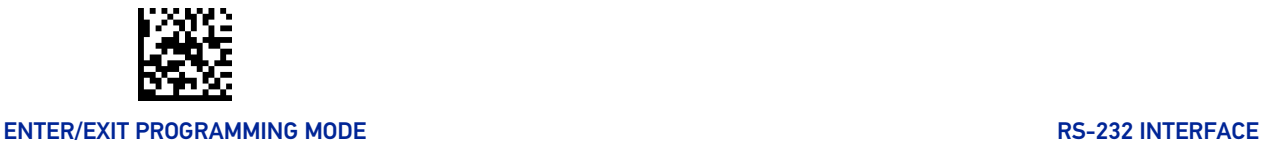

## <span id="page-51-0"></span>RS-232 STANDARD SETTINGS

## <span id="page-51-2"></span><span id="page-51-1"></span>Baud Rate

Baud rate is the number of bits of data transmitted per second. Set the reader's baud rate to match the baud rate setting of the host device. With an improper baud rate setting, data may not reach the host correctly.

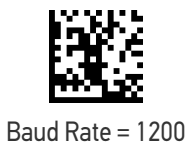

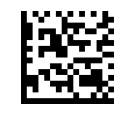

Baud Rate = 2400

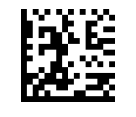

Baud Rate = 4800

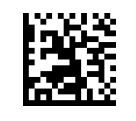

Baud Rate = 9600

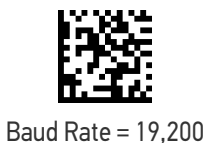

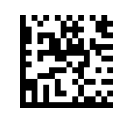

Baud Rate = 38,400

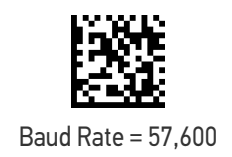

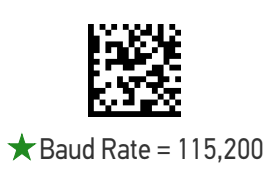

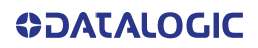

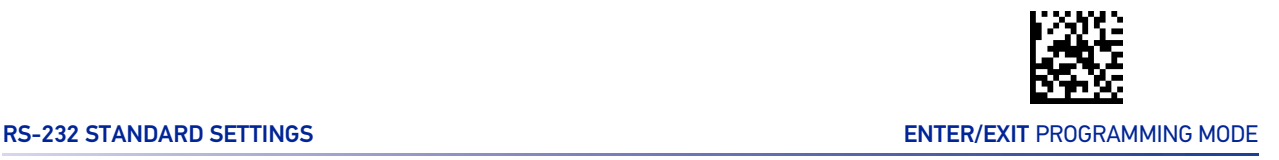

## <span id="page-52-2"></span><span id="page-52-0"></span>Data Bits

This parameter allows the reader to interface with devices requiring a 7-bit or 8-bit ASCII protocol for sending and receiving data.

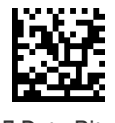

7 Data Bits

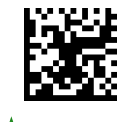

 $\bigstar$ 8 Data Bits

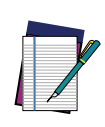

**NOTE: Handheld and base station models support the 8-bit ASCII protocol. The 7-bit ASCII protocol support is subject to specific firmware release. If the setting is not supported, the reader will emit three short beeps upon scanning the label.**

## <span id="page-52-1"></span>Stop Bits

The stop bit(s) at the end of each transmitted character marks the end of transmission of one character and prepares the receiving device for the next character in the serial data stream. The number of stop bits selected (one or two) depends on the number the receiving terminal is programmed to accommodate. Set the number of stop bits to match host device requirements..

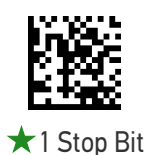

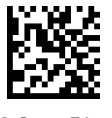

2 Stop Bits

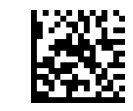

## <span id="page-53-0"></span>Parity

This feature specifies parity required for sending and receiving data. A parity check bit is the most significant bit of each ASCII coded character. Select the parity type according to host device requirements.

- Select None when no parity bit is required.
- Select Odd parity and the parity bit value is set to 0 or 1, based on data, to ensure that an odd number of 1 bits are contained in the coded character.
- Select Even parity and the parity bit value is set to 0 or 1, based on data, to ensure that an even number of 1 bits are contained in the coded character..

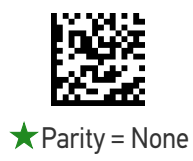

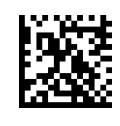

Parity = Even

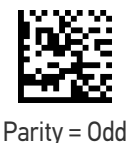

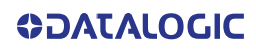

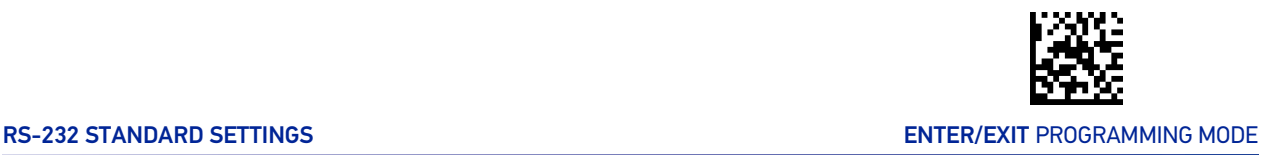

## <span id="page-54-0"></span>Handshaking Control

The data interface consists of an RS-232 port designed to operate either with or without the hardware handshaking lines, Request to Send (RTS), and Clear to Send (CTS). Handshaking Control includes the following options:

- RTS RTS is asserted during transmissions. CTS is ignored.
- RTS/CTS RTS is asserted during transmissions. CTS gates transmissions.
- RTS/XON/XOFF RTS is asserted during transmissions. CTS is ignored. XON and XOFF gate transmissions.
- RTS On/CTS RTS is always asserted. CTS gates transmissions.
- RTS/CTS Scan Control RTS is asserted during transmissions. CTS gates transmissions and controls enable and disable state of reader.

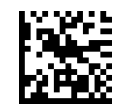

 $\star$  Handshaking Control = RTS

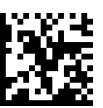

Handshaking Control = RTS/CTS

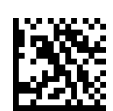

Handshaking Control = RTS/XON/XOFF

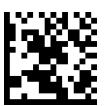

Handshaking Control = RTS On/CTS

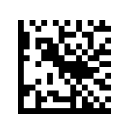

Handshaking Control = RTS/CTS Scan Control

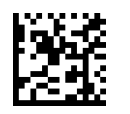

Handshaking Control = RTS Off

# **CONFIGURATION |** RS-232/USB-COM INTERFACES

### SECTION CONTENTS

- • [Intercharacter Delay](#page-56-1)
- • [Beep On ASCII BEL](#page-57-0)
- • [Beep On Not on File](#page-57-1)
- • [ACK NAK Options](#page-58-0)
- • [ACK Character](#page-59-0)
- • [NAK Character](#page-59-1)
- <span id="page-55-0"></span>• [ACK NAK Timeout Value](#page-60-0)
- • [ACK NAK Retry Count](#page-60-1)
- • [ACK NAK Error Handling](#page-61-0)
- • [Indicate Transmission Failure](#page-61-1)
- • [Disable Character](#page-62-0)
- • [Enable Character](#page-62-1)

### **Standard Factory Settings**

Reference [Appendix B](#page-331-1), for a listing of standard factory settings.

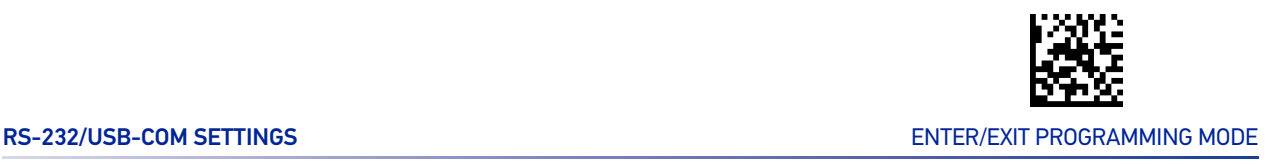

## <span id="page-56-0"></span>RS-232/USB-COM SETTINGS

## <span id="page-56-1"></span>Intercharacter Delay

This parameter specifies the intercharacter delay between the end of one character and the beginning of the next. The delay can be set within a range of zero (0) to 990 milliseconds in 10ms increments. A setting of zero specifies no delay. See "[Intercharacter Delay"](#page-287-0) [on page 274](#page-287-0) for more detailed programming instructions.

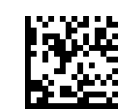

Intercharacter Delay = No Delay

To configure this feature, scan the ENTER/EXIT bar code above, then the bar code at left followed by digits from the Alphanumeric characters in [Appendix D](#page-352-0) representing your desired character(s). End by scanning the ENTER/EXIT bar code again.

Make a mistake? Scan the CANCEL bar code to abort and not save the entry string. You can then start again at the beginning.

Select Intercharacter Delay Setting

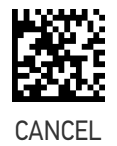

 $\bigstar$  00 = No Intercharacter Delay

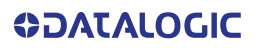

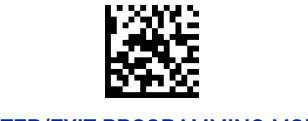

## <span id="page-57-0"></span>Beep On ASCII BEL

When this parameter is enabled, the reader issues a beep when a <BEL> character is detected on the RS-232 serial line. <BEL> is issued to gain a user's attention to an illegal entry or other important event.

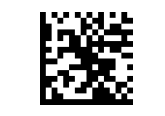

 $\bigstar$  Beep On ASCII BEL = Disable

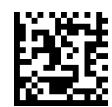

Beep On ASCII BEL = Enable

## <span id="page-57-1"></span>Beep On Not on File

This option enables/disables the action of the reader to sound a three beep sequence upon receiving a Not-On-File (NOF) host command.

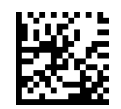

Beep On Not On File = Disable

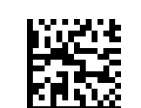

 $\bigstar$  Beep On Not On File = Enable

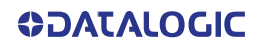

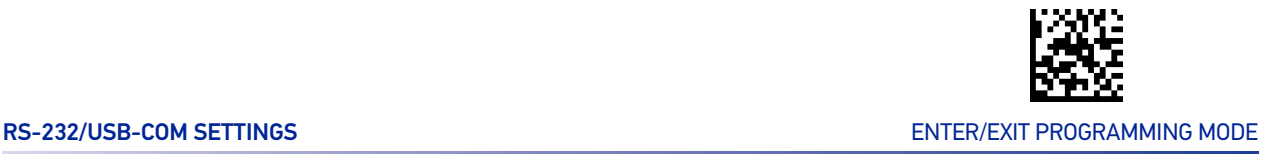

## <span id="page-58-0"></span>ACK NAK Options

This enables/disables the ability of the reader to support the RS-232 ACK/NAK protocol. When configured, the reader and/or host sends an "ACK" when it receives data properly, and sends "NAK" when the data is in error.

Options are:

- Disable
- Enable for label transmission  $-$  The reader expects an ACK/NAK response from the host when a label is sent.
- Enable for host-command acknowledge The reader will respond with ACK/NAK when the host sends a command.
- Enable for label transmission and host-command acknowledge

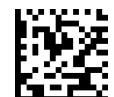

 $\bigstar$  ACK/NAK Protocol = Disable ACK/NAK

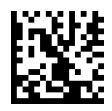

ACK/NAK Protocol = Enable for label transmission

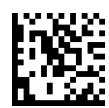

ACK/NAK Protocol = Enable for host-command acknowledge

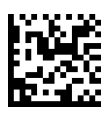

ACK/NAK Protocol = Enable for label transmission and host command acknowledge

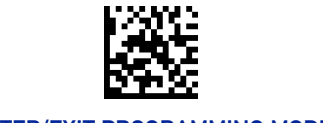

## <span id="page-59-0"></span>ACK Character

This setting specifies an ASCII character or hex value to be used as the ACK character. ASCII characters or any hex value from 0 to 0xFF can be selected. See "[ACK Character" on](#page-288-0) [page 275](#page-288-0) for more detailed programming instructions.

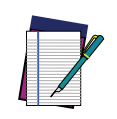

**NOTE: Setting to previously defined characters such as XON, XOFF, or host commands conflicts with normal operation of these characters. 8-bit data is not recognized when the option "**[Data Bits" on page 39](#page-52-2) **has been set as 7 Data Bits.**

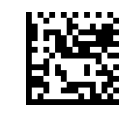

Select ACK Character Setting

Make a mistake? Scan the CANCEL bar code to abort and not save the entry string. You can then start again at the beginning.

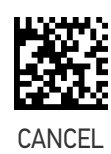

★ 0x06 'ACK' Character

## <span id="page-59-1"></span>NAK Character

This setting specifies an ASCII character or hex value to be used as the NAK character. ASCII characters or any hex value from 0 to 0xFF can be selected. See "[NAK Character" on](#page-289-0) [page 276](#page-289-0) for more detailed programming instructions

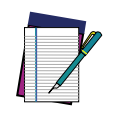

**NOTE: Setting to previously defined characters such as XON, XOFF, or host commands conflicts with normal operation of these characters. 8-bit data is not recognized when the option "**[Data Bits" on page 39](#page-52-2) **has been set as 7 Data Bits.**

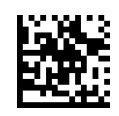

Select NAK Character Setting

Make a mistake? Scan the CANCEL bar code to abort and not save the entry string. You can then start again at the beginning.

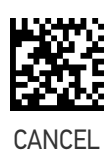

★ 0x15 'NAK' Character

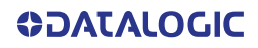

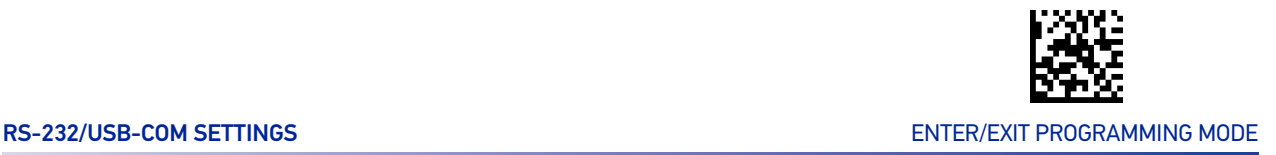

## <span id="page-60-0"></span>ACK NAK Timeout Value

This option specifies the amount of time the reader waits for an ACK character from the host following label transmission. The selectable timeout range is 200 milliseconds to 15,000ms (15 seconds) in 200ms increments. A selection of 0 disables the timeout. See "[ACK NAK Timeout Value" on page 277](#page-290-0) for more detailed programming instructions.

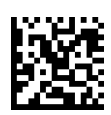

Select ACK NAK Timeout Value Setting

Make a mistake? Scan the CANCEL bar code to abort and not save the entry string. You can then start again at the beginning.

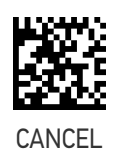

To configure this feature, scan the ENTER/EXIT bar code above, then the bar code at left followed by digits from the Alphanumeric characters in [Appendix D](#page-352-0) representing your desired character(s). End by scan-

ning the ENTER/EXIT bar code again.

 $\bigstar$ 01 ACK NAK Timeout value is 200ms

## <span id="page-60-1"></span>ACK NAK Retry Count

This feature specifies the number of times the reader retries a label transmission due to a retry condition. The selectable range is from 1 to 254 retries. A selection of 0 disables the count, and a selection of 255 specifies unlimited retries. See "[ACK NAK Retry Count"](#page-291-0) [on page 278](#page-291-0) for more detailed programming instructions.

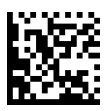

Select ACK NAK Retry Count Setting

Make a mistake? Scan the CANCEL bar code to abort and not save the entry string. You can then start again at the beginning.

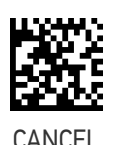

To configure this feature, scan the ENTER/EXIT bar code above, then the bar code at left followed by digits from the Alphanumeric characters in [Appendix D](#page-352-0) representing your desired character(s). End by scan-

ning the ENTER/EXIT bar code again.

 $\bigstar$  03 = 3 Retries

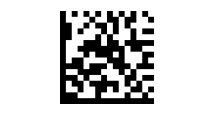

### ENTER/EXIT PROGRAMMING MODE **ENTERFACES RS-232/USB-COM INTERFACES**

## <span id="page-61-0"></span>ACK NAK Error Handling

This feature specifies the method the reader uses to handle receive errors detected while waiting for an ACK character from the host.

Options are:

- Ignore errors detected
- Process error as valid ACK character
- Process error as valid NAK character

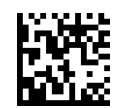

 $\bigstar$  ACK NAK Error Handling = Ignore Errors Detected

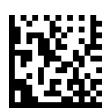

ACK NAK Error Handling = Process Error as Valid ACK Character

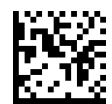

ACK NAK Error Handling = Process Error as Valid NAK Character

## <span id="page-61-1"></span>Indicate Transmission Failure

This option enables/disables the reader's ability to sound an error beep to indicate a transmission failure while in ACK/NAK mode.

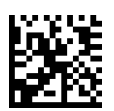

Indicate Transmission Failure = Disable Indication

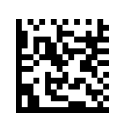

 $\bigstar$ Indicate Transmission Failure = Enable Indication

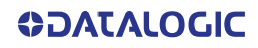

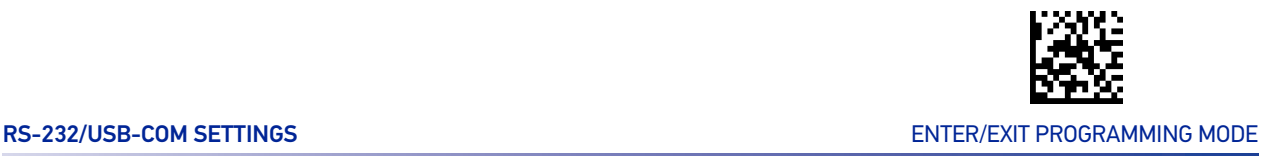

## <span id="page-62-0"></span>Disable Character

Specifies the value of the RS-232 host command used to disable the reader.

ASCII characters or any hex value from 0 to 0xFF can be selected. See "[Disable Character"](#page-292-0) [on page 279](#page-292-0) for more detailed programming instructions.

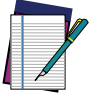

**Setting to previously defined characters such as XON, XOFF, or host commands conflicts with normal operation of these characters.**

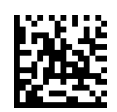

Select Disable Character Setting

Make a mistake? Scan the CANCEL bar code to abort and not save the entry string. You can then start again at the beginning.

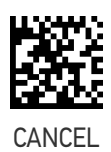

 $\bigstar$  0x44 = Disable Character is 'D'

## <span id="page-62-1"></span>Enable Character

Specifies the value of the RS-232 host command used to enable the reader.

ASCII characters or any hex value from 0 to 0xFF can be selected. See "[Enable Character"](#page-293-0) [on page 280](#page-293-0)for more detailed programming instructions

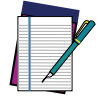

**Setting to previously defined characters such as XON, XOFF, or host commands conflicts with normal operation of these characters.**

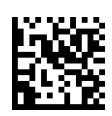

Select Enable Character Setting

Make a mistake? Scan the CANCEL bar code to abort and not save the entry string. You can then start again at the beginning.

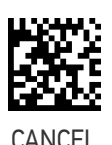

 $\bigstar$  0x45 = Enable Character is 'E'

# **CONFIGURATION |** KEYBOARD INTERFACE

<span id="page-63-0"></span>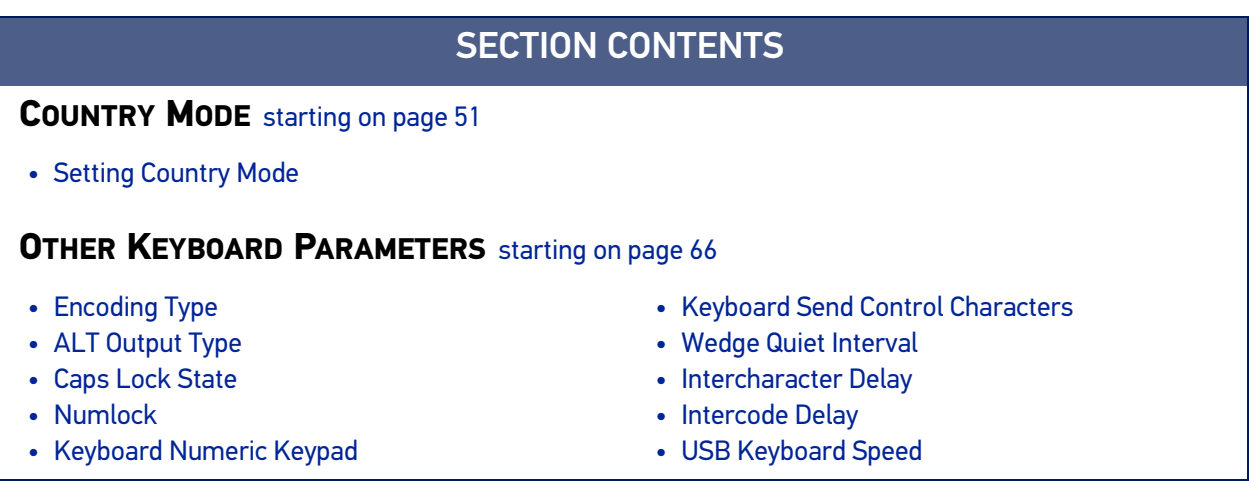

Use the programming bar codes in this chapter to select options for USB Keyboard and Wedge Interfaces. Reference [Appendix B](#page-331-1), for a listing of standard factory settings. Information about control character emulation which applies to keyboard interfaces is listed in [Appendix E](#page-354-0), Scancode Tables.

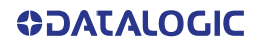

## COUNTRY MODE

This feature specifies the country/language supported by the keyboard. The Country Mode setting is ignored if the interface uses alternate key encoding.

## <span id="page-64-0"></span>SETUP ON PC TO USE ALT UNIVERSAL

1. Open Registry Edit

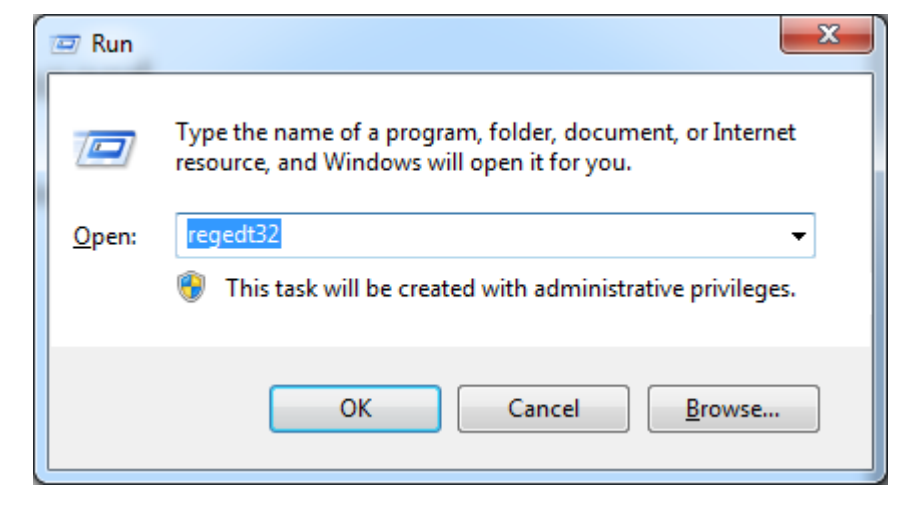

2. Set EnableHexNumpad to 1 as follows:

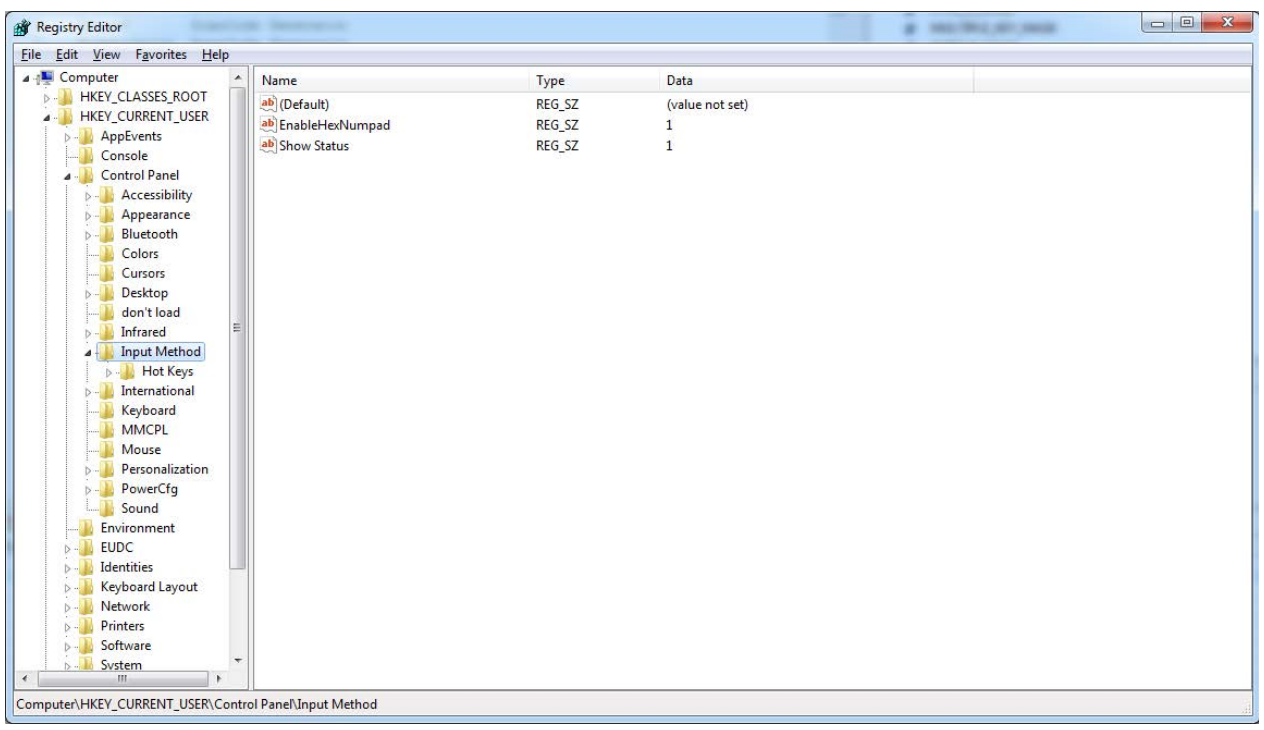

3. Reset the PC.

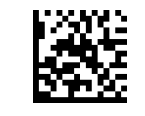

### ENTER/EXIT PROGRAMMING MODE **ENTER** AND THE REYBOARD INTERFACE

## <span id="page-65-0"></span>Setting Country Mode

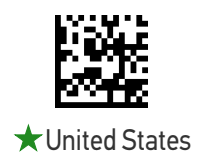

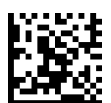

French International (Belgian French)

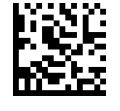

United Kingdom

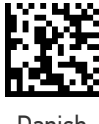

Danish

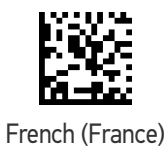

German

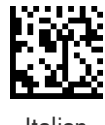

Italian

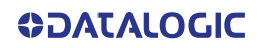

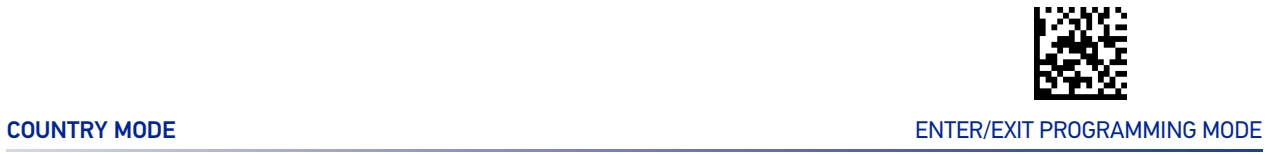

### Setting Country Mode (continued)

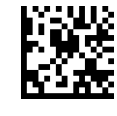

Norwegian

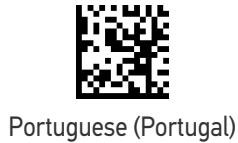

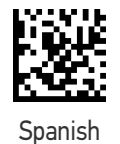

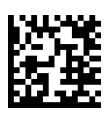

Swedish

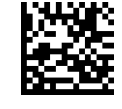

Swiss French

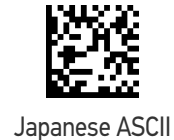

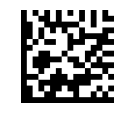

Hungarian

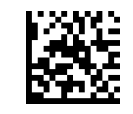

### ENTER/EXIT PROGRAMMING MODE **ENTER/EXIT PROGRAMMING MODE**

### Setting Country Mode (continued)

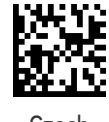

**Czech** 

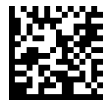

Slovak

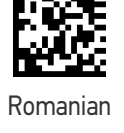

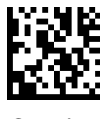

Croatian

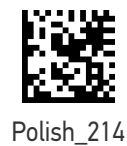

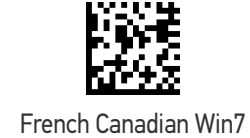

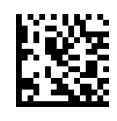

Lithuanian

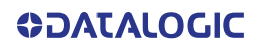

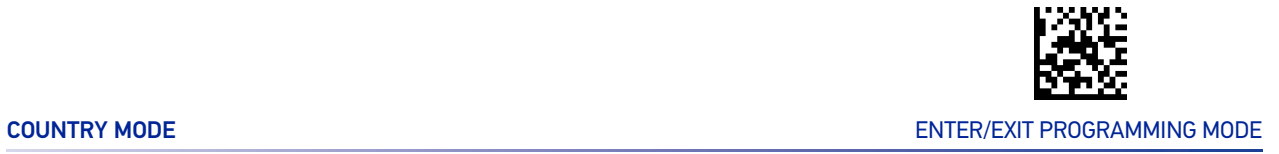

### Setting Country Mode (continued)

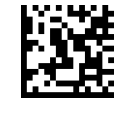

Vietnamese

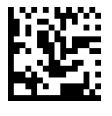

Russian

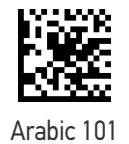

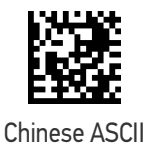

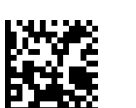

Thai-Kedmanee

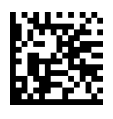

Albanian

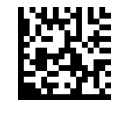

Arabic 102

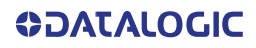

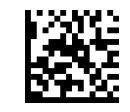

### ENTER/EXIT PROGRAMMING MODE **ENTER/EXIT PROGRAMMING MODE**

### Setting Country Mode (continued)

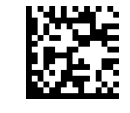

Arabic 102 AZERTY

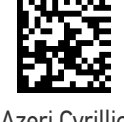

Azeri Cyrillic

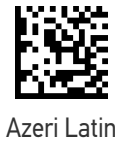

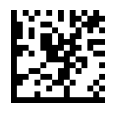

Belarusian

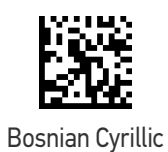

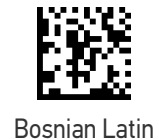

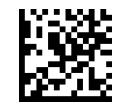

Bulgarian Cyrillic

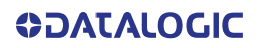

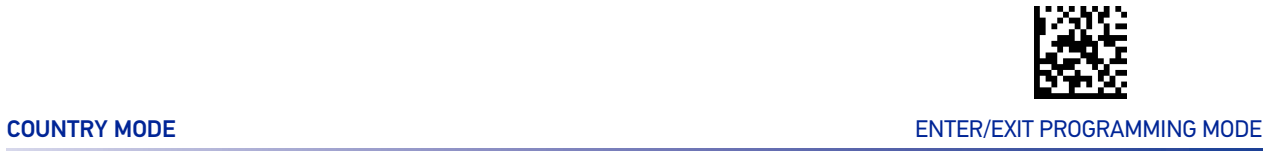

### Setting Country Mode (continued)

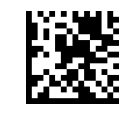

Bulgarian Latin

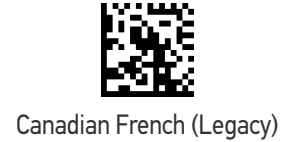

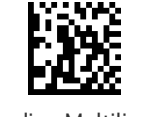

Canadian Multilingual

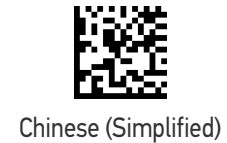

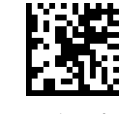

Chinese (Traditional)

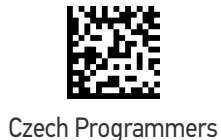

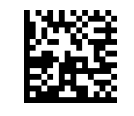

Czech QWERTY

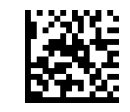

### ENTER/EXIT PROGRAMMING MODE **ENTER/EXIT PROGRAMMING MODE**

### Setting Country Mode (continued)

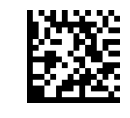

Dutch Netherlands

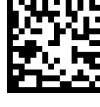

Estonian

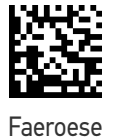

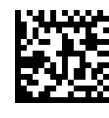

Finnish

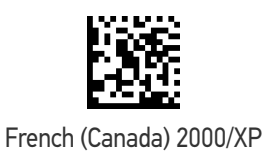

French (Canada) 95/98

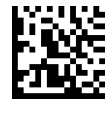

Galician

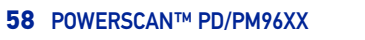

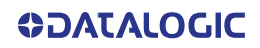
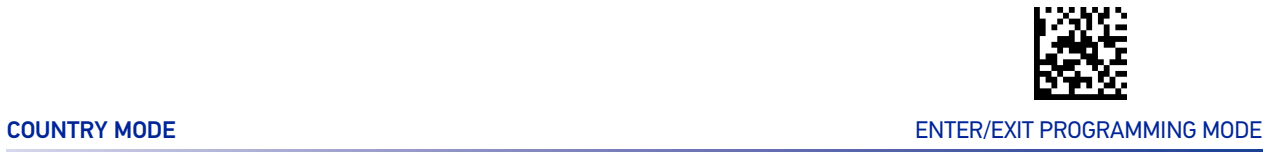

#### Setting Country Mode (continued)

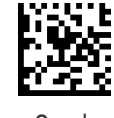

Greek

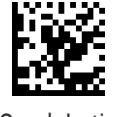

Greek Latin

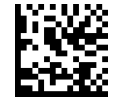

Greek Polytonic

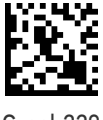

Greek220

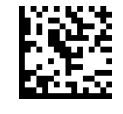

Greek220 Latin

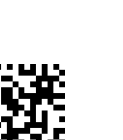

Greek319 Latin

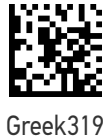

**ODATALOGIC** 

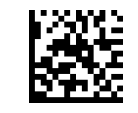

#### Setting Country Mode (continued)

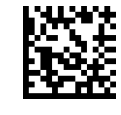

Hebrew Israel

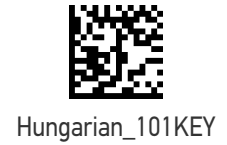

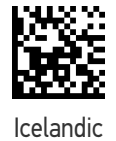

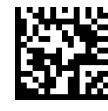

Irish

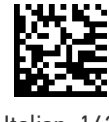

Italian\_142

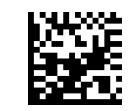

Japanese (Shift-JIS)

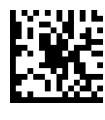

Kazakh

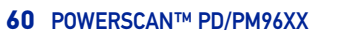

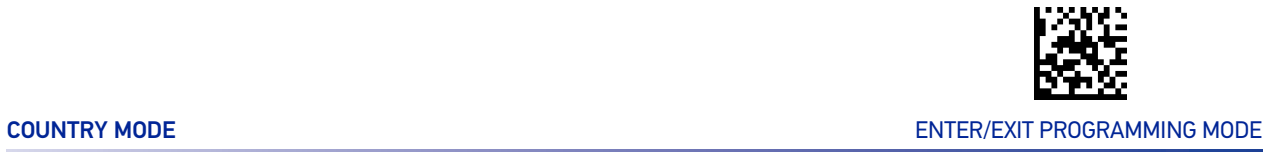

#### Setting Country Mode (continued)

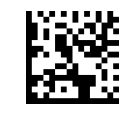

Korean (Hangul)

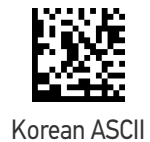

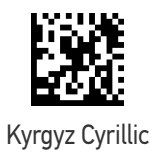

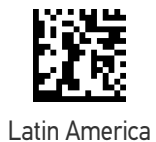

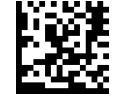

Latvian

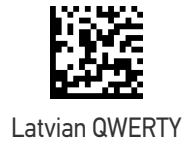

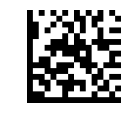

#### Setting Country Mode (continued)

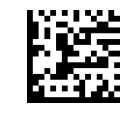

Macedonian -FYROM

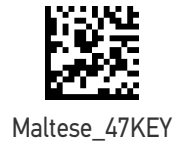

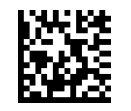

Mongolian-Cyrillic

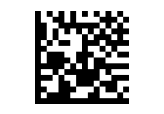

Polish Programmer

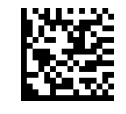

Portuguese Brazil

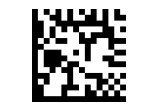

Portuguese Brazilian ABNT

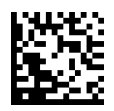

Portuguese Brazilian ABNT2

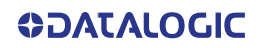

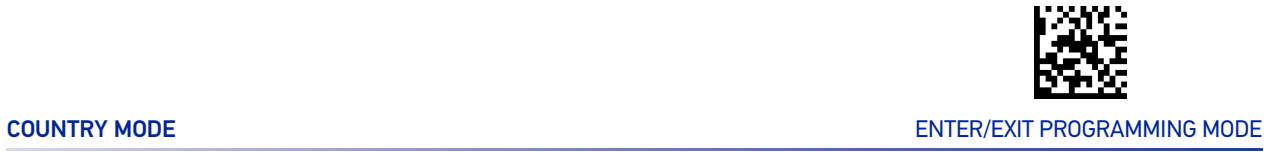

#### Setting Country Mode (continued)

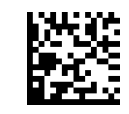

Romanian Legacy

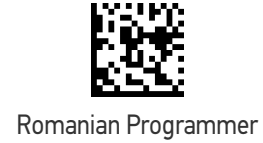

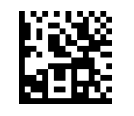

Romanian Standard

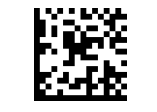

Russian Typewriter

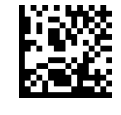

Serbian Cyrillic

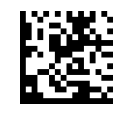

Serbian Latin

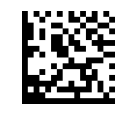

Slovak QWERTY

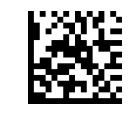

#### Setting Country Mode (continued)

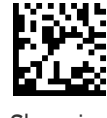

Slovenian

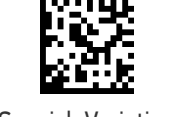

Spanish Variation

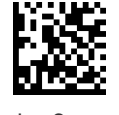

Swiss German

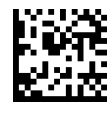

Tatar

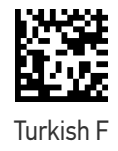

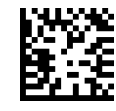

Turkish Q

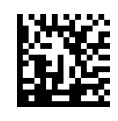

Ukrainian

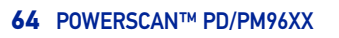

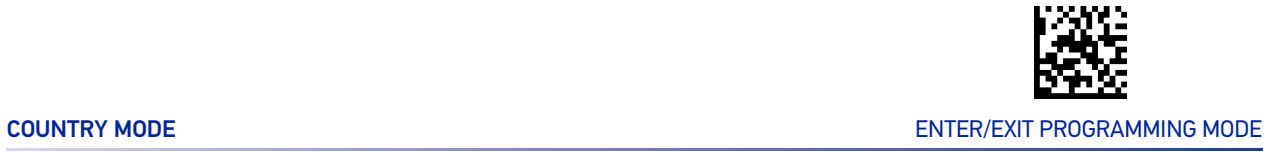

#### Setting Country Mode (continued)

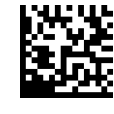

US Dvorak

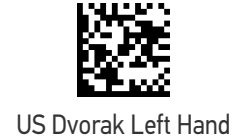

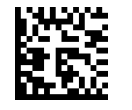

US Dvorak Right Hand

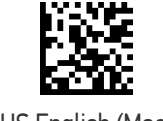

US English (Mac)

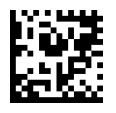

US English (North American)

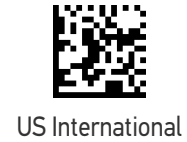

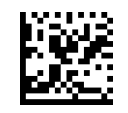

Uzbek Cyrillic

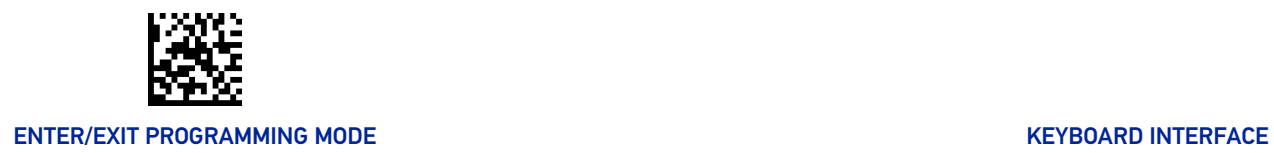

### OTHER KEYBOARD PARAMETERS

### Encoding Type

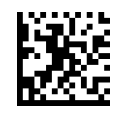

★ Encoding Type = Don't Use Encoding

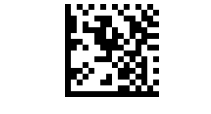

Encoding Type = UTF\_8

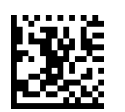

Encoding Type = Windows 874

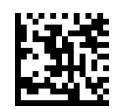

Encoding Type = Windows 932

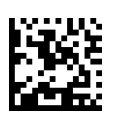

Encoding Type = Windows 936

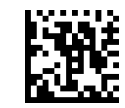

Encoding Type = Windows 949

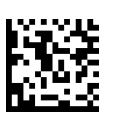

Encoding Type = Windows 950

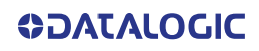

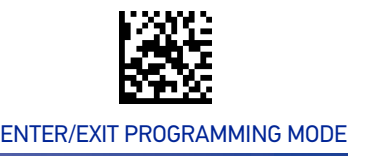

#### Encoding Type (continued)

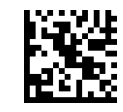

Encoding Type = Windows 1250

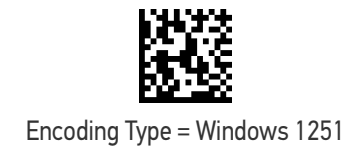

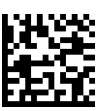

Encoding Type = Windows 1252

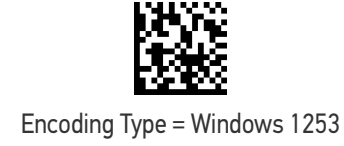

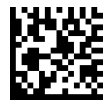

Encoding Type = Windows 1254

Encoding Type = Windows 1255

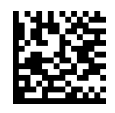

Encoding Type = Windows 1256

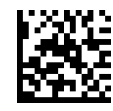

Encoding Type (continued)

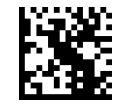

Encoding Type = Windows 1257

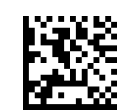

Encoding Type = Windows 1258

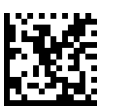

Encoding Type = Windows 20866

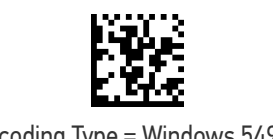

Encoding Type = Windows 54936

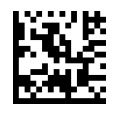

Encoding Type = ISO 8859-1

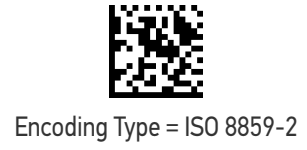

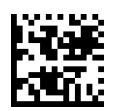

Encoding Type = ISO 8859-3

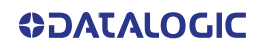

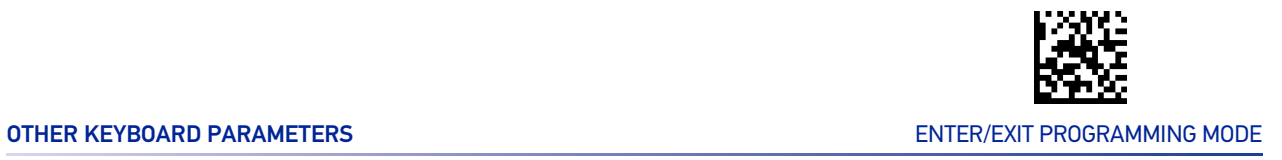

#### Encoding Type (continued)

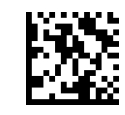

Encoding Type = ISO 8859-4

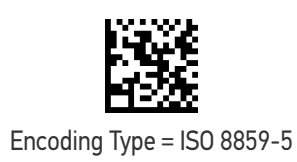

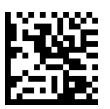

Encoding Type = ISO 8859-6

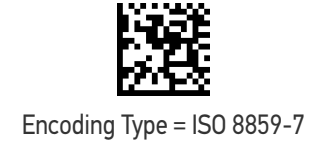

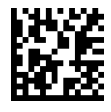

Encoding Type = ISO 8859-8

Encoding Type = ISO 8859-9

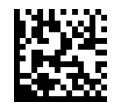

Encoding Type = ISO 8859-10

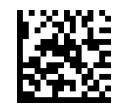

Encoding Type (continued)

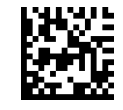

Encoding Type = ISO 8859-11

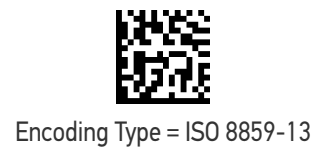

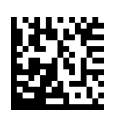

Encoding Type = ISO 8859-14

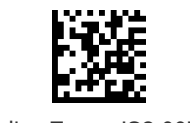

Encoding Type = ISO 8859-15

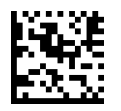

Encoding Type = ISO 8859-16

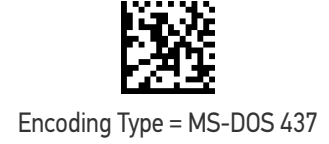

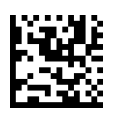

Encoding Type = MS-DOS 737

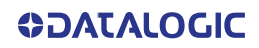

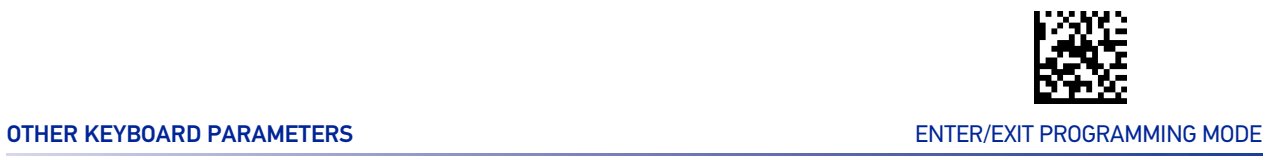

#### Encoding Type (continued)

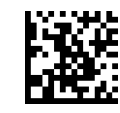

Encoding Type = MS-DOS 775

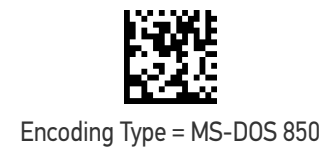

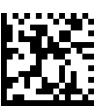

Encoding Type = MS-DOS 852

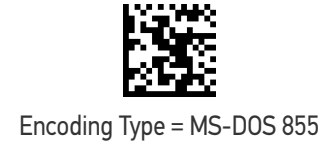

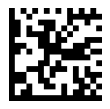

Encoding Type = MS-DOS 857

Encoding Type = MS-DOS 860

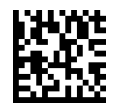

Encoding Type = MS-DOS 861

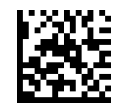

Encoding Type (continued)

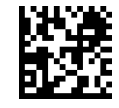

Encoding Type = MS-DOS 862

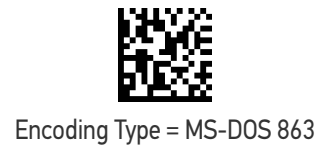

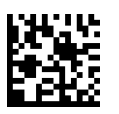

Encoding Type = MS-DOS 865

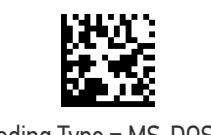

Encoding Type = MS-DOS 866

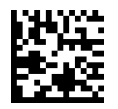

Encoding Type = MS-DOS 869

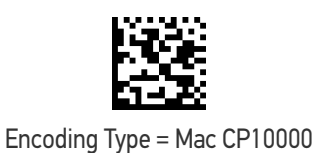

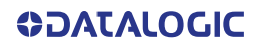

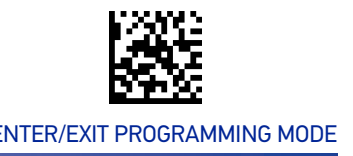

### ALT Output Type

This option specifies the encode type of ALT Mode when the reader sends Output Keyboard Data in Alt Mode. (Be aware that the reader may switch automatically between ALT mode & Normal Keyboard Scancode, to correctly display some characters that are not present in the current Keyboard Country).

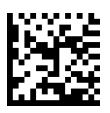

ALT Output Type = ALT Codepage (use on non Unicode application: Notepad)

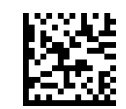

 $\bigstar$  ALT Output Type = ALT Unicode (use on Unicode application: Word)

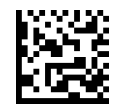

ALT Output Type = ALT Universal (Use for all)

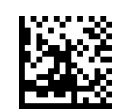

ALT Output Type = ALT Unicode for Linux

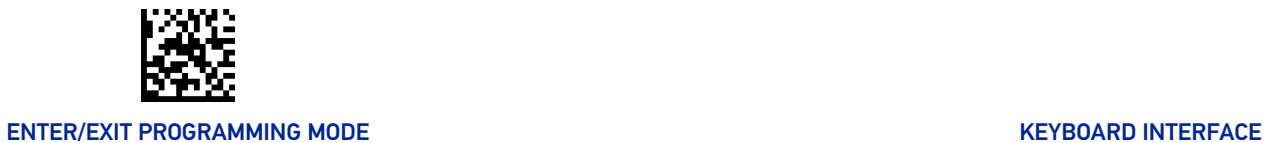

### Caps Lock State

This option specifies the format in which the reader sends character data. This applies to Keyboard Wedge interfaces. This does not apply when an alternate key encoding keyboard is selected. This does not apply to USB Keyboard.

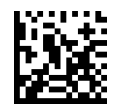

 $\bigstar$  Caps Lock State = Caps Lock OFF

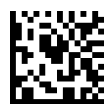

Caps Lock State = Caps Lock ON

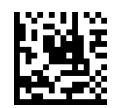

Caps Lock State = AUTO Caps Lock Enable

### Numlock

This option specifies the setting of the Numbers Lock (Numlock) key while in Keyboard Wedge interface. This only applies to alternate key encoding interfaces. It does not apply to USB Keyboard.

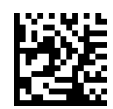

 $\bigstar$  Numlock = Numlock key unchanged

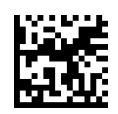

Numlock = Numlock key toggled

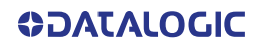

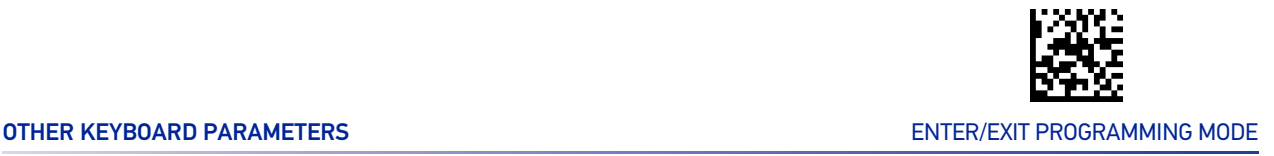

### Keyboard Numeric Keypad

This feature specifies if numeric characters will be sent using the standard keys or the numeric keypad.

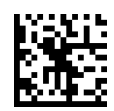

 $\bigstar$  Keyboard Numeric Keypad = Standard Keys

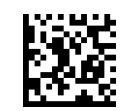

Keyboard Numeric Keypad = Numeric Keypad

### Keyboard Send Control Characters

This feature is used by the Keyboard Wedge and USB Keyboard interfaces. It specifies how the reader transmits ASCII control characters to the host. Reference [Appendix E](#page-354-0) Scancode Tables for more information about control characters.

Options are as follows:

**Send Ctrl+Key :** ASCII characters from 00H to 0x1FH inclusive are transmitted in the format Ctrl+Key. Special keys are available in the range from 81H to A1.

**Send Ctrl+Shift+Key :** The behavior is the same as above, but control keys are sent in the format Ctrl+Shift+Keys.

**Send Special Function Key :** Send characters between 00H and 1FH according to the special function key mapping table (see "[Interface Type PC AT PS/2 Alt Mode or USB-Key](#page-357-0)[board Alt Mode" on page 344](#page-357-0)). This is used to send keys that are not in the normal ASCII set. A unique set is provided for each available scancode set.

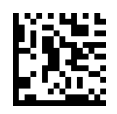

 $\bigstar$  Keyboard Send Control Characters = Send Ctrl+Key

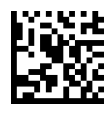

Keyboard Send Control Characters = Send Ctrl+Shift+Key

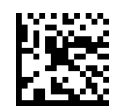

Keyboard Send Control Characters = Send Special Function Key

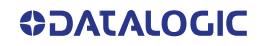

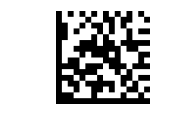

#### ENTER/EXIT PROGRAMMING MODE **A CONSTRUCT OF A CONSTRUCT OF A CONSTRUCT OF A CONSTRUCT OF A CONSTRUCT OF A CONSTRUCT OF A CONSTRUCT OF A CONSTRUCT OF A CONSTRUCT OF A CONSTRUCT OF A CONSTRUCT OF A CONSTRUCT OF A CONSTRUCT O**

### Wedge Quiet Interval

This option specifies the amount of time to look for keyboard activity before the reader breaks the keyboard connection in order to transmit data to host. The selectable range for this feature is from 0 to 990ms in 10ms increments. See "[Wedge Quiet Interval" on](#page-294-0) [page 281](#page-294-0) for more detailed programming instructions.

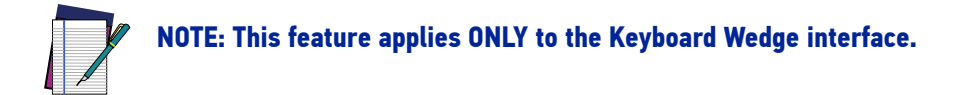

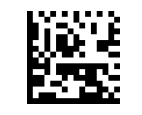

Select Wegde Quiet Interval Setting

To configure this feature, scan the ENTER/EXIT bar code above, then the bar code at left followed by digits from the Alphanumeric characters in [Appendix D,](#page-352-0)  [Keypad,](#page-352-0) representing your desired character(s). End by scanning the ENTER/EXIT bar code again.

Make a mistake? Scan the CANCEL bar code to abort and not save the entry string. You can then start again at the beginning.

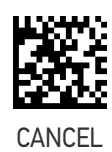

 $\bigstar$ 10 = Quiet Interval of 100 msec

### Intercharacter Delay

This parameter specifies the intercharacter delay between the end of one character and the beginning of the next. The delay can be set within a range of zero (0) to 990 milliseconds in 10ms increments. A setting of zero specifies no delay. See "[Intercharacter Delay"](#page-295-0) [on page 282](#page-295-0) for more detailed programming instructions.

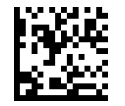

Intercharacter Delay = No Delay

To configure this feature, scan the ENTER/EXIT bar code above, then the bar code at left followed by digits from the Alphanumeric characters in [Appendix D,](#page-352-0)  [Keypad,](#page-352-0) representing your desired character(s). End by scanning the ENTER/EXIT bar code again.

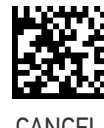

Select Intercharacter Delay Setting

Make a mistake? Scan the CANCEL bar code to abort and not save the entry string. You can then start again at the beginning.

 $\bigstar$  00 = No Intercharacter Delay

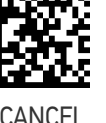

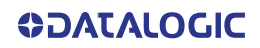

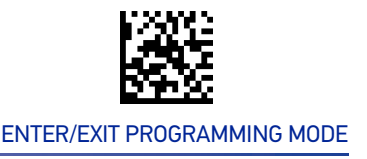

### Intercode Delay

Specifies the delay between labels transmitted to the host for this interface. The selectable range for this feature is from 0 to 99 seconds. See "[Intercode Delay" on page 283](#page-296-0) for more detailed programming instructions

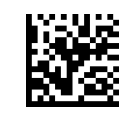

Set Intercode Delay

To configure this feature, scan the ENTER/EXIT PRO-GRAMMING MODE bar code above, then the bar code at left followed by the digits from the Alphanumeric characters in [Appendix D, Keypad](#page-352-0) representing your desired character(s). End by scanning the ENTER/EXIT bar code again.

Make a mistake? Scan the CANCEL bar code to abort and not save the entry string. You can then start again at the beginning.

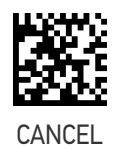

 $\bigstar$ 00 = No Wedge Intercode Delay

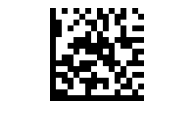

### USB Keyboard Speed

This option specifies the USB poll rate for a USB Keyboard.

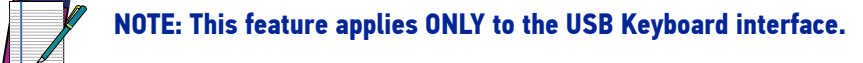

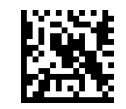

 $\bigstar$  USB Keyboard Speed = 1 ms

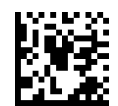

USB Keyboard Speed = 2ms

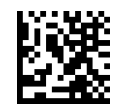

USB Keyboard Speed = 3ms

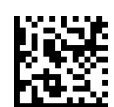

USB Keyboard Speed = 5ms

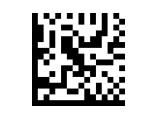

USB Keyboard Speed = 7ms

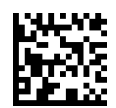

USB Keyboard Speed = 10ms

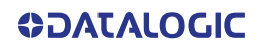

# **CONFIGURATION |** USB-OEM INTERFACE

SECTION CONTENTS

• [USB-OEM Device Usage](#page-93-0)

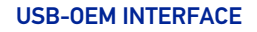

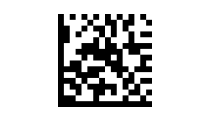

### <span id="page-93-0"></span>USB-OEM Device Usage

The USB-OEM protocol allows for the reader to be identified as one of two different types of bar code reader. Depending on what other reader you may already have connected to a USB-OEM POS, you may need to change this setting to enable all devices to communicate.

Options are:

- Tabletop Scanner
- Handheld Scanner

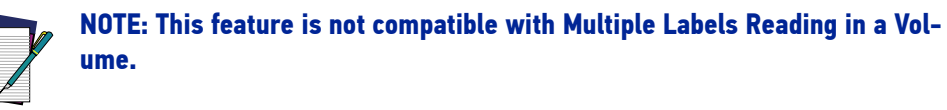

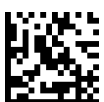

USB-OEM Device Usage = Tabletop Scanner

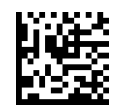

**★ USB-OEM Device Usage = Handheld Scanner** 

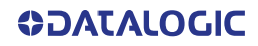

# **CONFIGURATION |** DATA FORMAT

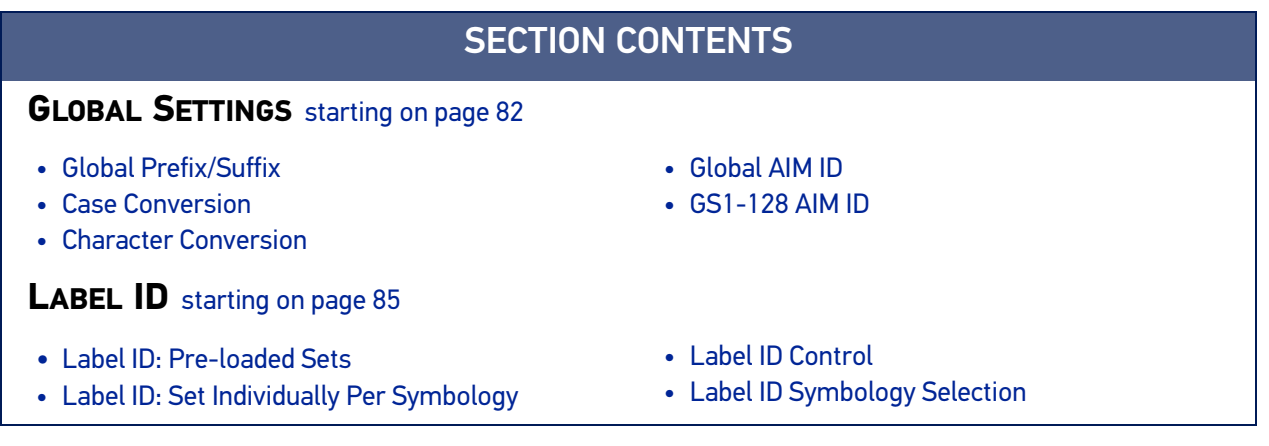

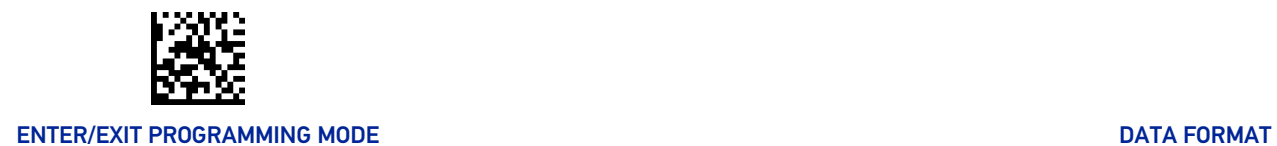

### GLOBAL SETTINGS

### <span id="page-95-1"></span><span id="page-95-0"></span>Global Prefix/Suffix

Up to 20 ASCII characters may be added as a prefix (in a position before the bar code data) and/or as a suffix (in a position following the bar code data). See [page 285](#page-298-0) in "References" for more detailed programming instructions.

EXIT bar code.

To configure, scan the ENTER/EXIT PROGRAMMING MODE bar code above, then the bar code at right followed by the digits from the Alphanumeric characters in [Appendix D, Keypad](#page-352-0) representing your desired character(s). End by scanning the ENTER/EXIT bar code.

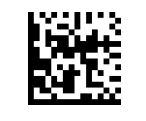

Set Global Prefix

To configure, scan the ENTER/EXIT PROGRAMMING MODE bar code above, then the bar code at left followed by the digits from the Alphanumeric characters in [Appendix D, Keypad](#page-352-0) representing your desired character(s). End by scanning the ENTER/

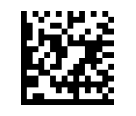

Set Global Suffix

Make a mistake? Scan the CANCEL bar code to abort and not save the entry string. You can then start again at the beginning.

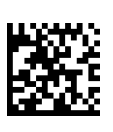

CANCEL

★No Global Prefix  $\bigstar$  Global Suffix = 0x0D(CR)

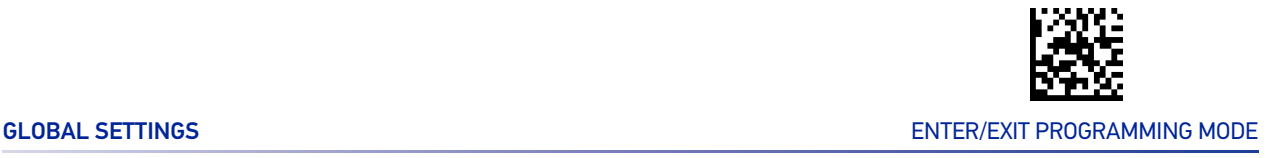

### <span id="page-96-0"></span>Case Conversion

This feature allows conversion of the case of all alphabetic characters to upper or lower case.

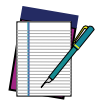

**NOTE: Case conversion affects ONLY scanned bar code data, and does not affect Label ID, Prefix, Suffix, or other appended data.**

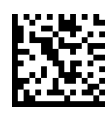

 $\bigstar$  Case Conversion = Disable (no case conversion)

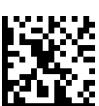

Case Conversion = Convert to upper case

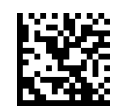

Case Conversion = Convert to lower case

### <span id="page-96-1"></span>Character Conversion

Character conversion is an eight byte configuration item. The eight bytes are 4 character pairs represented in hexadecimal ASCII values. The first character in the pair is the character that will be converted. The second character in the pair is the character to convert to. If the character to convert in a pair is FF, then no conversion is done. See [page 291](#page-304-0) in "References" for more detailed programming instructions.

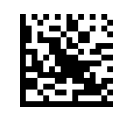

Configure Character Conversion

Make a mistake? Scan the CANCEL bar code to abort and not save the entry string. You can then start again at the beginning.

To configure, scan the ENTER/EXIT PROGRAMMING MODE bar code above, then the bar code at left followed by the digits from the Alphanumeric characters in [Appendix D, Keypad](#page-352-0) representing your desired character(s). End by scanning the ENTER/ EXIT bar code.

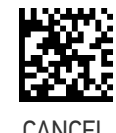

 $\star$  0xFFFFFFFFFFFFFFFFF (no character conversion)

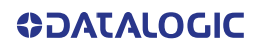

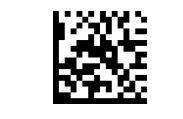

ENTER/EXIT PROGRAMMING MODE DATA FORMAT

### <span id="page-97-0"></span>Global AIM ID

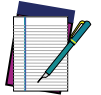

#### **NOTE: This feature enables/disables addition of AIM IDs for all symbology types.**

AIM label identifiers (as opposed to custom characters you select yourself as with label identifiers) can be included with scanned bar code data. See [page 286](#page-299-0) for more detailed programming instructions.

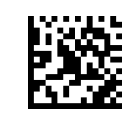

 $\bigstar$  Global AIM ID = Disable

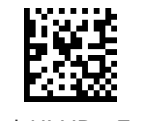

#### Global AIM ID = Enable

### <span id="page-97-1"></span>GS1-128 AIM ID

If Global AIM ID is disabled, the AIM ID for GS1-128 can be enabled/disabled independently. The AIM ID for GS1-128 is a ]C1, ]C2.

AIM IDs for other symbologies can be enabled/disabled independently as well. Contact Customer Support for assistance.

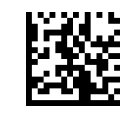

Global AIM ID = Disable

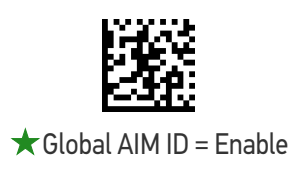

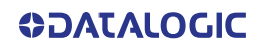

<span id="page-98-0"></span>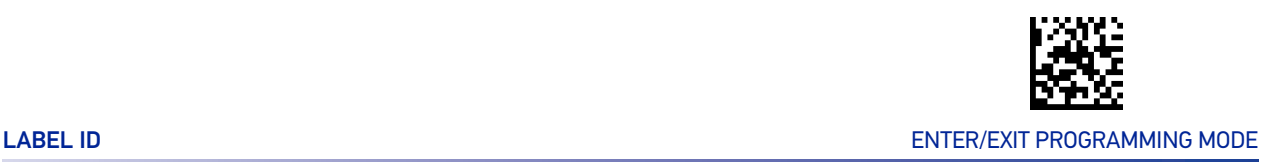

## LABEL ID

A Label ID is a customizable code of up to three ASCII characters (each can be one of hex 0x01-0xFF), used to identify a bar code (symbology) type. It can be appended previous to or following the transmitted bar code data depending upon how this option is enabled. This feature provides options for configuring custom Label IDs as a pre-loaded set (see [Label ID: Pre-loaded Sets](#page-98-1) below) or individually per symbology (see "[Label ID:](#page-99-1) [Set Individually Per Symbology" on page 86](#page-99-1)). If you wish to program the reader to always include an industry standard label identifier for ALL symbology types, see the previous feature "[Global AIM ID" on page 84](#page-97-0).

### <span id="page-98-1"></span>Label ID: Pre-loaded Sets

The reader supports two pre-loaded sets of Label IDs, the USA set and the EU set. See "[Label ID: Pre-loaded Sets" on page 287](#page-300-0) for more information concerning the pre-loaded sets that are provided.

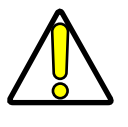

**CAUTION: When changing from one Label ID set to another, all other reader configuration settings, including the host interface type, will be erased and set to the factory defaults. Any custom configuration or custom defaults will be lost.**

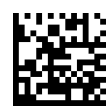

 $\bigstar$  Label ID Pre-loaded Set = USA Set

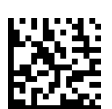

Label ID Pre-loaded Set = EU Set

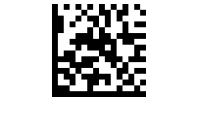

#### ENTER/EXIT PROGRAMMING MODE DATA FORMAT

### <span id="page-99-1"></span>Label ID: Set Individually Per Symbology

This feature configures a Label ID individually for a single symbology.

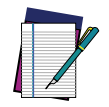

**NOTE: This setting requires the scanning of bar codes from multiple sections. See "**[Label ID: Set Individually Per Symbology" on page 289](#page-302-0) **for more detailed programming instructions.**

### <span id="page-99-0"></span>Label ID Control

This option controls whether a Label ID is disabled, or sent as a prefix or suffix for a given symbology type.

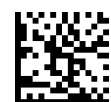

 $\star$  Label ID Transmission = Disable

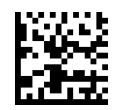

Label ID Transmission = Enable as Prefix

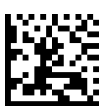

Label ID Transmission = Enable as Suffix

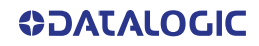

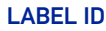

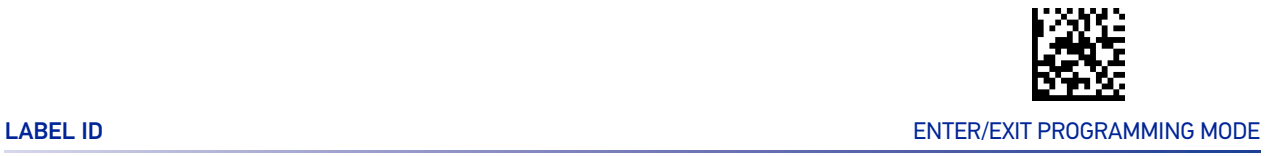

### <span id="page-100-0"></span>Label ID Symbology Selection

This option selects the symbology for which a Label ID is to be configured. See "[Label ID:](#page-302-0) [Set Individually Per Symbology" on page 289](#page-302-0) for full instructions.

Make a mistake? Scan the CANCEL bar code to abort and not save the entry string. You can then start again at the beginning.

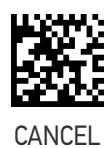

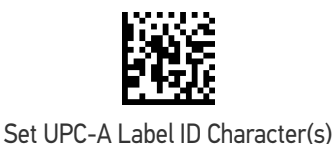

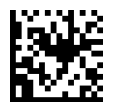

Set UPC-A/P2 Label ID Character(s)

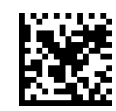

Set UPC-A/P5 Label ID Character(s)

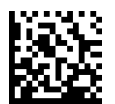

Set UPC-E Label ID Character(s)

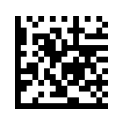

Set UPC-E/P2 Label ID Character(s)

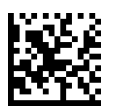

Set UPC-E/P5 Label ID Character(s)

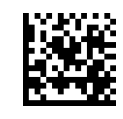

Set EAN-13 Label ID Character(s)

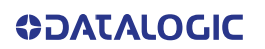

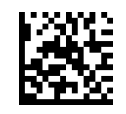

#### Label ID Symbology Selection (continued)

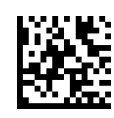

Set EAN-13/P2 Label ID Character(s)

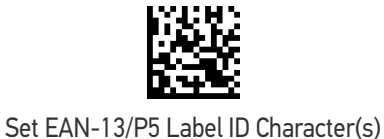

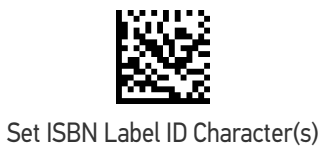

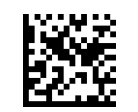

Set ISSN Label ID Character(s)

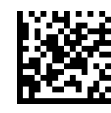

Set EAN-8 Label ID Character(s)

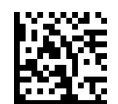

Set EAN-8 Label ID Character(s)

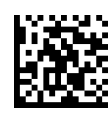

Set EAN-8 Label ID Character(s)

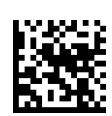

Set GS1 DataBar Omnidirectional Label ID Character(s)

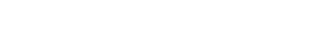

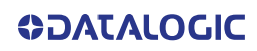

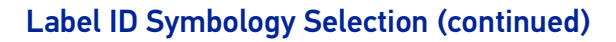

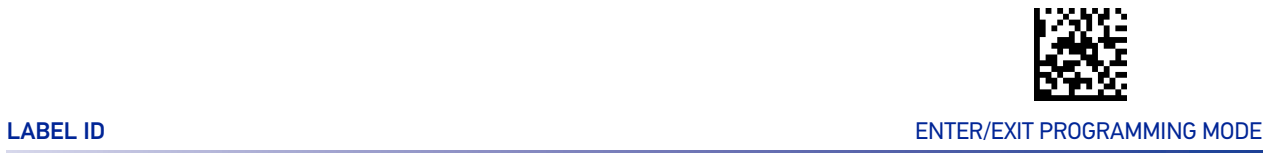

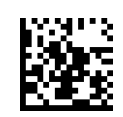

Set GS1 DataBar Expanded Label ID Character(s)

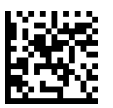

Set GS1 DataBar Limited Label ID Character(s)

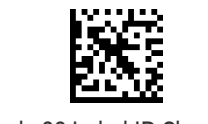

Set Code 39 Label ID Character(s)

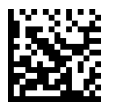

Set Code 32 Label ID Character(s)

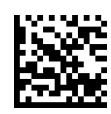

Set Code 39 CIP HR Label ID Character(s)

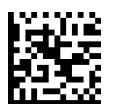

Set Code 128 Label ID Character(s)

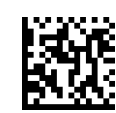

Set Code GS1-128 Label ID Character(s)

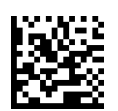

Set Interleaved 2 of 5 Label ID Character(s)

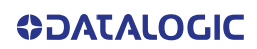

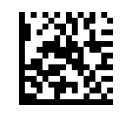

#### Label ID Symbology Selection (continued)

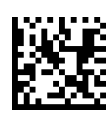

Set Interleaved 2 of 5 CIP HR Label ID Character(s)

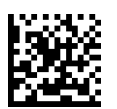

Datalogic 2 of 5 Label ID Character(s)

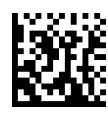

Standard 2 of 5 Label ID Character(s)

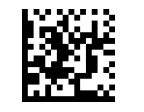

Industrial 2 of 5 Label ID Character(s)

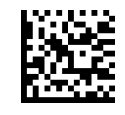

IATA Label ID Character(s)

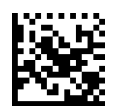

Codabar Label ID Character(s)

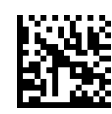

ABC Codabar Label ID Character(s)

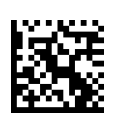

ISBT 128 Label ID Character(s) (single and concatenated)

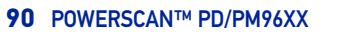

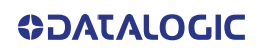

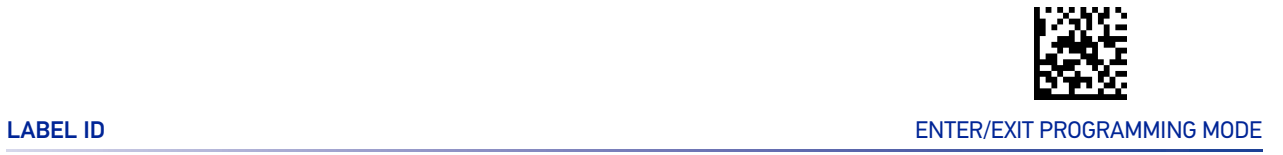

#### Label ID Symbology Selection (continued)

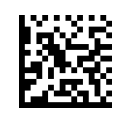

Code 11 Label ID Character(s)

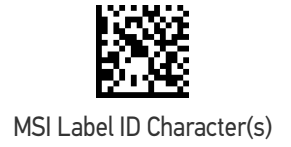

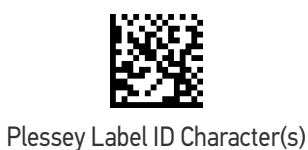

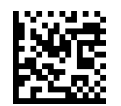

Anker Plessey Label ID Character(s)

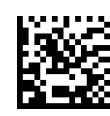

Set Matrix 2 of 5 Label ID Character(s)

## **CONFIGURATION |** READING PARAMETERS

### SECTION CONTENTS

#### **[SCANNING FEATURES](#page-106-0)** [starting on page 93](#page-106-0)

- • [Scan Mode](#page-106-1)
- • [Scanning Active Time](#page-107-0)
- • [Flash On Time](#page-107-1)
- • [Flash Off Time](#page-108-0)
- • [Double Read Timeout](#page-108-1)
- • [Stand Detection Behavior \(Desk only\)](#page-110-0)
- • [Stand Mode/Object Detection Indication \(Stand](#page-111-0)  [Mode Flash\)](#page-111-0)

#### **[LED AND BEEPER INDICATORS](#page-114-0)** [starting on page 101](#page-114-0)

- • [Power On Alert](#page-114-1)
- [Good Read Beep Type](#page-114-2)
- • [Good Read Beep Frequency](#page-115-0)
- • [Good Read Beep Length](#page-116-0)
- • [RGB Good Read Enable](#page-118-0)
- • [RGB Good Read Color](#page-118-1)
- • [Good Read LED Duration](#page-119-0)

#### **[CAMERA CONTROL](#page-121-0)** [starting on page 108](#page-121-0)

- • [Aiming Pointer](#page-121-1)
- • [Pick Mode](#page-121-2)
- • [Pick Mode](#page-121-2)
- • [Mobile Phone Mode](#page-122-0)
- • [Stand Mode/Object Detection Sensitivity](#page-111-1)
- • [Stand Mode/Object Detection Illumination Off](#page-112-0)  [Time](#page-112-0)
- • [Illumination Intensity](#page-112-1)
- • [Corded Stand Mode](#page-113-0)
- • [Corded Stand Mode](#page-113-0)
- • [Dock Detection Beep](#page-113-1)
- • [Good Read Beeper Volume / Vibration](#page-117-0)
- • [Vibration Feedback for Good Read](#page-117-1)
- • [Good Read: When to Indicate](#page-120-0)
- • [Green Spot Duration](#page-120-1)
- • [Image Capture](#page-123-0)
- • [Multiple Labels Ordering by Code Symbology](#page-123-1)
- • [Multiple Labels Ordering by Code Length](#page-123-2)

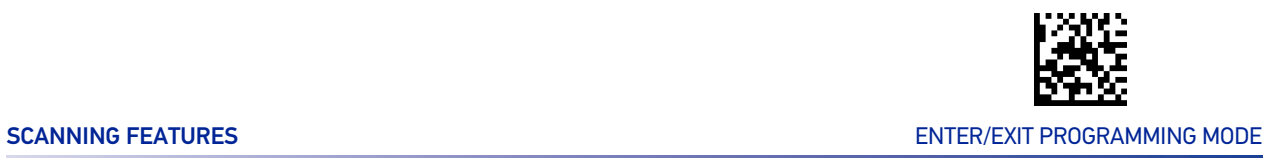

## SCANNING FEATURES

### <span id="page-106-1"></span><span id="page-106-0"></span>Scan Mode

Selects the reader's scan operating mode. See [page 292](#page-305-0) in "References" for descriptions.

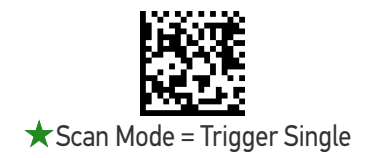

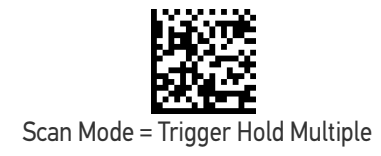

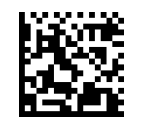

Scan Mode = Trigger Pulse Multiple

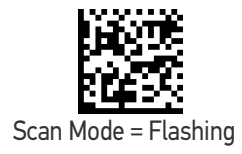

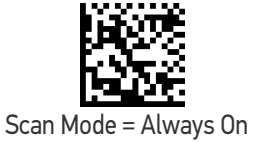

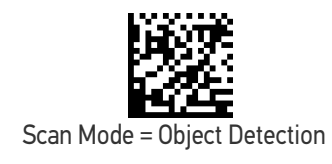

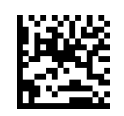

Scan Mode = Retained Trigger hold multiple

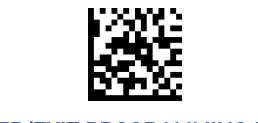

### <span id="page-107-0"></span>Scanning Active Time

This setting specifies the amount of time that the reader stays in scan ON state once the state is entered. The range for this setting is from 1 to 255 seconds in 1-second increments. See [page 294](#page-307-0) in "References" for further description of this feature.

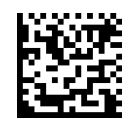

Scanning Active Time = 3 seconds

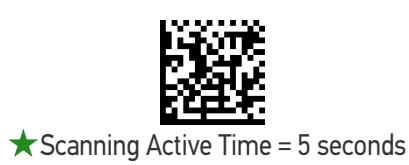

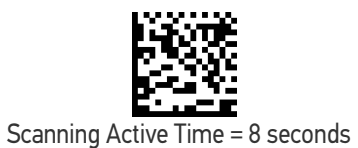

### <span id="page-107-1"></span>Flash On Time

This feature specifies the ON time for the indicator LED while in Flash Mode. The selectable range is 100 to 9,900 milliseconds (0.1 to 9.9 seconds), in 100 millisecond increments. See [page 296](#page-309-0) in "References" for detailed information on setting this feature.

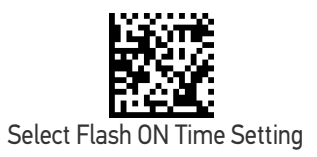

To configure this feature, scan the ENTER/EXIT PRO-GRAMMING MODE bar code above, then the bar code at left followed by the digits from the Alphanumeric characters in [Appendix D, Keypad](#page-352-0) representing your desired character(s). End by scanning the ENTER/EXIT bar code again.

Make a mistake? Scan the CANCEL bar code to abort and not save the entry string. You can then start again at the beginning.

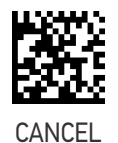

 $\bigstar$  10 = Flash is ON for 1 Second

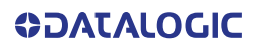
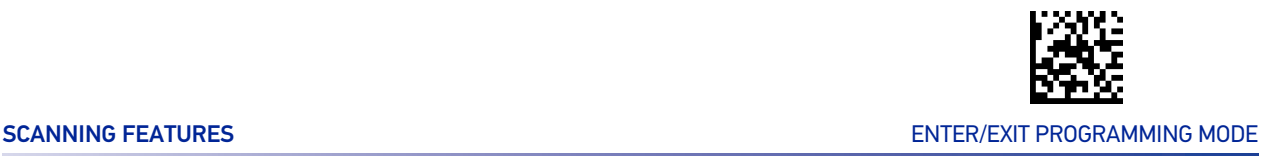

# Flash Off Time

This feature specifies the OFF time for the indicator LED while in Flash Mode. The selectable range is 100 to 9,900 milliseconds (0.1 to 9.9 seconds), in 100 millisecond increments. See [page 297](#page-310-0) in "References" for detailed information on setting this feature.

ENTER/EXIT bar code again.

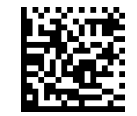

Select Flash OFF Time Setting

Make a mistake? Scan the CANCEL bar code to abort and not save the entry string. You can then start again at the beginning.

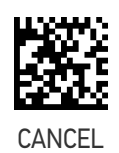

To configure this feature, scan the ENTER/EXIT PRO-GRAMMING MODE bar code above, then the bar code at left followed by the digits from the Alphanumeric characters in [Appendix D, Keypad](#page-352-0) representing your desired character(s). End by scanning the

 $\bigstar$  06 = Flash is OFF for 600ms

# Double Read Timeout

Double Read Timeout prevents a double read of the same label by setting the minimum time allowed between reads of labels of the same symbology and data. If the unit reads a label and sees the same label again within the specified timeout, the second read is ignored. Double Read Timeout does not apply to scan modes that require a trigger pull for each label read.

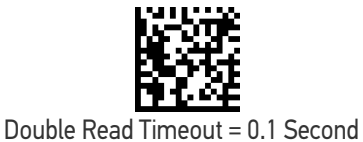

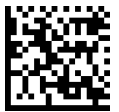

Double Read Timeout = 0.2 Second

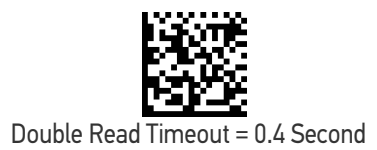

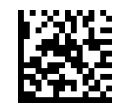

ENTER/EXIT PROGRAMMING MODE **ENTER** AND THE READING PARAMETERS

## Double Read Timeout (continued)

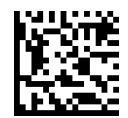

 $\bigstar$  Double Read Timeout = 0.6 Second

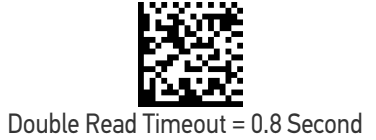

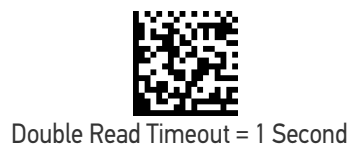

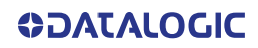

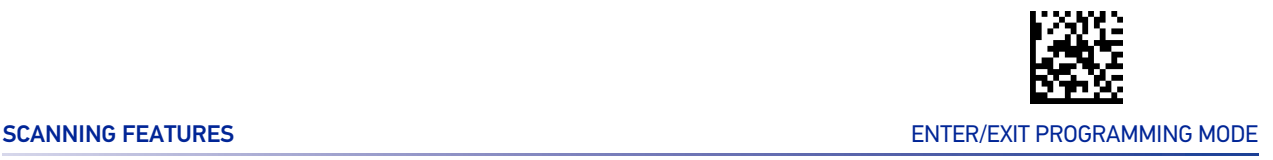

# Stand Detection Behavior (Desk only)

Specifies the behavior of the reader when stationary in a stand.

Below are further options concerning Stand Operation.

**Ignore Autorecognition:** Disables mode switching when the reader is placed in a stand.

**Switch to Stand Mode/Object Detection:** Automatically switches the reader to Stand Mode/Object Detection when the reader is placed in the stand.

**Switch to Always On:** Automatically switches the reader to Always On mode when the reader is placed in the stand.

**Switch to Flashing:** Automatically switches the reader to Flash Mode when the reader is placed in the stand.

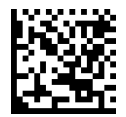

 $\bigstar$  Stand/Base Detection Behavior = Ignore Autorecognition (do not change behavior)

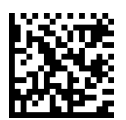

Stand/Base Detection Behavior = Switch to Stand Mode/Object Detection

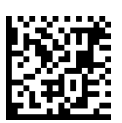

Stand/Base Detection Behavior = Switch to Always On

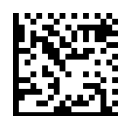

Stand/Base Detection Behavior = Switch to Flashing

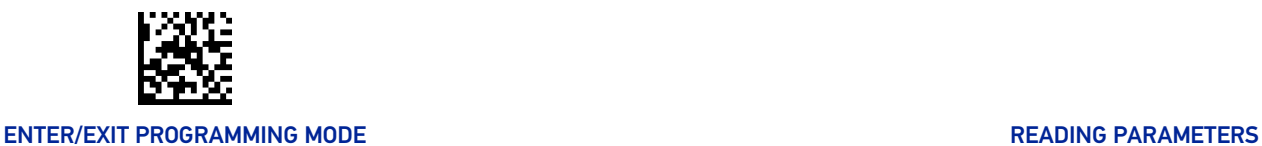

# Stand Mode/Object Detection Indication (Stand Mode Flash)

This operation is useful for indicating when the reader is in Stand Mode. If enabled, the blue indicator will blink when Stand Mode scanning is active.

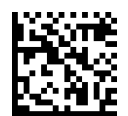

 $\bigstar$  Stand Mode/Object Detection Indication = Disable

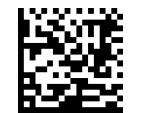

Stand Mode/Object Detection Indication = Enable

# Stand Mode/Object Detection Sensitivity

Sets the sensitivity level for stand mode/object detection wakeup. Choices are low, medium and high.

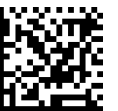

Stand/Base Detection Sensitivity = Low

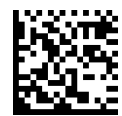

 $\star$  Stand/Base Detection Sensitivity = Medium

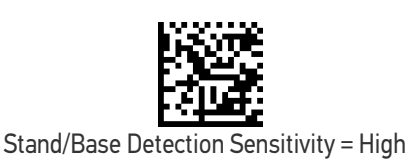

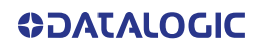

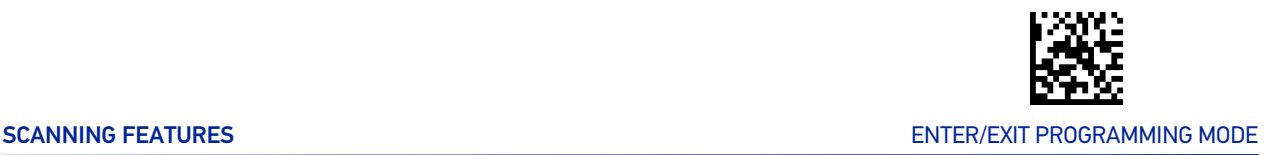

# Stand Mode/Object Detection Illumination Off Time

Specifies the amount of time reader illumination stays off after pulling the trigger when in Stand Mode/Object Detection. The configurable range is 01 to 32 by 01 in increments of 500ms (500ms to 16 seconds).

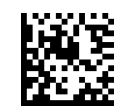

Set Illumination OFF Time

To configure, scan the ENTER/EXIT PROGRAMMING MODE bar code above, then the bar code at left followed by the digits from the Alphanumeric characters in [Appendix D, Keypad](#page-352-0) representing your desired character(s). End by scanning the ENTER/ EXIT bar code.

Make a mistake? Scan the CANCEL bar code to abort and not save the entry string. You can then start again at the beginning.

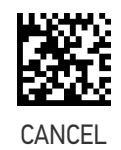

 $\bigstar$ 04 = Illumination OFF Time 1 second

# Illumination Intensity

With the following settings the illumination intensity can be reduced if needed. Not all hardware versions support this function. Please contact Datalogic Technical Support for more information.

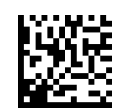

 $\star$  Illumination Intensity and Frequency = Full Intensity

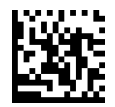

Illumination Intensity and Frequency = Medium Intensity

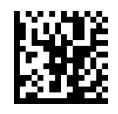

Illumination Intensity and Frequency = Low Intensity

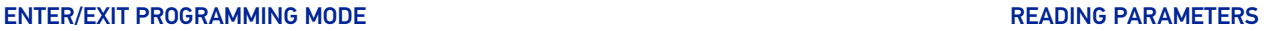

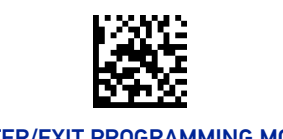

# Corded Stand Mode

This parameter sets the Stand Mode operation for corded models only.

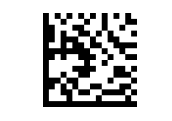

 $\bigstar$  Corded Stand Mode = Disable

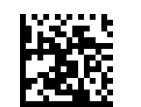

Corded Stand Mode = Generic Stand

# Dock Detection Beep

If enabled, when the Handheld reader is placed in a dock (base station or corded stand), it will beep.

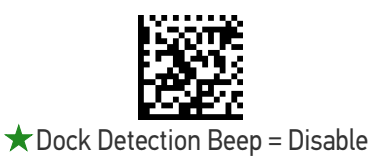

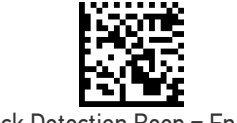

Dock Detection Beep = Enable

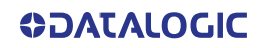

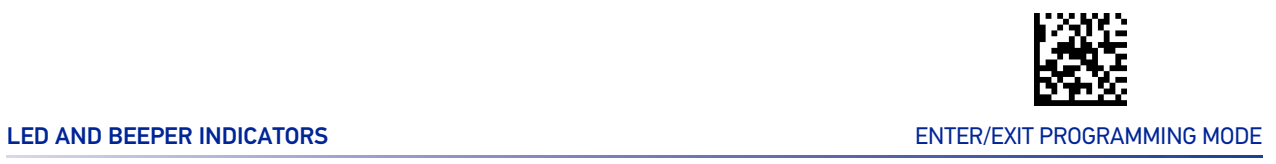

# LED AND BEEPER INDICATORS

# Power On Alert

Disables or enables the indication (from the Beeper) that the reader is receiving power.

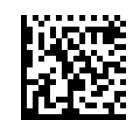

Power On Alert = Disable (No Audible Indication)

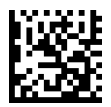

Power On Alert = Power-up Beep

# Good Read Beep Type

Specifies whether the good read beep has a mono or bitonal beep sound.

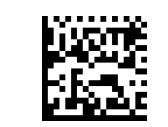

 $\bigstar$  Good Read Beep Type = Mono

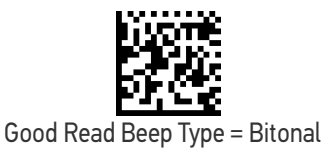

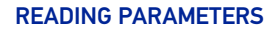

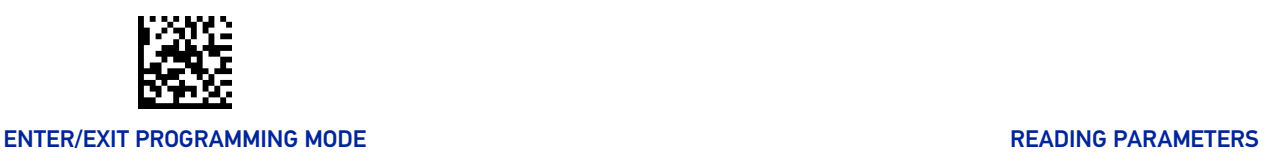

# Good Read Beep Frequency

Adjusts the good read beep to sound at a selectable low, medium or high frequency, selectable from the list below. (Controls the beeper's pitch/tone.)

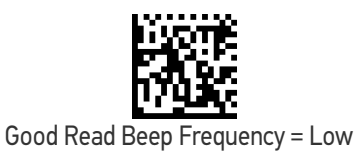

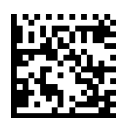

 $\bigstar$  Good Read Beep Frequency = Medium

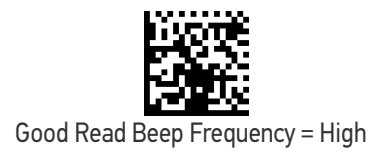

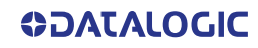

LED AND BEEPER INDICATORS ENTER/EXIT PROGRAMMING MODE

# Good Read Beep Length

Good Read Beep Length = 60 msec

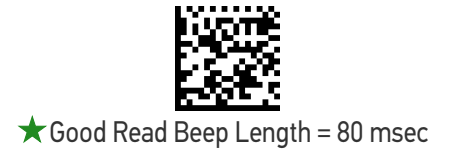

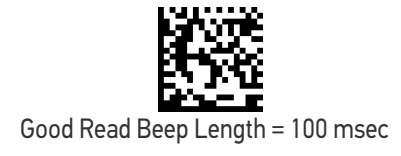

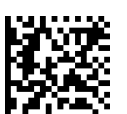

Good Read Beep Length = 120 msec

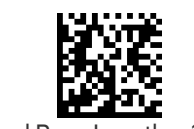

Good Read Beep Length = 140 msec

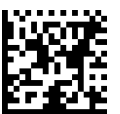

Good Read Beep Length = 160 msec

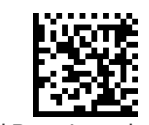

Good Read Beep Length = 180 msec

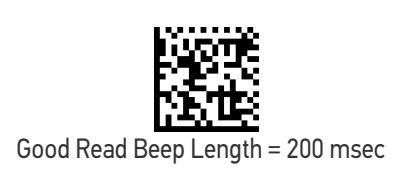

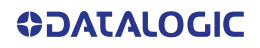

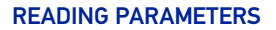

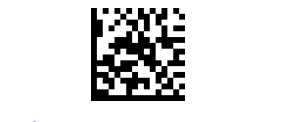

## ENTER/EXIT PROGRAMMING MODE **ENTER/EXIT PROGRAMMING MODE**

# Good Read Beeper Volume / Vibration

Selects the beeper volume (loudness) upon a good read beep. There are three selectable volume levels.

In addition to three selectable volume levels, the user can also activate a vibration feedback for good read.

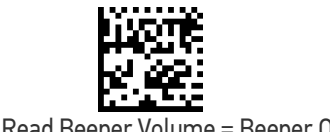

Good Read Beeper Volume = Beeper Off

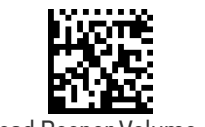

Good Read Beeper Volume = Low

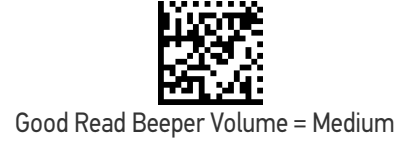

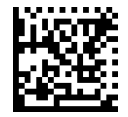

 $\bigstar$  Good Read Beeper Volume = High

# Vibration Feedback for Good Read

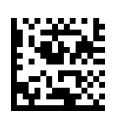

 $\bigstar$  Vibration Feedback for Good Read = Enable Vibration

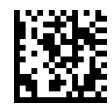

Vibration Feedback for Good Read = Disable Vibration

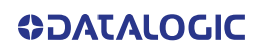

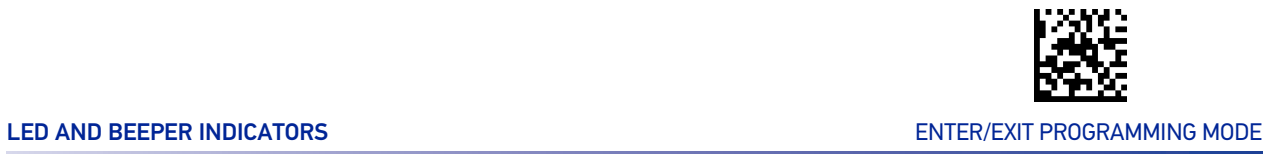

# RGB Good Read Enable

Specifies whether the RGB good read indicator is enabled or disabled.

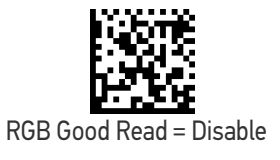

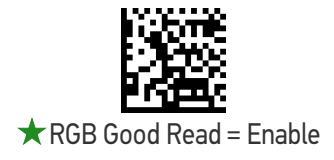

# RGB Good Read Color

Selects the good read LED color.

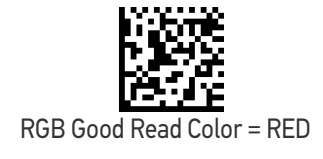

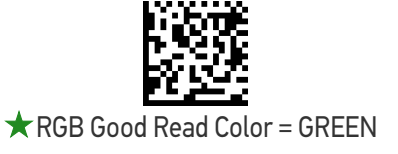

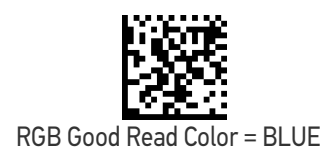

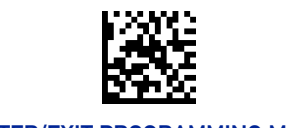

## ENTER/EXIT PROGRAMMING MODE **ENTER/EXIT PROGRAMMING MODE**

# Good Read LED Duration

This feature specifies the amount of time that the Good Read LED remains on following a good read. The good read LED on time can be set within a range of 100 milliseconds to 25,500 milliseconds (0.1 to 25.5 seconds) in 100ms increments. A setting of 00 keeps the LED on until the next trigger pull.

See [page 298](#page-311-0) in "References" for detailed instructions and examples for setting this feature.

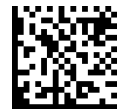

Good Read LED Duration Setting = Keep LED on until next trigger pull

To configure this feature, scan the ENTER/EXIT PRO-GRAMMING MODE bar code above, then the bar code at left followed by three digits from the Alphanumeric characters in [Appendix D, Keypad](#page-352-0) representing your desired character(s). End by scanning the ENTER/EXIT bar code again.

Make a mistake? Scan the CANCEL bar code to abort and not save the entry string. You can then start again at the beginning.

Select Good Read LED Duration Setting

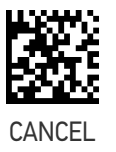

 $\bigstar$  003 = Good Read LED stavs on for 300 msec.

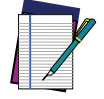

**NOTE: Indicators are dimmed during sleep.**

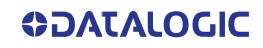

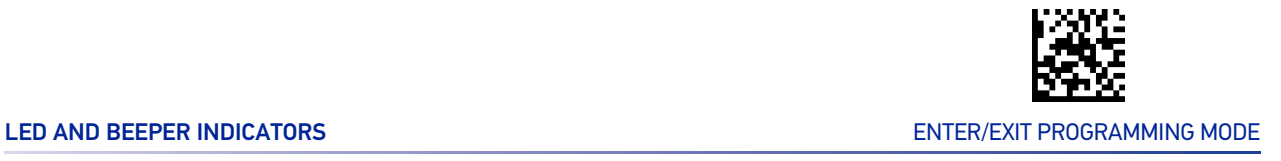

# Good Read: When to Indicate

This feature specifies when the reader will provide indication (beep and/or flash its green LED) upon successfully reading a bar code.

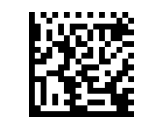

 $\bigstar$  Indicate Good Read = After Decode

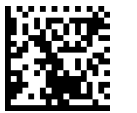

Indicate Good Read = After Transmit

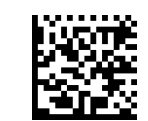

Indicate Good Read = After CTS goes inactive then active

# Green Spot Duration

Specifies the duration of the good read pointer beam after a good read.

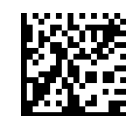

Green Spot Duration = Disable (Green Spot is Off)

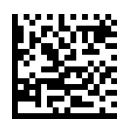

Green Spot Duration = Short (300 msec)

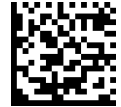

Green Spot Duration = Medium (500 msec)

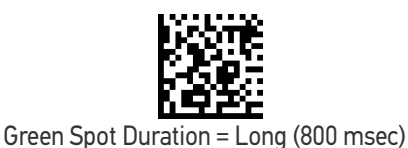

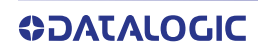

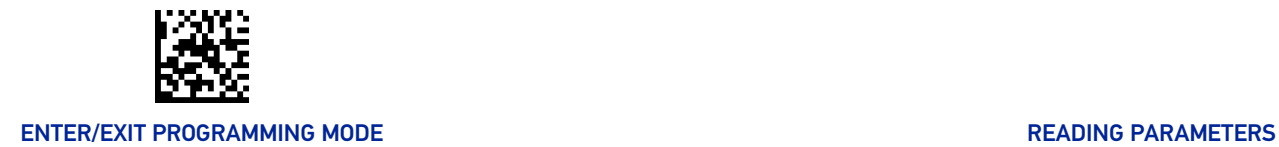

# CAMERA CONTROL

# Aiming Pointer

Enables/disables the aiming pointer for all symbologies.

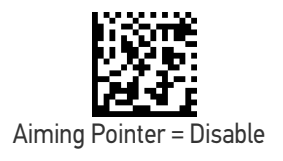

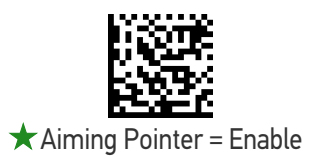

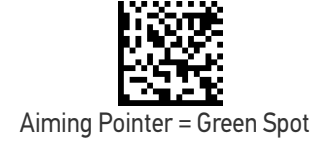

# Pick Mode

Specifies the ability of the reader to decode labels only when they are close to the center of the aiming pattern. This allows the reader to accurately target labels when they are placed close together, such as on a pick sheet.

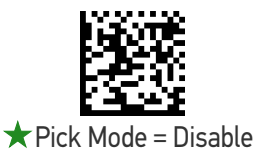

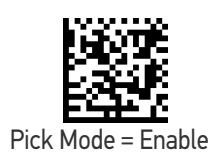

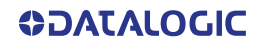

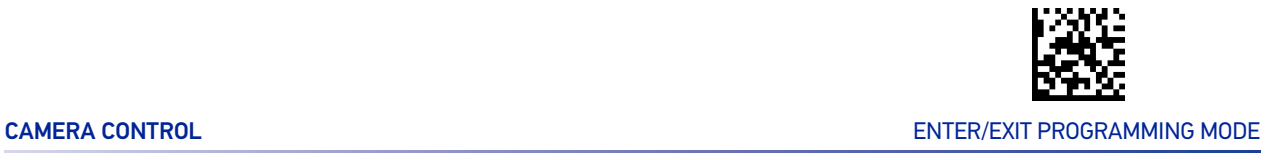

# Mobile Phone Mode

This mode is useful for scanning bar codes displayed on a mobile phone. Other options for this feature can be configured using the Datalogic Aladdin application.

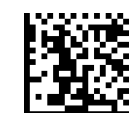

Mobile Phone Mode = Disable

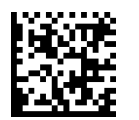

 $\bigstar$  Mobile Phone Mode = Enable

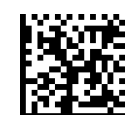

Mobile Phone Mode = Enhanced

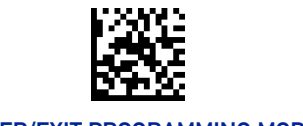

## ENTER/EXIT PROGRAMMING MODE **ENTER/EXIT PROGRAMMING MODE**

## Image Capture

For information and a list of options for Image Capture, use the Datalogic Aladdin configuration application, available for free download from the Datalogic Scanning website.

# Multiple Labels Ordering by Code Symbology

This feature allows you to specify the order multiple labels are transmitted by symbology type. This parameter is applied when the reader is configured in "Retained Trigger hold multiple" (see [page 93](#page-106-0)). For detailed information on setting this feature, see [page 292](#page-305-0) in "References".

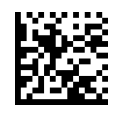

To configure, scan the ENTER/EXIT PROGRAMMING MODE bar code above, then the bar code at left followed by Hex values from the table on [page 292](#page-305-1) corresponding to the desired code symbologies. End by scanning the ENTER/EXIT bar code.

Select Symbologies for Multiple Labels Ordering

Make a mistake? Scan the CANCEL bar code to abort and not save the entry string. You can then start again at the beginning.

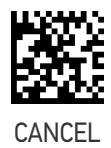

 $\bigstar$ 00000000000000 = Random order

# Multiple Labels Ordering by Code Length

Specifies the transmission ordering by code length, when Multiple Labels per Frame is enabled.

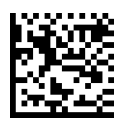

 $\star$  Multiple Labels Ordering = Disable

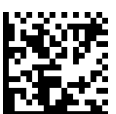

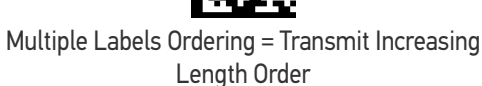

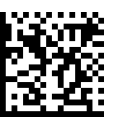

Multiple Labels Ordering = Transmit Decreasing Length Order

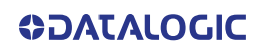

# **CONFIGURATION |** 1D SYMBOLOGIES

## SECTION CONTENTS

## **[DISABLE ALL SYMBOLOGIES](#page-125-0)** [starting on page 112](#page-125-0)

- 
- 
- 
- 
- 
- **[UPC/EAN GLOBAL SETTINGS](#page-136-0)** starting<br>on page 123
- **[GS1 DATABAR™ OMNIDIRECTIONAL](#page-140-0)** [starting on page 127](#page-140-0)
- **[GS1 DATABAR™ EXPANDED](#page-141-0)** [starting on](#page-141-0)  [page 128](#page-141-0)
- **[GS1 DATABAR™ LIMITED](#page-144-0)** [starting on](#page-144-0)  [page 131](#page-144-0)
- 
- **[TRIOPTIC CODE](#page-150-0)** [starting on page 137](#page-150-0) **[CODABAR](#page-181-0)** [starting on page 168](#page-181-0)
- **[CODE 39 DANISH PPT](#page-150-1)** [starting on page](#page-150-1)  [137](#page-150-1)
- **[CODE 39 PZN](#page-151-0)** [starting on page 138](#page-151-0) **[ISBT 128](#page-189-0)** [starting on page 176](#page-189-0)
- **[CODE 39 LA POSTE](#page-151-1)** [starting on page 138](#page-151-1) **[CODE 11](#page-192-0)** [starting on page 179](#page-192-0)
- **[CODE 32 \(ITALIAN PHARMACEUTICAL\)](#page-152-0)** [starting on page 139](#page-152-0)
- **[CODE 39 CIP HR \(FRENCH PHARMA](#page-153-0)- [CEUTICAL\)](#page-153-0)** [starting on page 140](#page-153-0)
- **[CODE 128](#page-154-0)** [starting on page 141](#page-154-0) **[PLESSEY](#page-202-0)** [starting on page 189](#page-202-0)
- **[GS1-128](#page-158-0)** [starting on page 145](#page-158-0) **[BC412](#page-205-0)** [starting on page 192](#page-205-0)
- **[COUPON CONTROL](#page-125-1)** [starting on page 112](#page-125-1) **[INTERLEAVED 2 OF 5 \(I 2 OF 5\)](#page-159-0)** [starting](#page-159-0) [on page 146](#page-159-0)
- **[UPC-A](#page-126-0)** [starting on page 113](#page-126-0) **[INTERLEAVED 2 OF 5, FEBRABAN](#page-163-0) [\(DESK MODELS ONLY\)](#page-163-0)** starting on page [150](#page-163-0)
- **[UPC-E](#page-128-0)** [starting on page 115](#page-128-0) **[INTERLEAVED 2 OF 5 CIP HR](#page-163-1)** [starting on](#page-163-1) [page 150](#page-163-1)
- **[EAN-13](#page-131-0)** [starting on page 118](#page-131-0) **[MATRIX 2 OF 5](#page-164-0)** [starting on page 151](#page-164-0)
- **[EAN-8](#page-134-0)** [starting on page 121](#page-134-0) **[STANDARD 2 OF 5](#page-167-0)** [starting on page 154](#page-167-0)
	- **[COMPRESSED 2 OF 5](#page-170-0)** [starting on page 157](#page-170-0)
	- **[DATALOGIC 2 OF 5](#page-173-0)** [starting on page 160](#page-173-0)
	- **[INDUSTRIAL 2 OF 5](#page-176-0)** [starting on page 163](#page-176-0)
	- **[IATA](#page-179-0)** [starting on page 166](#page-179-0)
- **[CODE 39](#page-145-0)** [starting on page 132](#page-145-0) **[FOLLETT 2 OF 5](#page-180-0)** [starting on page 167](#page-180-0)
	-
	- **[ABC CODABAR](#page-187-0)** [starting on page 174](#page-187-0)
	-
	-
	- **[CODE 93](#page-195-0)** [starting on page 182](#page-195-0)
	- **[MSI](#page-199-0)** [starting on page 186](#page-199-0)
	-
	-

<span id="page-125-0"></span>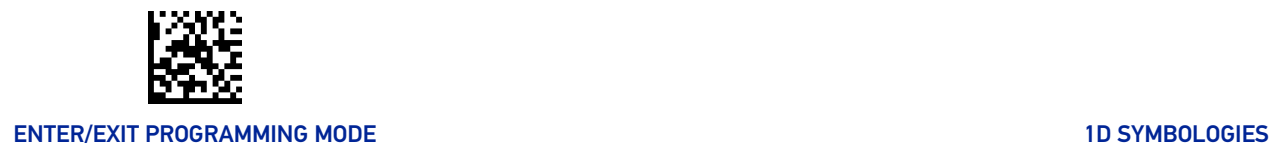

# DISABLE ALL SYMBOLOGIES

Scan this label to disable all symbologies.

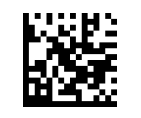

Disable All Symbologies

# COUPON CONTROL

# <span id="page-125-1"></span>Coupon Control

This feature is used to control the method of processing coupon labels. Options are:

- Allow all allow all coupon bar codes to be decoded
- Enable only UPC/EAN enables only UPC/EAN coupon decoding
- Enable only GS1 DataBar enables only GS1 DataBar coupon decoding

To set this feature:

- 1. Scan the Enter/Exit bar code.
- 2. Scan either the enable or disable bar code below. You'll need to cover any unused bar codes on this and the facing page to ensure that the reader sees only the bar code you intend to scan.
- 3. Complete the programming sequence by scanning the Enter/Exit bar code.

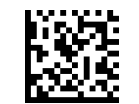

Coupon Control = Allow all

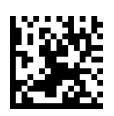

 $\bigstar$  Coupon Control = Enable only UPC/EAN

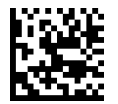

Coupon Control = Enable only GS1 DataBar

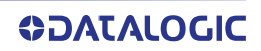

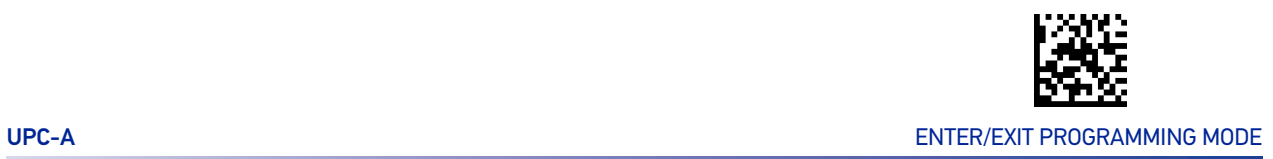

# UPC-A

The following options apply to the UPC-A symbology.

# <span id="page-126-0"></span>UPC-A Enable/Disable

When disabled, the reader will not read UPC-A bar codes.

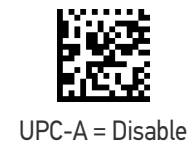

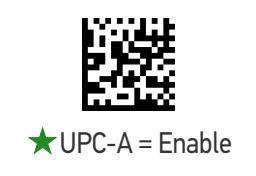

# UPC-A Check Character Transmission

Enable this option to transmit the check character along with UPC-A bar code data.

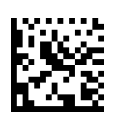

UPC-A Check Character Transmission = Don't Send

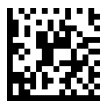

 $\bigstar$  UPC-A Check Character Transmission = Send

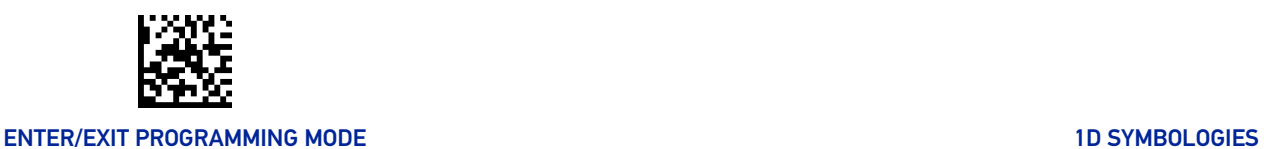

# Expand UPC-A to EAN-13

Expands UPC-A data to the EAN-13 data format. Selecting this feature also changes the symbology ID to match those required for EAN-13.

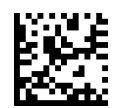

 $\bigstar$  UPC-A to EAN-13 = Don't Expand

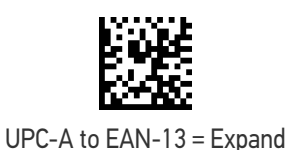

# UPC-A Number System Character Transmission

This feature enables/disables transmission of the UPC-A number system character.

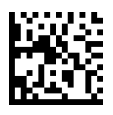

UPC-A Number System Character = Do not transmit

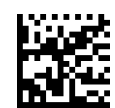

 $\bigstar$  UPC-A Number System Character = Transmit

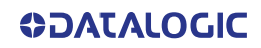

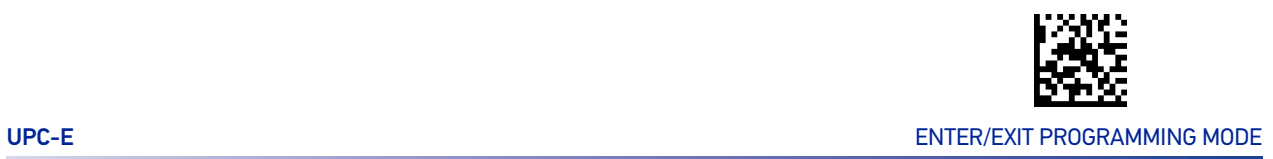

# UPC-E

The following options apply to the UPC-E symbology.

# <span id="page-128-0"></span>UPC-E Enable/Disable

When disabled, the reader will not read UPC-E bar codes.

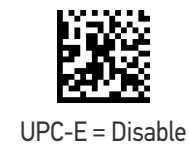

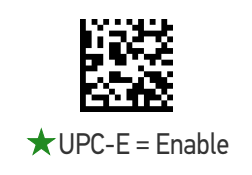

# UPC-E Check Character Transmission

Enable this option to transmit the check character along with UPC-E bar code data.

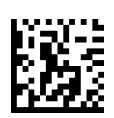

UPC-E Check Character Transmission = Don't Send

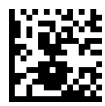

 $\bigstar$  UPC-E Check Character Transmission = Send

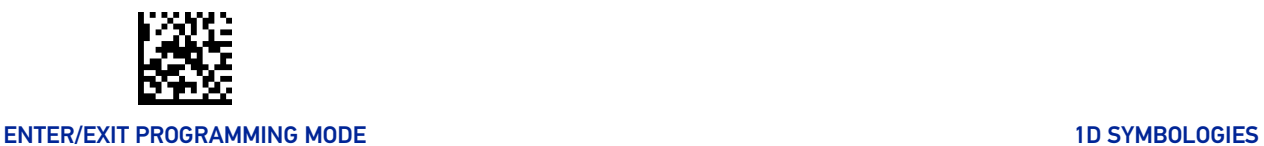

# Expand UPC-E to EAN-13

Expands UPC-E data to the EAN-13 data format. Selecting this feature also changes the symbology ID to match those required for EAN-13.

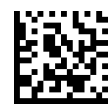

 $\bigstar$  UPC-E to EAN-13 = Don't Expand

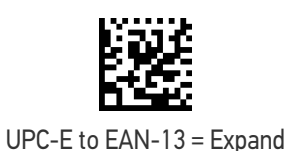

# Expand UPC-E to UPC-A

Expands UPC-E data to the UPC-A data format. Selecting this feature also changes the symbology ID to match those required for UPC-A.

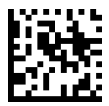

UPC-E to UPC-A = Don't Expand

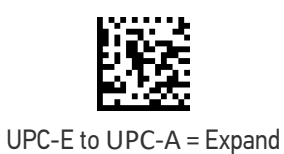

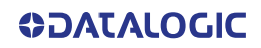

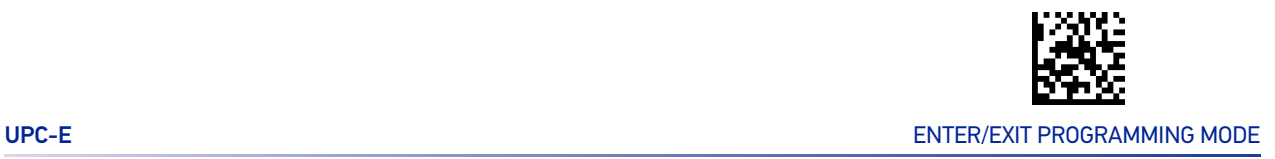

# UPC-E Number System Character Transmission

This feature enables/disables transmission of the UPC-E number system character.

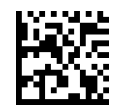

UPC-E Number System Character = Do not transmit

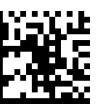

 $\bigstar$  UPC-E Number System Character = Transmit

# GTIN Formatting

This feature enables/disables the ability to convert UPC-E, UPC-A, EAN-8, and EAN-13 labels into the GTIN 14-character format.

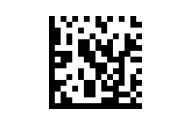

 $\bigstar$  GTIN Formatting = Disable

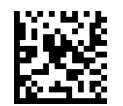

GTIN Formatting = Enable

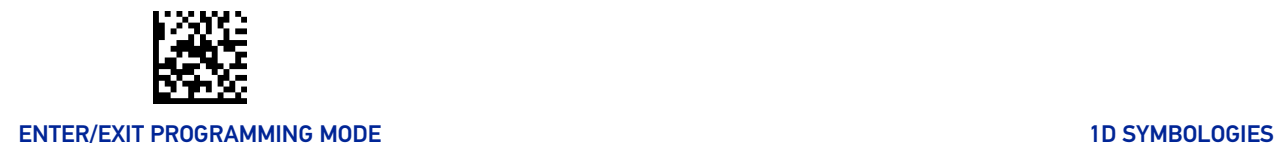

# EAN-13

The following options apply to the EAN-13 symbology.

# <span id="page-131-0"></span>EAN-13 Enable/Disable

When disabled, the reader will not read EAN-13 bar codes.

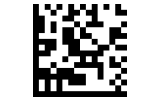

EAN-13 = Disable

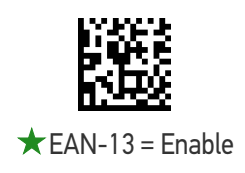

# EAN-13 Check Character Transmission

Enable this option to transmit the check character along with EAN-13 bar code data.

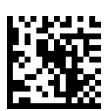

EAN-13 Check Character Transmission = Don't Send

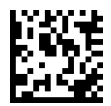

 $\star$  EAN-13 Check Character Transmission = Send

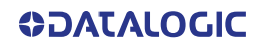

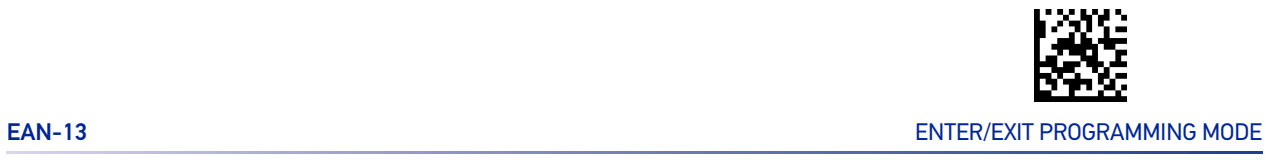

# EAN-13 Flag 1 Character

Enables/disables transmission of an EAN/JAN-13 Flag1 character. The Flag 1 character is the first character of the label

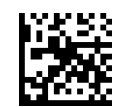

EAN-13 Flag 1 Char = Don't transmit

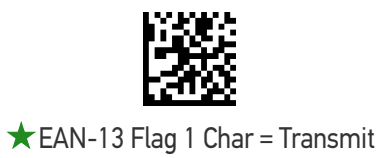

# EAN-13 to ISBN Conversion

This option enables/disables conversion of EAN-13/JAN-13 Bookland labels starting with 978 to ISBN labels.

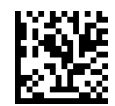

 $\bigstar$  EAN-13 ISBN Conversion = Disable

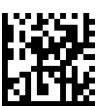

EAN-13 ISBN Conversion = Enable

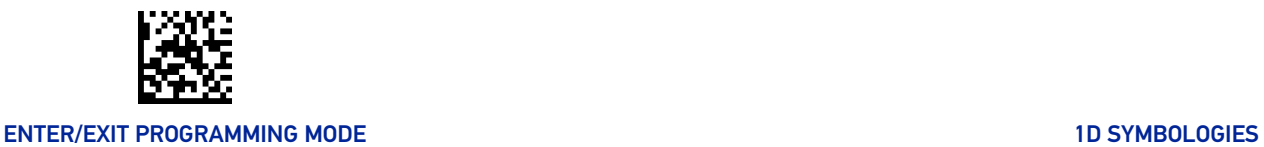

# EAN-13 to ISSN Conversion

Enables/disables conversion of EAN/JAN-13 Bookland labels starting with 977 to ISSN labels.

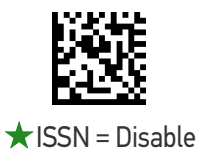

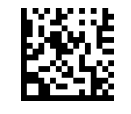

ISSN = Enable

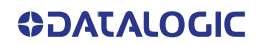

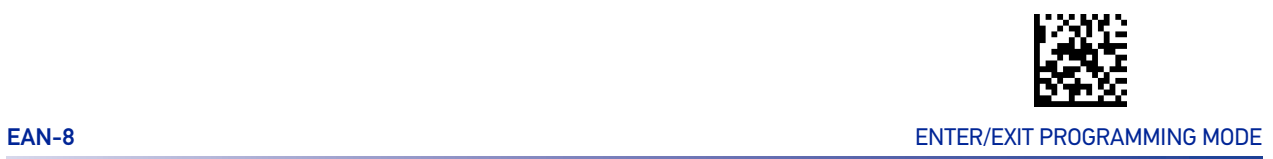

# EAN-8

The following options apply to the EAN-8 symbology.

# <span id="page-134-0"></span>EAN-8 Enable/Disable

When disabled, the reader will not read EAN-8 bar codes.

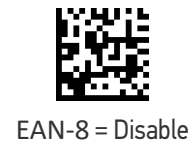

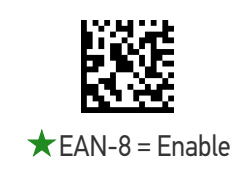

# EAN-8 Check Character Transmission

Enable this option to transmit the check character along with EAN-8 bar code data.

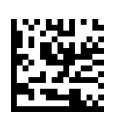

EAN-8 Check Character Transmission = Don't Send

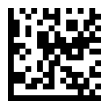

 $\bigstar$  EAN-8 Check Character Transmission = Send

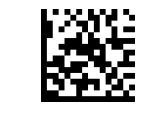

ENTER/EXIT PROGRAMMING MODE **1D SYMBOLOGIES** 

# Expand EAN-8 to EAN-13

Enable this option to expand EAN-8/JAN-8 labels to EAN-13/JAN-13.

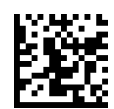

 $\bigstar$  EAN-8 to EAN-13 = Don't Expand

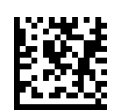

EAN-8 to EAN-13 = Expand

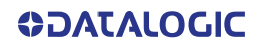

<span id="page-136-0"></span>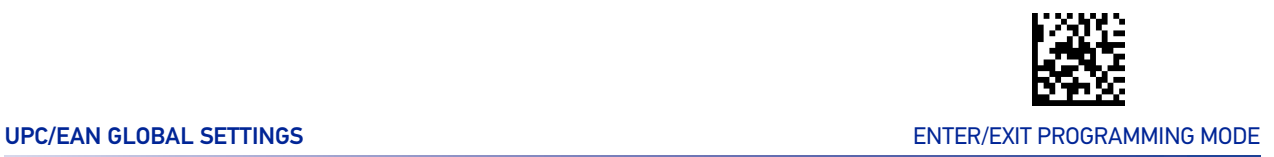

# UPC/EAN GLOBAL SETTINGS

This section provides configuration settings for UPC-A, UPC-E, EAN 13 and EAN 8 symbologies, and affects all of these unless otherwise marked for each feature description.

# UPC/EAN Price Weight Check

This feature enables/disables calculation and verification of price/weight check digits.

- Options are
- •Disabled
- •Enable 4-digit price-weight check-digit calculation
- •Enable 5-digit price-weight check-digit calculation
- •Enable European 4-digit price-weight check-digit calculation
- •Enable European 5-digit price-weight check-digit calculation

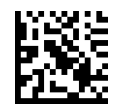

 $\bigstar$  Price Weight Check = Disable

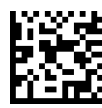

Price Weight Check = 4-digit price-weight check

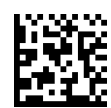

Price Weight Check = 5-digit price-weight check

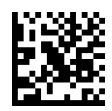

Price Weight Check = European 4-digit price-weight check

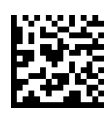

Price Weight Check = European 5-digit price-weight check

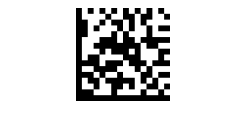

### ENTER/EXIT PROGRAMMING MODE 10 SYMBOLOGIES

# UPC/EAN Quiet Zones

This feature specifies the number of quiet zones for UPC/EAN labels. Quiet zones are blank areas at the ends of a bar code, typically 10 times the width of the narrowest bar or space in the label. The property applies to all EAN-UPC symbologies globally and to the ADD-ONs.

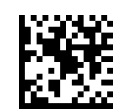

UPC/EAN Quiet Zones = Two Modules

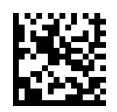

 $\bigstar$  UPC/EAN Quiet Zones = Five Modules

# Add-Ons

The following features apply to optional add-ons.

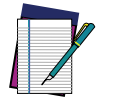

**NOTE: Contact Customer Support for advanced programming of optional and conditional add-ons.**

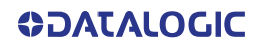

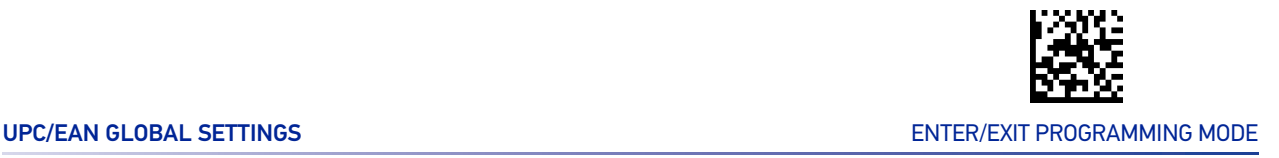

# Optional Add-ons

The reader can be enabled to optionally read the following add-ons (supplementals):

- $\bullet$  P<sub>2</sub>
- P5

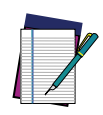

**NOTE: If a UPC/EAN base label and a an add-on are both decoded, the reader will transmit the base label and add-on. If a UPC/EAN base label is decoded without an add-on, the base label will be transmitted without an add-on.**

**Conditional add-on settings (if enabled) are considered by the reader before optional add-on settings.**

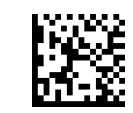

 $\bigstar$  Optional Add-Ons = Disable P2

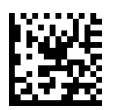

Optional Add-Ons = Enable P2

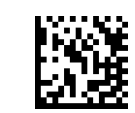

 $\bigstar$  Optional Add-Ons = Disable P5

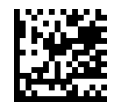

Optional Add-Ons = Enable P5

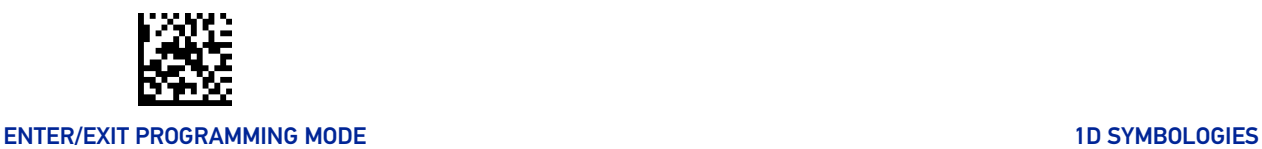

Optional Add-On Timer

This option sets the time the reader will look for an add-on when an add-on fragment has been seen and optional add-ons are enabled.

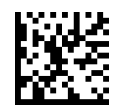

Optional Add-on Timer = 10ms

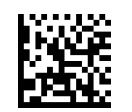

Optional Add-on Timer = 20ms

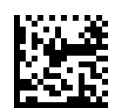

Optional Add-on Timer = 30ms

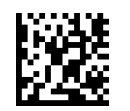

Optional Add-on Timer = 50ms

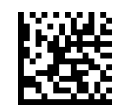

 $\bigstar$  Optional Add-on Timer = 70ms

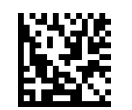

Optional Add-on Timer = 100ms

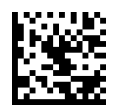

Optional Add-on Timer = 160ms

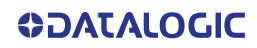

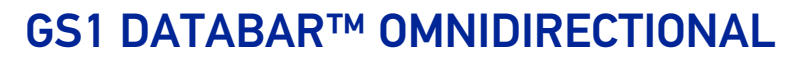

The following options apply to the GS1 DataBar Omnidirectional (formerly RSS-14) symbology.

# <span id="page-140-0"></span>GS1 DataBar Omnidirectional Enable/Disable

When disabled, the reader will not read GS1 DataBar Omnidirectional bar codes.

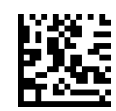

 $\bigstar$  GS1 DataBar Omnidirectional = Disable

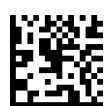

GS1 DataBar Omnidirectional = Enable

# GS1 DataBar Omnidirectional to GS1-128 Emulation

When enabled, GS1 DataBar Omnidirectional bar codes will be translated to the GS1- 128 label data format.

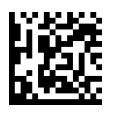

★ GS1 DataBar Omnidirectional to GS1-128 Emulation

= Disable

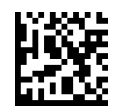

GS1 DataBar Omnidirectional to GS1-128 Emulation = Enable

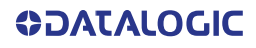

<span id="page-141-0"></span>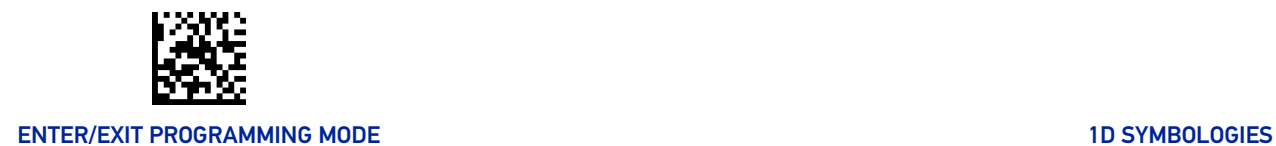

# GS1 DATABAR™ EXPANDED

The following options apply to the GS1 DataBar Expanded (formerly RSS Expanded) symbology.

# GS1 DataBar Expanded Enable/Disable

When disabled, the reader will not read GS1 DataBar Expanded bar codes.

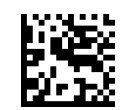

 $\bigstar$  GS1 DataBar Expanded = Disable

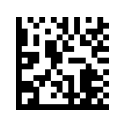

GS1 DataBar Expanded = Enable

# GS1 DataBar Expanded to GS1-128 Emulation

When enabled, GS1 DataBar Expanded bar codes will be translated to the GS1-128 label data format.

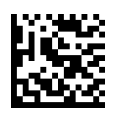

GS1 DataBar Expanded to GS1-128 Emulation = Disable

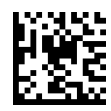

GS1 DataBar Expanded to GS1-128 Emulation = Enable

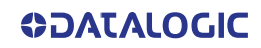

# <span id="page-142-0"></span>GS1 DataBar Expanded Length Control

This feature specifies either variable length decoding or fixed length decoding for the GS1 DataBar Expanded symbology.

**Variable Length:** For variable-length decoding, a minimum length may be set. **Fixed Length:** For fixed-length decoding, two different lengths may be set.

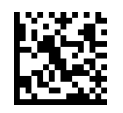

**★ GS1 DataBar Expanded Length Control** = Variable Length

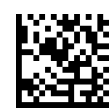

GS1 DataBar Expanded Length Control = Fixed Length

# GS1 DataBar Expanded Set Length 1

This feature specifies one of the bar code lengths for "[GS1 DataBar Expanded Length](#page-142-0) [Control" on page 129](#page-142-0). Length 1 is the minimum label length if in Variable Length Mode, or the first fixed length if in Fixed Length Mode. Length includes the bar code's data characters only.

The length can be set from 1 to 74 characters. See "[Set Length 1" on page 301](#page-314-0) for more detailed programming instructions.

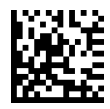

Select GS1 DataBar Expanded Set Length 1 Setting

To configure this feature, scan the ENTER/EXIT PRO-GRAMMING MODE bar code above, then the bar code at left followed by the digits from the Alphanumeric characters in [Appendix D, Keypad](#page-352-0) representing your desired character(s). End by scanning the ENTER/EXIT bar code again.

Make a mistake? Scan the CANCEL bar code to abort and not save the entry string. You can then start again at the beginning.

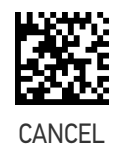

 $\bigstar$  Length 1 = 01 (one character)

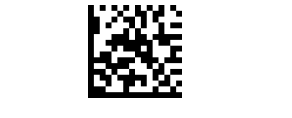

### ENTER/EXIT PROGRAMMING MODE 10 STATE AND THE STATE OF THE STATE OF THE STATE OF THE STATE OF THE STATE OF THE STATE OF THE STATE OF THE STATE OF THE STATE OF THE STATE OF THE STATE OF THE STATE OF THE STATE OF THE STATE OF

# GS1 DataBar Expanded Set Length 2

This feature specifies one of the bar code lengths for "[GS1 DataBar Expanded Length](#page-142-0) [Control" on page 129](#page-142-0). Length 2 is the maximum label length if in Variable Length Mode, or the second fixed length if in Fixed Length Mode. Length includes the bar code's data characters only.

The length can be set from 1 to 74 characters. A setting of 00 specifies to ignore this length (only one fixed length). See "[Set Length 2" on page 302](#page-315-0) for more detailed programming instructions.

ENTER/EXIT bar code again.

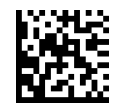

Select GS1 DataBar Expanded Set Length 2 Setting

Make a mistake? Scan the CANCEL bar code to abort and not save the entry string. You can then start again at the beginning.

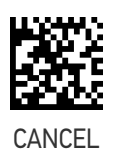

To configure this feature, scan the ENTER/EXIT PRO-GRAMMING MODE bar code above, then the bar code at left followed by the digits from the Alphanumeric characters in [Appendix D, Keypad](#page-352-0) representing your desired character(s). End by scanning the

 $\bigstar$  Length 2 = 74 (74 characters)

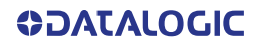
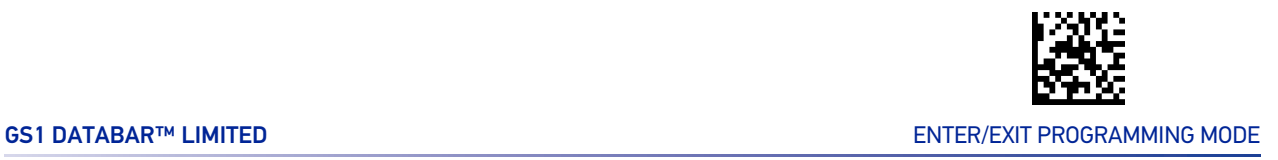

## GS1 DATABAR™ LIMITED

The following options apply to the GS1 DataBar Limited (formerly RSS Limited) symbology.

## GS1 DataBar Limited Enable/Disable

When disabled, the reader will not read GS1 DataBar Limited bar codes.

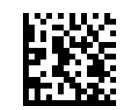

 $\bigstar$  GS1 DataBar Limited = Disable

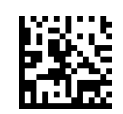

GS1 DataBar Limited = Enable

## GS1 DataBar Limited to GS1-128 Emulation

When enabled, GS1 DataBar Limited bar codes will be translated to the GS1-128 label data format.

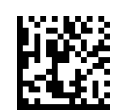

★ GS1 DataBar Limited to GS1-128 Emulation = Disable

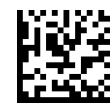

GS1 DataBar Limited to GS1-128 Emulation = Enable

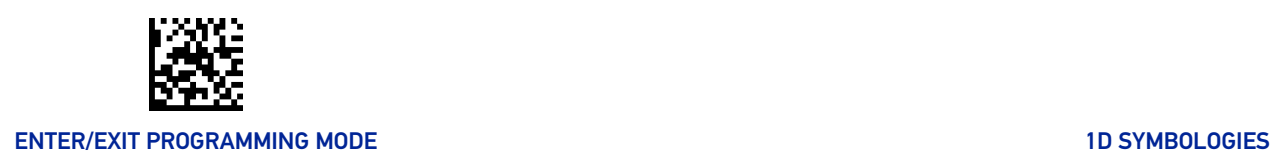

## CODE 39

The following options apply to the Code 39 symbology.

## Code 39 Enable/Disable

When disabled, the reader will not read Code 39 bar codes.

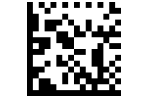

Code 39 = Disable

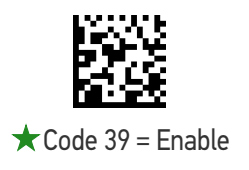

## Code 39 Check Character Calculation

Enable this option to enable/disable calculation and verification of an optional Code 39 check character. When disabled, any check character in the label is treated as a data character.

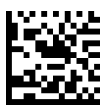

 $\bigstar$  Code 39 Check Character Calculation = Don't Calculate

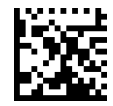

Code 39 Check Character Calculation = Calculate Std Check

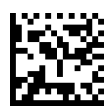

Code 39 Check Character Calculation = Calculate Mod 7 Check

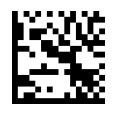

Code 39 Check Character Calculation = Enable Italian Post Check

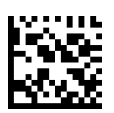

Code 39 Check Character Calculation = Enable Daimler Chrysler Check

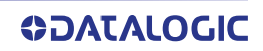

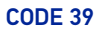

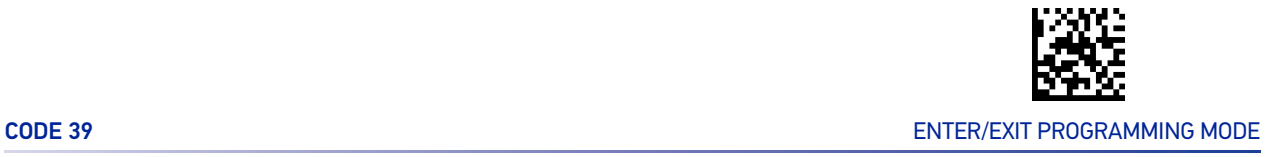

## Code 39 Check Character Transmission

Enable this option to transmit the check character along with Code 39 bar code data.

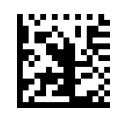

Code 39 Check Character Transmission = Don't Send

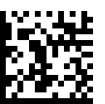

 $\bigstar$  Code 39 Check Character Transmission = Send

## Code 39 Start/Stop Character Transmission

Enable this option to enable/disable transmission of Code 39 start and stop characters.

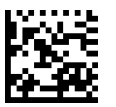

Code 39 Start/Stop Character Transmission = Don't Transmit

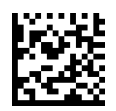

Code 39 Start/Stop Character Transmission  $=$  Transmit

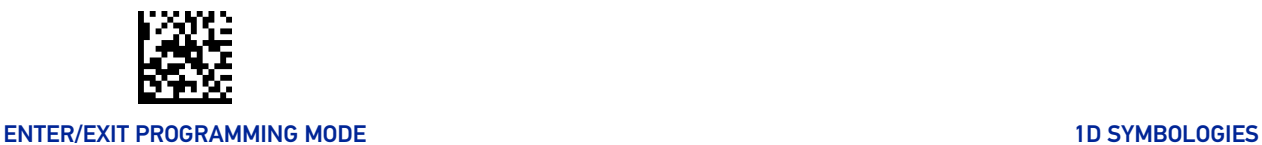

## Code 39 Full ASCII

In Code 39 decoding, this enables/disables the translation of Code 39 characters to Code 39 full-ASCII characters.

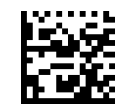

 $\bigstar$  Code 39 Full ASCII = Disable

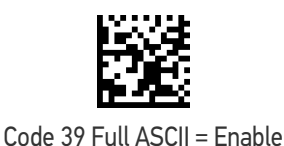

<span id="page-147-0"></span>Code 39 Quiet Zones

This feature specifies the number of quiet zones for Code 39 labels. Quiet zones are blank areas at the ends of a bar code and are typically 10 times the width of the narrowest bar or space in the label.

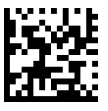

Code 39 Quiet Zones = Quiet Zone on one side

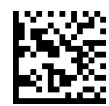

Code 39 Quiet Zones = Quiet Zones on two sides

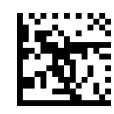

Code 39 Quiet Zones = Auto

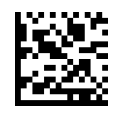

Code 39 Quiet Zones = Virtual Quiet Zones on two sides

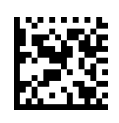

 $\bigstar$  Code 39 Quiet Zones = Small Quiet Zones on two sides

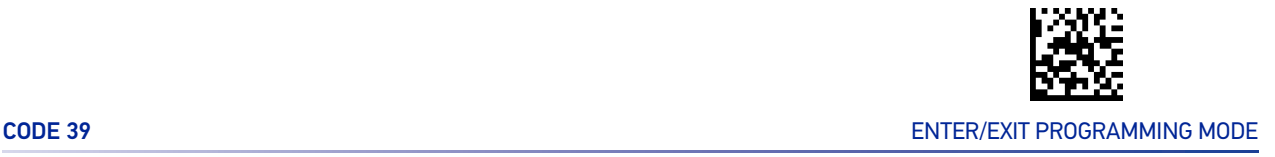

## <span id="page-148-0"></span>Code 39 Length Control

This feature specifies either variable length decoding or fixed length decoding for the Code 39 symbology.

**Variable Length:** For variable-length decoding, a minimum length may be set. **Fixed Length:** For fixed-length decoding, two different lengths may be set.

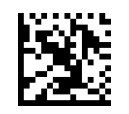

★ Code 39 Length Control = Variable Length

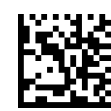

Code 39 Length Control = Fixed Length

### Code 39 Set Length 1

This feature specifies one of the bar code lengths for "[Code 39 Length Control" on page](#page-148-0) [135](#page-148-0). Length 1 is the minimum label length if in Variable Length Mode, or the first fixed length if in Fixed Length Mode. Length includes the bar code's check, data, and full-ASCII shift characters. The length does not include start/stop characters.

The length can be set from 0 to 50 characters. See "[Set Length 1" on page 301](#page-314-0) for more detailed programming instructions.

ENTER/EXIT bar code again.

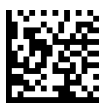

Select Code 39 Set Length 1 Setting

Make a mistake? Scan the CANCEL bar code to abort and not save the entry string. You can then start again at the beginning.

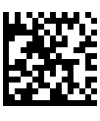

To configure this feature, scan the ENTER/EXIT PRO-GRAMMING MODE bar code above, then the bar code at left followed by the digits from the Alphanumeric characters in [Appendix D, Keypad](#page-352-0) representing your desired character(s). End by scanning the

CANCEL

 $\bigstar$  Length 1 = 02 (2 characters)

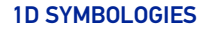

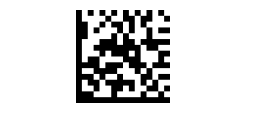

#### ENTER/EXIT PROGRAMMING MODE 10 STATE AND THE STATE OF THE STATE OF THE STATE OF THE STATE OF THE STATE OF THE STATE OF THE STATE OF THE STATE OF THE STATE OF THE STATE OF THE STATE OF THE STATE OF THE STATE OF THE STATE OF

## Code 39 Set Length 2

This feature specifies one of the bar code lengths for "[Code 39 Length Control" on page](#page-148-0) [135](#page-148-0). Length 2 is the maximum label length if in Variable Length Mode, or the second fixed length if in Fixed Length Mode. Length includes the bar code's check, data, and full-ASCII shift characters. The length does not include start/stop characters.

The length can be set from 1 to 50 characters. A setting of 00 specifies to ignore this length (only one fixed length). See "[Set Length 2" on page 302](#page-315-0) for more detailed programming instructions.

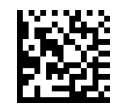

Select Code 39 Set Length 2 Setting

To configure this feature, scan the ENTER/EXIT PRO-GRAMMING MODE bar code above, then the bar code at left followed by the digits from the Alphanumeric characters in [Appendix D, Keypad](#page-352-0) representing your desired character(s). End by scanning the ENTER/EXIT bar code again.

Make a mistake? Scan the CANCEL bar code to abort and not save the entry string. You can then start again at the beginning.

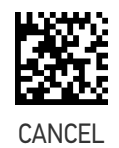

 $\bigstar$  Length 2 = 50 (50 characters)

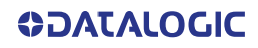

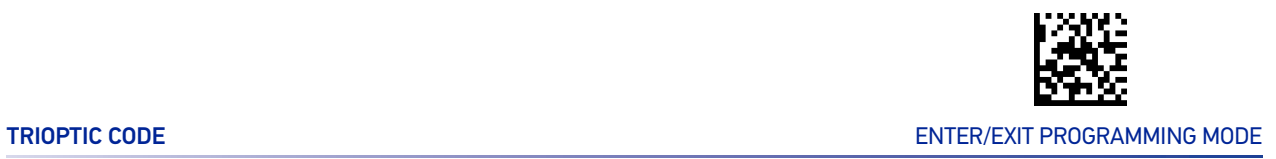

## TRIOPTIC CODE

The following options apply to the trioptic symbology.

## Trioptic Code Enable/Disable

When disabled, the reader will not read Trioptic Code bar codes.

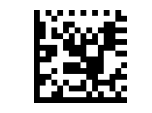

 $\bigstar$  Trioptic Code = Disable

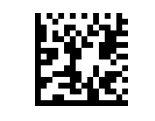

Trioptic Code = Enable

# CODE 39 DANISH PPT

The following options apply to the Code 39 Danish PPT symbology.

## Code 39 Danish PPT Enable/Disable

When disabled, the reader will not read Code 39 Danish PPT bar codes.

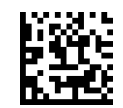

 $\bigstar$  Code 39 Danish PPT = Disable

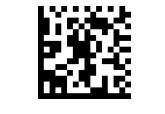

Code 39 Danish PPT = Enable

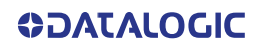

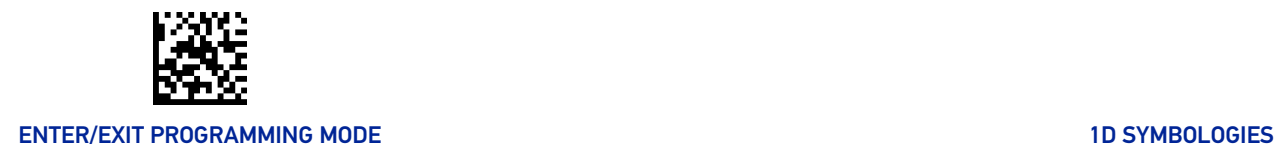

## CODE 39 PZN

The following options apply to the Code 39 PZN symbology.

## Code 39 PZN Enable/Disable

When disabled, the reader will not read Code 39 PZN bar codes.

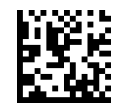

 $\bigstar$  Code 39 PZN = Disable

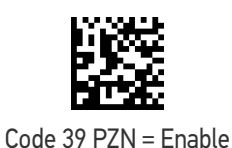

CODE 39 LA POSTE

The following options apply to the Code 39 La Poste symbology.

## Code 39 La Poste Enable/Disable

When disabled, the reader will not read Code 39 La Poste bar codes.

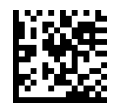

★ Code 39 La Poste = Disable

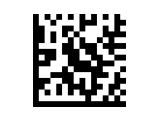

Code 39 La Poste = Enable

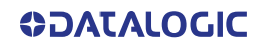

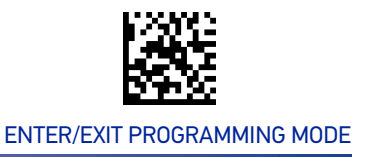

# CODE 32 (ITALIAN PHARMACEUTICAL)

The following options apply to the Code 32 symbology.

### Code 32 Enable/Disable

When disabled, the reader will not read Code 32 bar codes.

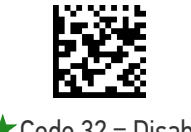

 $\bigstar$  Code 32 = Disable

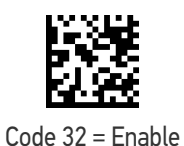

## Code 32 Feature Setting Exceptions

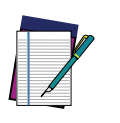

**NOTE: The following features are set for Code 32 by using these Code 39 settings: "**[Code 39 Quiet Zones" on page 134](#page-147-0) **"**[Code 39 Length Control" on page 135](#page-148-0)

## Code 32 Check Character Transmission

Enable this option to transmit the check character along with Code 32 bar code data.

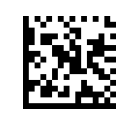

 $\bigstar$  Code 32 Check Character Transmission = Don't Send

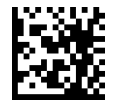

Code 32 Check Character Transmission = Send

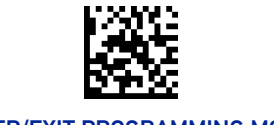

#### ENTER/EXIT PROGRAMMING MODE 10 STATE AND THE STATE OF THE STATE OF THE STATE OF THE STATE OF THE STATE OF THE STATE OF THE STATE OF THE STATE OF THE STATE OF THE STATE OF THE STATE OF THE STATE OF THE STATE OF THE STATE OF

## Code 32 Start/Stop Character Transmission

Enable this option to enable/disable transmission of Code 32 start and stop characters.

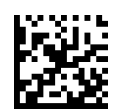

Code 32 Start/Stop Character Transmission = Don't Transmit

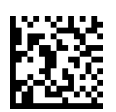

Code 32 Start/Stop Character Transmission = Transmit

# CODE 39 CIP HR (FRENCH PHARMACEUTICAL)

The following options apply to the Code 39 CIP HR symbology.

## Code 39 CIP HR Enable/Disable

Enables/Disables ability of the reader to decode Code 39 CIP HR labels.

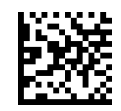

 $\bigstar$  Code 39 CIP HR = Disable

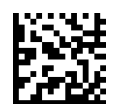

Code 39 CIP HR = Enable

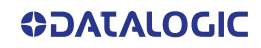

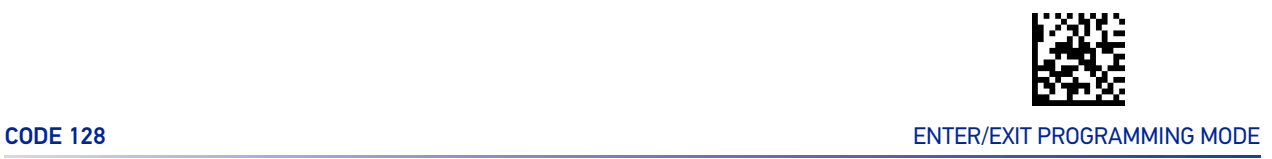

## CODE 128

The following options apply to the Code 128 symbology.

### Code 128 Enable/Disable

Enables/Disables ability of the reader to decode Code 128 labels.

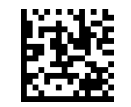

Code 128 = Disable

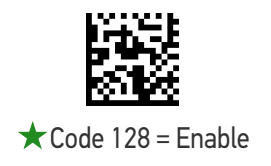

#### Expand Code 128 to Code 39

This feature enables/disables expansion of Code 128 labels to Code 39 labels. When enabled, the label identifier for a Code 128 label shall be set to Code 39 and all Code 39 formatting control shall be applied to the label.

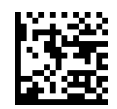

 $\bigstar$  Code 128 to Code 39 = Don't Expand

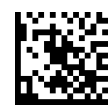

Code 128 to Code 39 = Expand

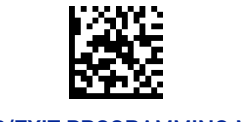

#### ENTER/EXIT PROGRAMMING MODE 10 STATE AND THE STATE OF THE STATE OF THE STATE OF THE STATE OF THE STATE OF THE STATE OF THE STATE OF THE STATE OF THE STATE OF THE STATE OF THE STATE OF THE STATE OF THE STATE OF THE STATE OF

## Code 128 Check Character Transmission

Enable this option to transmit the check character along with Code 128 bar code data.

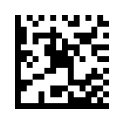

 $\bigstar$  Code 128 Check Character Transmission = Don't Send

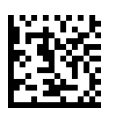

Code 128 Check Character Transmission = Send

## Code 128 Function Character Transmission

Enables/disables transmission of Code128 function characters 1, 2, 3, and 4.

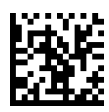

 $\bigstar$  Code 128 Function Character Transmission = Don't Send

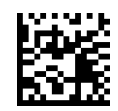

Code 128 Function Character Transmission = Send

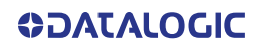

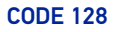

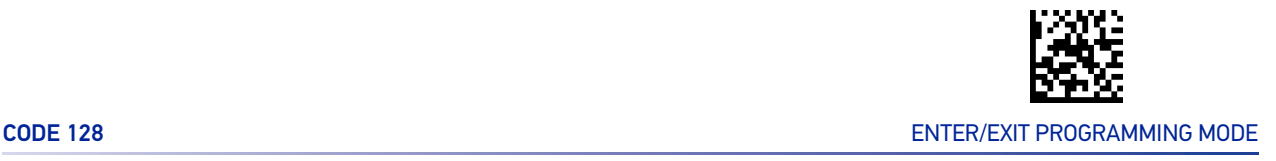

### Code 128 Quiet Zones

This feature specifies the number of quiet zones for Code 128 labels. Quiet zones are blank areas at the ends of a bar code and are typically 10 times the width of the narrowest bar or space in the label.

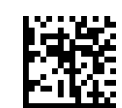

Code 128 Quiet Zones = No Quiet Zones

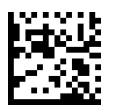

Code 128 Quiet Zones = Quiet Zone on one side

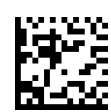

Code 128 Quiet Zones = Quiet Zones on two sides

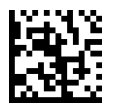

Code 128 Quiet Zones = Auto

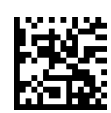

Code 128 Quiet Zones = Virtual Quiet Zones on two sides

## <span id="page-156-0"></span>Code 128 Length Control

This feature specifies either variable length decoding or fixed length decoding for the Code 128 symbology.

**Variable Length:** For variable-length decoding, a minimum length may be set.

**Fixed Length:** For fixed-length decoding, two different lengths may be set.

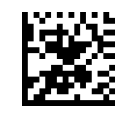

 $\bigstar$  Code 128 Length Control = Variable Length

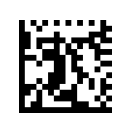

Code 128 Length Control = Fixed Length

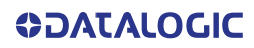

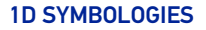

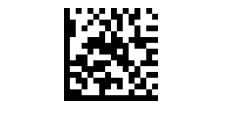

#### ENTER/EXIT PROGRAMMING MODE 10 STATE 1 AND 10 STATE 10 STATE 10 STATE 10 STATE 10 STATE 10 STATE 10 STATE 10 ST

## Code 128 Set Length 1

This feature specifies one of the bar code lengths for "[Code 128 Length Control" on page](#page-156-0) [143](#page-156-0). Length 1 is the minimum label length if in Variable Length Mode, or the first fixed length if in Fixed Length Mode. Length includes the bar code's data characters only.

The length can be set from 1 to 80 characters. See "[Set Length 1" on page 301](#page-314-0) for more detailed programming instructions.

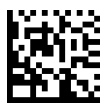

Select Code 128 Set Length 1 Setting

To configure this feature, scan the ENTER/EXIT PRO-GRAMMING MODE bar code above, then the bar code at left followed by the digits from the Alphanumeric characters in [Appendix D, Keypad](#page-352-0) representing your desired character(s). End by scanning the ENTER/EXIT bar code again.

Make a mistake? Scan the CANCEL bar code to abort and not save the entry string. You can then start again at the beginning.

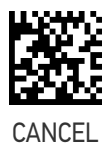

 $\bigstar$  Length 1 = 01 (one character)

### Code 128 Set Length 2

This feature specifies one of the bar code lengths for "[Code 128 Length Control" on page](#page-156-0) [143](#page-156-0). Length 2 is the maximum label length if in Variable Length Mode, or the second fixed length if in Fixed Length Mode. Length includes the bar code's data characters only.

The length can be set from 1 to 80 characters. A setting of 00 specifies to ignore this length (only one fixed length). See "[Set Length 2" on page 302](#page-315-0) for more detailed programming instructions.

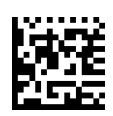

Select Code 128 Set Length 2 Setting

To configure this feature, scan the ENTER/EXIT PRO-GRAMMING MODE bar code above, then the bar code at left followed by the digits from the Alphanumeric characters in [Appendix D, Keypad](#page-352-0) representing your desired character(s). End by scanning the ENTER/EXIT bar code again.

Make a mistake? Scan the CANCEL bar code to abort and not save the entry string. You can then start again at the beginning.

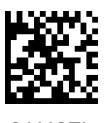

**CANCEL** 

 $\bigstar$  Length 2 = 80 (80 characters)

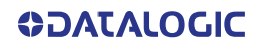

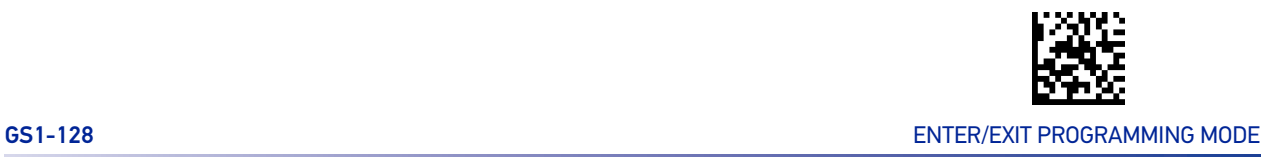

## GS1-128

The following options apply to the GS1-128 symbology. (Also known as USS-128, GTIN-128, UCC-128.)

## GS1-128 Enable

This option enables/disables the ability of the reader to translate GS1-128 labels to the GS1-128 data format. Options are:

- Transmit GS1-128 labels in Code 128 data format.
- Transmit GS1-128 labels in GS1-128 data format.
- Do not transmit GS1-128 labels.

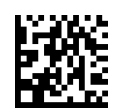

GS1-128 = Transmit in Code 128 data format

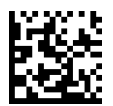

 $\bigstar$  GS1-128 = Transmit in GS1-128 data format

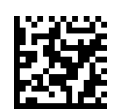

GS1-128 = Do not transmit GS1-128 labels

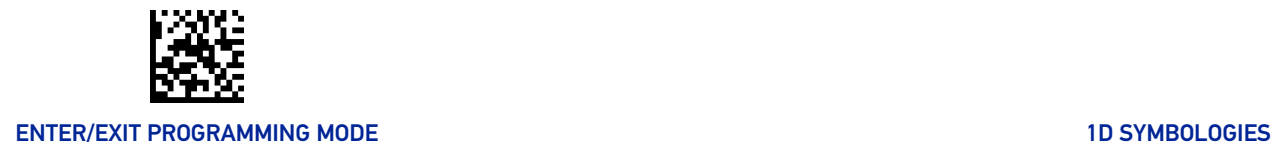

# INTERLEAVED 2 OF 5 (I 2 OF 5)

The following options apply to the I 2 of 5 symbology.

**CAUTION: When reading this symbology, the settings for I 2 of 5 Length Control AND I 2 of 5 Check Character Calculation MUST be enabled to increase decoding safety.**

## I 2 of 5 Enable/Disable

When disabled, the reader will not read I 2 of 5 bar codes.

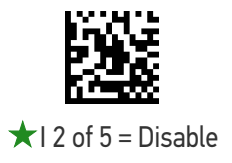

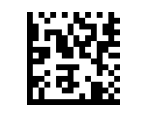

 $12$  of  $5 =$  Enable

## I 2 of 5 Check Character Calculation

This option enables/disables calculation and verification of an optional I 2 of 5 check character.

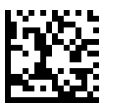

 $\star$  | 2 of 5 Check Character Calculation = Disable

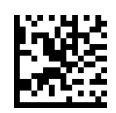

I 2 of 5 Check Character Calculation = Calculate Std Check (Modulo 10 no AR)

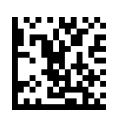

I 2 of 5 Check Character Calculation = Calculate German Parcel Check

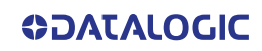

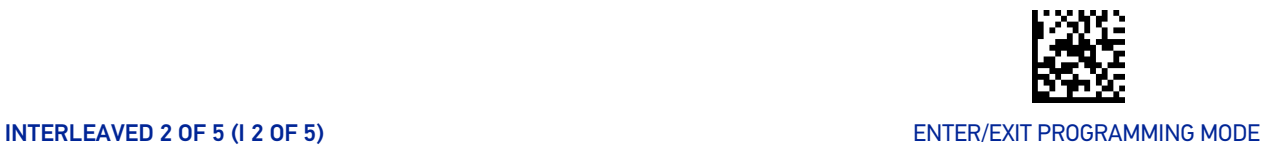

#### I 2 of 5 Check Character Calculation (continued)

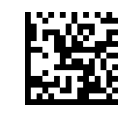

I 2 of 5 Check Character Calculation = Calculate DHL Check

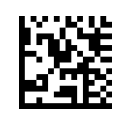

I 2 of 5 Check Character Calculation = Calculate Daimler Chrysler Check

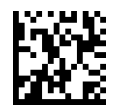

I 2 of 5 Check Character Calculation = Calculate Bosch Check

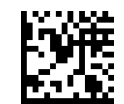

I 2 of 5 Check Character Calculation = Calculate Italian Post Check

#### I 2 of 5 Check Character Transmission

Enable this option to transmit the check character along with I 2 of 5 bar code data.

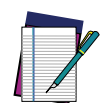

**NOTE: This feature is valid only when I 2 of 5 Check Character Calculation is enabled.**

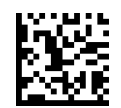

I 2 of 5 Check Character Transmission = Don't Send

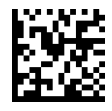

 $\star$  I 2 of 5 Check Character Transmission = Send

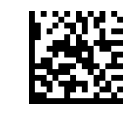

#### ENTER/EXIT PROGRAMMING MODE 10 STATE AND THE STATE OF THE STATE OF THE STATE OF THE STATE OF THE STATE OF THE STATE OF THE STATE OF THE STATE OF THE STATE OF THE STATE OF THE STATE OF THE STATE OF THE STATE OF THE STATE OF

## <span id="page-161-0"></span>I 2 of 5 Length Control

This feature specifies either variable length decoding or fixed length decoding for the I 2 of 5 symbology.

**Variable Length:** For variable-length decoding, a minimum length may be set. **Fixed Length:** For fixed-length decoding, two different lengths may be set.

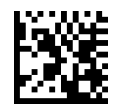

 $\star$  I 2 of 5 Length Control = Variable Length

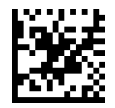

I 2 of 5 Length Control = Fixed Length

## I 2 of 5 Set Length 1

This feature specifies one of the bar code lengths for "[I 2 of 5 Length Control" on page](#page-161-0) [148](#page-161-0). Length 1 is the minimum label length if in Variable Length Mode, or the first fixed length if in Fixed Length Mode. The length includes the bar code's check and data characters. The length can be set from 2 to 50 characters in increments of two. See "[Set](#page-314-0) [Length 1" on page 301](#page-314-0) for more detailed programming instructions.

ENTER/EXIT bar code again.

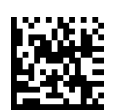

Select I 2 of 5 Set Length 1 Setting

Make a mistake? Scan the CANCEL bar code to abort and not save the entry string. You can then start again at the beginning.

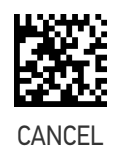

To configure this feature, scan the ENTER/EXIT PRO-GRAMMING MODE bar code above, then the bar code at left followed by the digits from the Alphanumeric characters in [Appendix D, Keypad](#page-352-0) representing your desired character(s). End by scanning the

 $\bigstar$  Length 1 = 06 (6 characters)

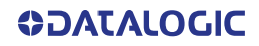

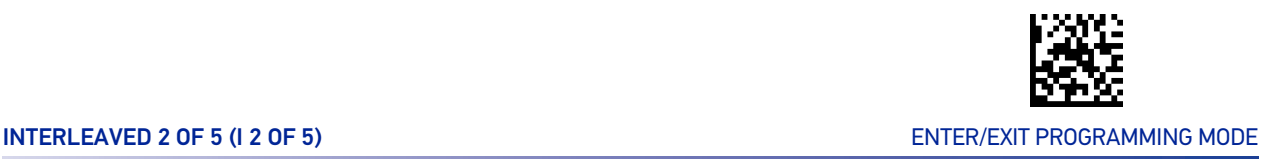

## I 2 of 5 Set Length 2

This feature specifies one of the bar code lengths for "[I 2 of 5 Length Control" on page](#page-161-0) [148](#page-161-0). Length 2 is the maximum label length if in Variable Length Mode, or the second fixed length if in Fixed Length Mode. The length includes the bar code's check and data characters. The length can be set from 2 to 50 characters in increments of two. A setting of 00 specifies to ignore this length (only one fixed length). See "[Set Length 2" on page](#page-315-0) [302](#page-315-0) for more detailed programming instructions.

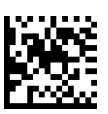

Select I 2 of 5 Set Length 2 Setting

GRAMMING MODE bar code above, then the bar code at left followed by the digits from the Alphanumeric characters in [Appendix D, Keypad](#page-352-0) representing your desired character(s). End by scanning the ENTER/EXIT bar code again.

Make a mistake? Scan the CANCEL bar code to abort and not save the entry string. You can then start again at the beginning.

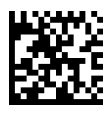

To configure this feature, scan the ENTER/EXIT PRO-

CANCEL

 $\bigstar$  Length 2 = 50 (50 characters)

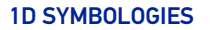

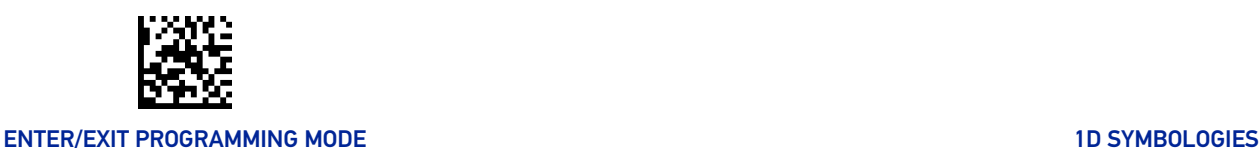

## INTERLEAVED 2 OF 5, FEBRABAN (DESK MODELS ONLY)

## Interleaved 2 of 5, Febraban format Enable / Disable

**NOTE: Interleaved 2 of 5 shall be enabled before enabling Febraban variant.**

Enables/Disables ability of reader to decode Interleaved 2 of 5, Febraban format.

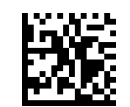

 $\bigstar$  2 of 5, Febraban format = Disable

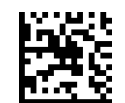

2 of 5, Febraban format = Enable

# INTERLEAVED 2 OF 5 CIP HR

The following options apply to the Interleaved 2 of 5 CIP HR symbology.

## Interleaved 2 of 5 CIP HR Enable/Disable

Enables/Disables ability of the reader to decode Interleaved 2 of 5 CIP HR labels.

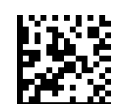

 $\bigstar$  Interleaved 2 of 5 CIP HR = Disable

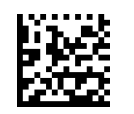

Interleaved 2 of 5 CIP HR = Enable

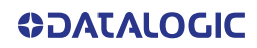

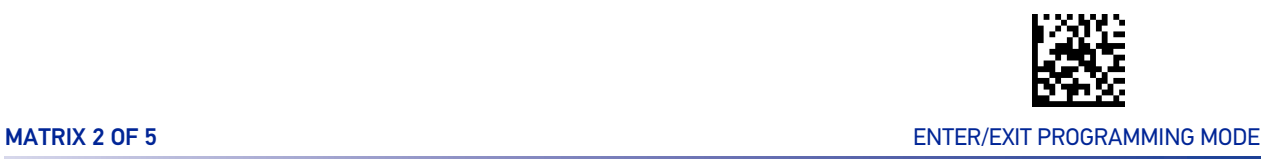

## MATRIX 2 OF 5

The following options apply to the Matrix 2 of 5 symbology.

## Matrix 2 of 5 Enable/Disable

When disabled, the reader will not read Matrix 2 of 5 bar codes.

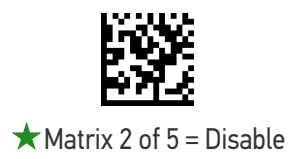

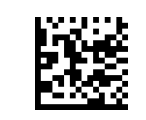

Matrix 2 of 5 = Enable

### Matrix 2 of 5 Check Character Calculation

This option enables/disables calculation and verification of an optional Matrix 2 of 5 check character.

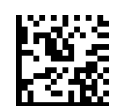

★ Matrix 2 of 5 Check Character Calculation = Disable

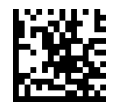

Matrix 2 of 5 Check Character Calculation = Enable

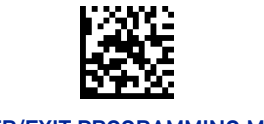

#### ENTER/EXIT PROGRAMMING MODE 10 STATE AND THE STATE OF THE STATE OF THE STATE OF THE STATE OF THE STATE OF THE STATE OF THE STATE OF THE STATE OF THE STATE OF THE STATE OF THE STATE OF THE STATE OF THE STATE OF THE STATE OF

## Matrix 2 of 5 Check Character Transmission

This feature enables/disables transmission of an optional Matrix 2 of 5 check character.

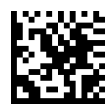

Matrix 2 of 5 Check Character Transmission = Don't Send

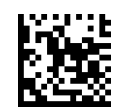

Matrix 2 of 5 Check Character Transmission = Send

## Matrix 2 of 5 Length Control

This feature specifies either variable length decoding or fixed length decoding for the Matrix 2 of 5 symbology.

**Variable Length:** For variable-length decoding, a minimum length may be set. **Fixed Length:** For fixed-length decoding, two different lengths may be set.

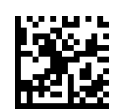

 $\star$  Matrix 2 of 5 Length Control = Variable Length

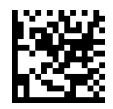

Matrix 2 of 5 Length Control = Fixed Length

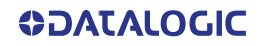

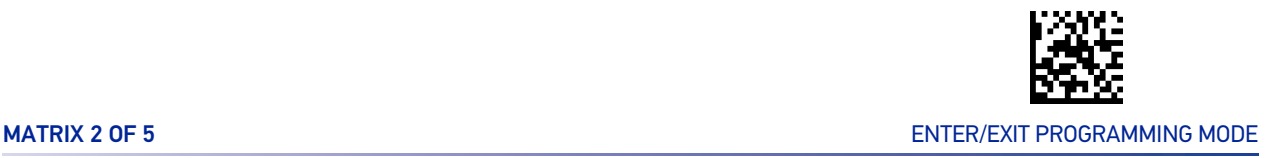

## Matrix 2 of 5 Set Length 1

This feature specifies one of the bar code lengths for "[Standard 2 of 5 Length Control" on](#page-168-0) [page 155](#page-168-0). Length 1 is the minimum label length if in Variable Length Mode, or the first fixed length if in Fixed Length Mode. The length includes the bar code's check and data characters.

The length can be set from 1 to 50 characters. See "[Set Length 1" on page 301](#page-314-0) for more detailed programming instructions.

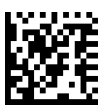

Select Matrix 2 of 5 Length 1 Setting

To configure this feature, scan the ENTER/EXIT PRO-GRAMMING MODE bar code above, then the bar code at left followed by the digits from the Alphanumeric characters in [Appendix D, Keypad](#page-352-0) representing your desired character(s). End by scanning the ENTER/EXIT bar code again.

Make a mistake? Scan the CANCEL bar code to abort and not save the entry string. You can then start again at the beginning.

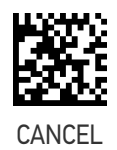

 $\bigstar$  Length 1 = 01 (1 character)

### Matrix 2 of 5 Set Length 2

This feature specifies one of the bar code lengths for "[Standard 2 of 5 Length Control" on](#page-168-0) [page 155](#page-168-0). Length 2 is the maximum label length if in Variable Length Mode, or the second fixed length if in Fixed Length Mode. The length includes the bar code's check and data characters.

The length can be set from 1 to 50 characters. A setting of 00 specifies to ignore this length (only one fixed length). See "[Set Length 2" on page 302](#page-315-0) for more detailed programming instructions.

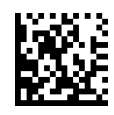

Select Matrix 2 of 5 Set Length 2 Setting

Make a mistake? Scan the CANCEL bar code to abort and not save the entry string. You can then start again at the beginning.

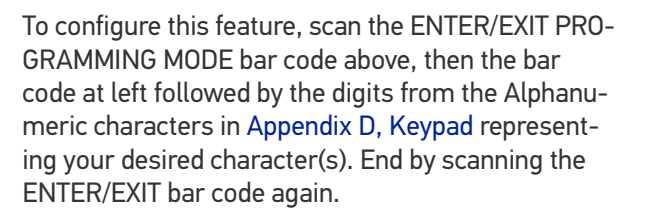

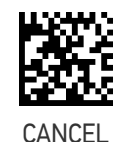

 $\bigstar$  Length 2 = 50 (50 characters)

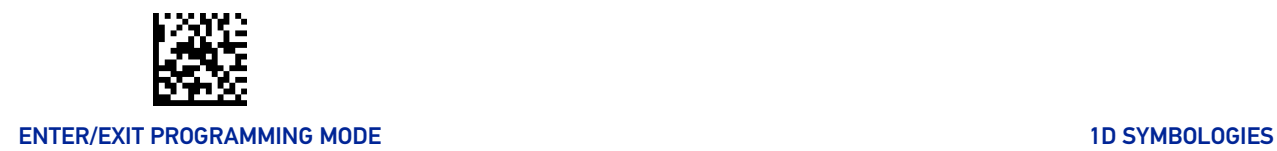

## STANDARD 2 OF 5

The following options apply to the Standard 2 of 5 symbology.

## Standard 2 of 5 Enable/Disable

When disabled, the reader will not read Standard 2 of 5 bar codes.

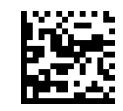

 $\bigstar$  Standard 2 of 5 = Disable

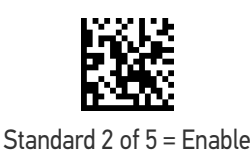

## Standard 2 of 5 Check Character Calculation

This option enables/disables calculation and verification of an optional Standard 2 of 5 check character.

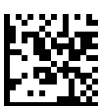

Standard 2 of 5 Check Character Calculation

= Disable

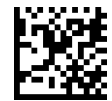

Standard 2 of 5 Check Character Calculation = Enable

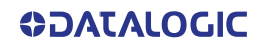

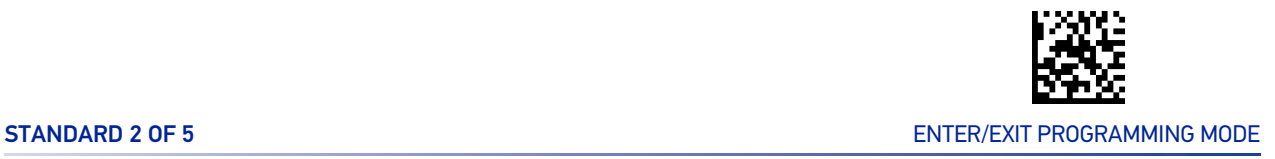

## Standard 2 of 5 Check Character Transmission

This feature enables/disables transmission of an optional Standard 2 of 5 check character.

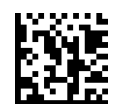

Standard 2 of 5 Check Character Transmission = Don't Send

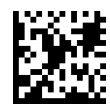

**★ Standard 2 of 5 Check Character Transmission** 

= Send

## <span id="page-168-0"></span>Standard 2 of 5 Length Control

This feature specifies either variable length decoding or fixed length decoding for the Standard 2 of 5 symbology.

**Variable Length:** For variable-length decoding, a minimum length may be set.

**Fixed Length:** For fixed-length decoding, two different lengths may be set.

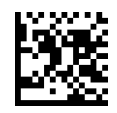

 $\star$  Standard 2 of 5 Length Control = Variable Length

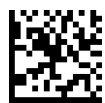

Standard 2 of 5 Length Control = Fixed Length

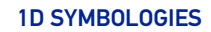

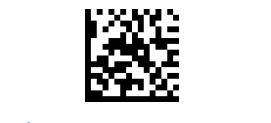

#### ENTER/EXIT PROGRAMMING MODE 10 STATE 1 AND 10 STATE 10 STATE 10 STATE 10 STATE 10 STATE 10 STATE 10 STATE 10 ST

## Standard 2 of 5 Set Length 1

This feature specifies one of the bar code lengths for "[Standard 2 of 5 Length Control" on](#page-168-0) [page 155](#page-168-0). Length 1 is the minimum label length if in Variable Length Mode, or the first fixed length if in Fixed Length Mode. The length includes the bar code's check and data characters.

The length can be set from 1 to 50 characters. See "[Set Length 1" on page 301](#page-314-0) for more detailed programming instructions.

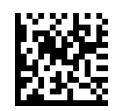

Select Standard 2 of 5 Length 1 Setting

To configure this feature, scan the ENTER/EXIT PRO-GRAMMING MODE bar code above, then the bar code at left followed by the digits from the Alphanumeric characters in [Appendix D, Keypad](#page-352-0) representing your desired character(s). End by scanning the ENTER/EXIT bar code again.

Make a mistake? Scan the CANCEL bar code to abort and not save the entry string. You can then start again at the beginning.

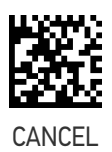

 $\bigstar$  Length 1 = 08 (8 characters)

## Standard 2 of 5 Set Length 2

This feature specifies one of the bar code lengths for "[Standard 2 of 5 Length Control" on](#page-168-0) [page 155](#page-168-0). Length 2 is the maximum label length if in Variable Length Mode, or the second fixed length if in Fixed Length Mode. The length includes the bar code's check and data characters.

The length can be set from 1 to 50 characters. A setting of 00 specifies to ignore this length (only one fixed length). See "[Set Length 2" on page 302](#page-315-0) for more detailed programming instructions.

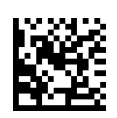

Select Standard 2 of 5 Set Length 2 Setting

Make a mistake? Scan the CANCEL bar code to abort and not save the entry string. You can then start again at the beginning.

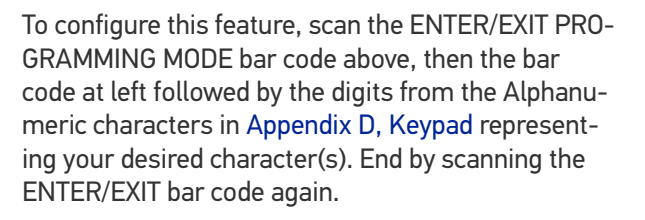

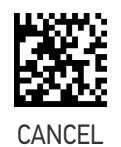

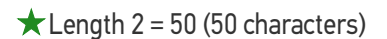

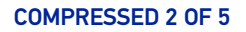

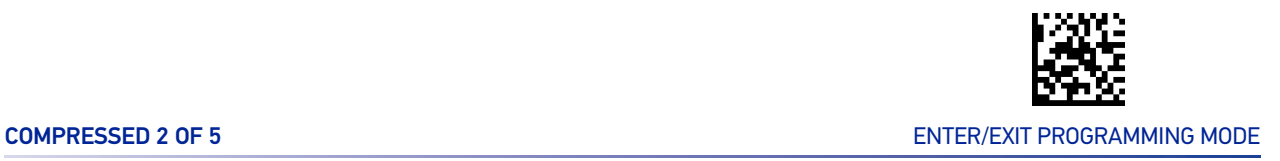

## COMPRESSED 2 OF 5

The following options apply to the Compressed 2 of 5 symbology.

## Compressed 2 of 5 Enable/Disable

When disabled, the reader will not read Compressed 2 of 5 bar codes.

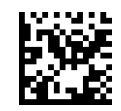

 $\bigstar$  Compressed 2 of 5 = Disable

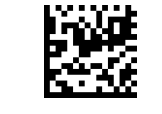

Compressed 2 of 5 = Enable

## Compressed 2 of 5 Check Character Calculation

This option enables/disables calculation and verification of an optional Compressed 2 of 5 check character.

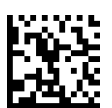

★ Compressed 2 of 5 Check Character Calculation

= Disable

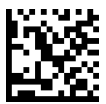

Compressed 2 of 5 Check Character Calculation = Enable

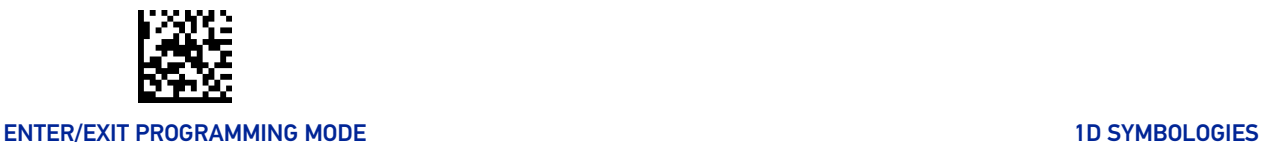

## Compressed 2 of 5 Check Character Transmission

This feature enables/disables transmission of an optional Compressed 2 of 5 check character.

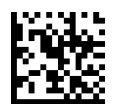

Compressed 2 of 5 Check Character Transmission = Don't Send

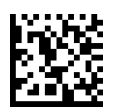

★ Compressed 2 of 5 Check Character Transmission = Send

## <span id="page-171-0"></span>Compressed 2 of 5 Length Control

This feature specifies either variable length decoding or fixed length decoding for the Compressed 2 of 5 symbology.

**Variable Length:** For variable-length decoding, a minimum length may be set. **Fixed Length:** For fixed-length decoding, two different lengths may be set.

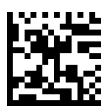

 $\star$  Compressed 2 of 5 Length Control = Variable Length

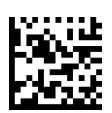

Compressed 2 of 5 Length Control = Fixed Length

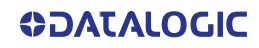

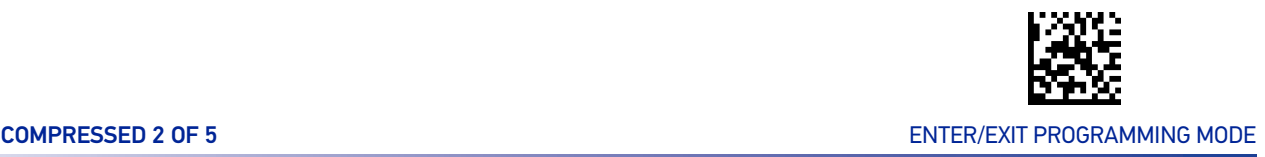

### Compressed 2 of 5 Set Length 1

This feature specifies one of the bar code lengths for "[Compressed 2 of 5 Length Control"](#page-171-0) [on page 158](#page-171-0). Length 1 is the minimum label length if in Variable Length Mode, or the first fixed length if in Fixed Length Mode. The length includes the bar code's check and data characters.

The length can be set from 1 to 50 characters. See "[Set Length 1" on page 301](#page-314-0) for more detailed programming instructions.

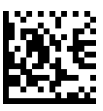

Select Compressed 2 of 5 Length 1 Setting

To configure this feature, scan the ENTER/EXIT PRO-GRAMMING MODE bar code above, then the bar code at left followed by the digits from the Alphanumeric characters in [Appendix D, Keypad](#page-352-0) representing your desired character(s). End by scanning the ENTER/EXIT bar code again.

Make a mistake? Scan the CANCEL bar code to abort and not save the entry string. You can then start again at the beginning.

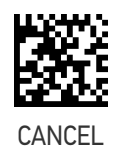

 $\bigstar$  Length 1 = 01 (one character)

### Compressed 2 of 5 Set Length 2

This feature specifies one of the bar code lengths for "[Compressed 2 of 5 Length Control"](#page-171-0) [on page 158](#page-171-0). Length 2 is the maximum label length if in Variable Length Mode, or the second fixed length if in Fixed Length Mode. The length includes the bar code's check and data characters.

The length can be set from 1 to 50 characters. A setting of 00 specifies to ignore this length (only one fixed length). See "[Set Length 2" on page 302](#page-315-0) for more detailed programming instructions.

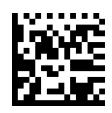

Select Compressed 2 of 5 Set Length 2 Setting

Make a mistake? Scan the CANCEL bar code to abort and not save the entry string. You can then start again at the beginning.

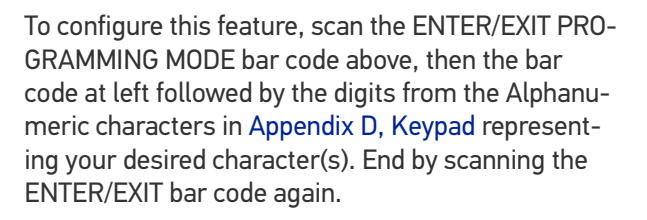

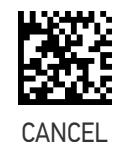

 $\bigstar$  Length 2 = 50 (50 characters)

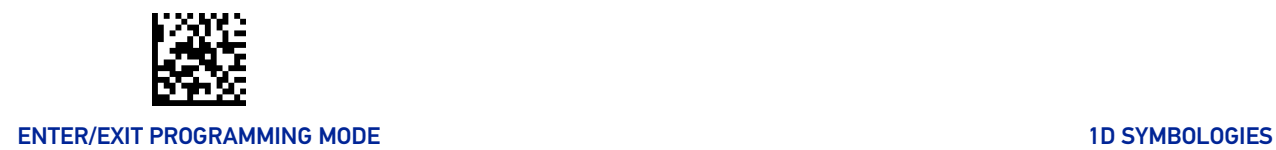

## DATALOGIC 2 OF 5

The following options apply to the Datalogic 2 of 5 symbology.

## Datalogic 2 of 5 Enable/Disable

When disabled, the reader will not read Datalogic 2 of 5 bar codes.

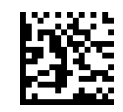

 $\bigstar$  Datalogic 2 of 5 = Disable

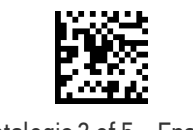

Datalogic 2 of 5 = Enable

## Datalogic 2 of 5 Check Character Calculation

This option enables/disables calculation and verification of an optional Datalogic 2 of 5 check character.

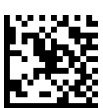

★ Datalogic 2 of 5 Check Character Calculation

= Disable

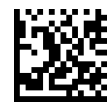

Datalogic 2 of 5 Check Character Calculation = Enable

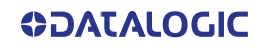

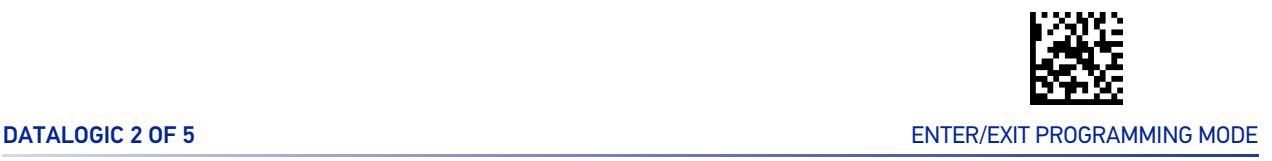

### Datalogic 2 of 5 Check Character Transmission

Enable this option to transmit the check character along with Datalogic 2 of 5 bar code data.

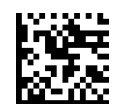

Datalogic 2 of 5 Check Character Transmission = Don't Send

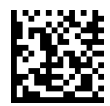

★ Datalogic 2 of 5 Check Character Transmission

= Send

## <span id="page-174-0"></span>Datalogic 2 of 5 Length Control

This feature specifies either variable length decoding or fixed length decoding for the Datalogic 2 of 5 symbology.

**Variable Length:** For variable-length decoding, a minimum length may be set.

**Fixed Length:** For fixed-length decoding, two different lengths may be set.

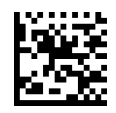

 $\bigstar$  Datalogic 2 of 5 Length Control = Variable Length

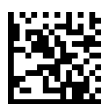

Datalogic 2 of 5 Length Control = Fixed Length

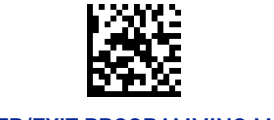

#### ENTER/EXIT PROGRAMMING MODE 10 STATE 1 AND 10 STATE 10 STATE 10 STATE 10 STATE 10 STATE 10 STATE 10 STATE 10 ST

## Datalogic 2 of 5 Set Length 1

This feature specifies one of the bar code lengths for "[Datalogic 2 of 5 Length Control" on](#page-174-0) [page 161](#page-174-0). Length 1 is the minimum label length if in Variable Length Mode, or the first fixed length if in Fixed Length Mode. The length includes the bar code's check and data characters. The length can be set from 2 to 50 characters in increments of two. See "[Set](#page-314-0) [Length 1" on page 301](#page-314-0) for more detailed programming instructions.

ENTER/EXIT bar code again.

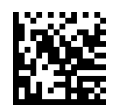

Select Datalogic 2 of 5 Length 1 Setting

Make a mistake? Scan the CANCEL bar code to abort and not save the entry string. You can then start again at the beginning.

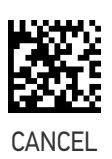

To configure this feature, scan the ENTER/EXIT PRO-GRAMMING MODE bar code above, then the bar code at left followed by the digits from the Alphanumeric characters in [Appendix D, Keypad](#page-352-0) representing your desired character(s). End by scanning the

 $\bigstar$  Length 1 = 06 (6 characters)

### Datalogic 2 of 5 Set Length 2

This feature specifies one of the bar code lengths for "[Datalogic 2 of 5 Length Control" on](#page-174-0) [page 161](#page-174-0). Length 2 is the maximum label length if in Variable Length Mode, or the second fixed length if in Fixed Length Mode. The length includes the bar code's check and data characters. The length can be set from 2 to 50 characters. A setting of 00 specifies to ignore this length (only one fixed length). See "[Set Length 2" on page 302](#page-315-0) for more detailed programming instructions.

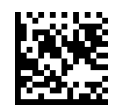

Select Datalogic 2 of 5 Set Length 2 Setting

Make a mistake? Scan the CANCEL bar code to abort and not save the entry string. You can then start

To configure this feature, scan the ENTER/EXIT PRO-GRAMMING MODE bar code above, then the bar code at left followed by the digits from the Alphanumeric characters in [Appendix D, Keypad](#page-352-0) representing your desired character(s). End by scanning the ENTER/EXIT bar code again.

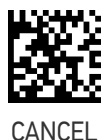

 $\bigstar$  Length 2 = 50 (50 characters)

again at the beginning.

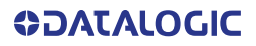

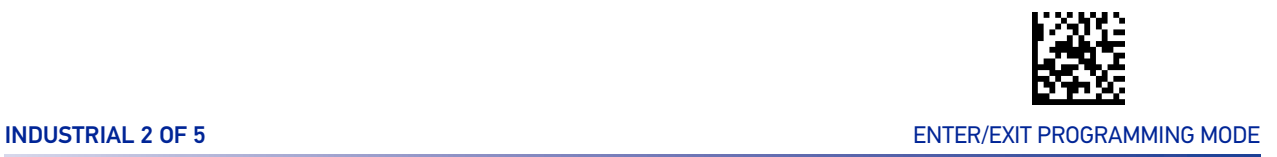

## INDUSTRIAL 2 OF 5

The following options apply to the Industrial 2 of 5 symbology.

### Industrial 2 of 5 Enable/Disable

When disabled, the reader will not read Industrial 2 of 5 bar codes.

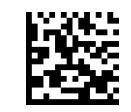

 $\bigstar$  Industrial 2 of 5 = Disable

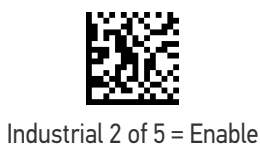

## Industrial 2 of 5 Check Character Calculation

Enables/Disables calculation and verification of an optional Industrial 2 of 5 check character.

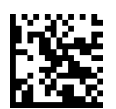

Industrial 2 of 5 Check Character Calculation

= Disable

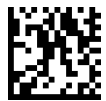

Industrial 2 of 5 Check Character Calculation = Enable

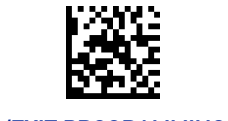

#### ENTER/EXIT PROGRAMMING MODE 10 STATE AND THE STATE OF THE STATE OF THE STATE OF THE STATE OF THE STATE OF THE STATE OF THE STATE OF THE STATE OF THE STATE OF THE STATE OF THE STATE OF THE STATE OF THE STATE OF THE STATE OF

## Industrial 2 of 5 Check Character Transmission

Enables/disables transmission of an Industrial 2 of 5 check character.

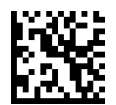

Industrial 2 of 5 Check Character Transmission = Don't Send

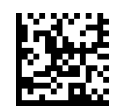

 $\bigstar$ Industrial 2 of 5 Check Character Transmission

= Send

## <span id="page-177-0"></span>Industrial 2 of 5 Length Control

This feature specifies either variable length decoding or fixed length decoding for the Industrial 2 of 5 symbology.

**Variable Length:** For variable-length decoding, a minimum length may be set. **Fixed Length:** For fixed-length decoding, two different lengths may be set.

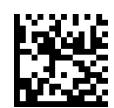

 $\star$  Industrial 2 of 5 Length Control = Variable Length

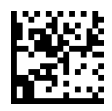

Industrial 2 of 5 Length Control = Fixed Length

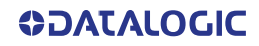

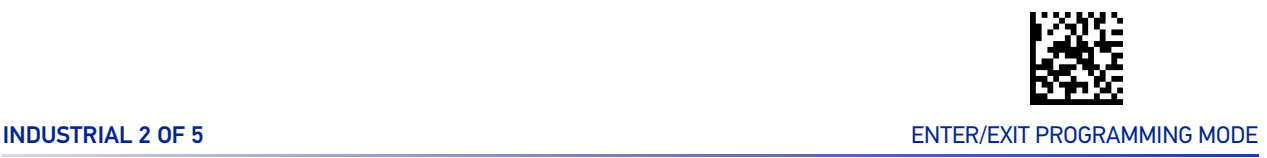

### Industrial 2 of 5 Set Length 1

This feature specifies one of the bar code lengths for "[Industrial 2 of 5 Length Control" on](#page-177-0) [page 164](#page-177-0). Length 1 is the minimum label length if in Variable Length Mode, or the first fixed length if in Fixed Length Mode. The length includes the bar code's check and data characters.

The length can be set from 1 to 50 characters. See "[Set Length 1" on page 301](#page-314-0) for more detailed programming instructions.

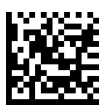

Select Industrial 2 of 5 Length 1 Setting

To configure this feature, scan the ENTER/EXIT PRO-GRAMMING MODE bar code above, then the bar code at left followed by the digits from the Alphanumeric characters in [Appendix D, Keypad](#page-352-0) representing your desired character(s). End by scanning the ENTER/EXIT bar code again.

Make a mistake? Scan the CANCEL bar code to abort and not save the entry string. You can then start again at the beginning.

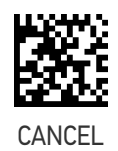

 $\bigstar$  Length 1 = 06 (6 characters)

### Industrial 2 of 5 Set Length 2

This feature specifies one of the bar code lengths for "[Industrial 2 of 5 Length Control" on](#page-177-0) [page 164](#page-177-0). Length 2 is the maximum label length if in Variable Length Mode, or the second fixed length if in Fixed Length Mode. The length includes the bar code's check and data characters.

The length can be set from 1 to 50 characters. A setting of 00 specifies to ignore this length (only one fixed length). See "[Set Length 2" on page 302](#page-315-0) for more detailed programming instructions.

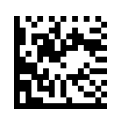

Select Industrial 2 of 5 Set Length 2 Setting

Make a mistake? Scan the CANCEL bar code to abort and not save the entry string. You can then start again at the beginning.

To configure this feature, scan the ENTER/EXIT PRO-GRAMMING MODE bar code above, then the bar code at left followed by the digits from the Alphanumeric characters in [Appendix D, Keypad](#page-352-0) representing your desired character(s). End by scanning the ENTER/EXIT bar code again.

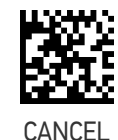

 $\bigstar$  Length 2 = 50 (50 characters)

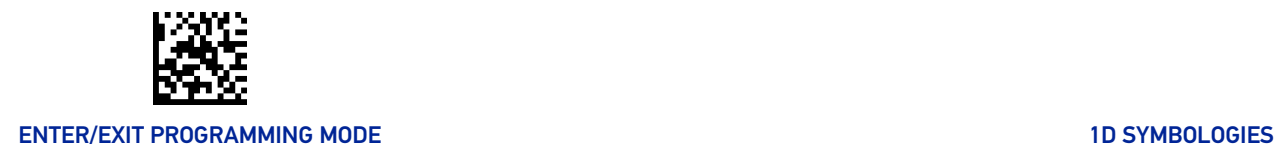

## IATA

The following options apply to the IATA symbology.

## IATA Enable/Disable

Enables/Disables the ability of the reader to decode IATA labels.

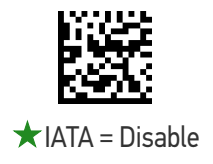

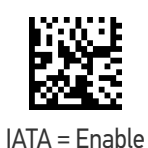

## IATA Check Character Transmission

Enables/Disables calculation and verification of an optional IATA check character.

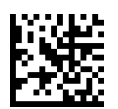

IATA Check Character Transmission = Don't Send

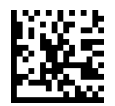

IATA Check Character Transmission = Send

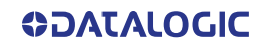
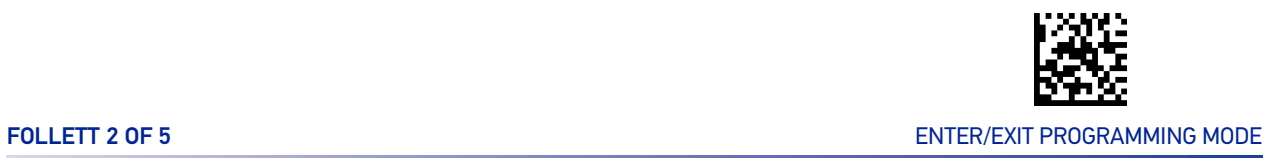

#### FOLLETT 2 OF 5

The following options apply to the Follett 2 of 5 symbology.

#### Follett 2 of 5 Enable/Disable

Enables/Disables ability of reader to decode Follett 2 of 5 labels.

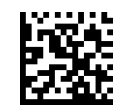

 $\bigstar$  Follett 2 of 5 = Disable

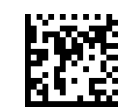

Follett 2 of 5 = Enable

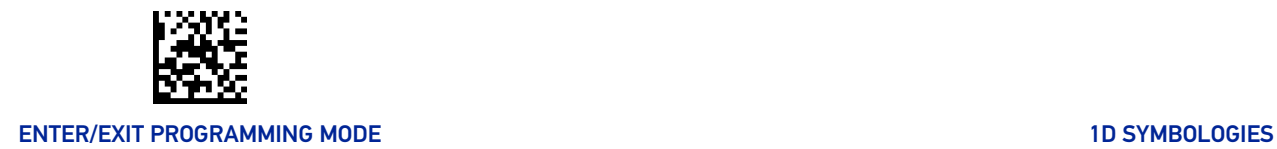

## **CODABAR**

The following options apply to the Codabar symbology.

#### Codabar Enable/Disable

When disabled, the reader will not read Codabar bar codes.

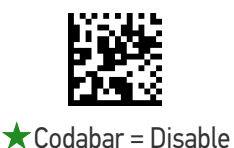

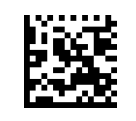

Codabar = Enable

#### Codabar Check Character Calculation

This option enables/disables calculation and verification of an optional Codabar check character. When disabled, any check characters in the label are treated as data characters.

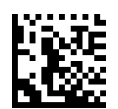

 $\star$  Codabar Check Character Calculation = Disable

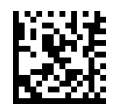

Codabar Check Character Calculation = Calculate AIM Std Check

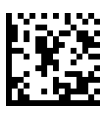

Codabar Check Character Calculation = Calculate Modulo 10 Check

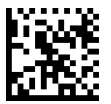

Codabar Check Character Calculation = Calculate NW-7 Check

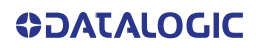

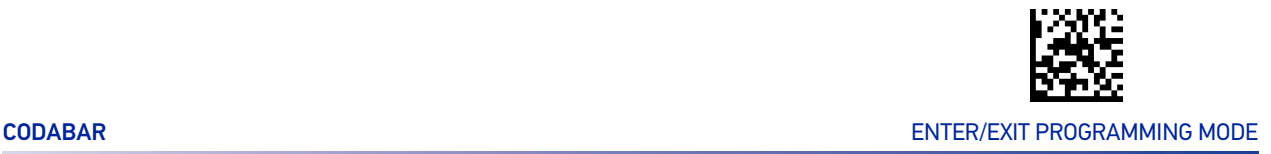

#### Codabar Check Character Transmission

Enable this option to transmit the check character along with Codabar bar code data.

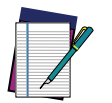

**NOTE: This feature is valid only when Codabar Check Character Calculation is enabled.**

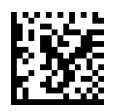

Codabar Check Character Transmission = Don't Send

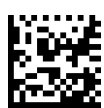

**★ Codabar Check Character Transmission** = Send

#### Codabar Start/Stop Character Transmission

This option enables/disables transmission of Codabar start and stop characters.

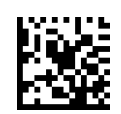

Codabar Start/Stop Character Transmission = Don't Transmit

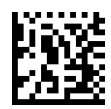

★ Codabar Start/Stop Character Transmission = Transmit

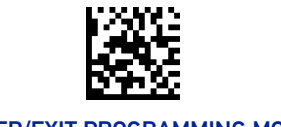

#### Codabar Start/Stop Character Set

This option specifies the format of transmitted Codabar start/stop characters.

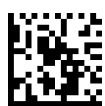

Codabar Check Character Set = ABCD/TN\*E

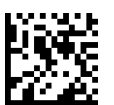

Codabar Check Character Set = ABCD/ABCD

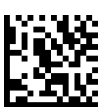

Codabar Check Character Set = abcd/tn\*e

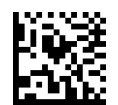

 $\bigstar$  Codabar Check Character Set = abcd/abcd

#### Codabar Start/Stop Character Match

When enabled, this option requires that start and stop characters match

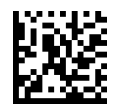

Codabar Start/Stop Character Match = Don't Require Match

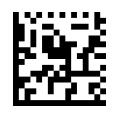

Codabar Start/Stop Character Match = Require Match

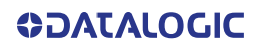

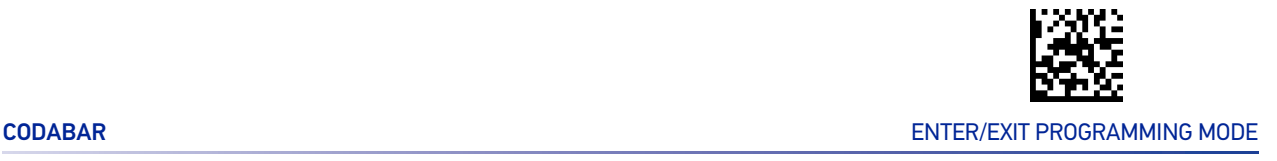

#### Codabar Quiet Zones

This feature specifies the number of quiet zones for Codabar labels. Quiet zones are blank areas at the ends of a bar code and are typically 10 times the width of the narrowest bar or space in the label.

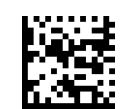

Codabar Quiet Zones = Quiet Zone on one side

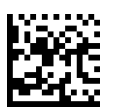

 $\bigstar$  Codabar Quiet Zones = Quiet Zones on two sides

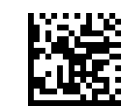

Codabar Quiet Zones = Auto

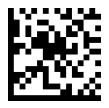

Codabar Quiet Zones = Virtual Quiet Zones on two sides

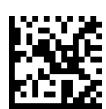

Codabar Quiet Zones = Small Quiet Zones on two sides

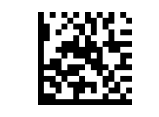

#### ENTER/EXIT PROGRAMMING MODE 10 STATE AND THE STATE OF THE STATE OF THE STATE OF THE STATE OF THE STATE OF THE STATE OF THE STATE OF THE STATE OF THE STATE OF THE STATE OF THE STATE OF THE STATE OF THE STATE OF THE STATE OF

### <span id="page-185-0"></span>Codabar Length Control

This feature specifies either variable length decoding or fixed length decoding for the Codabar symbology.

**Variable Length:** For variable-length decoding, a minimum length may be set. **Fixed Length:** For fixed-length decoding, two different lengths may be set.

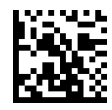

 $\bigstar$  Codabar Length Control = Variable Length

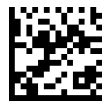

Codabar Length Control = Fixed Length

### Codabar Set Length 1

This feature specifies one of the bar code lengths for "[Codabar Length Control" on page](#page-185-0) [172](#page-185-0). Length 1 is the minimum label length if in Variable Length Mode, or the first fixed length if in Fixed Length Mode. Length includes the bar code's start, stop, check and data characters. The length must include at least one data character.

The length can be set from 3 to 50 characters. See "[Set Length 1" on page 301](#page-314-0) for more detailed programming instructions.

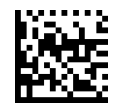

Select Codabar Length 1 Setting

To configure this feature, scan the ENTER/EXIT PRO-GRAMMING MODE bar code above, then the bar code at left followed by the digits from the Alphanumeric characters in [Appendix D, Keypad](#page-352-0) representing your desired character(s). End by scanning the ENTER/EXIT bar code again.

**CANCEL** 

Make a mistake? Scan the CANCEL bar code to abort and not save the entry string. You can then start again at the beginning.

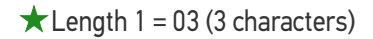

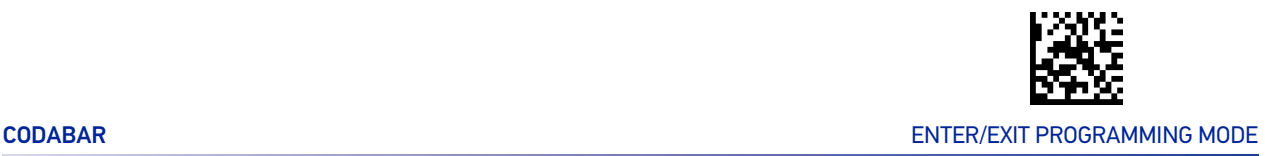

#### Codabar Set Length 2

This feature specifies one of the bar code lengths for "[Codabar Length Control" on page](#page-185-0) [172](#page-185-0). Length 2 is the maximum label length if in Variable Length Mode, or the second fixed length if in Fixed Length Mode. The length includes the bar code's start, stop, check and data characters. The length must include at least one data character.

The length can be set from 3 to 50 characters. A setting of 00 specifies to ignore this length (only one fixed length). See "[Set Length 2" on page 302](#page-315-0) for more detailed programming instructions.

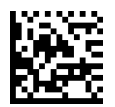

Select Codabar Length 2 Setting

To configure this feature, scan the ENTER/EXIT PRO-GRAMMING MODE bar code above, then the bar code at left followed by the digits from the Alphanumeric characters in [Appendix D, Keypad](#page-352-0) representing your desired character(s). End by scanning the ENTER/EXIT bar code again.

Make a mistake? Scan the CANCEL bar code to abort and not save the entry string. You can then start again at the beginning.

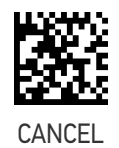

 $\bigstar$  Length 2 = 50 (50 characters)

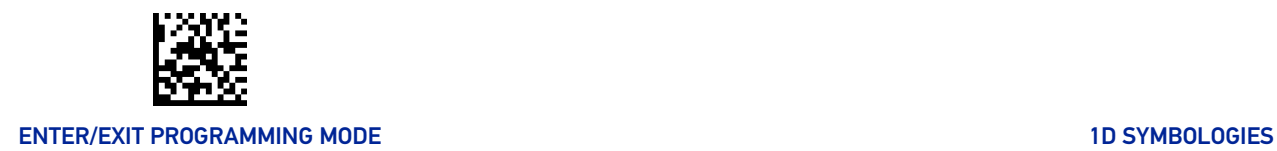

## ABC CODABAR

The following options apply to the ABC Codabar symbology.

#### ABC Codabar Enable/Disable

Enables/Disables ability of reader to decode ABC Codabar labels.

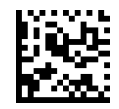

 $\bigstar$  ABC Codabar = Disable

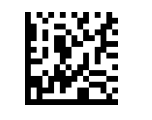

ABC Codabar = Enable

#### ABC Codabar Concatenation Mode

Specifies the concatenation mode between Static and Dynamic.

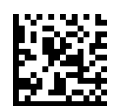

 $\bigstar$  ABC Codabar Contatenation Mode = Static

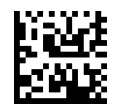

ABC Codabar Concatenation Mode = Dynamic

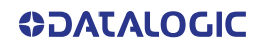

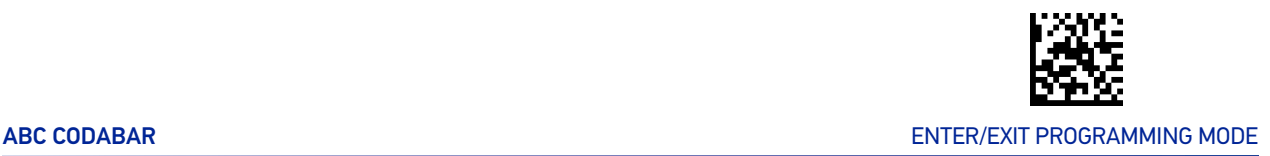

#### ABC Codabar Dynamic Concatenation Timeout

This parameter specifies the timeout in 10-millisecond ticks used by the ABC Codabar Dynamic Concatenation Mode. The timeout can be set within a range of 05 to 255 in 10ms increments. A setting of zero specifies no delay.

ENTER/EXIT bar code again.

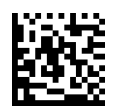

Select ABC Codabar Dynamic Concatenation Timeout Setting

Make a mistake? Scan the CANCEL bar code to abort and not save the entry string. You can then start again at the beginning.

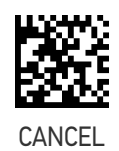

To configure this feature, scan the ENTER/EXIT PRO-GRAMMING MODE bar code above, then the bar code at left followed by the digits from the Alphanumeric characters in [Appendix D, Keypad](#page-352-0) representing your desired character(s). End by scanning the

 $\bigstar$ Timeout = 20 (200 msec)

#### ABC Codabar Force Concatenation

When ABC Codabar Concatenation is enabled and Force Concatenation is disabled, both Codabar stand alone labels and ABC Codabar concatenated labels are transmitted. When ABC Codabar Concatenation is enabled and Force Concatenation is enabled only ABC Codabar concatenated labels are transmitted while Codabar stand alone labels are not transmitted.

Force Concatenation has no effect if the ABC Codabar Concatenation is disabled. The Force Concatenation mode has effect both in Static and Dynamic Concatenation Modes.

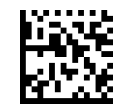

 $\bigstar$  ABC Codabar Force Contatenation = Disable

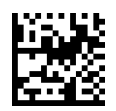

ABC Codabar Force Concatenation = Enable

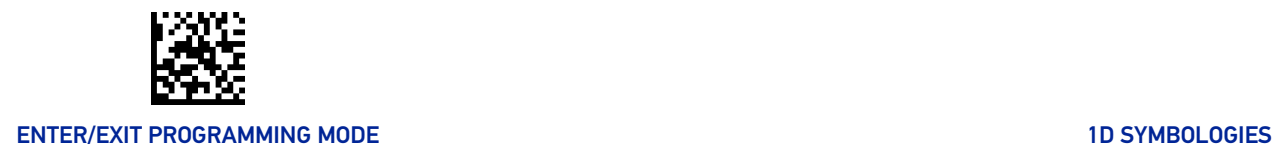

### ISBT 128

The following options apply to the ISBT 128 symbology.

#### <span id="page-189-0"></span>ISBT 128 Concatenation

Enables/disables ISBT 128 concatenation of 2 labels.

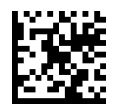

 $\bigstar$  ISBT 128 Concatenation = Disable

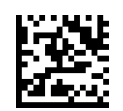

ISBT 128 Concatenation = Enable

#### ISBT 128 Concatenation Mode

Specifies the concatenation mode between Static and Dynamic.

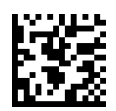

 $\bigstar$  ISBT 128 Contatenation Mode = Static

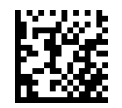

ISBT 128 Concatenation Mode = Dynamic

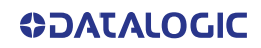

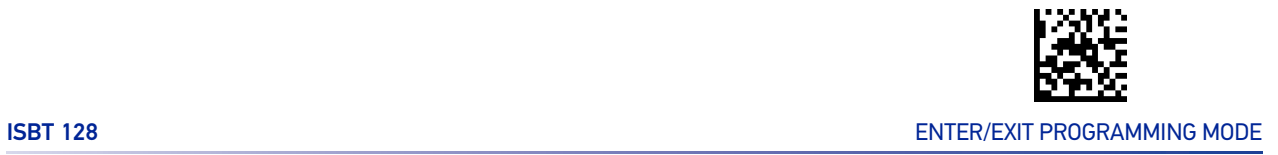

#### ISBT 128 Dynamic Concatenation Timeout

Specifies the timeout used by the ISBT 128 Dynamic Concatenation Mode.

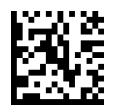

ISBT 128 Dynamic Concatenation Timeout = 50 msec

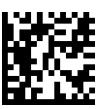

ISBT 128 Dynamic Concatenation Timeout = 100 msec

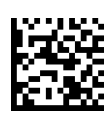

 $\bigstar$  ISBT 128 Dynamic Concatenation Timeout = 200 msec

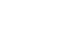

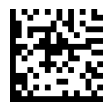

ISBT 128 Dynamic Concatenation Timeout = 500 msec

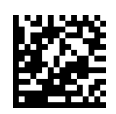

ISBT 128 Dynamic Concatenation Timeout = 750 msec

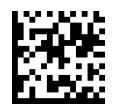

ISBT 128 Dynamic Concatenation Timeout = 1 second

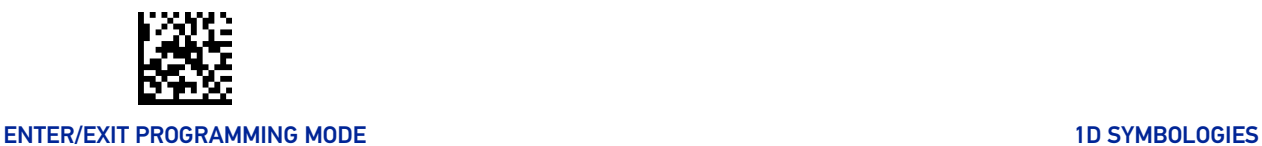

#### ISBT 128 Force Concatenation

When enabled, this feature forces all ISBT 128 labels to be concatenated.

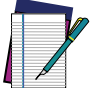

**NOTE: This option is only valid when "**[ISBT 128 Concatenation" on page 176](#page-189-0) **is enabled.**

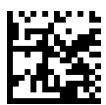

 $\bigstar$  ISBT 128 Force Contatenation = Disable

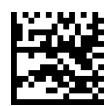

ISBT 128 Force Concatenation = Enable

## ISBT 128 Advanced Concatenation Options

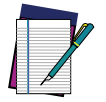

**NOTE: Use the Datalogic Aladdin configuration application or Contact Customer Support to set up pairs of label types for concatenation.**

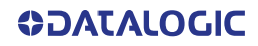

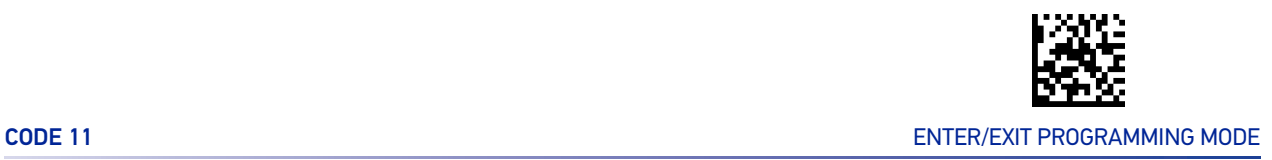

## CODE 11

The following options apply to the Code 11 symbology.

#### Code 11 Enable/Disable

When disabled, the reader will not read Code 11 bar codes.

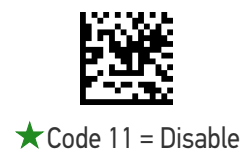

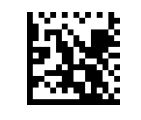

Code 11 = Enable

#### Code 11 Check Character Calculation

This option enables/disables calculation and verification of optional Code 11 check character.

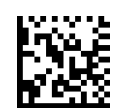

Code 11 Check Character Calculation = Disable

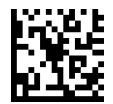

Code 11 Check Character Calculation = Calculate Check C

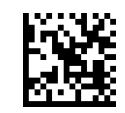

Code 11 Check Character Calculation = Calculate Check K

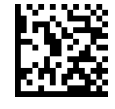

Code 11 Check Character Calculation = Calculate Check C and K

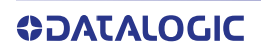

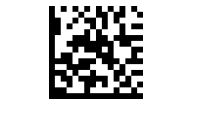

#### ENTER/EXIT PROGRAMMING MODE 10 STATE AND THE STATE OF THE STATE OF THE STATE OF THE STATE OF THE STATE OF THE STATE OF THE STATE OF THE STATE OF THE STATE OF THE STATE OF THE STATE OF THE STATE OF THE STATE OF THE STATE OF

#### Code 11 Check Character Transmission

This feature enables/disables transmission of an optional Code 11 check character.

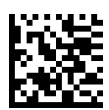

Code 11 Check Character Transmission = Don't Send

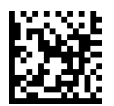

 $\bigstar$  Code 11 Check Character Transmission = Send

#### <span id="page-193-0"></span>Code 11 Length Control

This feature specifies either variable length decoding or fixed length decoding for the Code 11 symbology.

**Variable Length:** For variable-length decoding, a minimum length may be set.

**Fixed Length:** For fixed-length decoding, two different lengths may be set.

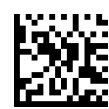

 $\bigstar$  Code 11 Length Control = Variable Length

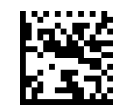

Code 11 Length Control = Fixed Length

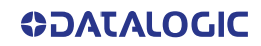

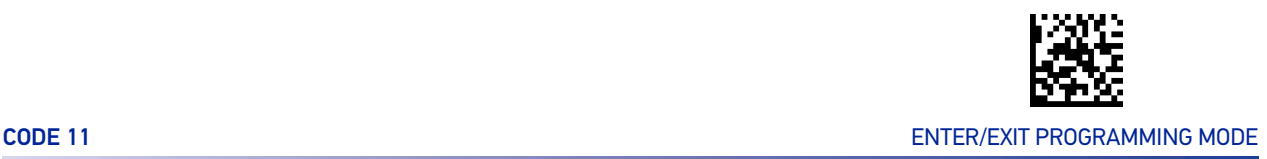

#### Code 11 Set Length 1

This feature specifies one of the bar code lengths for "[Code 11 Length Control" on page](#page-193-0) [180](#page-193-0). Length 1 is the minimum label length if in Variable Length Mode, or the first fixed length if in Fixed Length Mode. Length includes the bar code's check and data characters.

The length can be set from 2 to 50 characters. See "[Set Length 1" on page 301](#page-314-0) for more detailed programming instructions.

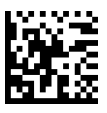

Select Code 11 Length 1 Setting

To configure this feature, scan the ENTER/EXIT PRO-GRAMMING MODE bar code above, then the bar code at left followed by the digits from the Alphanumeric characters in [Appendix D, Keypad](#page-352-0) representing your desired character(s). End by scanning the ENTER/EXIT bar code again.

Make a mistake? Scan the CANCEL bar code to abort and not save the entry string. You can then start again at the beginning.

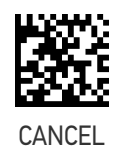

 $\bigstar$  Length 1 = 04 (4 characters)

#### Code 11 Set Length 2

This feature specifies one of the bar code lengths for "[Code 11 Length Control" on page](#page-193-0) [180](#page-193-0). Length 2 is the maximum label length if in Variable Length Mode, or the second fixed length if in Fixed Length Mode. Length includes the bar code's check and data characters.

The length can be set from 2 to 50 characters. A setting of 00 specifies to ignore this length (only one fixed length). See "[Set Length 2" on page 302](#page-315-0) for more detailed programming instructions.

ENTER/EXIT bar code again.

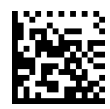

Select Code 11 Length 2 Setting

Make a mistake? Scan the CANCEL bar code to abort and not save the entry string. You can then start again at the beginning.

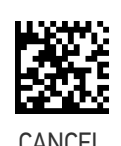

To configure this feature, scan the ENTER/EXIT PRO-GRAMMING MODE bar code above, then the bar code at left followed by the digits from the Alphanumeric characters in [Appendix D, Keypad](#page-352-0) representing your desired character(s). End by scanning the

 $\bigstar$  Length 2 = 50 (50 characters)

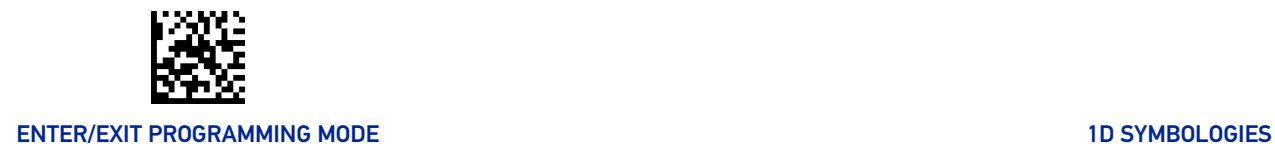

### CODE 93

The following options apply to the Code 93 symbology.

#### Code 93 Enable/Disable

Enables/Disables ability of reader to decode Code 93 labels.

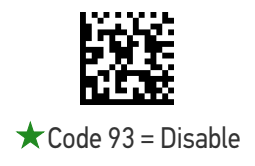

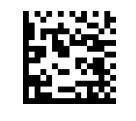

Code 93 = Enable

#### Code 93 Check Character Calculation

This option enables/disables calculation and verification of optional Code 93 check character.

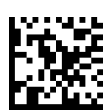

Code 93 Check Character Calculation = Disable

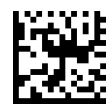

Code 93 Check Character Calculation = Calculate Check C

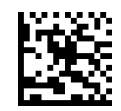

Code 93 Check Character Calculation = Calculate Check K

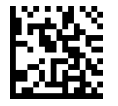

★ Code 93 Check Character Calculation = Calculate Check C and K

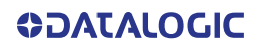

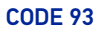

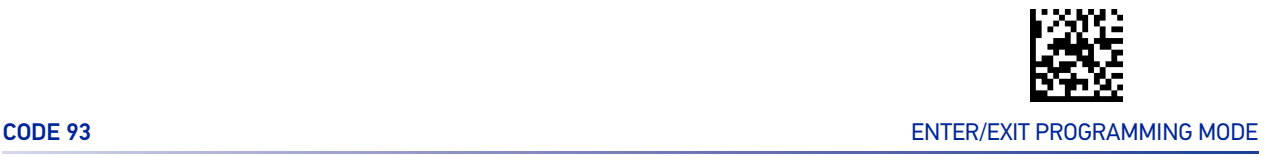

#### Code 93 Check Character Transmission

This feature enables/disables transmission of an optional Code 93 check character.

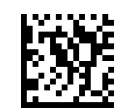

 $\bigstar$  Code 93 Check Character Transmission = Don't Send

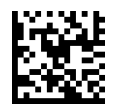

Code 93 Check Character Transmission = Send

#### <span id="page-196-0"></span>Code 93 Length Control

This feature specifies either variable length decoding or fixed length decoding for the Code 93 symbology.

**Variable Length:** For variable-length decoding, a minimum length may be set.

**Fixed Length:** For fixed-length decoding, two different lengths may be set.

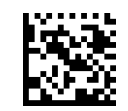

 $\bigstar$  Code 93 Length Control = Variable Length

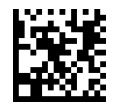

Code 93 Length Control = Fixed Length

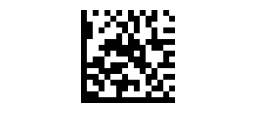

#### ENTER/EXIT PROGRAMMING MODE 10 STATE 1 AND 10 STATE 10 STATE 10 STATE 10 STATE 10 STATE 10 STATE 10 STATE 10 ST

#### Code 93 Set Length 1

This feature specifies one of the bar code lengths for "[Code 93 Length Control" on page](#page-196-0) [183](#page-196-0). Length 1 is the minimum label length if in Variable Length Mode, or the first fixed length if in Fixed Length Mode. Length includes the bar code's check and data characters.

The length can be set from 1 to 50 characters. See "[Set Length 1" on page 301](#page-314-0) for more detailed programming instructions.

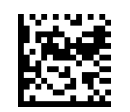

Select Code 93 Length 1 Setting

To configure this feature, scan the ENTER/EXIT PRO-GRAMMING MODE bar code above, then the bar code at left followed by the digits from the Alphanumeric characters in [Appendix D, Keypad](#page-352-0) representing your desired character(s). End by scanning the ENTER/EXIT bar code again.

Make a mistake? Scan the CANCEL bar code to abort and not save the entry string. You can then start again at the beginning.

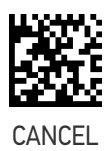

 $\bigstar$  Length 1 = 01 (one character)

#### Code 93 Set Length 2

This feature specifies one of the bar code lengths for "[Code 93 Length Control" on page](#page-196-0) [183](#page-196-0). Length 2 is the maximum label length if in Variable Length Mode, or the second fixed length if in Fixed Length Mode. The length includes the bar code's check and data characters.

The length can be set from 1 to 50 characters. A setting of 00 specifies to ignore this length (only one fixed length). See "[Set Length 2" on page 302](#page-315-0) for more detailed programming instructions.

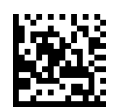

Select Code 93 Length 2 Setting

To configure this feature, scan the ENTER/EXIT PRO-GRAMMING MODE bar code above, then the bar code at left followed by the digits from the Alphanumeric characters in [Appendix D, Keypad](#page-352-0) representing your desired character(s). End by scanning the ENTER/EXIT bar code again.

CANCEL

Make a mistake? Scan the CANCEL bar code to abort and not save the entry string. You can then start again at the beginning.

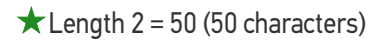

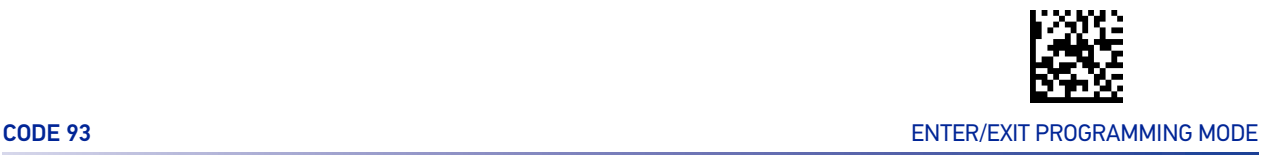

#### Code 93 Quiet Zones

This feature specifies the number of quiet zones for Code 93 labels. Quiet zones are blank areas at the ends of a bar code and are typically 10 times the width of the narrowest bar or space in the label.

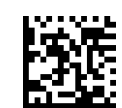

Code 93 Quiet Zones = No Quiet Zones

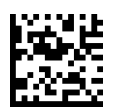

Code 93 Quiet Zones = Quiet Zone on one side

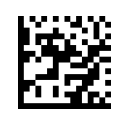

Code 93 Quiet Zones = Quiet Zones on two sides

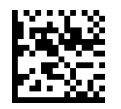

★ Code 93 Quiet Zones = Auto

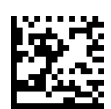

Code 93 Quiet Zones = Virtual Quiet Zones on two sides

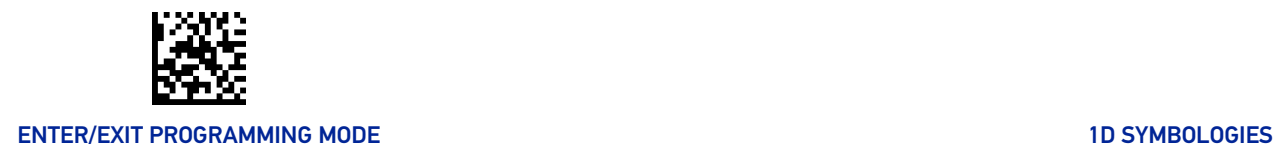

#### **MSI**

The following options apply to the MSI symbology.

#### MSI Enable/Disable

Enables/Disables ability of reader to decode MSI labels.

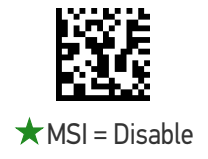

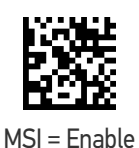

#### MSI Check Character Calculation

Enables/Disables calculation and verification of an optional MSI check character.

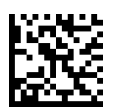

MSI Check Character Calculation = Disable

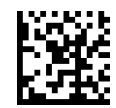

 $\star$  MSI Check Character Calculation = Calculate Mod 10

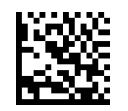

MSI Check Character Calculation = Calculate Mod 11/10

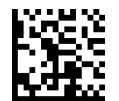

MSI Check Character Calculation = Calculate Mod 10/10

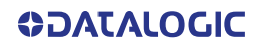

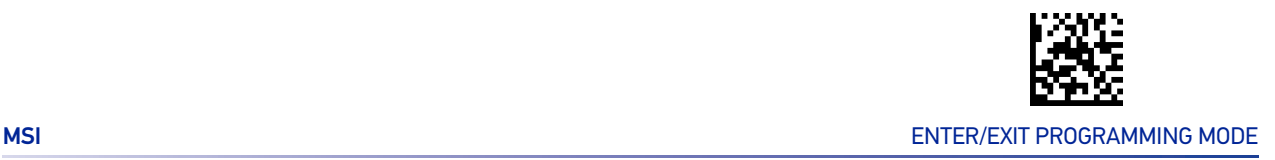

#### MSI Check Character Transmission

Enables/disables transmission of an MSI check character.

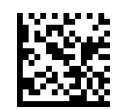

MSI Check Character Transmission = Don't Send

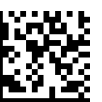

 $\bigstar$  MSI Check Character Transmission = Send

#### <span id="page-200-0"></span>MSI Length Control

This feature specifies either variable length decoding or fixed length decoding for the MSI symbology.

**Variable Length:** For variable-length decoding, a minimum length may be set.

**Fixed Length:** For fixed-length decoding, two different lengths may be set.

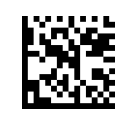

 $\bigstar$  MSI Length Control = Variable Length

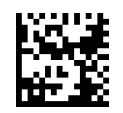

MSI Length Control = Fixed Length

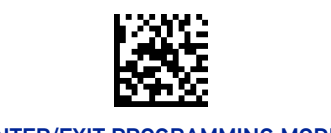

#### MSI Set Length 1

This feature specifies one of the bar code lengths for "[MSI Length Control" on page 187](#page-200-0). Length 1 is the minimum label length if in Variable Length Mode, or the first fixed length if in Fixed Length Mode. Length includes the bar code's data characters only.

The length can be set from 1 to 50 characters. See "[Set Length 1" on page 301](#page-314-0) for more detailed programming instructions.

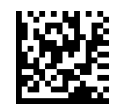

Select MSI Length 1 Setting

To configure this feature, scan the ENTER/EXIT PRO-GRAMMING MODE bar code above, then the bar code at left followed by the digits from the Alphanumeric characters in [Appendix D, Keypad](#page-352-0) representing your desired character(s). End by scanning the ENTER/EXIT bar code again.

Make a mistake? Scan the CANCEL bar code to abort and not save the entry string. You can then start again at the beginning.

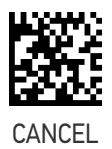

 $\bigstar$  Length 1 = 01 (one character)

#### MSI Set Length 2

This feature specifies one of the bar code lengths for "[MSI Length Control" on page 187](#page-200-0). Length 2 is the maximum label length if in Variable Length Mode, or the second fixed length if in Fixed Length Mode. The length includes the bar code's data characters only.

The length can be set from 1 to 50 characters. A setting of 00 specifies to ignore this length (only one fixed length). See "[Set Length 2" on page 302](#page-315-0) for more detailed programming instructions.

ENTER/EXIT bar code again.

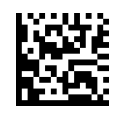

Select MSI Length 2 Setting

Make a mistake? Scan the CANCEL bar code to abort and not save the entry string. You can then start again at the beginning.

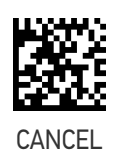

To configure this feature, scan the ENTER/EXIT PRO-GRAMMING MODE bar code above, then the bar code at left followed by the digits from the Alphanumeric characters in [Appendix D, Keypad](#page-352-0) representing your desired character(s). End by scanning the

 $\bigstar$  Length 2 = 50 (50 characters)

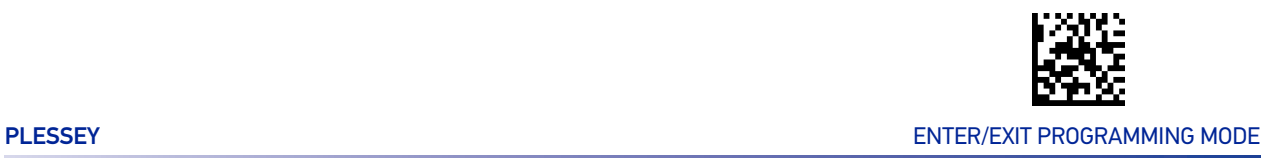

#### **PLESSEY**

The following options apply to the Plessey symbology.

#### Plessey Enable/Disable

Enables/Disables ability of reader to decode Plessey labels.

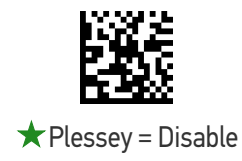

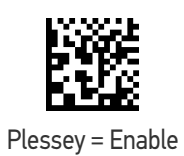

#### Plessey Check Character Calculation

Enables/Disables calculation and verification of a Plessey check character.

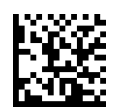

Plessey Check Character Calculation = Disable

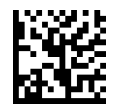

★ Plessey Check Character Calculation

= Plessey std check char. verification

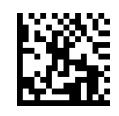

Plessey Check Character Calculation = Anker check char. verification

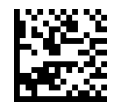

Plessey Check Character Calculation = Plessey std and Anker check char. verification

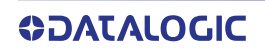

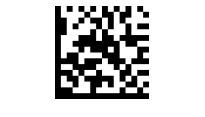

#### ENTER/EXIT PROGRAMMING MODE 10 STATE AND THE STATE OF THE STATE OF THE STATE OF THE STATE OF THE STATE OF THE STATE OF THE STATE OF THE STATE OF THE STATE OF THE STATE OF THE STATE OF THE STATE OF THE STATE OF THE STATE OF

#### Plessey Check Character Transmission

Enables/disables transmission of a Plessey check character.

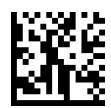

Plessey Check Character Transmission = Don't Send

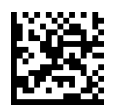

 $\bigstar$  Plessey Check Character Transmission = Send

#### <span id="page-203-0"></span>Plessey Length Control

This feature specifies either variable length decoding or fixed length decoding for the Plessey symbology.

**Variable Length:** For variable-length decoding, a minimum length may be set.

**Fixed Length:** For fixed-length decoding, two different lengths may be set.

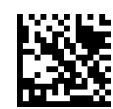

 $\bigstar$  Plessey Length Control = Variable Length

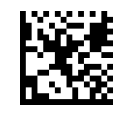

Plessey Length Control = Fixed Length

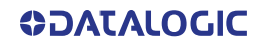

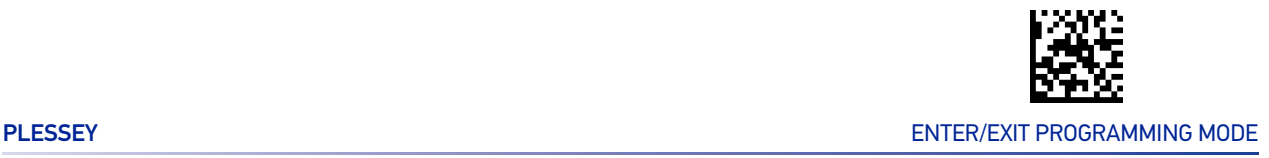

#### Plessey Set Length 1

This feature specifies one of the bar code lengths for "[Plessey Length Control" on page](#page-203-0) [190](#page-203-0). Length 1 is the minimum label length if in Variable Length Mode, or the first fixed length if in Fixed Length Mode. The length includes the bar code's check and data characters.

The length can be set from 1 to 50 characters. See "[Set Length 1" on page 301](#page-314-0) for more detailed programming instructions.

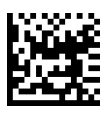

Select Plessey Length 1 Setting

To configure this feature, scan the ENTER/EXIT PRO-GRAMMING MODE bar code above, then the bar code at left followed by the digits from the Alphanumeric characters in [Appendix D, Keypad](#page-352-0) representing your desired character(s). End by scanning the ENTER/EXIT bar code again.

Make a mistake? Scan the CANCEL bar code to abort and not save the entry string. You can then start again at the beginning.

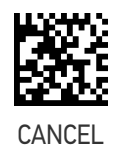

 $\bigstar$  Length 1 = 01 (one character)

#### Plessey Set Length 2

This feature specifies one of the bar code lengths for "[Plessey Length Control" on page](#page-203-0) [190](#page-203-0). Length 2 is the maximum label length if in Variable Length Mode, or the second fixed length if in Fixed Length Mode. The length includes the bar code's check and data characters.

Length can be set from 1 to 50 characters. A setting of 00 specifies to ignore this length (only one fixed length). See "[Set Length 2" on page 302](#page-315-0) for more detailed programming instructions.

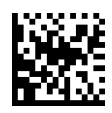

Select Plessey Length 2 Setting

Make a mistake? Scan the CANCEL bar code to abort and not save the entry string. You can then start again at the beginning.

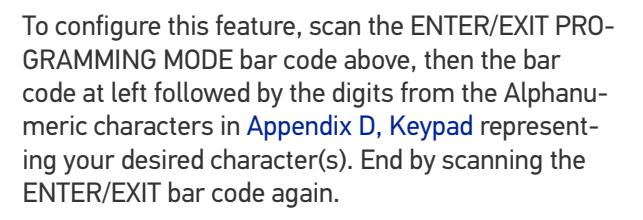

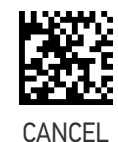

 $\bigstar$  Length 2 = 50 (50 characters)

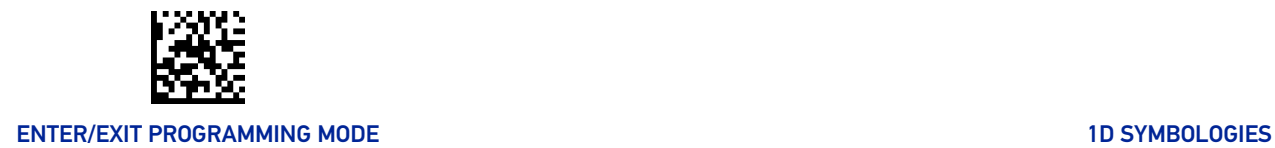

## BC412

The following options apply to the BC412 symbology.

#### BC412 Enable/Disable

Enables/Disables ability of reader to decode BC412 labels.

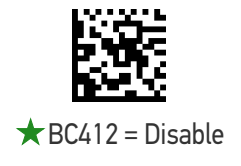

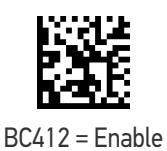

#### BC412 Check Character Calculation

Enable this option to enable/disable calculation and verification of an optional BC412 check character. When disabled, any check character in the label is treated as a data character.

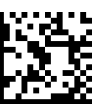

BC412 Check Character Calculation = Disable

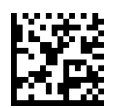

 $\bigstar$  BC412 Check Character Calculation = Calculate

#### <span id="page-205-0"></span>BC412 Length Control

This feature specifies either variable length decoding or fixed length decoding for the BC412 symbology.

**Variable Length:** For variable-length decoding, a minimum length may be set. **Fixed Length:** For fixed-length decoding, two different lengths may be set.

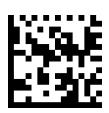

 $\bigstar$  BC412 Length Control = Variable Length

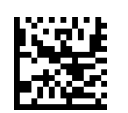

BC412 Length Control = Fixed Length

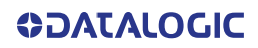

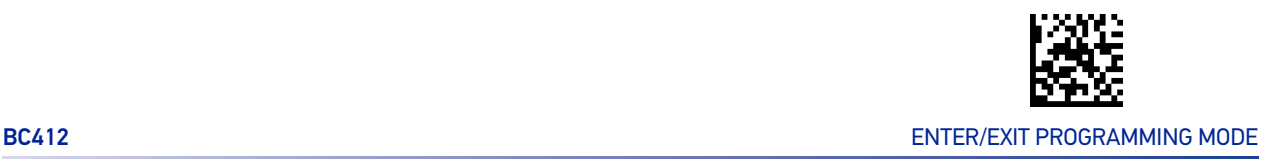

#### BC412 Set Length 1

This feature specifies one of the bar code lengths for "[BC412 Length Control" on page](#page-205-0) [192](#page-205-0). Length 1 is the minimum label length if in Variable Length Mode, or the first fixed length if in Fixed Length Mode. Length includes the bar code's data characters only.

The length can be set from 01 to 50 characters. See "[Set Length 1" on page 301](#page-314-0) for more detailed programming instructions.

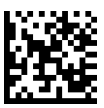

Select BC412 Length 1 Setting

To configure this feature, scan the ENTER/EXIT PRO-GRAMMING MODE bar code above, then the bar code at left followed by the digits from the Alphanumeric characters in [Appendix D, Keypad](#page-352-0) representing your desired character(s). End by scanning the ENTER/EXIT bar code again.

Make a mistake? Scan the CANCEL bar code to abort and not save the entry string. You can then start again at the beginning.

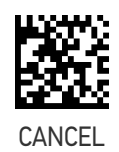

 $\bigstar$  Length 1 = 01 (one character)

#### BC412 Set Length 2

This feature specifies one of the bar code lengths for "[BC412 Length Control" on page](#page-205-0) [192](#page-205-0). Length 2 is the maximum label length if in Variable Length Mode, or the second fixed length if in Fixed Length Mode. Length includes the bar code's data characters only.

The length can be set from 01 to 50 characters. A setting of 00 specifies to ignore this length (only one fixed length). See "[Set Length 2" on page 302](#page-315-0) for more detailed programming instructions.

ENTER/EXIT bar code again.

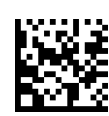

Select BC412 Length 2 Setting

Make a mistake? Scan the CANCEL bar code to abort and not save the entry string. You can then start again at the beginning.

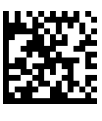

To configure this feature, scan the ENTER/EXIT PRO-GRAMMING MODE bar code above, then the bar code at left followed by the digits from the Alphanumeric characters in [Appendix D, Keypad](#page-352-0) representing your desired character(s). End by scanning the

**CANCEL** 

 $\bigstar$  Length 2 = 50 (50 characters)

# **CONFIGURATION |** 2D SYMBOLOGIES

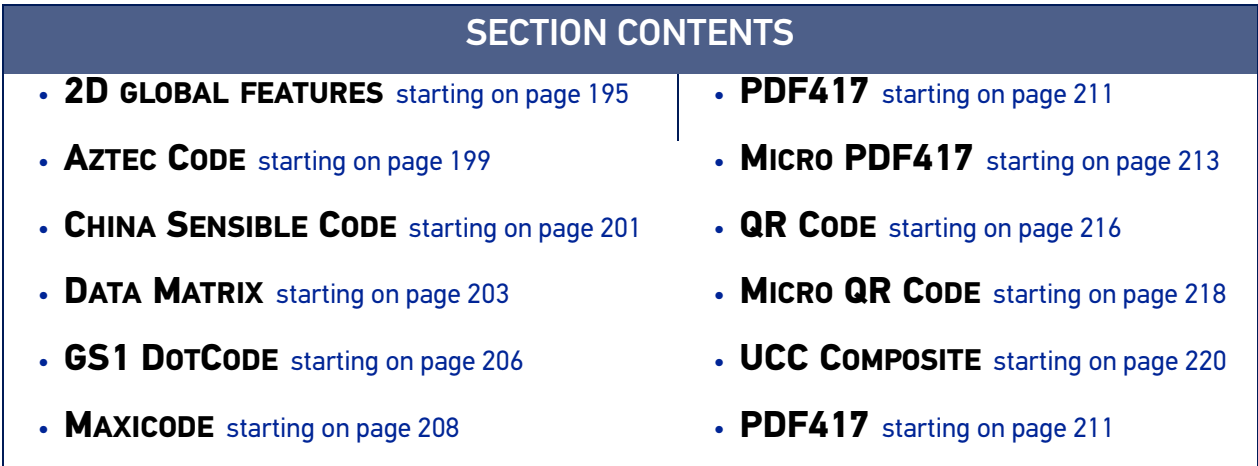

The reader supports the following 2D symbologies (bar code types). Symbology-dependent options for each symbology are included in this chapter. See [1D Symbologies, starting on page 111](#page-124-0) for configuration of 1D bar codes.

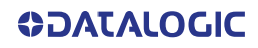

## 2D GLOBAL FEATURES

<span id="page-208-0"></span>The following features are common to all, or in some cases, most of the available 2D symbologies. Default settings are indicated at each feature/option with a green arrow. Also reference Appendix B, Standard Defaults for a listing of the most widely used set of standard factory settings. That section also provides space to record any custom settings needed or implemented for your system.

To set most features:

- 1. Scan the ENTER/EXIT PROGRAMMING bar code at the top of applicable programming pages.
- 2. Scan the correct bar code to set the desired programming feature or parameter. You may need to cover unused bar codes on the page, and possibly the facing page, to ensure that the reader reads only the bar code you intend to scan.
- 3. If additional input parameters are needed, go to Appendix D, Keypad, and scan the appropriate characters from the keypad.

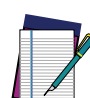

**NOTE: Additional information about many features can be found in the "References" chapter.**

**If you make a mistake before the last character, scan the CANCEL bar code to abort and not save the entry string. You can then start again at the beginning.**

Complete the programming sequence by scanning the ENTER/EXIT PROGRAMMING bar code to exit Programming Mode.

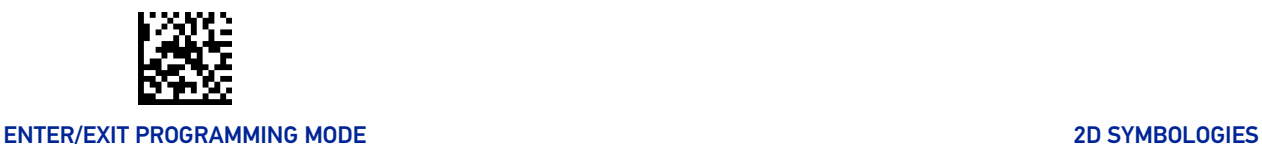

#### 2D Maximum Decoding Time

This feature specifies the maximum amount of time the software will spend attempting to decode a 2D label. The selectable range is 10 milliseconds to 2.55 milliseconds.

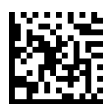

2D Maximum Decoding Time = Unlimited

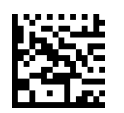

2D Maximum Decoding Time = Shortest

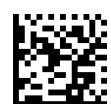

2D Maximum Decoding Time = Short

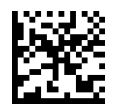

 $\bigstar$  2D Maximum Decoding Time = Normal

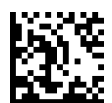

2D Maximum Decoding Time = Long

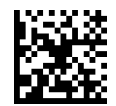

2D Maximum Decoding Time = Longest

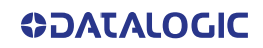

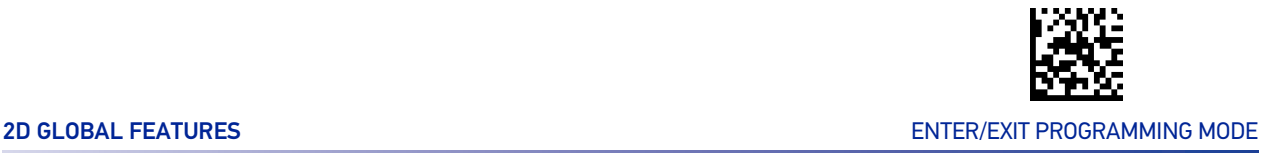

#### 2D Structured Append

Enables/disables ability of reader to append multiple 2D Codes labels in a structured format. The structured append property is globally applied to the following symbologies, if these are enabled:

- Data Matrix
- Aztec
- QR Code
- PDF 417

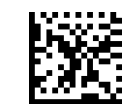

 $\bigstar$  Structured Append = Disable

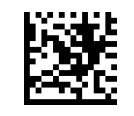

Structured Append = Enable

#### 2D Normal/Inverse Symbol Control

Specifies the options available for decoding normal/negative printed 2D symbols. This configuration item applies globally to all the 2D symbologies that support that feature according to Standard AIM Specification: Data Matrix, QR, MicroQR, Aztec and Chinese Sensible Code.

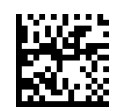

Normal/Inverse Symbol Control = Normal

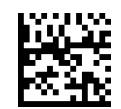

Normal/Inverse Symbol Control = Both Normal and Inverse

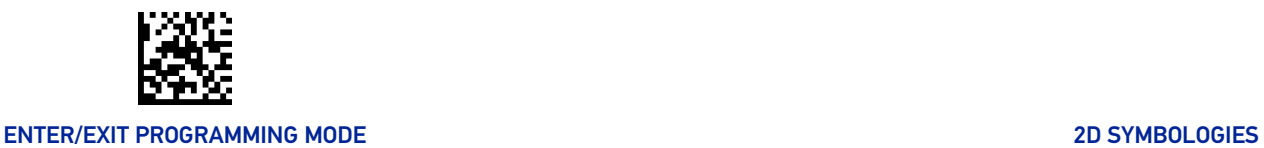

#### 1D Normal/Inverse Symbol Control

Specifies the options available for decoding normal/negative printed symbols for 1D barcodes.

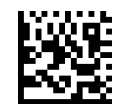

Allow only Normal 1D Barcode

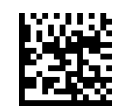

Allow only Inverse 1D Barcode

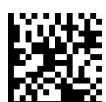

Allow both Normal and Inverse 1D Barcode

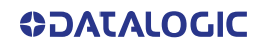

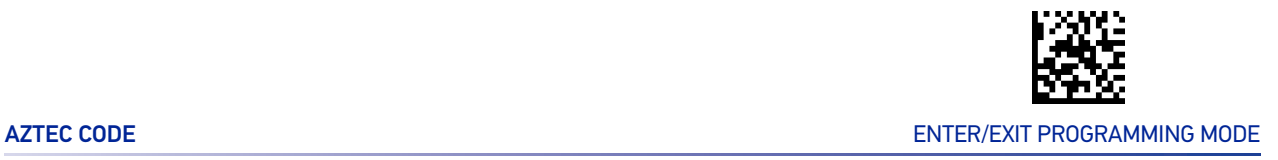

## AZTEC CODE

#### <span id="page-212-0"></span>Aztec Code Enable / Disable

Enables/disables the ability of the reader to decode Aztec Code labels.

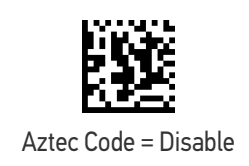

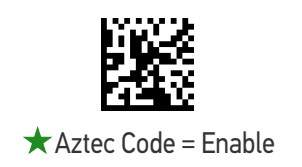

#### <span id="page-212-1"></span>Aztec Code Length Control

This feature specifies either variable length decoding or fixed length decoding for this symbology.

**Variable Length:** For variable length decoding, a minimum and maximum length may be set.

**Fixed Length:** For fixed length decoding, two different lengths may be set.

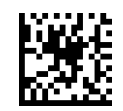

 $\star$  Aztec Code Length Control = Variable Length

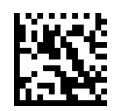

Aztec Code Length Control = Fixed Length

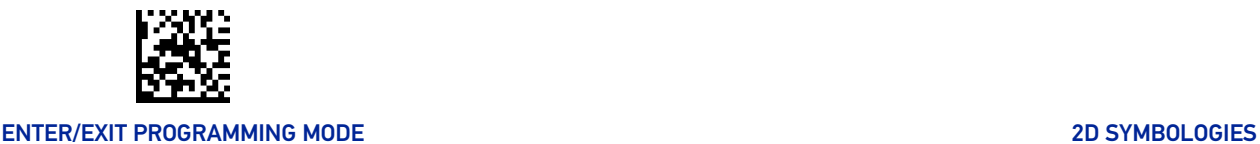

### Aztec Code Set Length 1

Specifies one of the bar code lengths for "[Aztec Code Length Control" on page 199](#page-212-1).

Length 1 is the minimum label length if in Variable Length Mode, or the first fixed length if in Fixed Length Mode. Characters can be set from 0001 to 3,832 characters in increments of 0001 (pad with zeroes).

See "[Set Length 1" on page 301](#page-314-0) for detailed instructions on setting this feature.

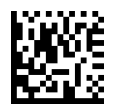

Select Aztec Code Length 1 Setting

To configure this feature, scan the ENTER/EXIT PRO-GRAMMING MODE bar code above, then the bar code at left followed by the digits from the Alphanumeric characters in [Appendix D, Keypad](#page-352-0) representing your desired character(s). End by scanning the ENTER/EXIT bar code again.

Make a mistake? Scan the CANCEL bar code to abort and not save the entry string. You can then start again at the beginning.

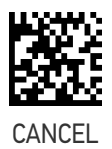

 $\bigstar$ 0001 = Length 1 is 1 Character

#### Aztec Code Set Length 2

Specifies one of the bar code lengths for "[Aztec Code Length Control" on page 199](#page-212-1).

Length 2 is the minimum label length if in Variable Length Mode, or the first fixed length if in Fixed Length Mode. Characters can be set from 0001 to 3,832 characters in increments of 0001 (pad with zeroes).

See "[Set Length 2" on page 302](#page-315-0) for detailed instructions on setting this feature.

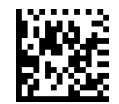

Select Aztec Code Length 2 Setting

To configure this feature, scan the ENTER/EXIT PRO-GRAMMING MODE bar code above, then the bar code at left followed by the digits from the Alphanumeric characters in [Appendix D, Keypad](#page-352-0) representing your desired character(s). End by scanning the ENTER/EXIT bar code again.

Make a mistake? Scan the CANCEL bar code to abort and not save the entry string. You can then start again at the beginning.

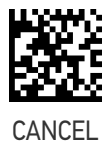

★ Length 2 is 3,832 Characters

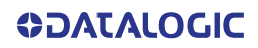

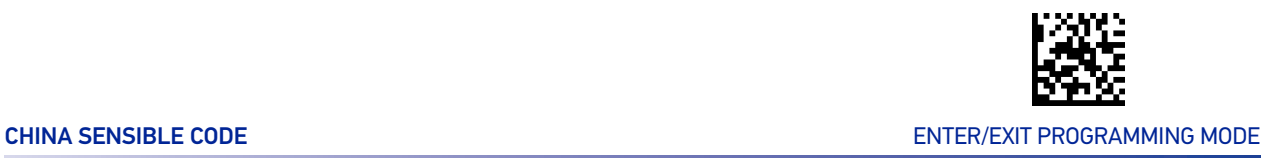

## CHINA SENSIBLE CODE

#### <span id="page-214-0"></span>China Sensible Code Enable / Disable

Enables/disables the ability of the reader to decode China Sensible Code labels.

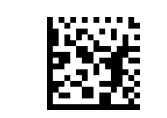

 $\bigstar$  China Sensible Code = Disable

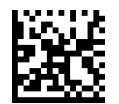

China Sensible Code = Enable

#### <span id="page-214-1"></span>China Sensible Code Length Control

This feature specifies either variable length decoding or fixed length decoding for this symbology.

**Variable Length:** For variable length decoding, a minimum and maximum length may be set.

**Fixed Length:** For fixed length decoding, two different lengths may be set.

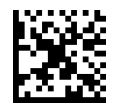

 $\star$  China Sensible Code Length Control = Variable Length

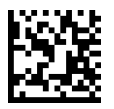

China Sensible Code Length Control = Fixed Length

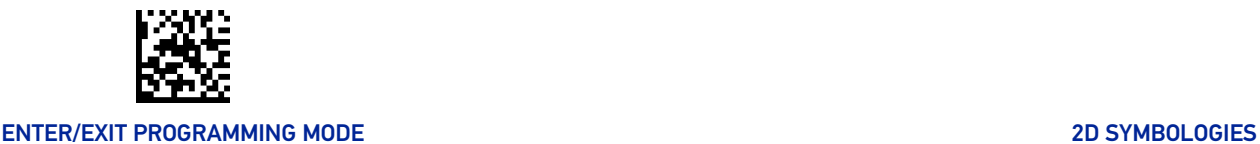

#### China Sensible Code Set Length 1

Specifies one of the bar code lengths for "[China Sensible Code Length Control" on page](#page-214-1) [201](#page-214-1). Length 1 is the minimum label length if in Variable Length Mode, or the first fixed length if in Fixed Length Mode. Characters can be set from 0001 to 7,827 characters in increments of 0001 (pad with zeroes).

ENTER/EXIT bar code again.

See "[Set Length 1" on page 301](#page-314-0) for detailed instructions on setting this feature.

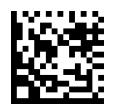

Select China Sensible Code Length 1 Setting

Make a mistake? Scan the CANCEL bar code to abort and not save the entry string. You can then start again at the beginning.

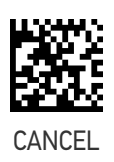

To configure this feature, scan the ENTER/EXIT PRO-GRAMMING MODE bar code above, then the bar code at left followed by the digits from the Alphanumeric characters in [Appendix D, Keypad](#page-352-0) representing your desired character(s). End by scanning the

 $\bigstar$ 0001 = Length 1 is 1 Character

#### China Sensible Code Set Length 2

This feature specifies one of the bar code lengths for "[China Sensible Code Length Con](#page-214-1)[trol" on page 201](#page-214-1). Length 2 is the maximum label length if in Variable Length Mode, or the second fixed length if in Fixed Length Mode. Characters can be set from 0001 to 7,827 characters in increments of 0001 (pad with zeroes).

See "[Set Length 2" on page 302](#page-315-0) for detailed instructions on setting this feature.

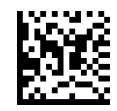

Select China Sensible Code Length 2 Setting code at left followed by the digits from the Alphanumeric characters in [Appendix D, Keypad](#page-352-0) representing your desired character(s). End by scanning the

ENTER/EXIT bar code again.

Make a mistake? Scan the CANCEL bar code to abort and not save the entry string. You can then start again at the beginning.

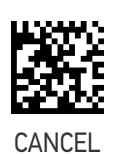

To configure this feature, scan the ENTER/EXIT PRO-GRAMMING MODE bar code above, then the bar

 $\bigstar$  Length 2 is 7,827 Characters
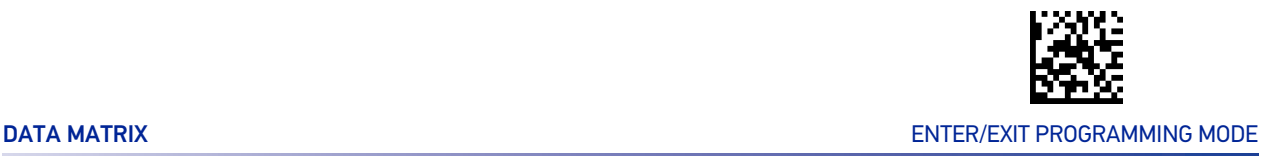

# DATA MATRIX

### Data Matrix Enable / Disable

Enables/disables ability of reader to decode Data Matrix labels.

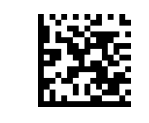

Data Matrix = Disable

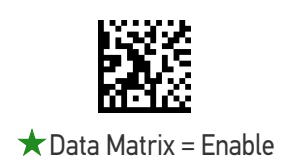

### Data Matrix Square/Rectangular Style

Specifies the options available when reading Data Matrix with different form factors. Choices are:

- Square Style
- Rectangular Style
- Both Square and Rectangular Style

The configuration item can also be configured as a bit mask to filter one or more Data Matrix labels with different symbol size AND shape styles.

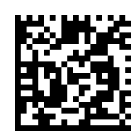

Data Matrix Dimensions Mask = Square Style

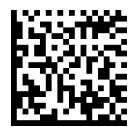

Data Matrix Dimensions Mask = Rectangular Style

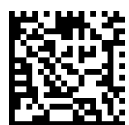

 $\bigstar$  Data Matrix Dimensions Mask = Both Square and Rectangular Style

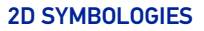

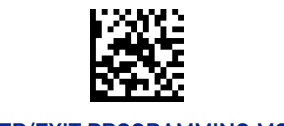

#### ENTER/EXIT PROGRAMMING MODE 2D SYMBOLOGIES

## <span id="page-217-0"></span>Data Matrix Length Control

This feature specifies either variable length decoding or fixed length decoding for this symbology.

**Variable Length:** For variable length decoding, a minimum and maximum length may be set.

**Fixed Length:** For fixed length decoding, two different lengths may be set.

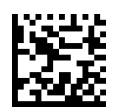

 $\bigstar$  Data Matrix Length Control = Variable Length

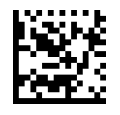

Data Matrix Length Control = Fixed Length

#### Data Matrix Set Length 1

This feature specifies one of the bar code lengths for "[Data Matrix Length Control" on](#page-217-0) [page 204](#page-217-0). Length 1 is the minimum label length if in Variable Length Mode, or the first fixed length if in Fixed Length Mode. Characters can be set from 0001 to 3,116 characters in increments of 0001 (pad with zeroes).

ENTER/EXIT bar code again.

See "[Set Length 1" on page 301](#page-314-0) for detailed instructions on setting this feature.

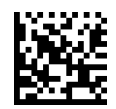

Select Data Matrix Length 1 Setting

Make a mistake? Scan the CANCEL bar code to abort and not save the entry string. You can then start again at the beginning.

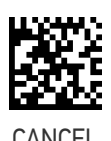

To configure this feature, scan the ENTER/EXIT PRO-GRAMMING MODE bar code above, then the bar code at left followed by the digits from the Alphanumeric characters in [Appendix D, Keypad](#page-352-0) representing your desired character(s). End by scanning the

 $\bigstar$ 0001 = Length 1 is 1 Character

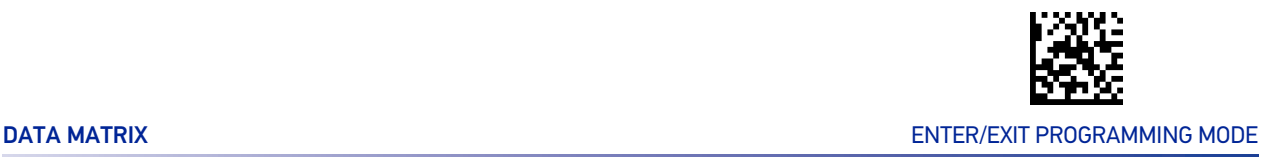

#### Data Matrix Set Length 2

This feature specifies one of the bar code lengths for "[Data Matrix Length Control" on](#page-217-0) [page 204](#page-217-0). Length 2 is the maximum label length if in Variable Length Mode, or the second fixed length if in Fixed Length Mode. Characters can be set from 0001 to 3,116 characters in increments of 0001 (pad with zeroes).

See "[Set Length 2" on page 302](#page-315-0) for detailed instructions on setting this feature.

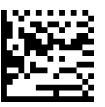

To configure this feature, scan the ENTER/EXIT PRO-GRAMMING MODE bar code above, then the bar code at left followed by the digits from the Alphanumeric characters in [Appendix D, Keypad](#page-352-0) representing your desired character(s). End by scanning the ENTER/EXIT bar code again.

Select Data Matrix Length 2 Setting

Make a mistake? Scan the CANCEL bar code to abort and not save the entry string. You can then start again at the beginning.

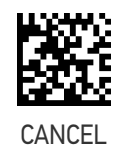

★ Length 2 is 3,116 Characters

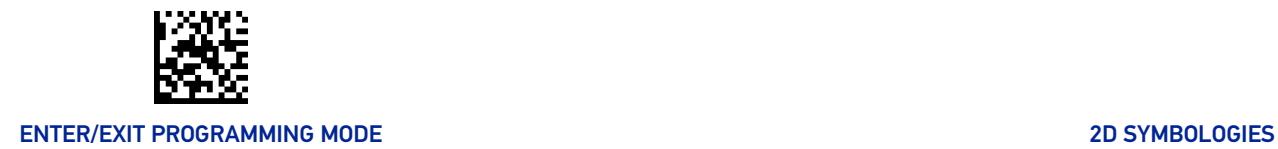

# GS1 DOTCODE

The following options apply for the DotCode barcode decoding

#### DotCode Enable

This options enables/disables the ability of the reader to decode DotCode barcodes.

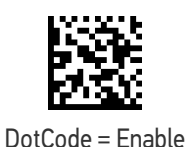

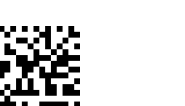

 $\bigstar$  DotCode = Disable

## DotCode High Resolution Enable

This options improves the decoding performance for very small module size barcodes, e.g. tobacco products.

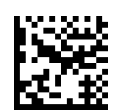

 $\bigstar$  DotCode High Resolution = Enable

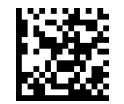

DotCode High Resolution = Disable

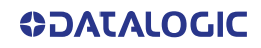

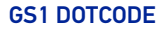

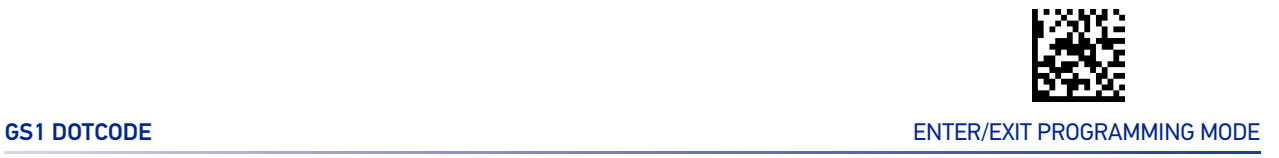

#### DotCode Position-based Decoding

This option can improve the decoding performance when the next barcode to be decoded is approximately shown in the same position as the previous one.

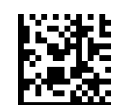

DotCode Position-based Decoding = Enable

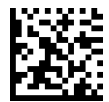

DotCode Position-based Decoding = Disable

#### Additional Options

To improve performances the following additional settings are available using Aladdin configuration utility, downloadable from www.datalogic.com.

- Dot Size
- Fixed Length or Variable Length
- Min and Max barcode size

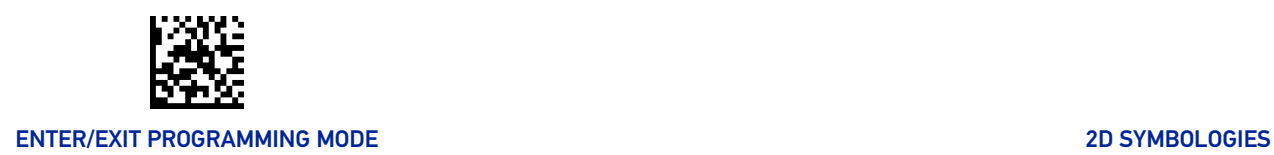

# MAXICODE

### Maxicode Enable / Disable

Enables/disables ability of reader to decode Maxicode labels.

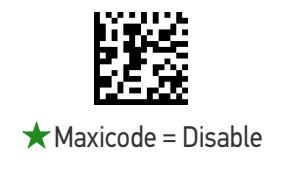

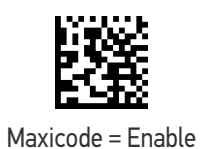

#### Maxicode Primary Message Transmission

Enables/disables the transmission of only the Primary Message when the Secondary Message is not readable.

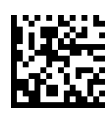

 $\star$  Maxicode Primary Message Transmission = Disable

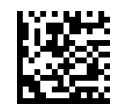

Maxicode Primary Message Transmission = Enable

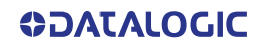

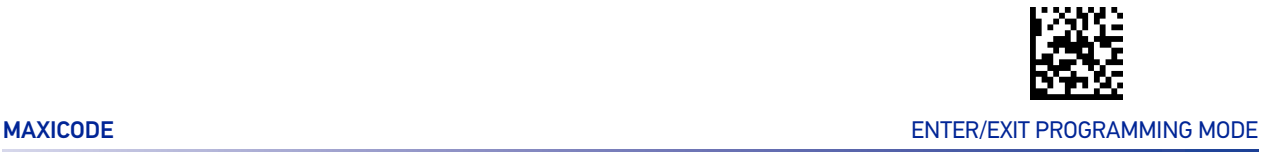

#### <span id="page-222-0"></span>Maxicode Length Control

This feature specifies either variable length decoding or fixed length decoding for this symbology.

**Variable Length:** For variable length decoding, a minimum and maximum length may be set.

**Fixed Length:** For fixed length decoding, two different lengths may be set.

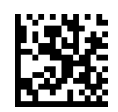

Maxicode Length Control = Variable Length

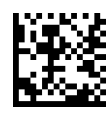

Maxicode Length Control = Fixed Length

#### Maxicode Set Length 1

Specifies one of the bar code lengths for "[Maxicode Length Control" on page 209](#page-222-0). Length 1 is the minimum label length if in Variable Length Mode, or the first fixed length if in Fixed Length Mode. Characters can be set from 0001 to 0145 characters in increments of 0001 (pad with zeroes).

See "[Set Length 1" on page 301](#page-314-0) for detailed instructions on setting this feature.

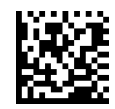

Select Maxicode Length 1 Setting

To configure this feature, scan the ENTER/EXIT PRO-GRAMMING MODE bar code above, then the bar code at left followed by the digits from the Alphanumeric characters in [Appendix D, Keypad](#page-352-0) representing your desired character(s). End by scanning the ENTER/EXIT bar code again.

Make a mistake? Scan the CANCEL bar code to abort and not save the entry string. You can then start again at the beginning.

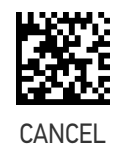

 $\bigstar$ 0001 = Length 1 is 1 Character

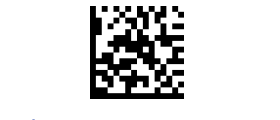

#### ENTER/EXIT PROGRAMMING MODE 2D SYMBOLOGIES

## Maxicode Set Length 2

This feature specifies one of the bar code lengths for "[Maxicode Length Control" on page](#page-222-0) [209](#page-222-0). Length 2 is the maximum label length if in Variable Length Mode, or the second fixed length if in Fixed Length Mode. Characters can be set from 0001 to 0145 characters in increments of 0001 (pad with zeroes).

See "[Set Length 2" on page 302](#page-315-0) for detailed instructions on setting this feature.

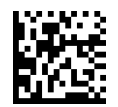

Select Maxicode Length 2 Setting

To configure this feature, scan the ENTER/EXIT PRO-GRAMMING MODE bar code above, then the bar code at left followed by the digits from the Alphanumeric characters in [Appendix D, Keypad](#page-352-0) representing your desired character(s). End by scanning the ENTER/EXIT bar code again.

Make a mistake? Scan the CANCEL bar code to abort and not save the entry string. You can then start again at the beginning.

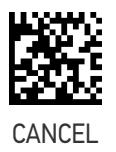

★ Length 2 is 0145 Characters

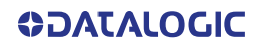

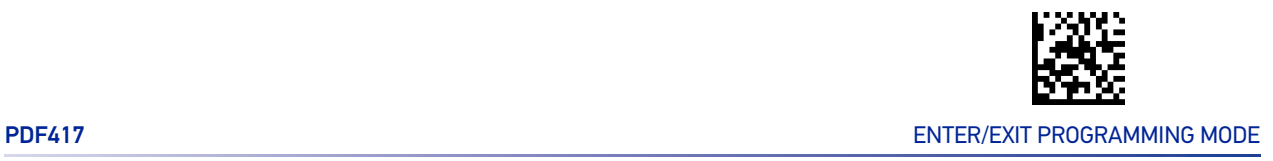

# PDF417

## PDF417 Enable / Disable

Enables/disables the ability of the reader to decode PDF417 labels.

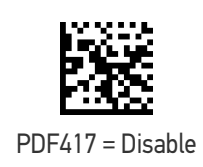

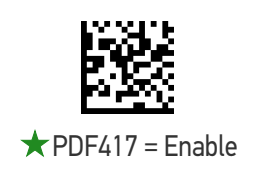

### <span id="page-224-0"></span>PDF417 Length Control

This feature specifies either variable length decoding or fixed length decoding for this symbology.

**Variable Length:** For variable length decoding, a minimum and maximum length may be set.

**Fixed Length:** For fixed length decoding, two different lengths may be set.

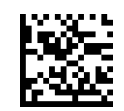

 $\bigstar$  PDF417 Length Control = Variable Length

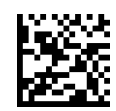

PDF417 Length Control = Fixed Length

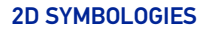

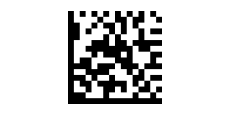

#### ENTER/EXIT PROGRAMMING MODE 2D SYMBOLOGIES

# PDF417 Set Length 1

Specifies one of the bar code lengths for "[PDF417 Length Control" on page 211](#page-224-0). Length 1 is the minimum label length if in Variable Length Mode, or the first fixed length if in Fixed Length Mode. Length includes the bar code's data characters only. Characters can be set from 0001 to 2,710 characters (pad with zeroes) in increments of 01. Any value greater than 2,710 will be considered to be 2,710.

See"[Set Length 1" on page 301](#page-314-0) for detailed instructions on setting this feature.

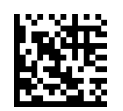

Select PDF417 Length 1 Setting

To configure this feature, scan the ENTER/EXIT PRO-GRAMMING MODE bar code above, then the bar code at left followed by the digits from the Alphanumeric characters in [Appendix D, Keypad](#page-352-0) representing your desired character(s). End by scanning the ENTER/EXIT bar code again.

Make a mistake? Scan the CANCEL bar code to abort and not save the entry string. You can then start again at the beginning.

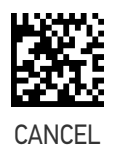

 $\bigstar$ 0001 = Length 1 is 1 Character

#### PDF417 Set Length 2

This feature specifies one of the bar code lengths for "[PDF417 Length Control" on page](#page-224-0) [211](#page-224-0). Length 2 is the maximum label length if in Variable Length Mode, or the second fixed length if in Fixed Length Mode. Length includes the bar code's check, data, and full-ASCII shift characters. The length does not include start/stop characters. Characters can be set from 01 to 2,710 characters (pad with zeroes) in increments of 01. Any value greater than 2,710 will be considered to be 2,710.

ENTER/EXIT bar code again.

See "[Set Length 2" on page 302](#page-315-0) for detailed instructions on setting this feature.

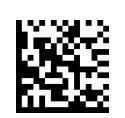

Select PDF417 Length 2 Setting

Make a mistake? Scan the CANCEL bar code to abort and not save the entry string. You can then start again at the beginning.

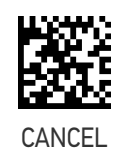

To configure this feature, scan the ENTER/EXIT PRO-GRAMMING MODE bar code above, then the bar code at left followed by the digits from the Alphanumeric characters in [Appendix D, Keypad](#page-352-0) representing your desired character(s). End by scanning the

★ Length 2 is 2,710 Characters

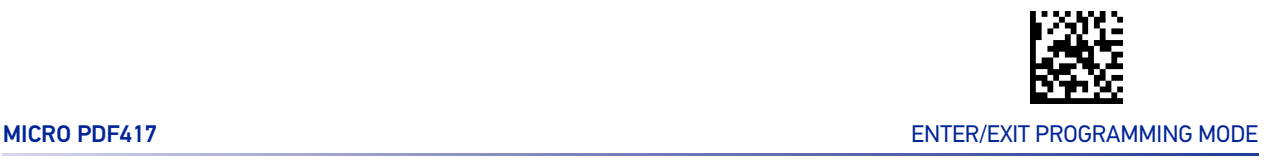

# MICRO PDF417

#### Micro PDF417 Enable / Disable

Enables/disables the ability of the reader to decode Micro PDF417 labels.

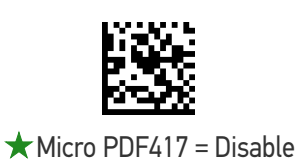

Micro PDF417 = Enable

#### Micro PDF417 Code 128 GS1-128 Emulation

Specifies which AIM ID to use for Micro PDF labels when doing Code 128 or GS1-128 emulation.

Emulation choices are:

- Micro PDF AIM ID and label type
- Code 128 / EAN128 AIM Id and label type.

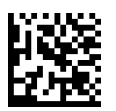

 $\bigstar$  Micro PDF417 Code 128 GS1-128 Emulation = Micro PDF AIM ID and label type

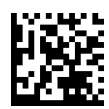

Micro PDF417 Code 128 GS1-128 Emulation = Code 128 / EAN128 AIM ID and label type

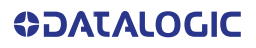

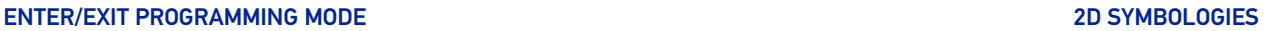

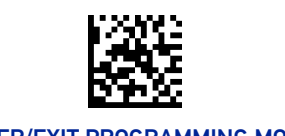

## <span id="page-227-0"></span>Micro PDF417 Length Control

This feature specifies either variable length decoding or fixed length decoding for this symbology.

**Variable Length:** For variable length decoding, a minimum and maximum length may be set.

**Fixed Length:** For fixed length decoding, two different lengths may be set.

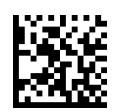

 $\bigstar$  Micro PDF417 Length Control = Variable Length

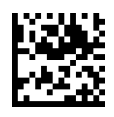

Micro PDF417 Length Control = Fixed Length

#### Micro PDF417 Set Length 1

Specifies one of the bar code lengths for "[Micro PDF417 Length Control" on page 214](#page-227-0). Length 1 is the minimum label length if in Variable Length Mode, or the first fixed length if in Fixed Length Mode. Length includes the bar code's data characters only. Characters can be set from 0001 to 0366 characters (pad with zeroes) in increments of 01. Any value greater than 0366 will be considered to be 0366.

See "[Set Length 1" on page 301](#page-314-0) for detailed instructions on setting this feature.

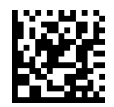

Select Micro PDF417 Length 1 Setting

To configure this feature, scan the ENTER/EXIT PRO-GRAMMING MODE bar code above, then the bar code at left followed by the digits from the Alphanumeric characters in [Appendix D, Keypad](#page-352-0) representing your desired character(s). End by scanning the ENTER/EXIT bar code again.

Make a mistake? Scan the CANCEL bar code to abort and not save the entry string. You can then start again at the beginning.

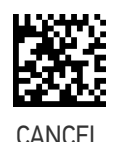

 $\bigstar$  0001 = Length 1 is 1 Character

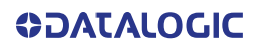

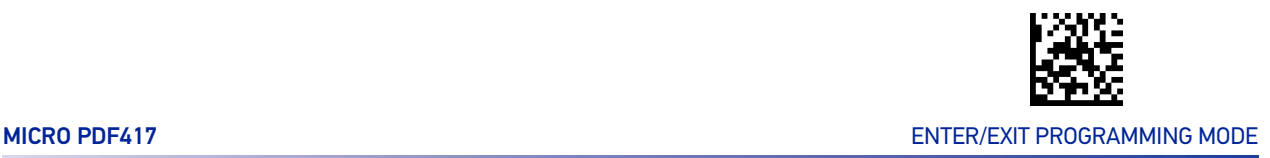

#### Micro PDF417 Set Length 2

This feature specifies one of the bar code lengths for "[Micro PDF417 Length Control" on](#page-227-0) [page 214](#page-227-0). Length 2 is the maximum label length if in Variable Length Mode, or the second fixed length if in Fixed Length includes the bar code's data characters only. Characters can be set from 0001 to 0366 characters (pad with zeroes) in increments of 01. Any value greater than 0366 will be considered to be 0366.

See "[Set Length 2" on page 302](#page-315-0) for detailed instructions on setting this feature.

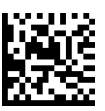

Select Micro PDF417 Length 2 Setting

To configure this feature, scan the ENTER/EXIT PRO-GRAMMING MODE bar code above, then the bar code at left followed by the digits from the Alphanumeric characters in [Appendix D, Keypad](#page-352-0) representing your desired character(s). End by scanning the ENTER/EXIT bar code again.

Make a mistake? Scan the CANCEL bar code to abort and not save the entry string. You can then start again at the beginning.

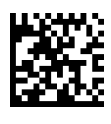

CANCEL

★ Length 2 i s 0366 Characters

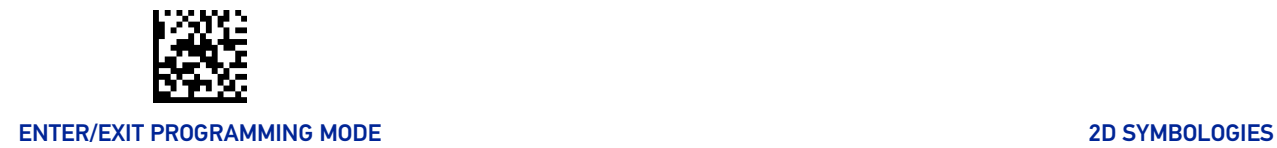

# QR CODE

#### QR Code Enable / Disable

Enables/disables the ability of the reader to decode QR Code labels.

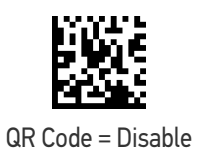

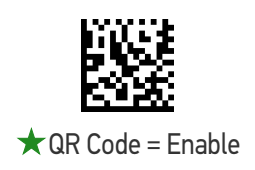

#### <span id="page-229-0"></span>QR Code Length Control

This feature specifies either variable length decoding or fixed length decoding for this symbology.

**Variable Length:** For variable length decoding, a minimum and maximum length may be set.

**Fixed Length:** For fixed length decoding, two different lengths may be set.

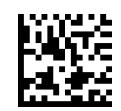

 $\bigstar$  QR Code Length Control = Variable Length

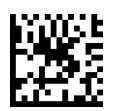

QR Code Length Control = Fixed Length

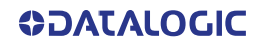

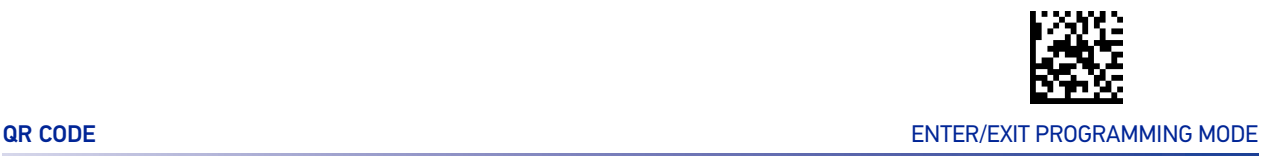

#### QR Code Set Length 1

This feature specifies one of the bar code lengths for "[QR Code Length Control" on page](#page-229-0) [216](#page-229-0). Length 1 is the minimum label length if in Variable Length Mode, or the first fixed length if in Fixed Length Mode. Characters can be set from 0001 to 7,089 characters in increments of 0001 (pad with zeroes).

See "[Set Length 1" on page 301](#page-314-0) for detailed instructions on setting this feature.

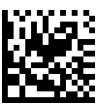

Select QR Code Length 1 Setting

To configure this feature, scan the ENTER/EXIT PRO-GRAMMING MODE bar code above, then the bar code at left followed by the digits from the Alphanumeric characters in [Appendix D, Keypad](#page-352-0) representing your desired character(s). End by scanning the ENTER/EXIT bar code again.

Make a mistake? Scan the CANCEL bar code to abort and not save the entry string. You can then start again at the beginning.

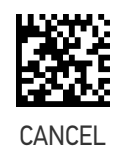

 $\bigstar$  0001 = Length 1 is 1 Character

#### QR Code Set Length 2

This feature specifies one of the bar code lengths for "[QR Code Length Control" on page](#page-229-0) [216](#page-229-0). Length 2 is the maximum label length if in Variable Length Mode, or the second fixed length if in Fixed Length Mode. Characters can be set from 0001 to 7,089 characters in increments of 0001 (pad with zeroes).

See "[Set Length 2" on page 302](#page-315-0) for detailed instructions on setting this feature.

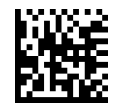

Select QR Code Length 2 Setting

To configure this feature, scan the ENTER/EXIT PRO-GRAMMING MODE bar code above, then the bar code at left followed by the digits from the Alphanumeric characters in [Appendix D, Keypad](#page-352-0) representing your desired character(s). End by scanning the ENTER/EXIT bar code again.

Make a mistake? Scan the CANCEL bar code to abort and not save the entry string. You can then start again at the beginning.

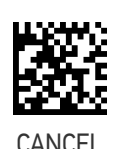

 $\bigstar$  Length 2 i s 7,089 Characters

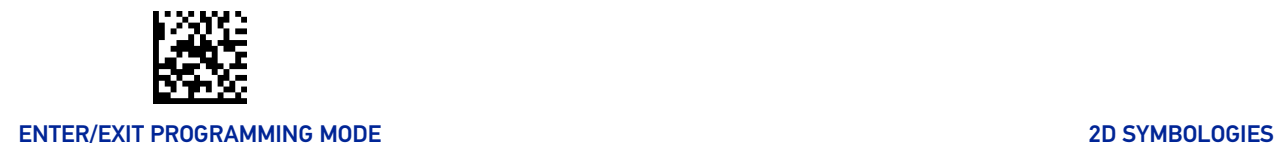

# MICRO QR CODE

#### Micro QR Code Enable / Disable

Enables/disables the ability of the reader to decode Micro QR Code labels.

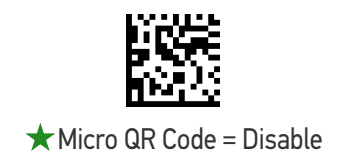

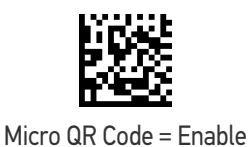

#### <span id="page-231-0"></span>Micro QR Code Length Control

This feature specifies either variable length decoding or fixed length decoding for this symbology.

**Variable Length:** For variable length decoding, a minimum and maximum length may be set.

**Fixed Length:** For fixed length decoding, two different lengths may be set.

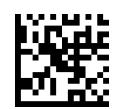

 $\star$  Micro QR Code Length Control = Variable Length

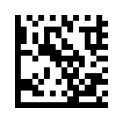

Micro QR Code Length Control = Fixed Length

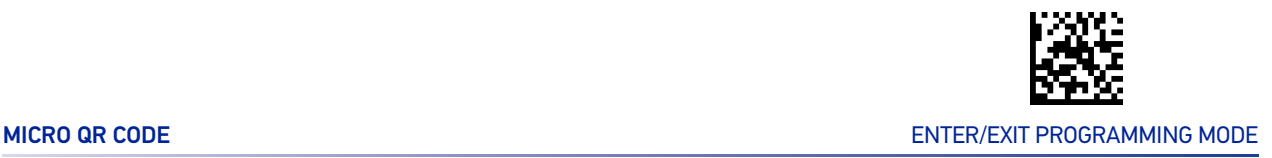

#### Micro QR Code Set Length 1

This feature specifies one of the bar code lengths for "[Micro QR Code Length Control" on](#page-231-0) [page 218](#page-231-0). Length 1 is the minimum label length if in Variable Length Mode, or the first fixed length if in Fixed Length Mode. Characters can be set from 0001 to 0035 characters in increments of 0001 (pad with zeroes).

See "[Set Length 1" on page 301](#page-314-0) for detailed instructions on setting this feature.

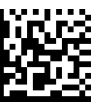

Select Micro QR Code Length 1 Setting

To configure this feature, scan the ENTER/EXIT PRO-GRAMMING MODE bar code above, then the bar code at left followed by the digits from the Alphanumeric characters in [Appendix D, Keypad](#page-352-0) representing your desired character(s). End by scanning the ENTER/EXIT bar code again.

Make a mistake? Scan the CANCEL bar code to abort and not save the entry string. You can then start again at the beginning.

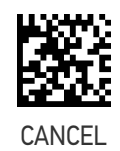

 $\bigstar$  0001 = Length 1 is 1 Character

#### Micro QR Code Set Length 2

This feature specifies one of the bar code lengths for "[Micro QR Code Length Control" on](#page-231-0) [page 218](#page-231-0). Length 2 is the maximum label length if in Variable Length Mode, or the second fixed length if in Fixed Length Mode. Characters can be set from 0001 to 0035 characters in increments of 0001 (pad with zeroes).

See "[Set Length 2" on page 302](#page-315-0) for detailed instructions on setting this feature.

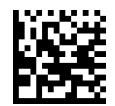

Select Micro QR Code Length 2 Setting

To configure this feature, scan the ENTER/EXIT PRO-GRAMMING MODE bar code above, then the bar code at left followed by the digits from the Alphanumeric characters in [Appendix D, Keypad](#page-352-0) representing your desired character(s). End by scanning the ENTER/EXIT bar code again.

Make a mistake? Scan the CANCEL bar code to abort and not save the entry string. You can then start again at the beginning.

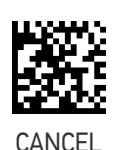

 $\bigstar$  Length 2 i s 0035 Characters

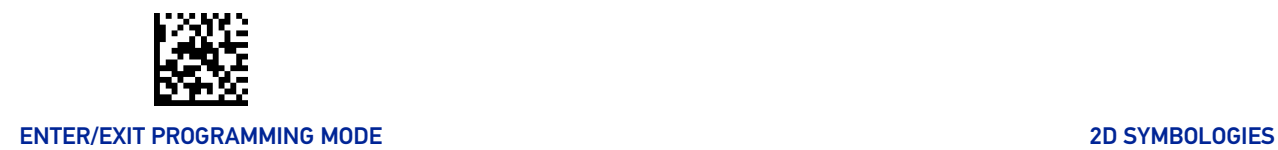

# UCC COMPOSITE

### UCC Optional Composite Timer

Specifies the amount of time the system will wait for the stacked part of a UCC Composite label before transmitting the linear label without an add-on.

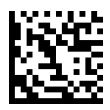

UCC Optional Composite Timer = Timer Disabled

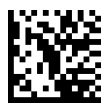

 $\bigstar$  UCC Optional Composite Timer = 70 msec

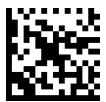

UCC Optional Composite Timer = 100 msec

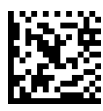

UCC Optional Composite Timer = 200 msec

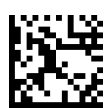

UCC Optional Composite Timer = 300 msec

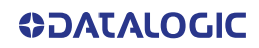

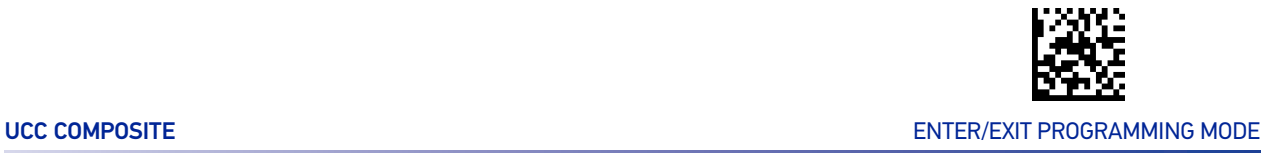

#### Postal Code Selection

Enables/disables the ability of the reader to decode labels of a specific postal symbology.

- Disable All Postal Codes Australia Post
- 
- 
- 
- 
- 
- Postnet Japan Post
	- Planet IMB
	- Royal Mail Sweden Post
	- Kix Portugal Post

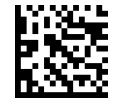

 $\bigstar$  Postal Code Selection = Disable All Postal Codes

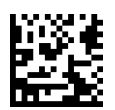

Postal Code Selection = Enable Postnet

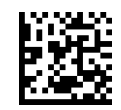

Postal Code Selection = Enable Planet

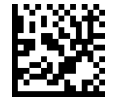

Postal Code Selection = Enable Royal Mail

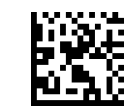

Postal Code Selection = Enable Kix

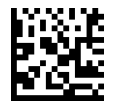

Postal Code Selection = Enable Australia Post

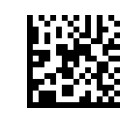

Postal Code Selection = Enable Japan Post

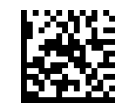

ENTER/EXIT PROGRAMMING MODE 2D SYMBOLOGIES

#### Postal Code Selection (continued)

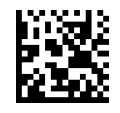

Postal Code Selection = Enable IMB

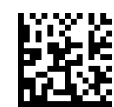

Postal Code Selection = Enable Sweden Post

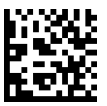

Postal Code Selection = Enable Portugal Post

#### Postnet BB Control

Controls the ability of the reader to decode B and B' fields of Postnet labels.

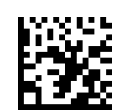

 $\bigstar$  Postnet BB Control = Disable

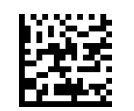

Postnet BB Control = Enable

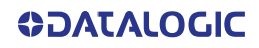

# **CONFIGURATION |** DISPLAY AND KEYBOARD FEATURES

#### SECTION CONTENTS

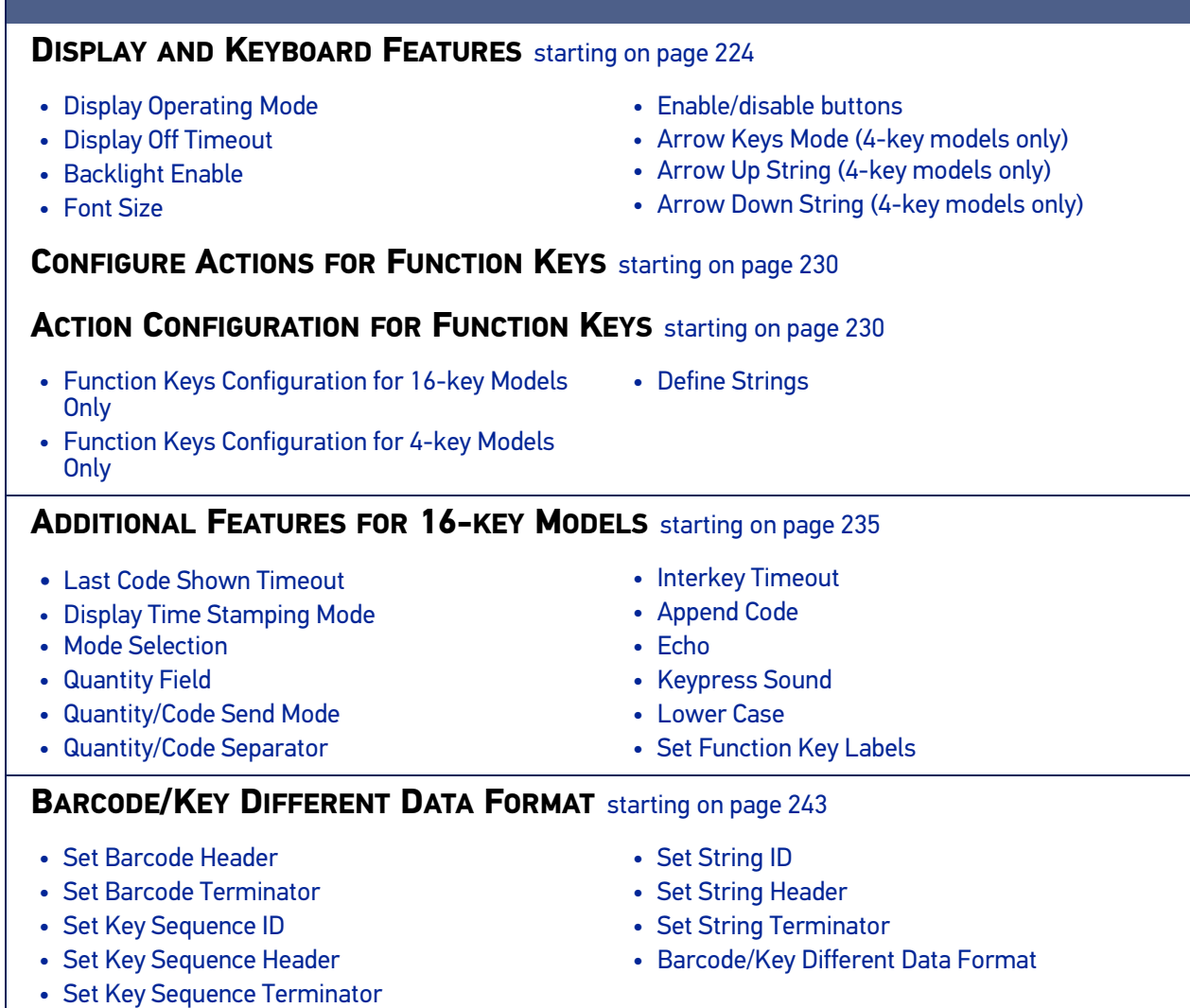

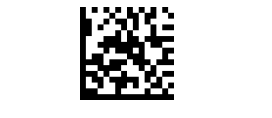

# <span id="page-237-0"></span>DISPLAY AND KEYBOARD FEATURES

Two keyboard models are available, the 4-key model and the 16-key model. The following section contains configuration parameters that are common and applicable to both keypad models, unless specifically labeled as "4-key models only" or "16-key models only". For more items for the 16-key model, see [Additional Features for 16-key Models, starting](#page-248-0) [on page 235](#page-248-0).

#### <span id="page-237-1"></span>Display Operating Mode

Select the operating mode of the display. Options are:

- **Normal Mode**: Display not cleared, no echo of the code on Display.
- **Local Echo**: Display cleared after decode, echo of the code on display.
- **Clear display after decode**: Display is cleared after decode, no echo.

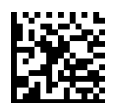

Normal Mode = Display not cleared

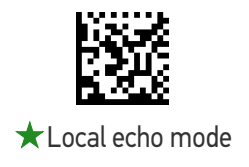

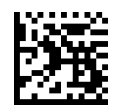

Clear display after decode

#### <span id="page-237-2"></span>Display Off Timeout

Sets the timeout for display, backlight and keyboard.

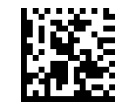

Display Off Timeout = Disabled

To configure this feature, scan the ENTER/EXIT PRO-GRAMMING MODE bar code above, then the bar code at left followed by two digits (01-99 sec.) from the Alphanumeric characters in [Appendix D, Keypad](#page-352-0) representing your desired character(s). End by scanning the ENTER/EXIT bar code again.

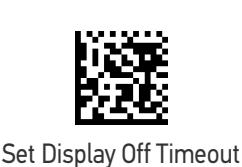

Make a mistake? Scan the CANCEL bar code to abort and not save the entry string. You can then start again at the beginning.

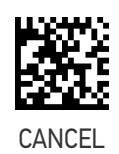

 $\bigstar$  08 = 8 second delay

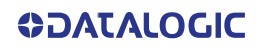

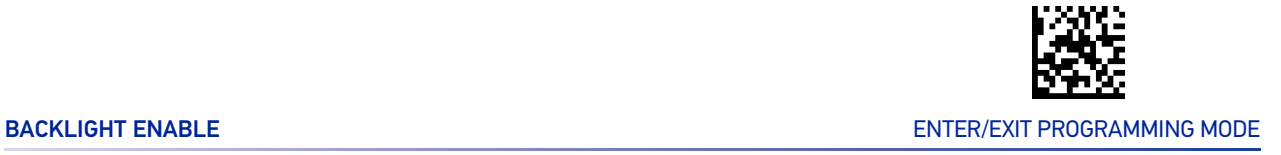

## <span id="page-238-0"></span>Backlight Enable

Enables/Disables the keyboard backlight.

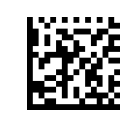

Backlight Disabled

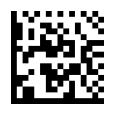

#### Backlight Enabled

#### <span id="page-238-1"></span>Font Size

Select the font size.

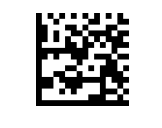

 $\bigstar$  Font Size = Small

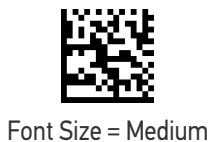

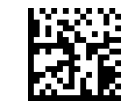

Font Size = Large

#### <span id="page-239-0"></span>Enable/disable buttons

This feature offers the ability to enable or disable the keypad.

It is possible to set values between 0x0000 to 0xFFFF. Each bit corresponds to the enabling (value 1) or disabling (value 0) of a key [the values are a mask associated with each key 1111 1111 1111 1111].

For 4-key models, the valid range for enabling/disabling the keys is from 0x0000 to 0xF000.

The association between the bits and the keys is illustrated in the following table:

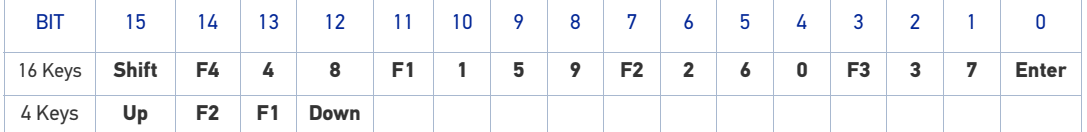

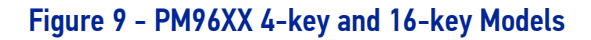

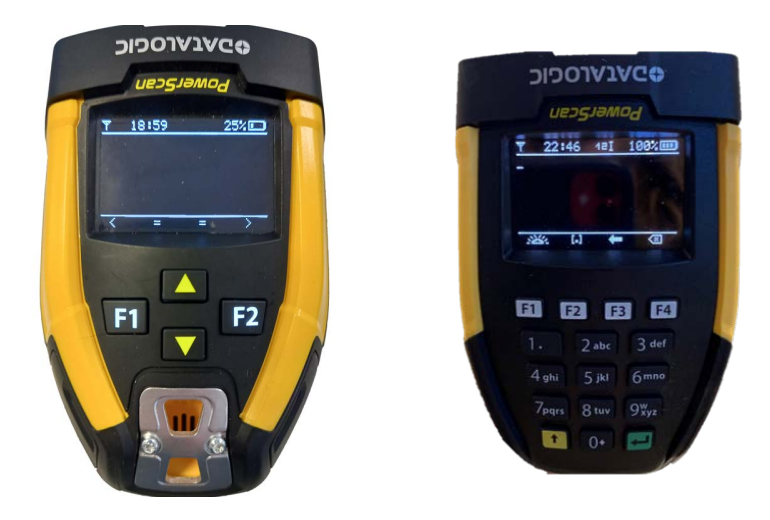

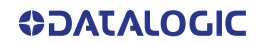

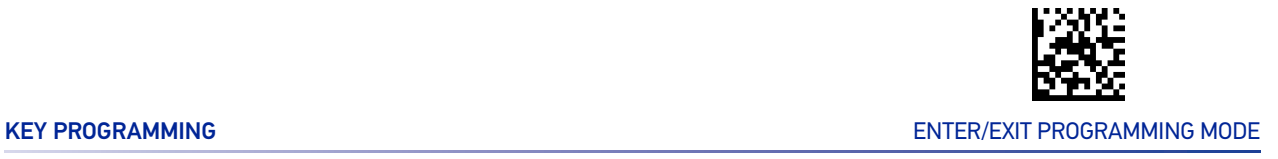

#### Key Programming

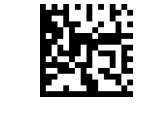

All keys enabled

**\$CPWFZFFFF** 

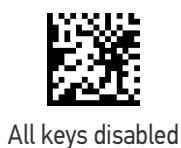

To configure this feature, scan the ENTER/EXIT PRO-GRAMMING MODE bar code above, then the bar code at left followed by 4 digits from the Alphanumeric characters in [Appendix D, Keypad](#page-352-0).

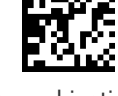

Enable a combination of keys \$CPWFZ

Make a mistake? Scan the CANCEL bar code to abort and not save the entry string. You can then start again at the beginning.

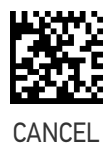

In the following table an example of key programming:

#### **Enable only "Shift", "1",** e **"F1"** :

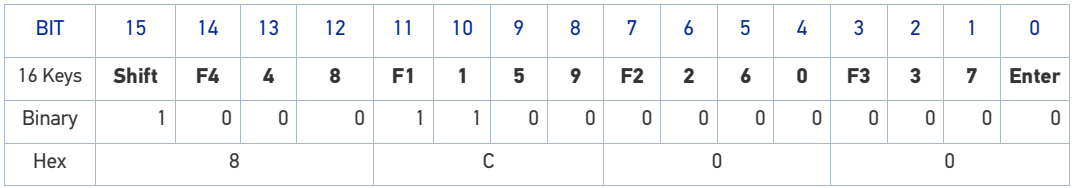

The desired characters are: **8 C 0 0**

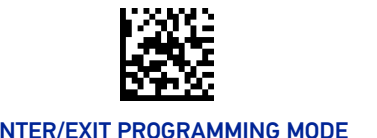

### <span id="page-241-0"></span>Arrow Keys Mode (4-key models only)

Configure the Arrow Keys functionality type. Two options are available:

<span id="page-241-2"></span>**Function Keys Action Select mode:** When in this mode, arrow keys are used to select one of the 3 possible actions associated to the Function Keys. To associate actions to the Function keys, see [Configure Actions for Function Keys, starting on page 230](#page-243-0).

**String Association Mode:** When in this mode, each one of the arrow keys can be programmed to display and transmit a pre-defined string.

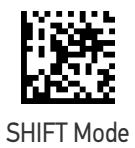

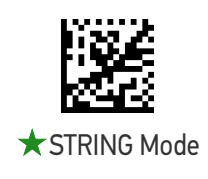

#### <span id="page-241-1"></span>Arrow Up String (4-key models only)

Associate a pre-defined string to the Arrow Up key

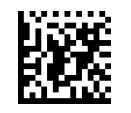

Set string for Arrow Up Key

To configure this feature, scan the ENTER/EXIT PRO-GRAMMING MODE bar code above, then the bar code at left. Define the label string by further scanning 32 digits from the Alphanumeric characters in [Appendix D, Keypad](#page-352-0).

The digits must be the hexadecimal ASCII representation of the desired characters; if less than the expected string of 16 characters are selected, scan the ENTER/EXIT bar code to terminate the string. End by scanning the ENTER/EXIT bar code again.

Make a mistake? Scan the CANCEL bar code to abort and not save the entry string. You can then start again at the beginning.

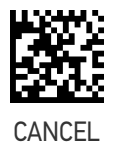

0x3D000000000000000000000000000000

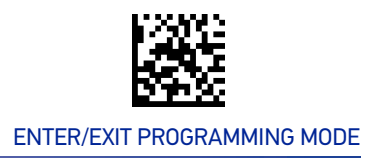

ARROW DOWN STRING (4-KEY MODELS ONLY) ENTER/EXIT PROGRAMMING MODE

## <span id="page-242-0"></span>Arrow Down String (4-key models only)

Associate a pre-defined string to the Arrow Down key

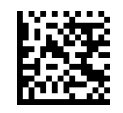

Set string for Arrow Down Key

To configure this feature, scan the ENTER/EXIT PRO-GRAMMING MODE bar code above, then the bar code at left. Define the label string by further scanning 32 digits from the Alphanumeric characters in [Appendix D, Keypad](#page-352-0).

The digits must be the hexadecimal ASCII representation of the desired characters; if less than the expected string of 16 characters are selected, scan the ENTER/EXIT bar code to terminate the string. End by scanning the ENTER/EXIT bar code again.

Make a mistake? Scan the CANCEL bar code to abort and not save the entry string. You can then start again at the beginning.

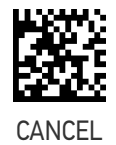

0x44776000000000000000000000000000

# <span id="page-243-0"></span>CONFIGURE ACTIONS FOR FUNCTION KEYS

Each of the function keys can be programmed to perform a user-assigned function. This is done by associating a function key with either a predefined command or your own custom string. See the "[Define Strings" on page 234](#page-247-0) command to define customized strings.

Each function key has an associated label which shows in the display when active. The default labels are shown in the table below. To program the function key labels, see "[Set](#page-258-0) [String ID" on page 245](#page-258-0)

The following table shows the list of predefined commands and available strings.

#### <span id="page-243-2"></span>Table 5 - Keyboard Programming

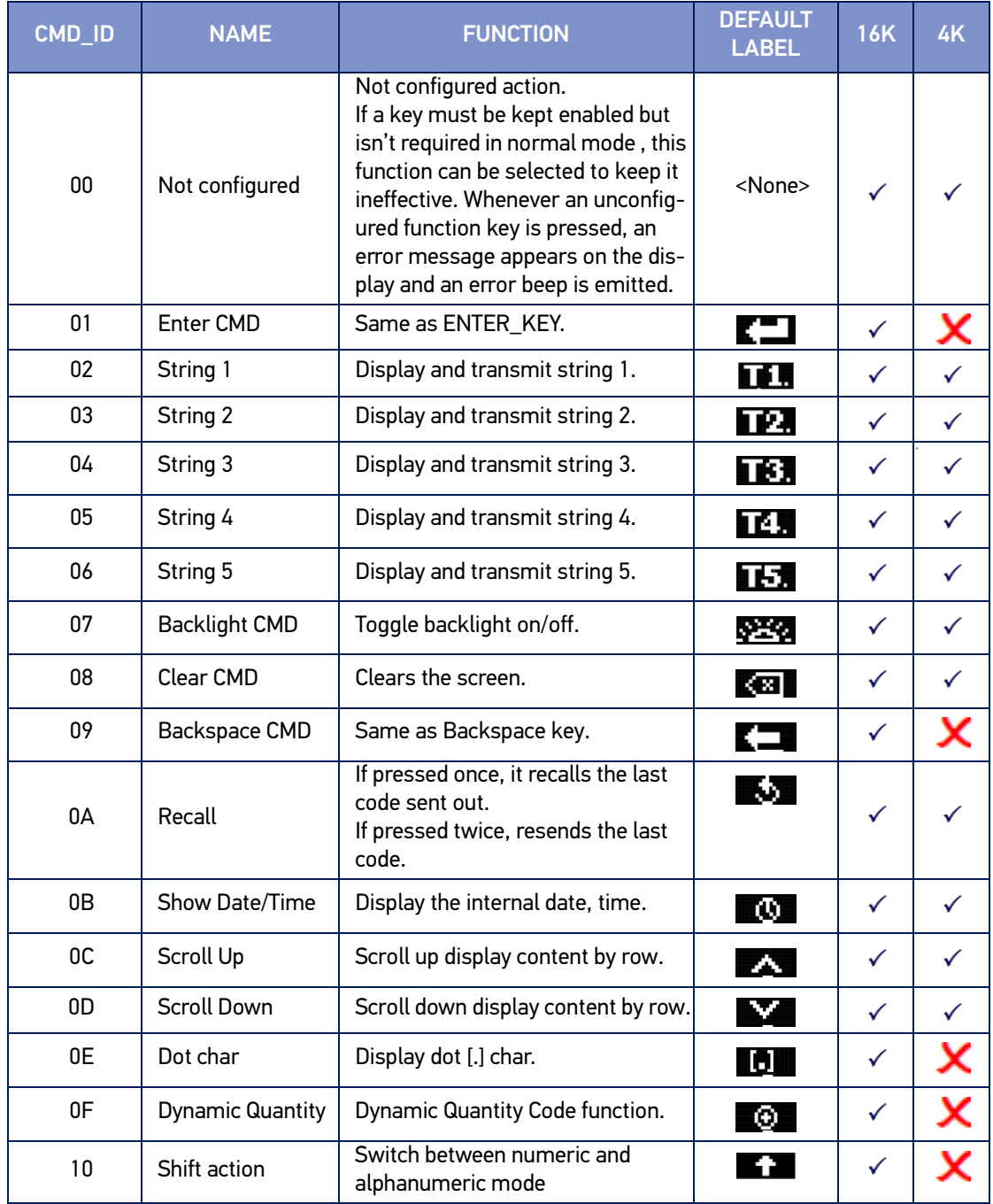

# <span id="page-243-1"></span>ACTION CONFIGURATION FOR FUNCTION KEYS

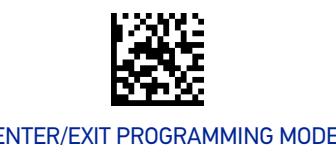

Configure actions for the function keys.

#### Table 6 - Default Action Keys

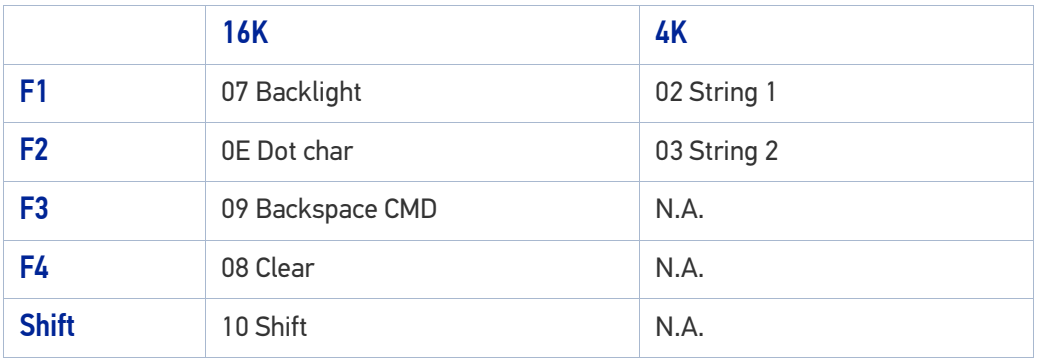

To configure the following features, follow the procedure below:

- 1. Scan the ENTER/EXIT PROGRAMMING MODE bar code above.
- 2. Scan the bar code for the Function Key you want to program.
- 3. Determine the CMD ID number from [Table 5 on page 230.](#page-243-2)
- 4. Scan the corresponding 2 digits from the Alphanumeric characters in [Appendix D,](#page-352-0) [Keypad](#page-352-0)[.](#page-352-1)
- 5. End the procedure by scanning the ENTER/EXIT bar code again.

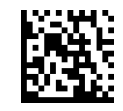

Configures Action for F1

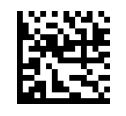

Configures Action for F2

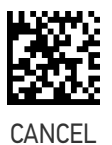

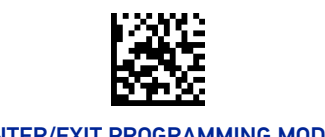

#### <span id="page-245-0"></span>Function Keys Configuration for 16-key Models Only

Function Keys F3 through Shift are available on 16-key models only. For more 16-key programming, see "[Additional Features for 16-key Models" on page 235](#page-248-0).

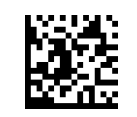

Configures Action for F3

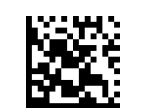

Configures Action for F4

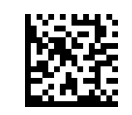

Configures Action for Shift

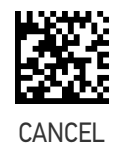

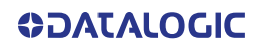

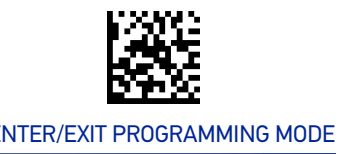

## <span id="page-246-0"></span>Function Keys Configuration for 4-key Models Only

The following settings are available only for 4-key models when configured in **Function Keys Action Select mode** on [page 228](#page-241-2).

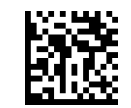

Configure 2nd Action for F1

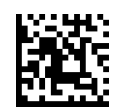

Configure 3rd Action for F1

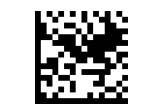

Configure 2nd Action for F2

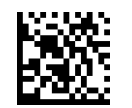

Configure 3rd Action for F2

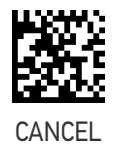

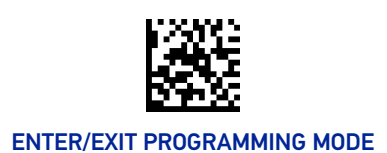

## DEFINE STRINGS

### <span id="page-247-0"></span>Configure string 1-5.

To configure this feature, scan the ENTER/EXIT PROGRAMMING MODE bar code at the top of the page, then the bar code for the String you want to set. Define the label string by scanning 32 digits from the Alphanumeric characters in [Appendix D, Keypad](#page-352-0).

The digits must be the hexadecimal ASCII representation of the desired characters; if less than the expected string of 16 characters are selected, scan the ENTER/EXIT bar code to terminate the string.

End by scanning the ENTER/EXIT bar code again.

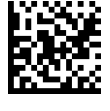

Set String 1

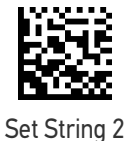

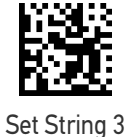

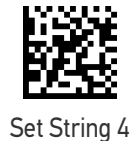

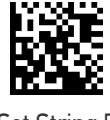

Set String 5

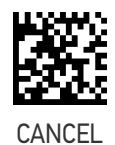

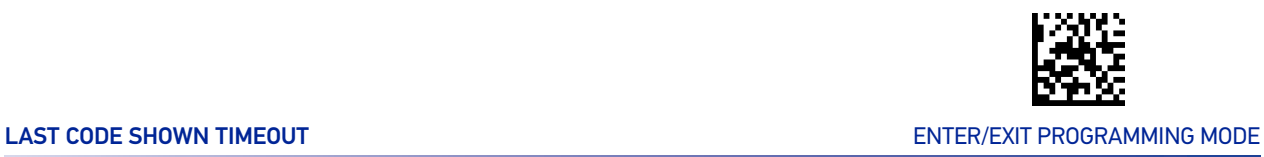

# <span id="page-248-0"></span>ADDITIONAL FEATURES FOR 16-KEY MODELS

See also "[Function Keys Configuration for 16-key Models Only" on page 232](#page-245-0).

#### <span id="page-248-1"></span>Last Code Shown Timeout

After the code transmission, the last code read will be shown on the display for a configurable timeout. If it is set to 00 it means that the code is not deleted from the display even at the Display Off Timeout.

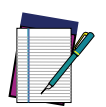

**NOTE: The standard DISPLAY OFF TIMEOUT (see** [page 224](#page-237-2)**) has a higher priority than the LAST CODE SHOWN TIMEOUT, so the two parameters should be combined to get the desired result.**

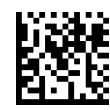

Last Code Shown Timeout

To configure this feature, scan the ENTER/EXIT PRO-GRAMMING MODE bar code above, then the bar code at left followed by 2 digits (00-99 sec. by 01) from the Alphanumeric characters in [Appendix D, Keypad](#page-352-0). End by scanning the ENTER/EXIT bar code again.

Make a mistake? Scan the CANCEL bar code to abort and not save the entry string. You can then start again at the beginning.

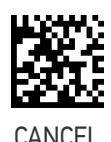

 $\star$  2 seconds

#### <span id="page-248-2"></span>Display Time Stamping Mode

Time Stamping Mode can be applied when entering data from either a barcode, from the keyboard, or both.

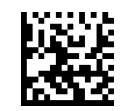

**Applied to both** 

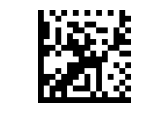

Applied only to barcode data

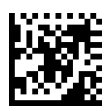

Applied only to keyboard data

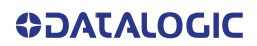

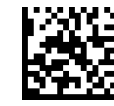

### <span id="page-249-0"></span>Mode Selection

This feature allows the PowerScan 16K model to operate in one of two basic operative modes:

- Normal Mode data entered, either on the keypad or read via barcode, is transmitted to the host once the enter key is pressed, following the configured formatting.
- Quantity/Code Mode Can be further configured. See the next sections for Qty/ Code operations.

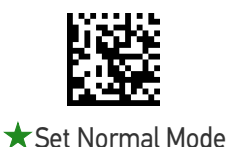

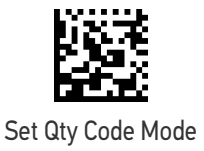

#### <span id="page-249-1"></span>Quantity Field

This feature defines the behavior of the scanner if no data is entered in the QTY field so that it is left empty. Options are:

- code is transmitted with default QTY ('1')
- code is transmitted alone (without any quantity information)
- code is discarded and an error beep is generated

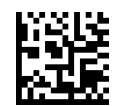

 $\bigstar$  Transmit code with default qty ('1')

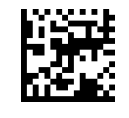

Transmit Code only

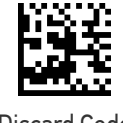

Discard Code

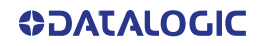

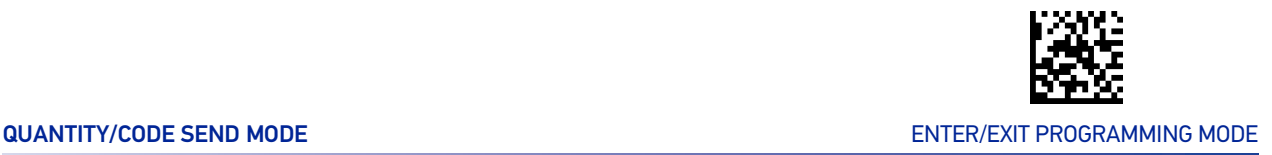

#### <span id="page-250-0"></span>Quantity/Code Send Mode

This feature defines the rules that will be used to send a QTY/CODE pair:

- 0. Code is transmitted with QTY field (and its predefined format) preceding CODE field (and its predefined format)
- 1. Code is transmitted with CODE field (and its predefined format) preceding QTY field (and its predefined format)
- 2. Code in CODE field is sent out for the number of times defined in the QTY field

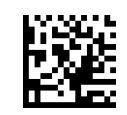

**★ Qty precedes Code** 

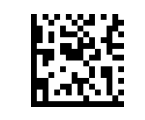

Code precedes Qty

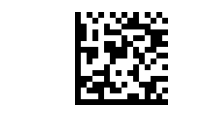

Code transmitted Qty times

### <span id="page-250-1"></span>Quantity/Code Separator

This feature allows the insertion of a separator between Qty/Code pairs.

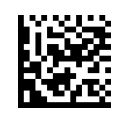

Set Qty/Code string separator

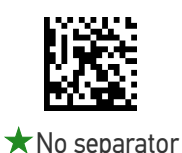

To configure this feature, scan the ENTER/EXIT PRO-GRAMMING MODE bar code above, then the barcode at left. Next scan 1 digit from [Appendix D, Keypad](#page-352-0) (in the range 1-8) representing the number of characters to be used as separator.

Finally, define the separator string by reading the desired characters from the ASCII table at the back of this manual, expressed in hexadecimal form. End by scanning the ENTER/EXIT bar code again.

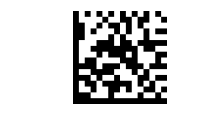

#### <span id="page-251-0"></span>Interkey Timeout

The 16-key keypad is organized like a cell phone, with multi-tap access to alpha characters on numeric keys. In alphabetic mode (entered by toggling the SHIFT key), the keys must be pressed once, twice, or more to obtain the desired letter.

This command allows you to specify the time which occurs between a key press, and the confirmation of the letter by the scanner (when in alpha mode). The timeout can be configured in increments of 0.5 second.

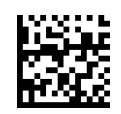

0.5 seconds

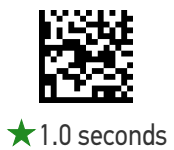

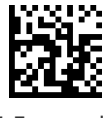

1.5 seconds

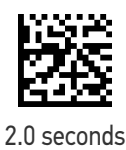

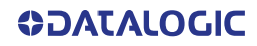
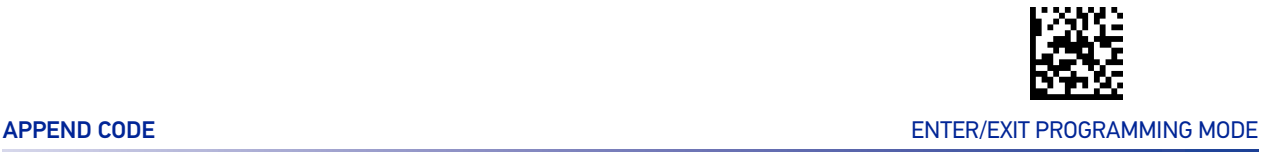

#### Append Code

This function defines how a scanned barcode interacts with a pre-edited CODE field, or with a string entered by a preprogrammed FUNC KEY. Options are:

- 0. Barcode data overwrites what is written in the CODE field by keyboard and the code is transmitted;
- 1. Barcode data is appended to any text in the CODE field and the code is transmitted;
- 2. Barcode data is appended to any text in the CODE field but the code IS NOT transmitted. Data is transmitted when the enter key is pressed.
- 3. Barcode data is appended to any text in the CODE field and the code is transmitted if Function Key's string has CR.

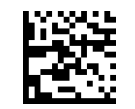

**★Overwrite always** 

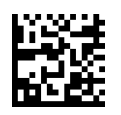

Append and transmit

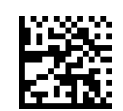

Append and don't transmit

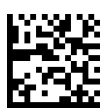

Append and transmit if Function Key's string has CR

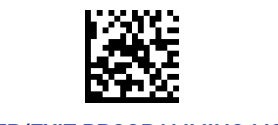

### Echo

This function enables/disables the keypad echo. It works only when the scanner is in simple data input mode (no QTY/CODE).

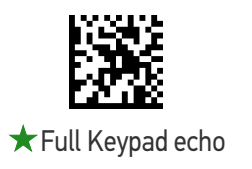

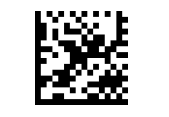

No echo on function key

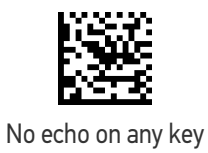

## Keypress Sound

Enables/disables the KEY press sound ('click').

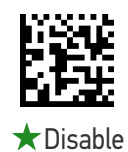

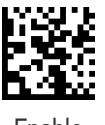

Enable

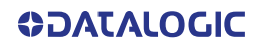

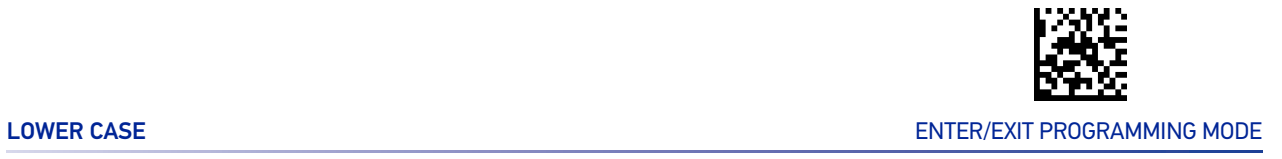

#### Lower Case

This function enables/disables the capability to use the SHIFT key to switch to Lower Case (alphanumeric) mode. When enabled, the indication in the upper right corner of display is 'ab'.

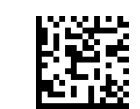

★ Disable Lower Case

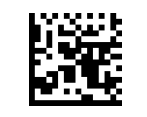

Enable Lower Case

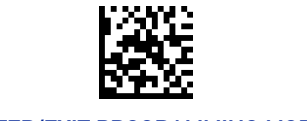

#### Set Function Key Labels

This item allows the user to change the default mnemonic label associated to each individual function key. This is done by programming a short acronym 4-character string to be shown in the bottom of the display. The purpose of the label is to serve as an indication of the programmed function of the Function Key below it.

For 16-Key models and all function keys, only characters from 1 to 4 are considered.

For 4-Key models, characters from 5 to 8 and from 9 to 12 are used for "Set F1 label" and "Set F2 label" only if the scanner has been configured with "[Function Keys Action](#page-241-0) [Select mode:" on page 228](#page-241-0). Characters from 5 to 8 are used to set the string that will be displayed in the legend for 2nd Action for F1 and 2nd Action for F2. Characters from 9 to 12 are used to set the 3rd Action string for F1 and the 3rd Action string for F2.

For all the parameters below, read the command followed by up to 24 digits representing 12 ASCII characters from [Appendix D, Keypad](#page-352-0).

When these parameters are set to default the device displays an icon as shown in [Table 5 on page 230.](#page-243-0)

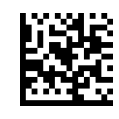

Set F1 label

0x000000000000000000000000

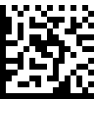

Set F2 label

0x000000000000000000000000

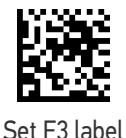

0x000000000000000000000000

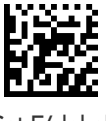

Set F4 label

0x000000000000000000000000

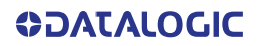

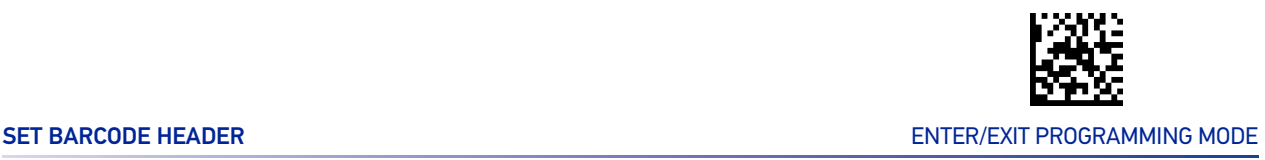

## BARCODE/KEY DIFFERENT DATA FORMAT

If this parameter is enabled, barcode and keyboard entered data can be formatted separately. More specifically: if this parameter is disabled, barcode and keyboard data will share the same Header and Terminator defined using "Set Barcode Header" and "Set Barcode Terminator" below. If this parameter is enabled, keyboard entered data are treated differently, as their format must be programmed through the parameters Set String Header, Set String Terminator, Set Key Sequence Header and Set Key Sequence Terminator.

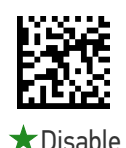

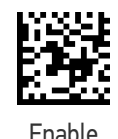

#### Set Barcode Header

Sets the header for barcode and keyboard composed strings.

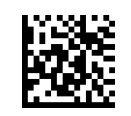

Set barcode header

To configure this feature, scan the ENTER/EXIT PRO-GRAMMING MODE bar code above, then the bar code at left followed by 32 digits from the Alphanumeric characters in [Appendix D, Keypad](#page-352-0). The digits must be the hexadecimal ASCII representation of the desired characters.

If less than the expected string of 16 characters are selected, scan the ENTER/EXIT bar code to terminate the string. If the first 2 digits are 0, the feature is disabled. End by scanning the ENTER/EXIT bar code again.

#### Set Barcode Terminator

Sets the terminator for barcode and keyboard composed strings.

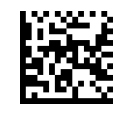

Set barcode terminator

To configure this feature, scan the ENTER/EXIT PRO-GRAMMING MODE bar code above, then the bar code at left followed by 32 digits from the Alphanumeric characters in [Appendix D, Keypad](#page-352-0). The digits must be the hexadecimal ASCII representation of the desired characters.

If less than the expected string of 16 characters are selected, scan the ENTER/EXIT bar code to terminate the string. If the first 2 digits are 0, the feature is disabled. End by scanning the ENTER/EXIT bar code again.

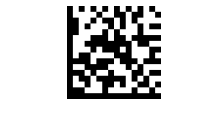

## Set Key Sequence ID

Sets the identifier for keyboard composed strings.

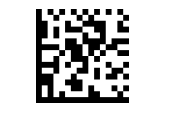

Set keys sequence ID

To configure this feature, scan the ENTER/EXIT PRO-GRAMMING MODE bar code above, then the bar code at left followed by 6 digits from [Appendix D, Keypad.](#page-352-0)

The ID characters must be represented by their hexadecimal ASCII code; if the first 2 digits are 0, this feature is disabled. End by scanning the ENTER/EXIT bar code again.

#### Set Key Sequence Header

Sets the header for keyboard composed strings.

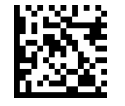

Set key sequence header

To configure this feature, scan the ENTER/EXIT PRO-GRAMMING MODE bar code above, then the bar code at left followed by 32 digits from the Alphanumeric characters in [Appendix D, Keypad.](#page-352-0) The digits must be the hexadecimal ASCII representation of the desired characters.

If less than the expected string of 16 characters are selected, scan the ENTER/EXIT bar code to terminate the string.

If the first 2 digits are 0, the feature is disabled. End by scanning the ENTER/EXIT bar code again.

## Set Key Sequence Terminator

Sets the terminator for keyboard composed strings.

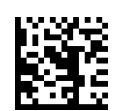

Set key sequence terminator

To configure this feature, scan the ENTER/EXIT PRO-GRAMMING MODE bar code above, then the bar code at left followed by 32 digits from the Alphanumeric characters in [Appendix D, Keypad.](#page-352-0) The digits must be the hexadecimal ASCII representation of the desired characters.

If less than the expected string of 16 characters are selected, scan the ENTER/EXIT bar code to terminate the string.

If the first 2 digits are 0, the feature is disabled. End by scanning the ENTER/EXIT bar code again.

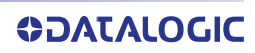

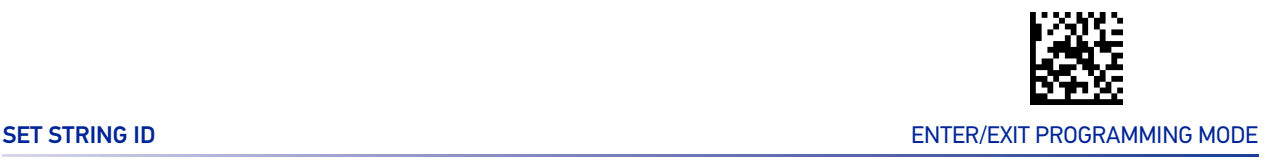

#### Set String ID

Sets the identifier of the predefined strings.

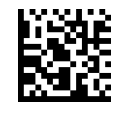

Set String ID

To configure this feature, scan the ENTER/EXIT PRO-GRAMMING MODE bar code above, then scan the bar code at left and then read 6 digits representing 3 ASCII characters from the [Appendix D, Keypad](#page-352-0).

Make a mistake? Scan the CANCEL bar code to abort and not save the entry string. You can then start again at the beginning.

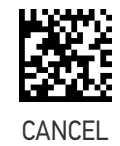

0x00000000000000000000000000000000

#### Set String Header

Sets the header of the predefined strings.

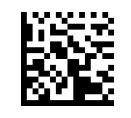

Set String Header

To configure this feature, scan the ENTER/EXIT PRO-GRAMMING MODE bar code above, then the bar code at left, and then read 32 digis representing 16 ASCII characters in [Appendix D, Keypad](#page-352-0).

The digits must be the hexadecimal ASCII representation of the desired characters. If less than the expected string of 16 characters are selected, scan the ENTER/EXIT bar code to terminate the string.

If the first 2 digits are 0, the feature is disabled. End by scanning the ENTER/EXIT bar code again.

Make a mistake? Scan the CANCEL bar code to abort and not save the entry string. You can then start again at the beginning.

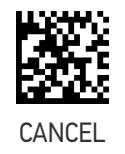

0x00000000000000000000000000000000

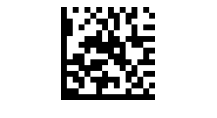

#### Set String Terminator

Sets the terminator of the predefined strings.

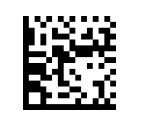

Set String Terminator

To configure this feature, scan the ENTER/EXIT PRO-GRAMMING MODE bar code above, then the bar code at left, and then read 32 digits representing 16 ASCII characters in [Appendix D, Keypad.](#page-352-0)

The digits must be the hexadecimal ASCII representation of the desired characters. If less than the expected string of 16 characters are selected, scan the ENTER/EXIT bar code to terminate the string.

If the first 2 digits are 0, the feature is disabled. End by scanning the ENTER/EXIT bar code again.

Make a mistake? Scan the CANCEL bar code to abort and not save the entry string. You can then start again at the beginning.

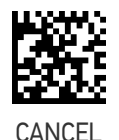

0x00000000000000000000000000000000

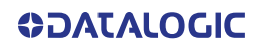

# **CONFIGURATION |** OCR DECODING

The GX45 bar code family is equipped with an Optical Character Recognition feature. This section describes how to configure the Datalogic bar code reader to enable OCR decoding.

The Gx45 models support the following OCR font types:

- OCR-A
- OCR-B
- MICR E13B
- US Currency Serial Number.

In most OCR applications a suitable usage of check digits and the addition of constraints on sub-strings types (e.g. digits-only or letter-only) reduces misdecoding probabilities.

The user can choose between a set of predefined templates (already optimized for decoding) and customizable free templates.

For free templates, as OCR decoding is less reliable than traditional barcode decoding, the reader provides tools to minimize misdecoded labels. As a result, particular care shall be dedicated to the setup of free custom templates to reduce incorrect output.

For more information on how to customize the user templates for your needs, please contact Datalogic Technical Support.

Use one of the following labels to enable one of the predefined templates for OCR decoding.

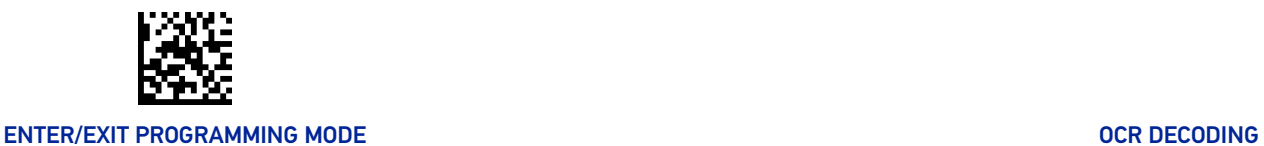

## OCR Decoding Predefined Templates

The following selections are exclusive, enabling one template automatically disables the others.

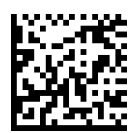

 $\bigstar$  OCR Predefined Template = Disable OCR Function

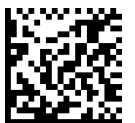

OCR Predefined Template = EU Identity Card OCR

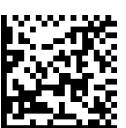

OCR Predefined Template = IATA Passport OCR

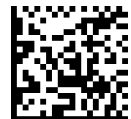

OCR Predefined Template = Italian Post OCR Payment

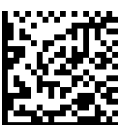

OCR Predefined Template = Italian Bank Freccia Bank Payment form

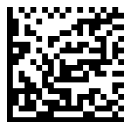

OCR Predefined Template = Swiss Driving License OCR

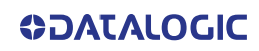

# <span id="page-262-0"></span>**CONFIGURATION |** MOTION FEATURES

#### SECTION CONTENTS

#### **[MOTION FEATURES](#page-262-0)** [starting on page 249](#page-262-0)

• [Motionless Timeout](#page-263-0)

• [Motion Aiming Control](#page-264-0)

• [Motion Sensitivity](#page-263-1)

Use this chapter to configure motion settings for the handheld. Reference Appendix B, for a listing of standard factory settings.

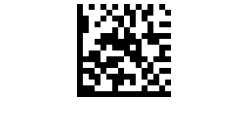

#### ENTER/EXIT PROGRAMMING MODE NOTION FEATURES

## <span id="page-263-0"></span>Motionless Timeout

The period of time that must expire without detecting any motion, before the reader is assumed to be in a motionless condition. The selectable setting is from 500 to 25,500 milliseconds in 100 millisecond increments. This option relates to such features as Aimer On and Stand Mode/Object Detection scanning with respect to motion.

ENTER/EXIT bar code again.

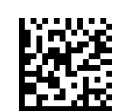

Select Motionless Timeout

Make a mistake? Scan the CANCEL bar code to abort and not save the entry string. You can then start again at the beginning.

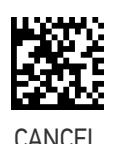

To configure this feature, scan the ENTER/EXIT PRO-GRAMMING MODE bar code above, then the bar code at left followed by the digits from the Alphanumeric characters in [Appendix D, Keypad](#page-352-0) representing your desired character(s). End by scanning the

 $\bigstar$  020 = Motionless Timeout = 2 seconds

#### <span id="page-263-1"></span>Motion Sensitivity

Sets the sensitivity level for motion detection wakeup. Choices are low, medium and high.

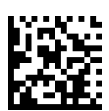

Motion Sensitivity = Low

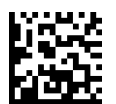

 $\bigstar$  Motion Sensitivity = Medium

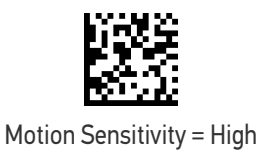

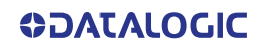

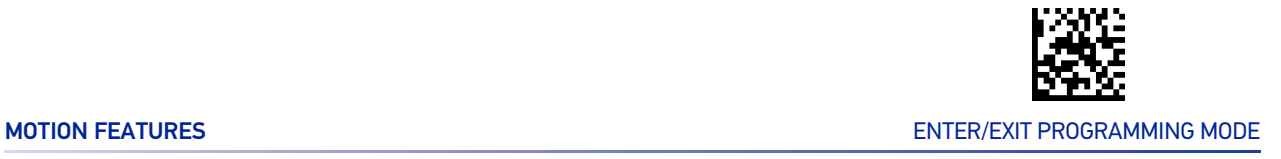

## <span id="page-264-0"></span>Motion Aiming Control

Enables/Disables the Aiming system when motion is detected.

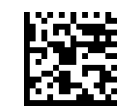

Motion Aiming Control = Disable

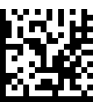

 $\bigstar$  Motion Aiming Control = Enable

# **CONFIGURATION |** POWER MANAGEMENT

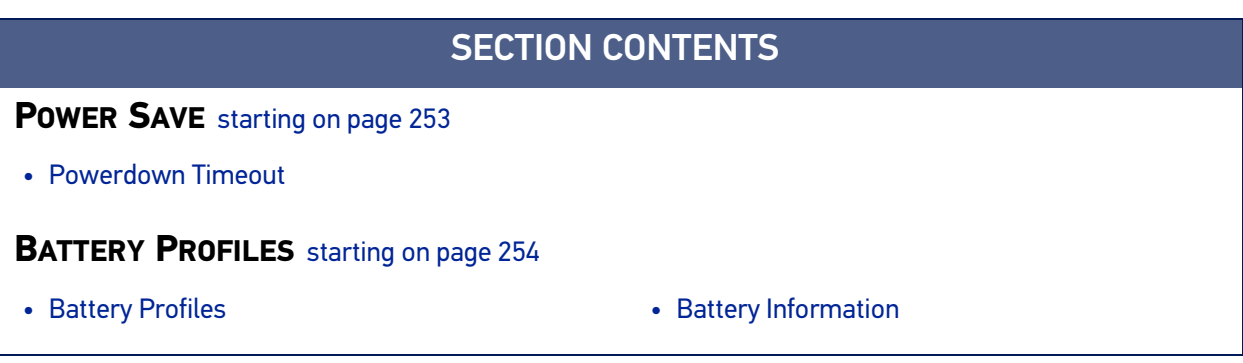

These parameters refer to Mobile units only (PM96XX models).

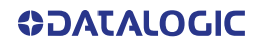

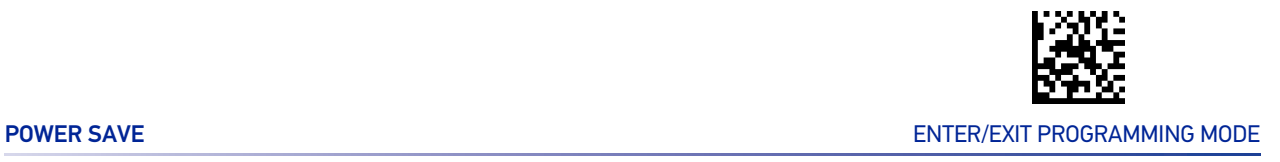

## POWER SAVE

#### <span id="page-266-1"></span><span id="page-266-0"></span>Powerdown Timeout

The Powerdown Timeout feature sets the time for automatically switching the unit off when the imager has been idle.

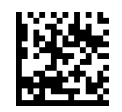

Powerdown Timeout = Disable

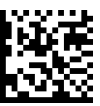

Powerdown Timeout = 10 minutes

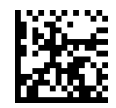

Powerdown Timeout = 20 minutes

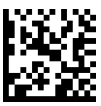

 $\bigstar$  Powerdown Timeout = 30 minutes

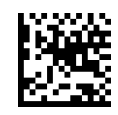

Powerdown Timeout = 60 minutes (1 hour)

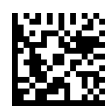

Powerdown Timeout = 120 minutes (2 hours)

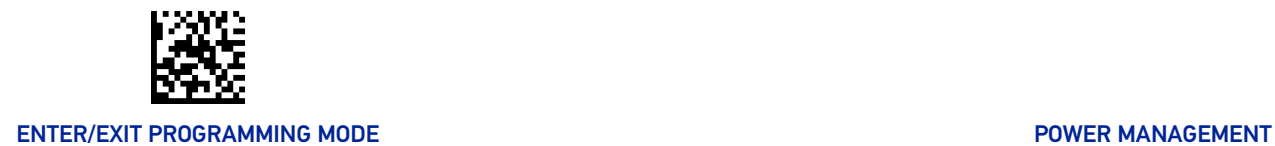

## BATTERY PROFILES

#### <span id="page-267-1"></span><span id="page-267-0"></span>Battery Profiles

PowerScan PM96XX provides the user the ability to select different usage profiles to better configure the reader with respect to specific needs. By default, the Maximum Performance profile is selected and provides high snappiness and max reading capability. The user can then decide to exploit specific features when others are considered less important, for instance: fast battery recharge instead of battery health, maximum reading performance instead of battery autonomy, etc.

The following Battery Profiles are described with associated benefits and limitations:

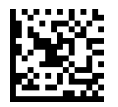

 $\bigstar$  Battery Profile = Maximum Performance

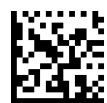

Battery Profile = Maximum Battery Health

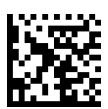

Battery Profile = Maximum Autonomy

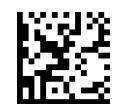

Battery Profile = Fast Charge

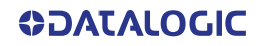

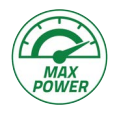

#### **Maximum Performance (default)**

- Reader autonomy for heavy workload
- Motionix™ enabled
- Max radio communication performances

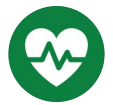

#### **Maximum Battery Health**

- Battery capacity is preserved
- Reduced max charging current
- Reduced battery capacity by ~20%
- Increased recharge time: +20% on average (it depends on the specific reader configuration)

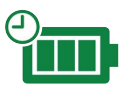

#### **Maximum Autonomy**

- Max reader autonomy
- Motionix™ disabled
- Vibro motor disabled
- Reduced Radio Star<sup>™</sup> responsiveness<sup>a</sup>

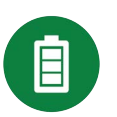

#### **Fast Charge**

- Reduced recharge time (approx. 20%)
- Motionix™ disabled
- Vibro motor disabled
- a. Host commands from cradle, asynchronous data from cradle, paging button will not be received; out-of-range signaling will not work, configuration exchange will not be executed automatically (only after trigger pressure). Host download of the hand-held not placed on the base will not work.

#### <span id="page-268-0"></span>Battery Information

By using Datalogic Aladdin utility, additional battery data can be retrieved, i.e.:

- HH Serial Number
- Charge %
- Health %
- Full Charge Capacity
- Designed Capacity
- Nominal Capacity
- Remaining Capacity
- Discharging Counter
- Charging Status
- Charging (base station) Battery Voltage
- **Battery Current**
- Manufacturer Date
- **Battery Serial Number**
- **Battery Model Number**

If more than one reader is connected to a base station, battery data will be retrieved for each reader.

# **CONFIGURATION |** WIRELESS FEATURES

#### SECTION CONTENTS

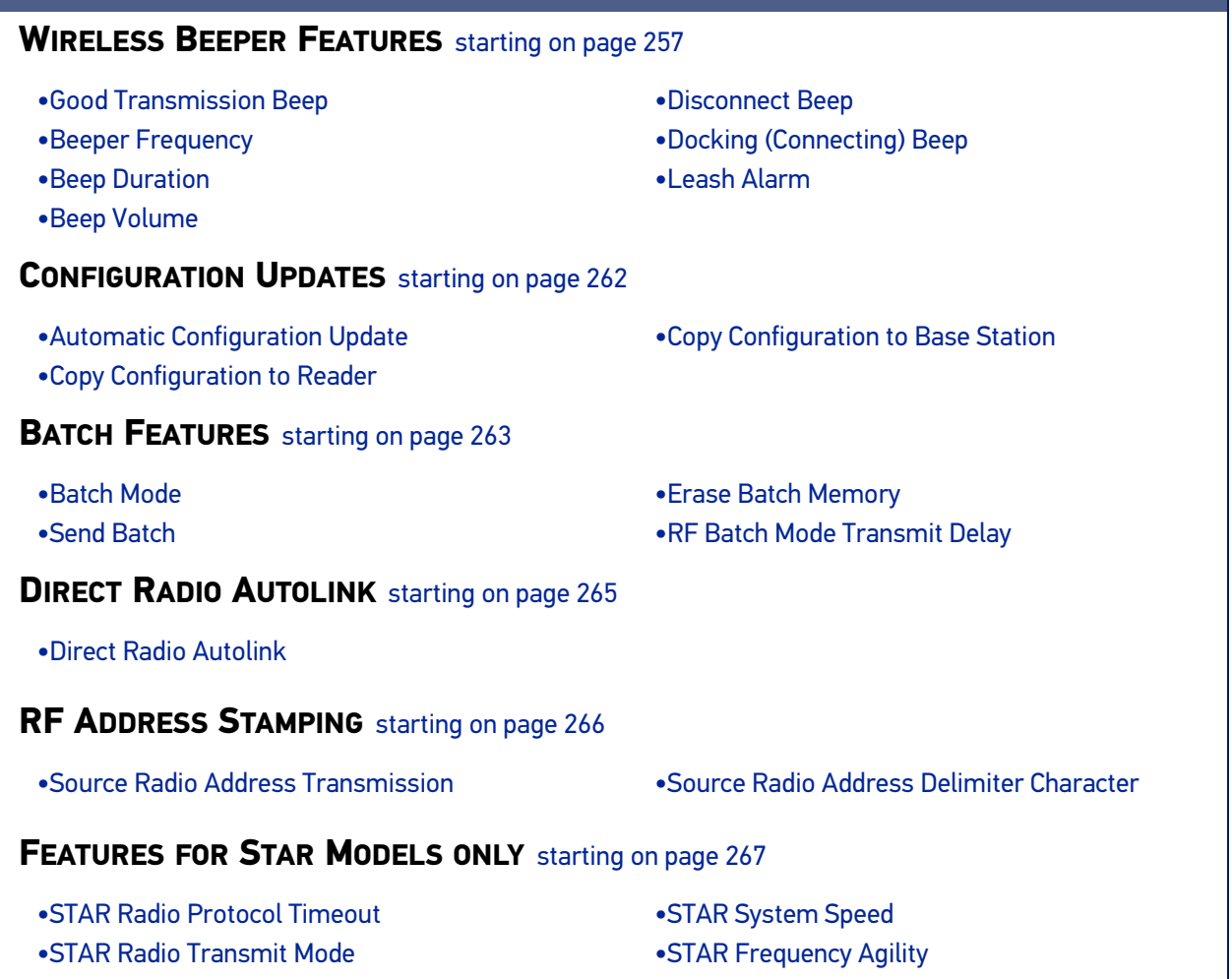

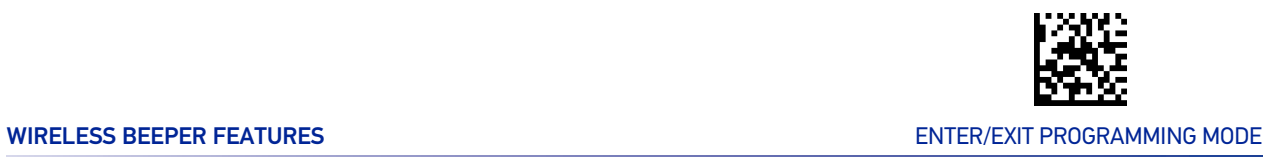

## WIRELESS BEEPER FEATURES

Several options are available to configure beeper behavior for RF operation.

#### <span id="page-270-1"></span><span id="page-270-0"></span>Good Transmission Beep

Enables/disables the Good Transmission Beep indication. When enabled, a beep occurs when a Label is correctly transmitted to the base.

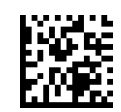

Good Transmission Beep = Disable

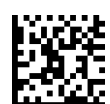

 $\bigstar$  Good Transmission Beep = Enable

#### <span id="page-270-2"></span>Beeper Frequency

Adjusts radio-specific beep indications to sound at a low, medium or high frequency, selectable from the list below (controls the beeper's pitch/tone).

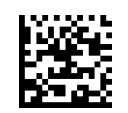

Beep Frequency = Low

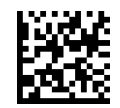

Beep Frequency = Medium

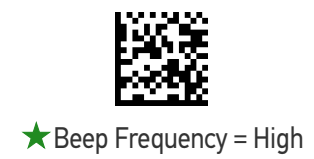

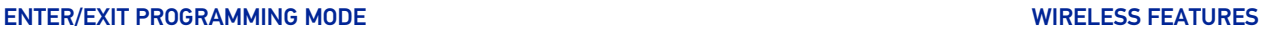

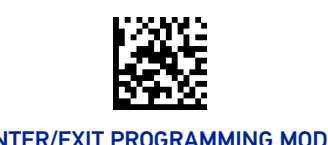

### <span id="page-271-0"></span>Beep Duration

This feature controls the duration of radio-specific beep indications.

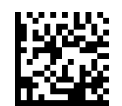

Beep Duration = 60 msec

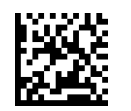

 $\bigstar$  Beep Duration = 80 msec

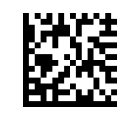

Beep Duration = 100 msec

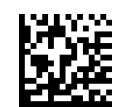

Beep Duration = 120 msec

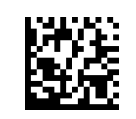

Beep Duration = 140 msec

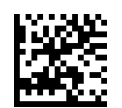

Beep Duration = 160 msec

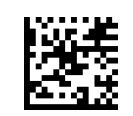

Beep Duration = 180 msec

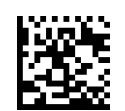

Beep Duration = 200 msec

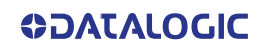

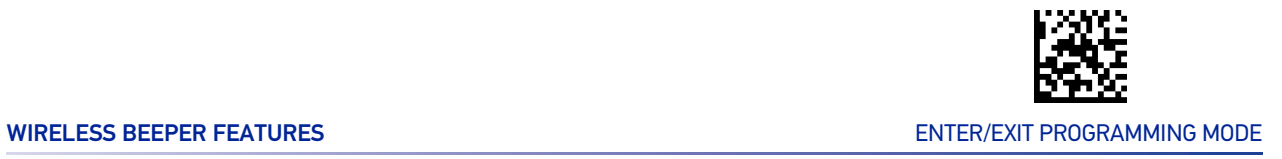

#### <span id="page-272-0"></span>Beep Volume

Selects the beeper volume (loudness) of radio-specific beep indications. There are three selectable volume levels.

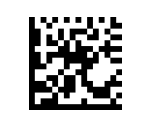

Beep Volume = Low

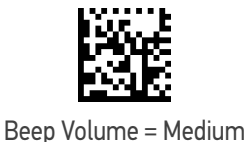

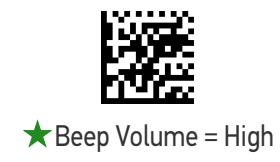

## <span id="page-272-1"></span>Disconnect Beep

Enables/disables the beep indication that a handheld has become disconnected from a Base Station.

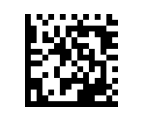

Disconnect Beep = Disable

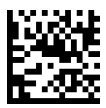

 $\bigstar$  Disconnect Beep = Enable

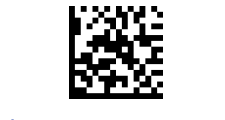

#### ENTER/EXIT PROGRAMMING MODE WIRELESS FEATURES

#### <span id="page-273-0"></span>Docking (Connecting) Beep

Enables/disables a beep indication when the handheld is placed in the Base Station.

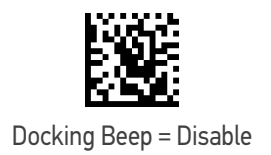

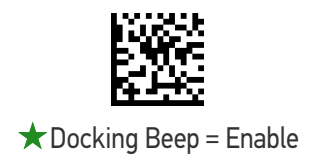

#### <span id="page-273-1"></span>Leash Alarm

This setting specifies the number of seconds to sound the Leash Mode beeps (three per second) when the handheld goes out of range. This is especially useful in instances where the reader might inadvertently have been placed in a bag or cart.

For this mode to be effective, the reader must be linked to the Base Station. If the reader is asleep or disconnected from the Base Station, there is no way for it to know where it is relative to the Base Station because communication is not active between the devices.

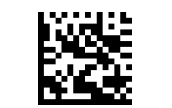

 $\bigstar$  Leash Alarm = Disable

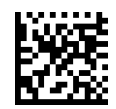

Leash Alarm = 1 Second

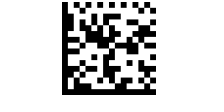

Leash Alarm = 2 Seconds

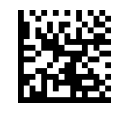

Leash Alarm = 3 Seconds

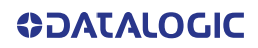

#### Leash Alarm (continued)

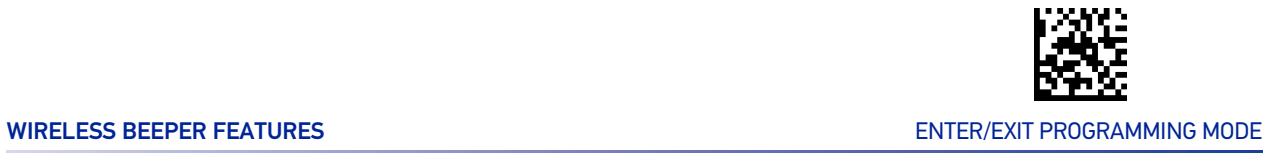

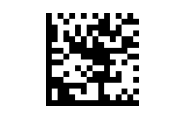

Leash Alarm = 4 Seconds

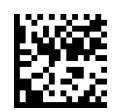

Leash Alarm = 5 Seconds

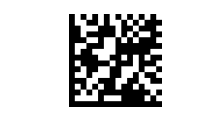

Leash Alarm = 10 Seconds

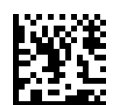

Leash Alarm = 25 Seconds

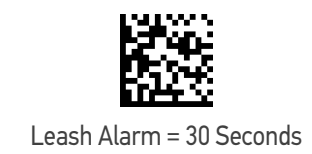

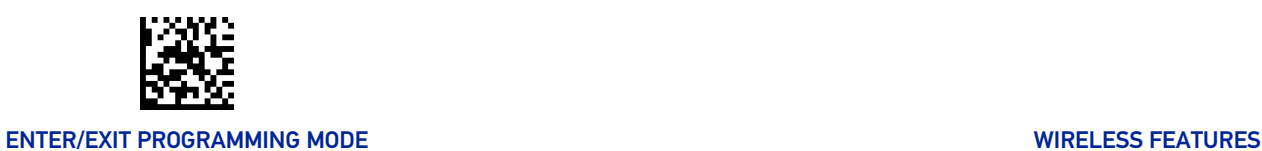

## CONFIGURATION UPDATES

#### <span id="page-275-1"></span><span id="page-275-0"></span>Automatic Configuration Update

When this feature is enabled, a reader and its linked Base Station can automatically ensure they stay in sync with regard to application hardware and/or configuration. See [page 299](#page-312-0) for more information on this feature.

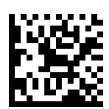

Automatic Configuration Update = Disable

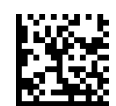

 $\star$  Automatic Configuration Update = Enable

#### <span id="page-275-2"></span>Copy Configuration to Reader

Scan the following label to copy the current Base Station configuration to the reader. Use this method when the Auto Configuration Update feature is disabled and you want a one-time configuration update to be performed on the reader.

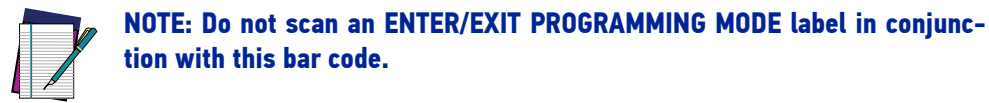

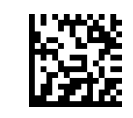

Copy Configuration to Reader

#### <span id="page-275-3"></span>Copy Configuration to Base Station

Scan the following label to copy the current reader configuration to the Base Station. Use this method when the Auto Configuration Update feature is disabled and you want a one-time configuration update to be performed on the Base Station.

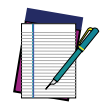

**NOTE: Do not scan an ENTER/EXIT PROGRAMMING MODE label in conjunction with this bar code.**

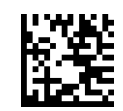

Copy Configuration to Base Station

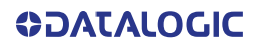

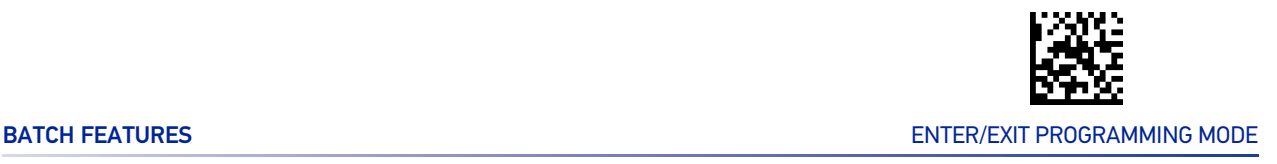

## BATCH FEATURES

#### <span id="page-276-1"></span><span id="page-276-0"></span>Batch Mode

This option specifies whether to store labels in the handheld while disconnected from the base. Options are as follows:

- Disabled The handheld will not store/batch labels.
- Automatic The handheld will store labels to RAM when the handheld goes out of range and is disconnected from the remote device.
- Manual The handheld will always store labels to Flash memory. The user must manually send the stored labels to the remote device using a special "batch send" label.

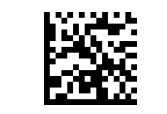

 $\bigstar$  Batch Mode = Disable

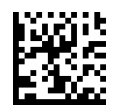

Batch Mode = Automatic

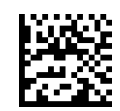

Batch Mode = Manual

#### <span id="page-276-2"></span>Send Batch

When the reader is configured in Manual Batch Mode, use the following bar code to initiate sending of labels stored in batch memory.

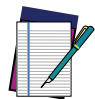

**NOTE: Do not scan an ENTER/EXIT PROGRAMMING MODE label in conjunction with this bar code.**

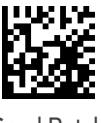

Send Batch

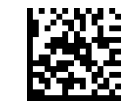

#### ENTER/EXIT PROGRAMMING MODE WIRELESS FEATURES

#### <span id="page-277-0"></span>Erase Batch Memory

When the reader is configured in Manual Batch Mode, use the following bar code to erase any labels stored in batch memory.

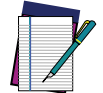

**NOTE: Do not scan an ENTER/EXIT PROGRAMMING MODE label in conjunction with this bar code.**

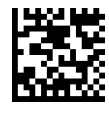

Erase Batch Memory

#### Send but not Erase Batch Memory

When the reader is configured in Manual Batch Mode, use the following bar code to send any labels stored in batch memory.

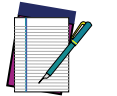

**NOTE: Do not scan an ENTER/EXIT PROGRAMMING MODE label in conjunction with this bar code.**

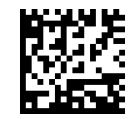

Send Batch Memory

#### <span id="page-277-1"></span>RF Batch Mode Transmit Delay

Specifies the delay in 10 msec increments between transmitting labels stored in batch memory.

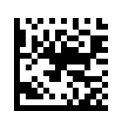

 $\bigstar$  RF Batch Mode Transmit Delay = No Delay

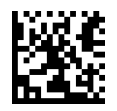

RF Batch Mode Transmit Delay = 50 msec

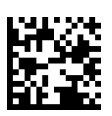

RF Batch Mode Transmit Delay =100 msec

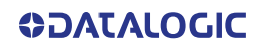

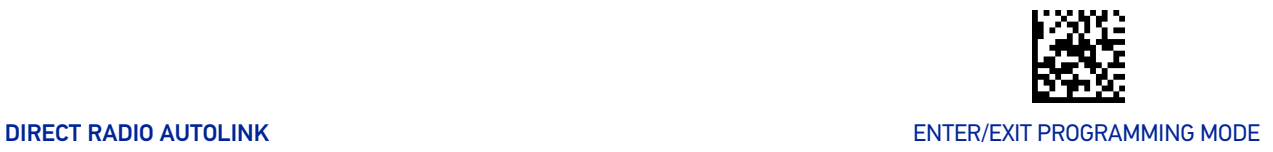

#### RF Batch Mode Transmit Delay (continued)

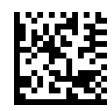

RF Batch Mode Transmit Delay = 0.5 seconds

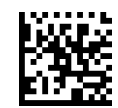

RF Batch Mode Transmit Delay = 1 second

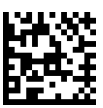

RF Batch Mode Transmit Delay = 2.5 seconds

## DIRECT RADIO AUTOLINK

#### <span id="page-278-0"></span>Direct Radio Autolink

This feature enables/disables the ability to link a wireless handheld to a base station without scanning the Unlink label first.

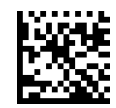

 $\bigstar$  Direct Radio Link = Unlink Label Required

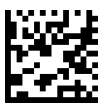

Direct Radio Link = Automatic Unlinking

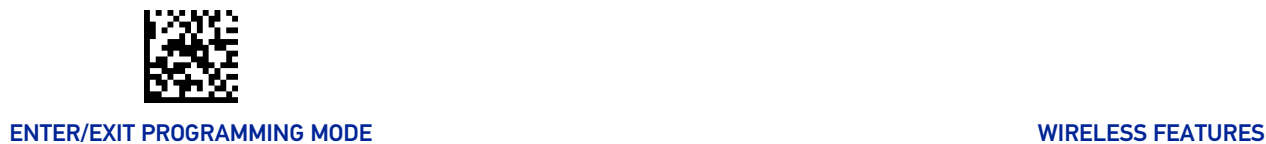

## RF ADDRESS STAMPING

These features allow configuration of source radio data inclusion.

#### <span id="page-279-1"></span><span id="page-279-0"></span>Source Radio Address Transmission

Enables/disables the ability of source radio address information to be transmitted to the host and, if so, at what position with respect to the label data. See [page 299](#page-312-1) in "References" for detailed information and examples for setting this feature.

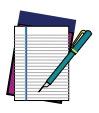

**NOTE: When included as a prefix, the source-radio ID is displayed after all label formatting has been applied. The 6 byte hex address is sent as 12 ASCII characters, i.e., an address of 00 06 66 00 1A ED will be sent as (shown in hex): 30 30 30 36 36 36 30 30 31 41 45 44**

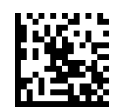

 $\bigstar$  Source Radio Address Transmission = Do Not Include

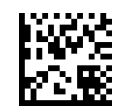

Source Radio Address Transmission = Prefix

#### <span id="page-279-2"></span>Source Radio Address Delimiter Character

This option specifies the delimiter character to be placed between the label data and radio address when address stamping is enabled.

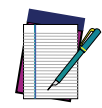

**NOTE: This feature only applies if "**[Source Radio Address Transmission" on](#page-279-1) [page 266](#page-279-1) **is enabled.**

ENTER/EXIT bar code again.

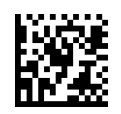

Set Source Radio Address Delimiter Character

Make a mistake? Scan the CANCEL bar code to abort and not save the entry string. You can then start again at the beginning.

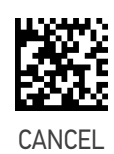

To configure this feature, scan the ENTER/EXIT PRO-GRAMMING MODE bar code above, then the bar code at left followed by the digits from the Alphanumeric characters in [Appendix D, Keypad](#page-352-0) representing your desired character(s). End by scanning the

 $\bigstar$  Delimiter Character = 00 (no delimiter character)

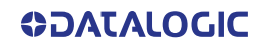

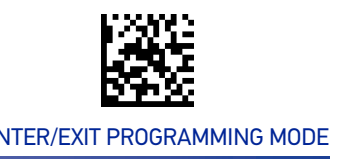

## FEATURES FOR STAR MODELS ONLY

<span id="page-280-0"></span>The features in this section are valid only for the PowerScan PM96XX Star model:

- "[STAR Radio Protocol Timeout" on page 267](#page-280-1)
- "[STAR Radio Transmit Mode" on page 268](#page-281-0)

#### <span id="page-280-1"></span>STAR Radio Protocol Timeout

This parameter sets the valid wait time before transmission between the handheld reader and Base Station is considered failed.

When setting this parameter, take into consideration the radio traffic (number of readers in the same area). The selectable range for this feature is from 02 to 25 seconds. See [page 300](#page-313-0) in "References" for detailed information and examples for setting this feature.

ENTER/EXIT bar code again.

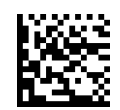

Set Radio Protocol Timeout

Make a mistake? Scan the CANCEL bar code to abort and not save the entry string. You can then start again at the beginning.

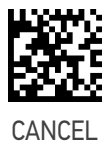

To configure this feature, scan the ENTER/EXIT PRO-GRAMMING MODE bar code above, then the bar code at left followed by the digits from the Alphanumeric characters in [Appendix D, Keypad](#page-352-0) representing your desired character(s). End by scanning the

 $\bigstar$  Radio Protocol Timeout = 02 (2 seconds)

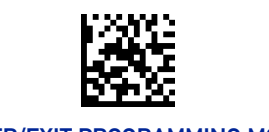

#### ENTER/EXIT PROGRAMMING MODE WIRELESS FEATURES

#### <span id="page-281-0"></span>STAR Radio Transmit Mode

Specifies the transmission protocol for Star communications.

Options are:

- ACK from base station to reader signals a good transmission as soon as the Base Station receives a label
- ACK when sent to host reader signals a good transmission as soon as the Base Station has sent the label to the host
- ACK from host reader signals a good transmission as soon as the Base Station has sent the label to the host and host has replied with an acknowledge message.

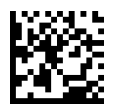

 $\bigstar$  STAR Radio Transmit Mode = ACK from Base Station

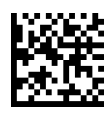

STAR Radio Transmit Mode = ACK When Sent to Host

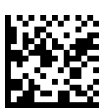

STAR Radio Transmit Mode = ACK from Host

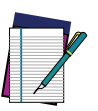

**NOTE: ACK from host works only for RS-232 or USB-COM interfaces with ACK/NACK disabled. If ACK from host is configured with any other interface conditions, it works like ACK when sent to host.**

**See "**[Message Formatting" on page 303](#page-316-0) **for details.**

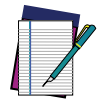

**NOTE: The Base Station can receive a host message only if Host Commands Obey/Ignore (**[page 36](#page-49-0)**) is set to Ignore.**

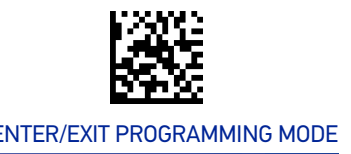

#### <span id="page-282-0"></span>STAR System Speed

By default, the Reader and the Base exchange data at high speed over the wireless communication channel. Reducing the speed from high to low, the radio range can be further extended. Moreover, when using low speed, the Reader can be configured to use the STAR Frequency Agility feature (see "[STAR Frequency Agility" on page 270](#page-283-0)) also for the 433 MHz model (see [Table 7 on page 271](#page-284-0)).

To change the STAR System Speed, follow this procedure:

- 1. link the Reader to the Base;
- 2. scan the ENTER/EXIT PROGRAMMING MODE bar code above; read either the "High speed" or "Low speed" programming label below to set the desired speed; end by scanning the ENTER/EXIT bar code again.
- 3. place the Reader into the Base.

The Reader and the Base will now be linked at the new programmed speed.

This feature can also be programmed using the Datalogic Aladdin tool:

- 1. set the STAR System Speed to "High speed" or "Low speed" through Aladdin;
- 2. place an unlinked Reader into the Base.

The Reader and the Base will link at the new programmed speed.

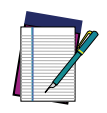

**NOTE: PowerScan 433 MHz Star models do not support all combinations of STAR System Speed and STAR Frequency Agility (see "**[STAR Frequency](#page-283-0) [Agility" on page 270](#page-283-0)**) configuration parameters. Please refer to [Table 7 on](#page-284-0) [page 271](#page-284-0) for the allowed combinations.**

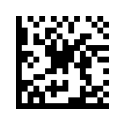

 $\bigstar$  STAR System Speed = High Speed

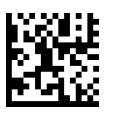

STAR System Speed = Low Speed

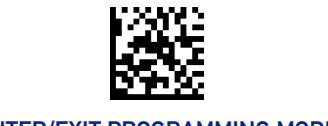

#### ENTER/EXIT PROGRAMMING MODE WIRELESS FEATURES

#### <span id="page-283-0"></span>STAR Frequency Agility

In exceptionally noisy environments or in case of a high concentration of radio devices, the STAR system performance may be improved by enabling the STAR Frequency Agility feature. This feature changes the way the radio frequencies are used in a STAR communication system.

As in the case of the STAR System Speed, use the following procedure:

- 1. link the Reader to the Base;
- 2. scan the ENTER/EXIT PROGRAMMING MODE bar code above; read either the "Enable" or "Disable" programming label below to Enable or Disable the feature; end by scanning the ENTER/EXIT bar code again.
- 3. place the Reader into the Base.

The Reader and the Base will be linked and the new frequency handling strategy will be operational.

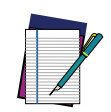

**NOTE: It is possible to configure the STAR system to use a fixed channel with different frequency from the default one. Please contact Datalogic Technical Support for information about this feature. Please refer to [Table 7 on page 271](#page-284-0) for valid combinations of this feature with the STAR System Speed configuration parameter.**

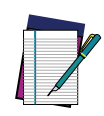

**NOTE: PowerScan 433 MHz Star models do not support all combinations of STAR Frequency Agility and STAR System Speed (see "**[STAR System Speed"](#page-282-0) [on page 269](#page-282-0)**) configuration parameters. Please refer to [Table 7 on page 271](#page-284-0) for the allowed combinations.**

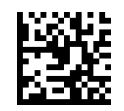

 $\bigstar$  STAR Frequency Agility = Disable (use default fixed channel)

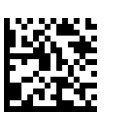

STAR Frequency Agility = Enable

#### <span id="page-284-0"></span>Table 7 Supported combinations of STAR System Speed and STAR Frequency Agility configuration parameters

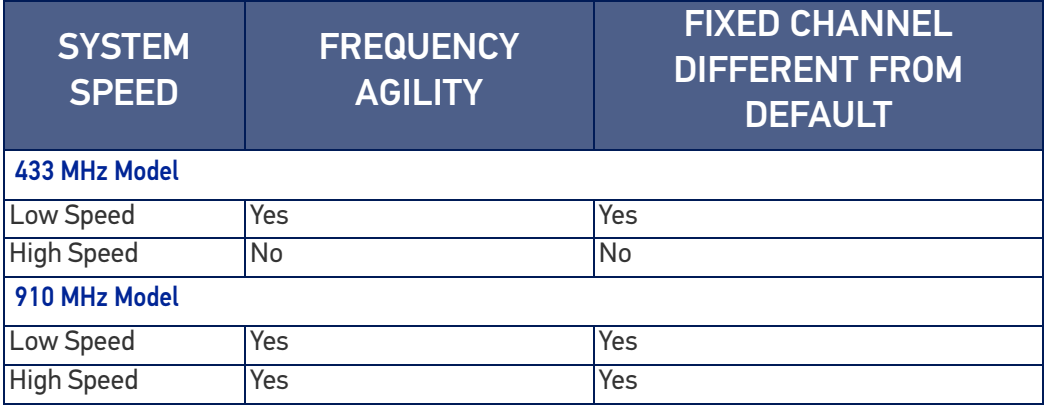

# **CHAPTER 4 REFERENCES**

This section contains explanations and examples of selected bar code features. See [Con](#page-47-0)[figuration with Bar Codes, starting on page 34](#page-47-0) for the actual bar code labels used to configure the reader.

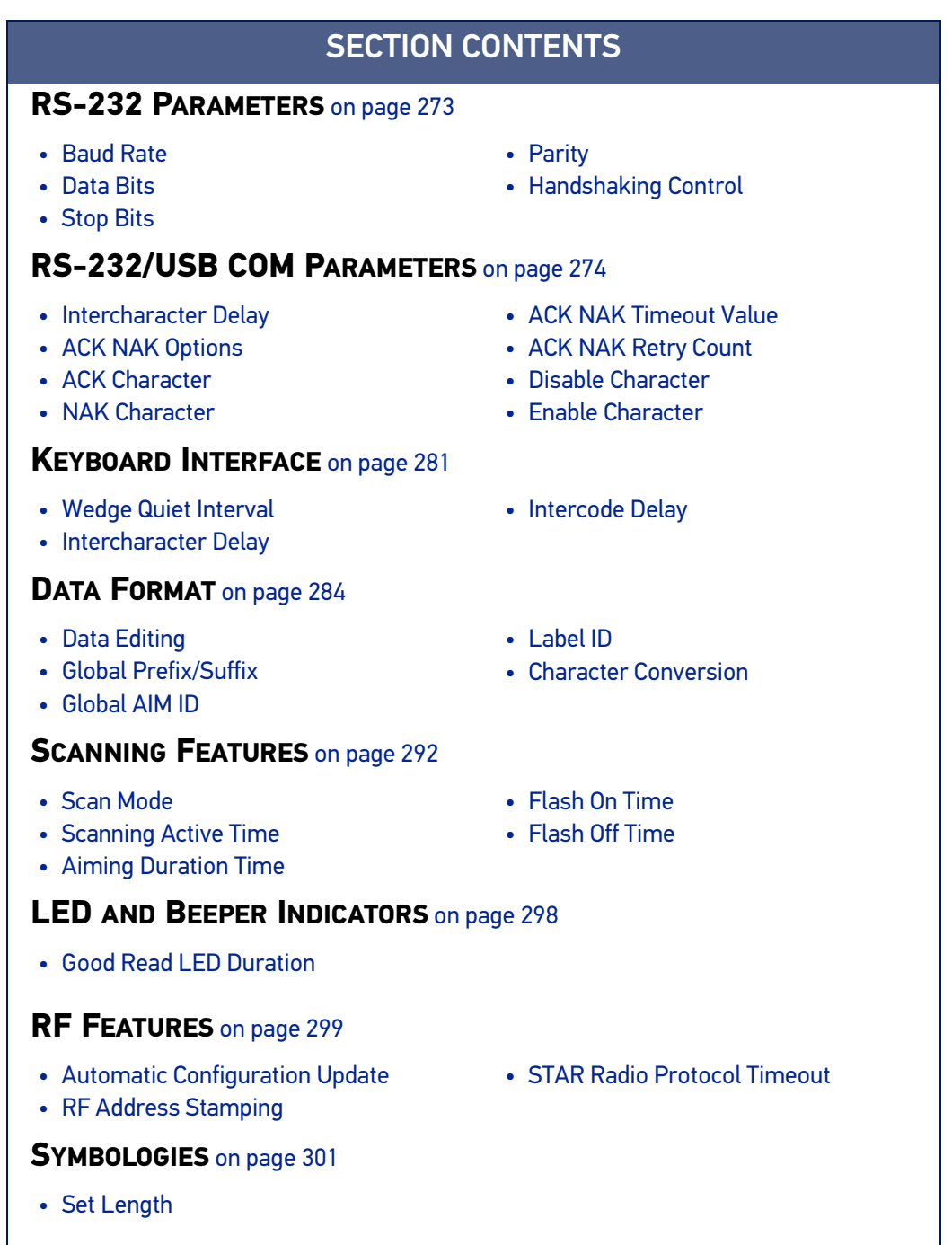

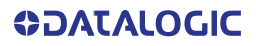

#### <span id="page-286-0"></span>RS-232 PARAMETERS

#### RS-232 ONLY

#### <span id="page-286-1"></span>Baud Rate

Baud rate is the number of bits of data transmitted per second. Set the reader's baud rate to match the baud rate setting of the host device. With an improper baud rate setting, data may not reach the host correctly.

#### <span id="page-286-2"></span>Data Bits

This parameter allows the reader to interface with devices requiring a 7-bit or 8-bit ASCII protocol for sending and receiving data.

#### <span id="page-286-3"></span>Stop Bits

The stop bit(s) at the end of each transmitted character marks the end of transmission of one character and prepares the receiving device for the next character in the serial data stream. The number of stop bits selected (one or two) depends on the number the receiving terminal is programmed to accommodate. Set the number of stop bits to match host device requirements.

#### <span id="page-286-4"></span>**Parity**

This feature specifies parity required for sending and receiving data. A parity check bit is the most significant bit of each ASCII coded character. Select the parity type according to host device requirements.

- Select None when no parity bit is required.
- Select Odd parity and the parity bit value is set to 0 or 1, based on data, to ensure that an odd number of 1 bits are contained in the coded character.
- Select Even parity and the parity bit value is set to 0 or 1, based on data, to ensure that an even number of 1 bits are contained in the coded character.

#### <span id="page-286-5"></span>Handshaking Control

The data interface consists of an RS-232 port designed to operate either with or without the hardware handshaking lines, Request to Send (RTS), and Clear to Send (CTS). Handshaking Control includes the following options:

- RTS RTS is asserted during transmissions. CTS is ignored.
- RTS/CTS RTS is asserted during transmissions. CTS gates transmissions.
- RTS/XON/XOFF RTS is asserted during transmissions. CTS is ignored. XON and XOFF gate transmissions.
- RTS On/CTS RTS is always asserted. CTS gates transmissions.
- RTS/CTS Scan Control RTS is asserted during transmissions. CTS gates transmissions and controls enable and disable state of reader.

## <span id="page-287-0"></span>RS-232/USB COM PARAMETERS

#### <span id="page-287-1"></span>Intercharacter Delay

This parameter specifies the intercharacter delay between the end of one character and the beginning of the next. The delay can be set within a range of zero (0) to 990 milliseconds in 10ms increments. A setting of zero specifies no delay.

To set the delay:

- 1. Determine the desired setting in milliseconds.
- 2. Divide the desired setting by 10 (setting is in 10ms increments). Pad the result with leading zeroes to yield two digits. For example:  $0 = 00$ ,  $5 = 05$ ,  $20 = 20$ , etc.
- 3. Scan the ENTER/EXIT PROGRAMMING MODE bar code to enter Programming Mode.
- 4. Go to [page 43](#page-56-0) and scan the bar code: SELECT INTERCHARACTER DELAY SETTING.
- 5. Scan the appropriate two digits from the keypad in [Appendix D](#page-352-1), that represent the duration which was determined in the steps above. You will hear a two-beep indication after the last character.

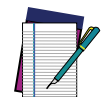

**NOTE: If you make a mistake before the last character, scan the CANCEL bar code to abort and not save the entry string. You can then start again at the beginning.**

6. Scan the ENTER/EXIT PROGRAMMING MODE bar code to exit.

This completes the procedure. See the following table for examples of how to set this feature.

#### Table 8 - Intercharacter Delay Setting Examples

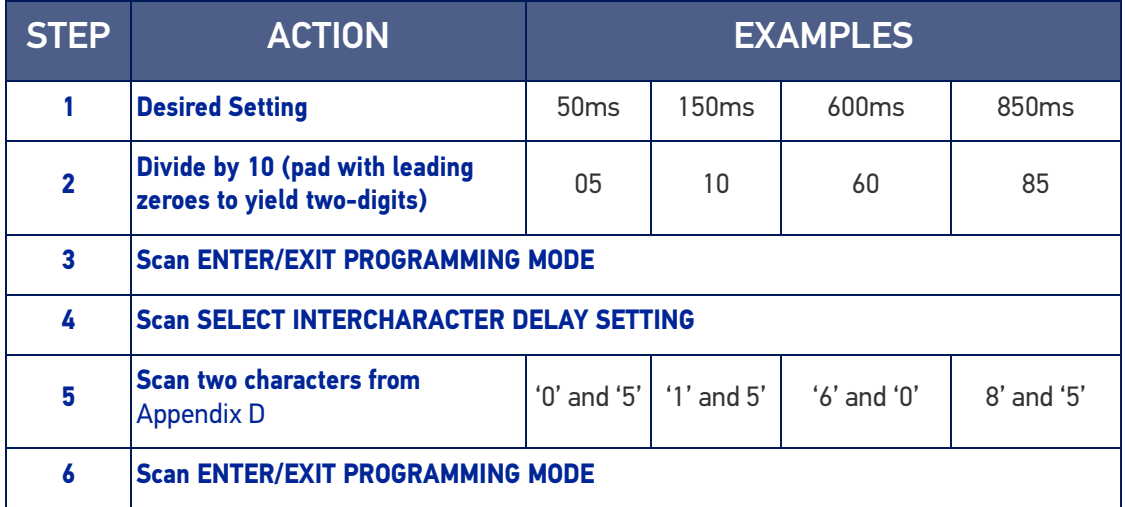
## ACK NAK Options

This enables/disables the ability of the reader to support the RS-232 ACK/NAK protocol. When configured, the reader and/or host sends an "ACK" when it receives data properly, and sends "NAK" when the data is in error.

Options are:

- Disable
- Enable for label transmission The reader expects an ACK/NAK response from the host when a label is sent
- Enable for host-command acknowledge The reader will respond with ACK/NAK when the host sends a command
- Enable for label transmission and host-command acknowledge

## ACK Character

This setting specifies an ASCII character or hex value to be used as the ACK character. ASCII characters or any hex value from 0 to 0xFF can be selected.

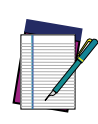

**NOTE: Setting to previously defined characters such as XON, XOFF, or host commands conflicts with normal operation of these characters. 8-bit data is not recognized when the option Data Bits** [page 46](#page-59-0) **has been set as 7 Data Bits.**

- 1. Determine the desired character or value.
- 2. Use the ASCII Chart on [page 346](#page-359-1) to find the hex equivalent for the desired character/value.
- 3. Scan ENTER/EXIT PROGRAMMING MODE to enter Programming Mode.
- 4. Scan the bar code: SELECT ACK CHARACTER SETTING.
- 5. Scan the appropriate two alphanumeric characters from the keypad in [Appendix D](#page-352-0), that represent the desired character/value determined above. The second character will cause a two-beep indication.
- 6. Scan the ENTER/EXIT PROGRAMMING MODE bar code to exit.

See the table below for examples of how to set this feature.

#### Table 9 - ACK Character Setting Examples

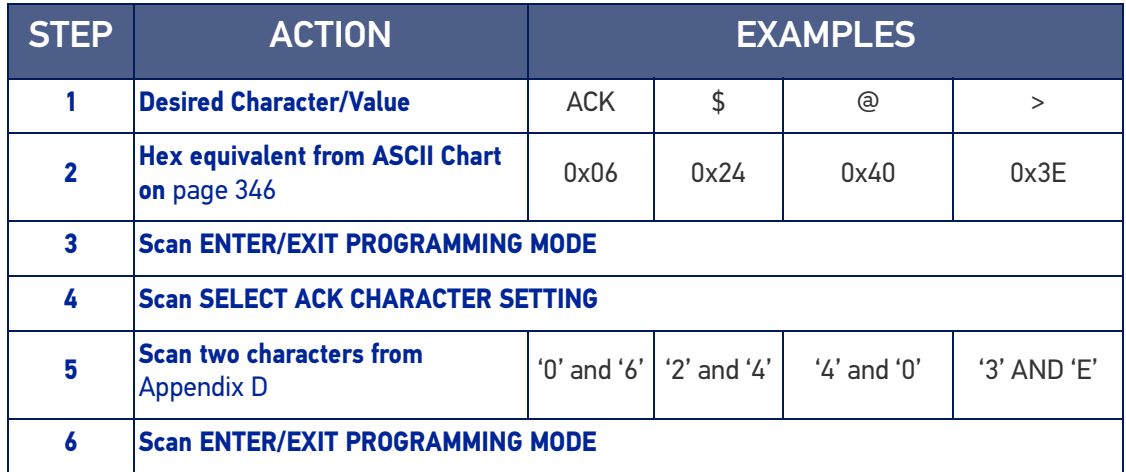

## NAK Character

This setting specifies an ASCII character or hex value to be used as the NAK character. ASCII characters or any hex value from 0 to 0xFF can be selected.

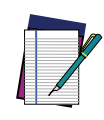

**NOTE: Setting to previously defined characters such as XON, XOFF, or host commands conflicts with normal operation of these characters. 8-bit data is not recognized when the option Data Bits on** [page 46](#page-59-1) **has been set as 7 Data Bits.**

To set this feature:

- 1. Determine the desired character or value.
- 2. Use the ASCII Chart on [page 346](#page-359-1) to find the hex equivalent for the desired character/value.
- 3. Scan the ENTER/EXIT PROGRAMMING MODE bar code to enter Programming Mode.
- 4. Scan the bar code: SELECT NAK CHARACTER SETTING.
- 5. Scan the appropriate two alpha-numeric characters from the keypad in [Appendix D](#page-352-0), that represent the desired character/value determined above. The second character will cause a two-beep indication.
- 6. Scan the ENTER/EXIT PROGRAMMING MODE bar code to exit Programming Mode.

This completes the procedure. See the table below for examples of how to set this feature.

#### Table 10 - NAK Character Setting Examples

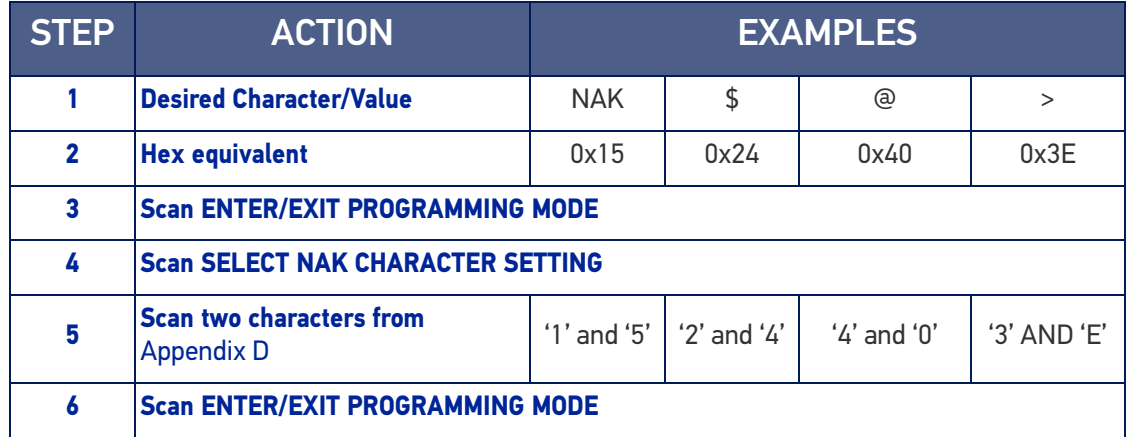

## ACK NAK Timeout Value

This option specifies the amount of time the reader waits for an ACK character from the host following label transmission. The selectable timeout range is 200 milliseconds to 15,000ms (15 seconds) in 200ms increments. A selection of 0 disables the timeout.

To set this value:

- 1. Determine the desired setting in milliseconds.
- 2. Divide the desired setting by 200 (setting is in 200ms increments). Pad the result with leading zeroes to yield two digits. For example:  $0 = 00$ ,  $5 = 05$ ,  $20 = 20$ , etc.
- 3. Scan the ENTER/EXIT PROGRAMMING MODE bar code to enter Programming Mode.
- 4. Scan the bar code: SELECT ACK NAK TIMEOUT VALUE SETTING.
- 5. Scan the appropriate two digits from the keypad in [Appendix D](#page-352-0), that represent the duration which was determined in the steps above. You will hear a two-beep indication after the last character.

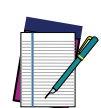

**NOTE: If you make a mistake before the last character, scan the CANCEL bar code to abort and not save the entry string. You can then start again at the beginning.**

6. Scan the ENTER/EXIT PROGRAMMING MODE bar code to exit Programming Mode.

This completes the procedure. See the table below for examples of how to set this feature.

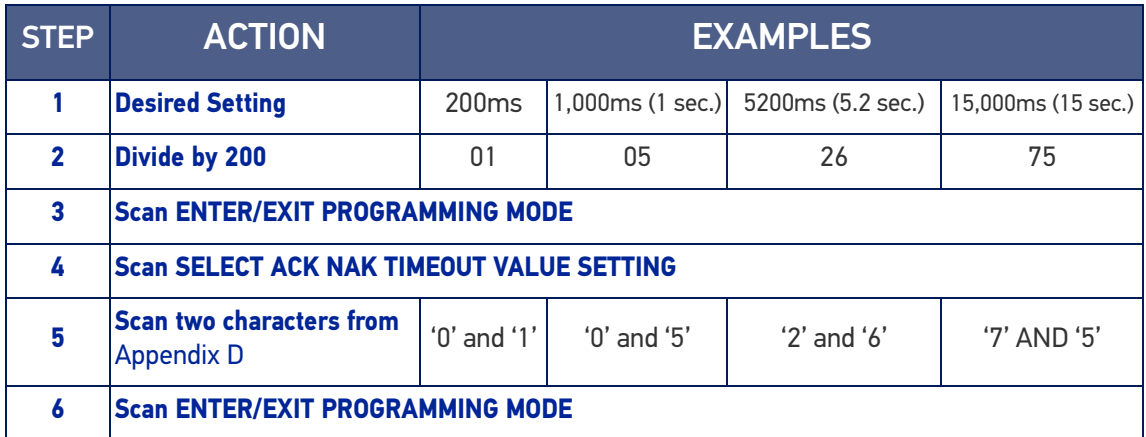

#### Table 11 - ACK NAK Timeout Value Setting Examples

## ACK NAK Retry Count

This feature specifies the number of times the reader retries a label transmission due to a retry condition. The selectable range is from 1 to 254 retries. A selection of 0 disables the count, and a selection of 255 specifies unlimited retries.

To set this feature:

- 1. Determine the desired setting.
- 2. Pad the number with leading zeroes to yield three digits. For example:  $0 = 000$ ,  $5 = 100$ 005, 20 = 020, etc.
- 3. Scan the ENTER/EXIT PROGRAMMING MODE bar code to enter Programming Mode.
- 4. Scan the bar code: SELECT ACK NAK RETRY COUNT SETTING.
- 5. Scan the appropriate three digits from the keypad in [Appendix D](#page-352-0), that represent the number which was determined in the steps above. You will hear a two-beep indication after the last character.

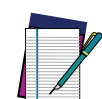

**NOTE: If you make a mistake before the last character, scan the CANCEL bar code to abort and not save the entry string. You can then start again at the beginning.**

6. Scan the ENTER/EXIT PROGRAMMING MODE bar code to exit Programming Mode.

This completes the procedure. See the table below for examples of how to set this feature.

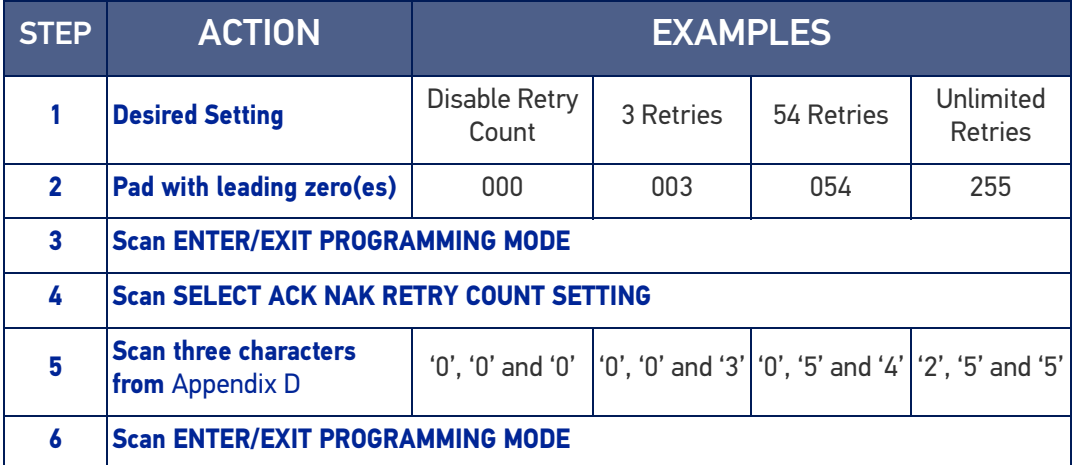

#### Table 12 - ACK NAK Retry Count Setting Examples

## Disable Character

Specifies the value of the RS-232 host command used to disable the reader. ASCII characters or any hex value from 0 to 0xFF can be selected.

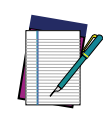

**NOTE: Setting to previously defined characters such as XON, XOFF, or host commands conflicts with normal operation of these characters. 8-bit data is not recognized when the option "**[Data Bits" on page 39](#page-52-0) **has been set as 7 Data Bits.**

To set the value:

- 1. Determine the desired character or value. A setting of 0xFF indicates the Disable Character is not used (not available).
- 2. Use the ASCII Chart on [page 346](#page-359-1) to find the hex equivalent for the desired character/value.
- 3. Scan the ENTER/EXIT PROGRAMMING MODE bar code to enter Programming Mode.
- 4. Scan the bar code: SELECT DISABLE CHARACTER SETTING on [page 49](#page-62-0).
- 5. Scan the appropriate two alphanumeric characters from the keypad in [Appendix D](#page-352-0), that represent the desired character/value determined above. The second character will cause a two-beep indication.
- 6. Scan the ENTER/EXIT PROGRAMMING MODE bar code to exit Programming Mode.

This completes the procedure. See the table below for examples of how to set this feature.

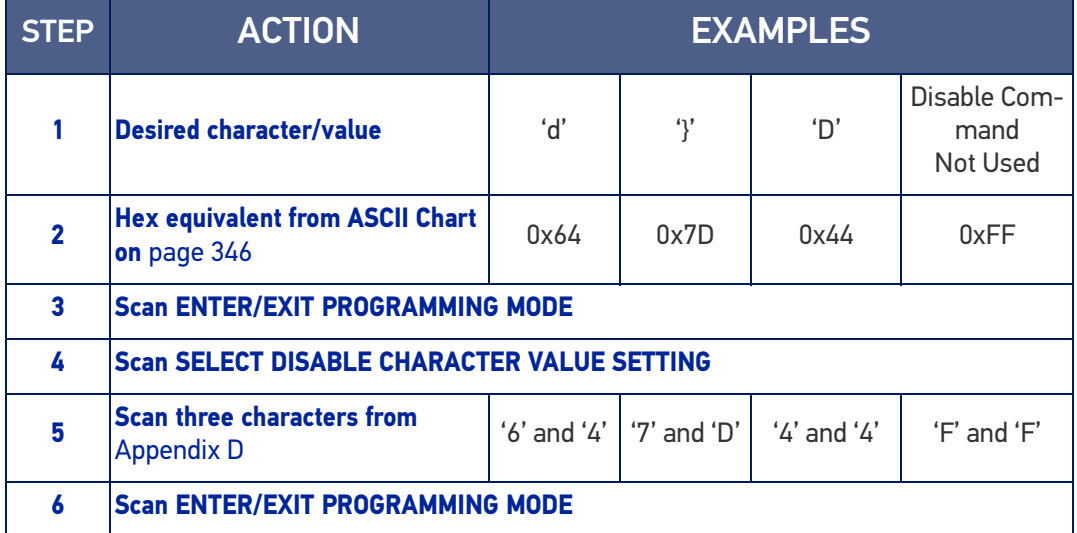

#### Table 13 -Disable Character Setting Examples

## Enable Character

Specifies the value of the RS-232 host command used to enable the reader.

ASCII characters or any hex value from 0 to 0xFF can be selected.

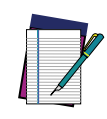

**NOTE: Setting to previously defined characters such as XON, XOFF, or host commands conflicts with normal operation of these characters. 8-bit data is not recognized when the option "**[Data Bits" on page 39](#page-52-0) **has been set as 7 Data Bits.**

To set the value:

- 1. Determine the desired character or value. A setting of 0xFF indicates the Enable Character is not used (not available).
- 2. Use the ASCII Chart in [Appendix F](#page-359-1) to find the hex equivalent for the desired character/value.
- 3. Scan the ENTER/EXIT PROGRAMMING MODE bar code to enter Programming Mode.
- 4. Scan the bar code: SELECT ENABLE CHARACTER SETTING on [page 49](#page-62-1).
- 5. Scan the appropriate two alphanumeric characters from the keypad in [Appendix D](#page-352-0), that represent the desired character/value determined above. The second character will cause a two-beep indication.

6. Scan the ENTER/EXIT PROGRAMMING MODE bar code to exit Programming Mode. This completes the procedure. See the table below for examples of how to set this feature.

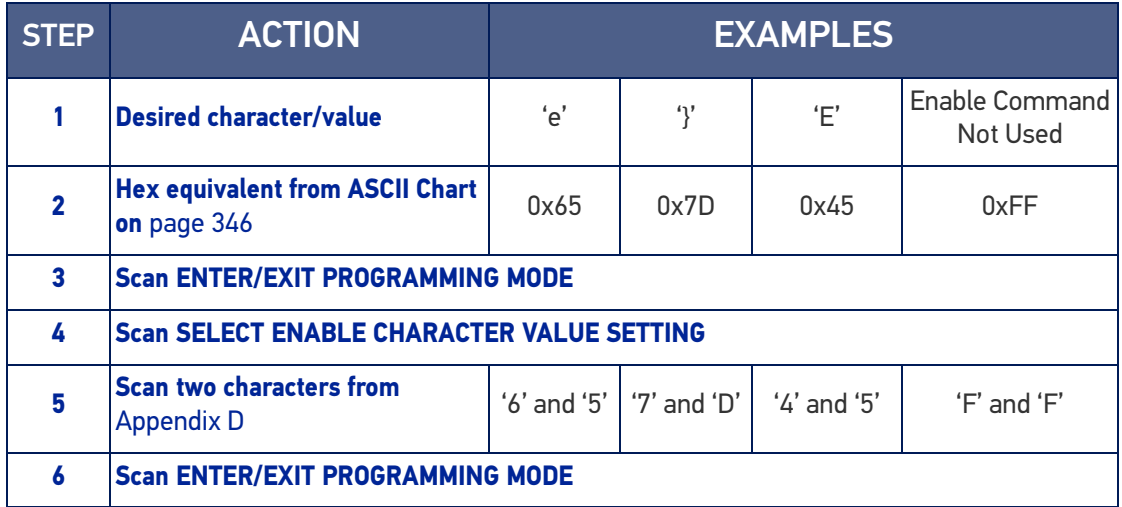

#### Table 14 - Enable Character Setting Examples

# KEYBOARD INTERFACE

## Wedge Quiet Interval

Specifies the amount of time the reader looks for keyboard activity before it breaks the keyboard connection in order to transmit data to host. The range is from 0 to 990ms in 10ms increments.

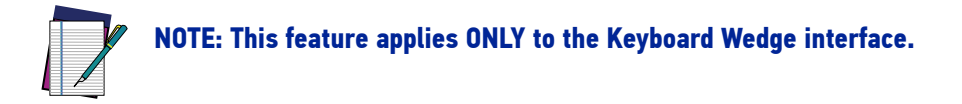

- 1. Determine the desired setting in milliseconds.
- 2. Divide the desired setting by 10 (setting is in 10ms increments). Pad the result with leading zeroes to yield two digits. For example:  $0 = 00$ ,  $5 = 05$ ,  $20 = 20$ , etc.
- 3. Go to [page 76](#page-89-0) and scan the ENTER/EXIT PROGRAMMING MODE bar code to enter Prog. Mode.
- 4. Scan the bar code: SELECT WEDGE QUIET INTERVAL SETTING on [page 76](#page-89-0).
- 5. Scan the appropriate two digits from the keypad in [Appendix D](#page-352-0), that represent the duration which was determined in the steps above. You will hear a two-beep indication after the last character.

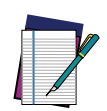

**NOTE: If you make a mistake before the last character, scan the CANCEL bar code to abort and not save the entry string. You can then start again at the beginning.**

6. Scan the ENTER/EXIT PROGRAMMING MODE bar code to exit.

This completes the procedure to set the Wedge Quiet Interval. See the table below for examples of how to set this feature.

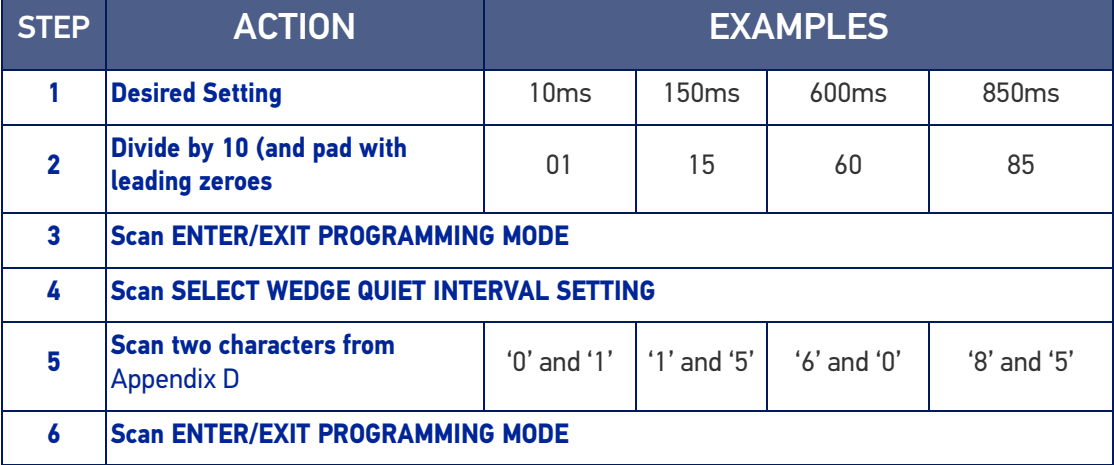

#### Table 15 - Wedge Quiet Interval Setting Examples

## Intercharacter Delay

This parameter specifies the intercharacter delay between the end of one character and the beginning of the next. The delay can be set within a range of zero (0) to 990 milliseconds in 10ms increments. A setting of zero specifies no delay.

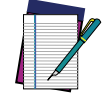

**NOTE: This feature applies ONLY to the Keyboard Wedge interface.**

To set the delay:

- 1. Determine the desired setting in milliseconds.
- 2. Divide the desired setting by 10 (setting is in 10ms increments). Pad the result with leading zeroes to yield two digits. For example:  $0 = 00$ ,  $5 = 05$ ,  $20 = 20$ , etc.
- 3. Go to [page 76](#page-89-1) and scan the ENTER/EXIT PROGRAMMING MODE bar code to enter Programming Mode.
- 4. Scan the bar code: SELECT INTERCHARACTER DELAY SETTING on [page 76](#page-89-1).
- 5. Scan the appropriate two digits from the keypad in [Appendix D](#page-352-0), that represent the duration which was determined in the steps above. You will hear a two-beep indication after the last character.

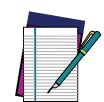

**NOTE: If you make a mistake before the last character, scan the CANCEL bar code to abort and not save the entry string. You can then start again at the beginning.**

6. Scan the ENTER/EXIT PROGRAMMING MODE bar code to exit Programming Mode.

This completes the procedure. See the table below for examples of how to set this feature.

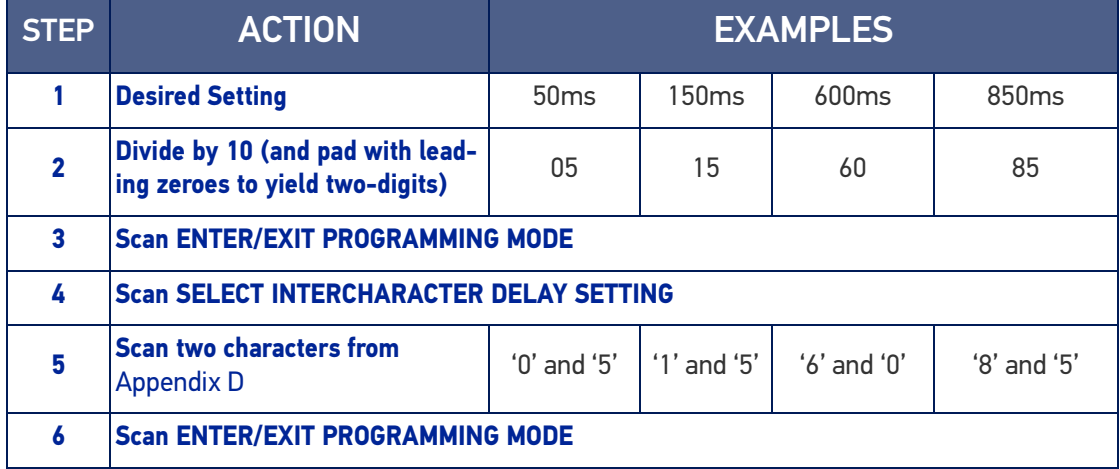

#### Table 16 - Intercharacter Delay Setting Examples

## Intercode Delay

Specifies the delay between labels transmitted to the host for this interface. The selectable range for this feature is from 0 to 99 seconds.

Follow these instructions to set this feature:

- 1. Determine the desired setting.
- 2. Pad the number with leading zeroes to yield two digits. For example:  $0 = 00$ ,  $5 = 10$ 05, 20 = 20, etc
- 3. Go to [page 77](#page-90-0) and scan the ENTER/EXIT PROGRAMMING MODE bar code to enter Programming Mode.
- 4. Scan the bar code: SELECT INTERCODE DELAY SETTING on [page 77](#page-90-0).
- 5. Scan the appropriate two digits from the keypad in [Appendix D](#page-352-0), that represent the duration which was determined in the steps above. You will hear a two-beep indication after the last character.

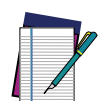

**NOTE: If you make a mistake before the last character, scan the CANCEL bar code to abort and not save the entry string. You can then start again at the beginning.**

6. Scan the ENTER/EXIT PROGRAMMING MODE bar code to exit Programming Mode. This completes the procedure. See the table below for examples of how to set this feature.

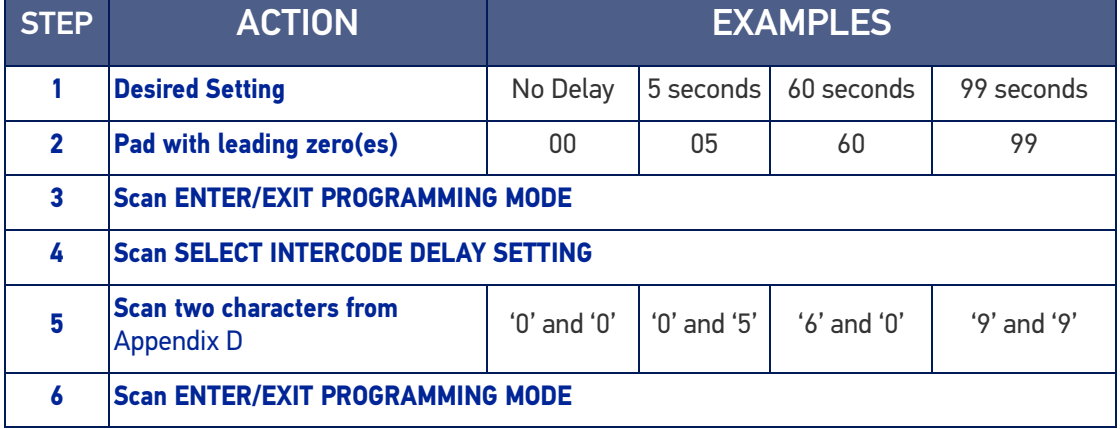

#### Table 17 - Intercode Delay Setting Examples

# DATA FORMAT

## Data Editing

When a bar code is scanned, additional information can be sent to the host computer along with the bar code data. This combination of bar code data and supplementary user-defined data is called a "message string." The Data Editing features can be used to build specific user-defined data into a message string.

There are several types of selectable data characters that can be sent before and after scanned data. You can specify if they should be sent with all symbologies, or only with specific symbologies. The following shows the available elements you can add to a message string:

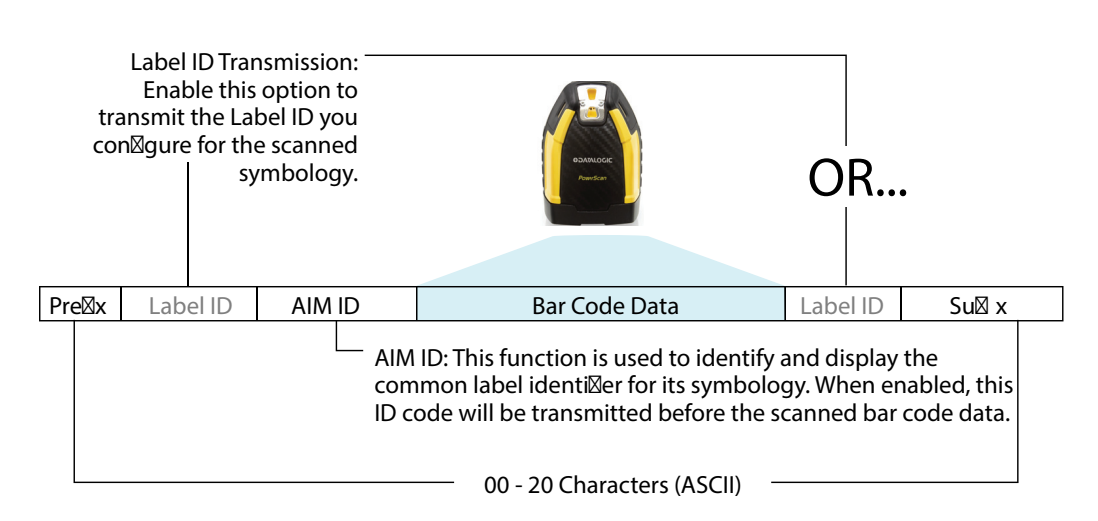

#### Figure 10 - Breakdown of a Message String

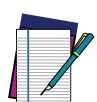

**NOTE: Additional advanced editing is available. See the Advanced formatting features in the Datalogic Aladdin configuration software, or contact "**[Technical Support" on page xiv](#page-13-0) **for more information.**

## Please Keep In Mind...

- Modifying a message string is not a mandatory requirement. Data editing is a sophisticated feature allowing highly customizable output for advanced users. Factory default settings for data editing is typically set to NONE.
- A prefix or suffix may be applied only to a specified symbology (reference [1D](#page-124-0) [Symbologies, starting on page 111](#page-124-0)) or across all symbologies (set via the Global features in [Configuration with Bar Codes, starting on page 34](#page-47-0)).
- You can add any character from the ASCII Chart on [page 346](#page-359-0) (from 00-FF) on the inside back cover of this manual as a prefix, suffix or Label ID.
- Enter prefixes and suffixes in the order in which you want them to appear on the output.

## Global Prefix/Suffix

Up to 20 ASCII characters may be added as a prefix (in a position before the bar code data) and/or as a suffix (in a position following the bar code data) as indicated.

#### Figure 11 Prefix and Suffix Positions

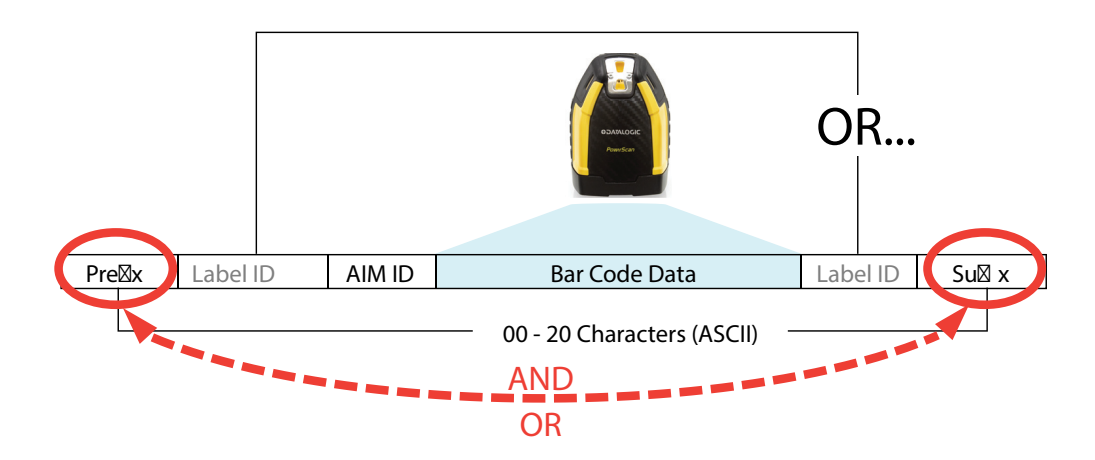

## Example: Setting a Prefix

In this example, we'll set a prefix for all symbologies.

- 1. Determine which ASCII character(s) are to be added to scanned bar code data. In this example, we'll add a dollar sign ('\$') as a prefix.
- 2. Scan the ENTER/EXIT PROGRAMMING MODE bar code, then scan the SET GLOBAL PREFIX bar code.
- 3. Reference the ASCII Chart on [page 346](#page-359-0) in [Appendix F](#page-359-1) to find the hex value assigned to the desired character. The corresponding hex number for the '\$' character is 24. To enter this selection code, scan the '2' and '4' bar codes from [Appendix D](#page-352-0).

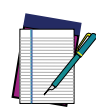

**NOTE: If you make a mistake before the last character, scan the CANCEL bar code to abort and not save the entry string. You can then start again at the beginning.**

- 4. If less than the expected string of 20 characters are selected, scan the ENTER/EXIT bar code to terminate the string.
- 5. Scan the ENTER/EXIT bar code once again to exit Programming Mode.

The resulting message string would appear as follows:

Scanned bar code data: **12345**

Resulting message string output: **\$12345**

## Global AIM ID

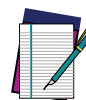

## **NOTE: This feature enables/disables addition of AIM IDs for all symbology types.**

AIM label identifiers (as opposed to custom characters you select yourself as with label identifiers) can be included with scanned bar code data. AIM label identifiers consist of three characters as follows:

- A close brace character (ASCII ']'), followed by...
- A code character (see the table below), followed by...
- A modifier character (the modifier character is symbol dependent).

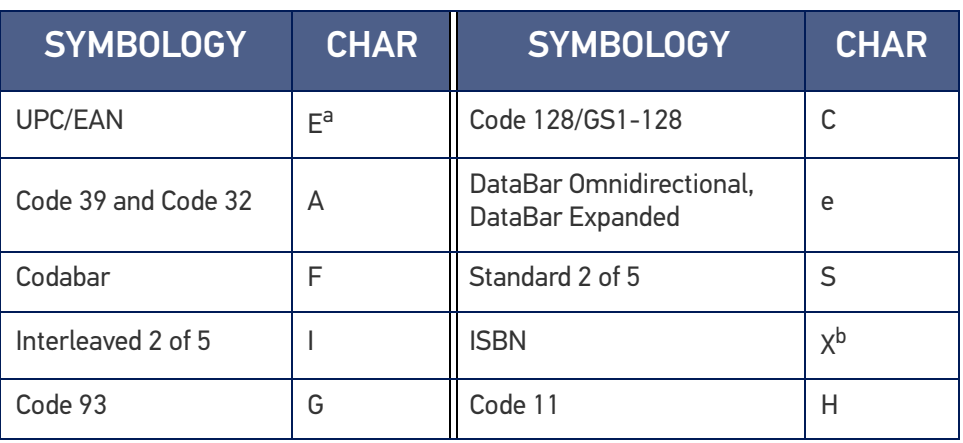

a. UPC-A and UPC-E labels are converted to EAN 13 when adding AIM IDs.

b. ISBN (X with a 0 modifier character)

## Figure 12 AIM ID

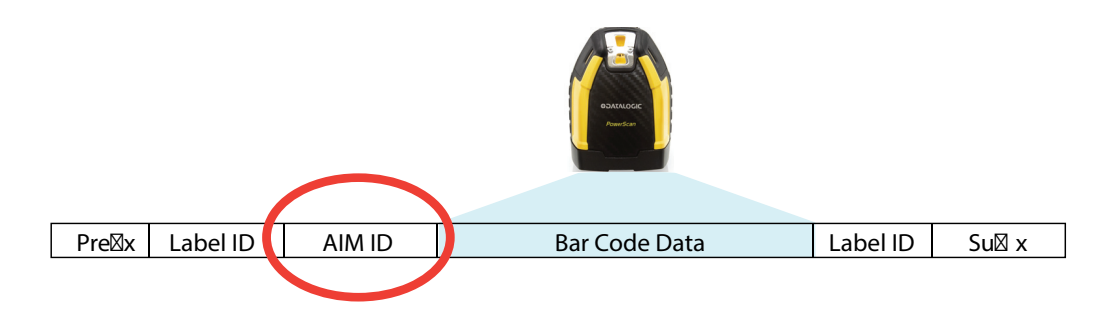

## Label ID

A Label ID is a customizable code of up to three ASCII characters (each can be one of hex 0x01-0xFF), used to identify a bar code (symbology) type. It can be appended previous to or following the transmitted bar code data depending upon how this option is enabled. This feature provides options for configuring custom Label IDs as a pre-loaded set or individually per symbology (see "[Label ID: Set Individually Per Symbology" on page](#page-99-0) [86](#page-99-0)). If you wish to program the reader to always include an industry standard label identifier for ALL symbology types, see "[Global AIM ID" on page 84](#page-97-0).

## Label ID: Pre-loaded Sets

The following table lists the pre-loaded label ID sets for the USA and Europe.

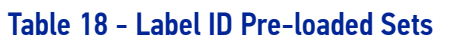

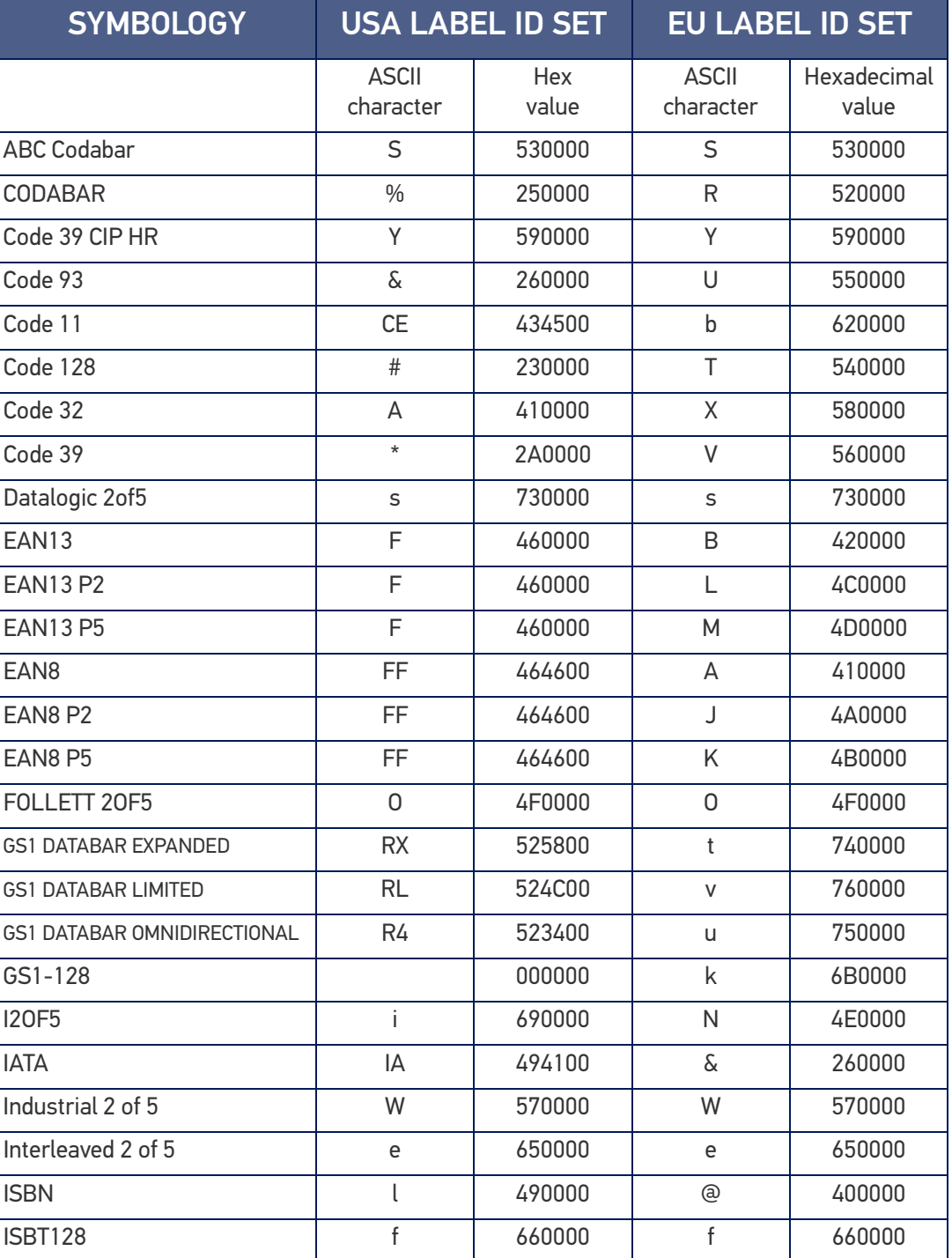

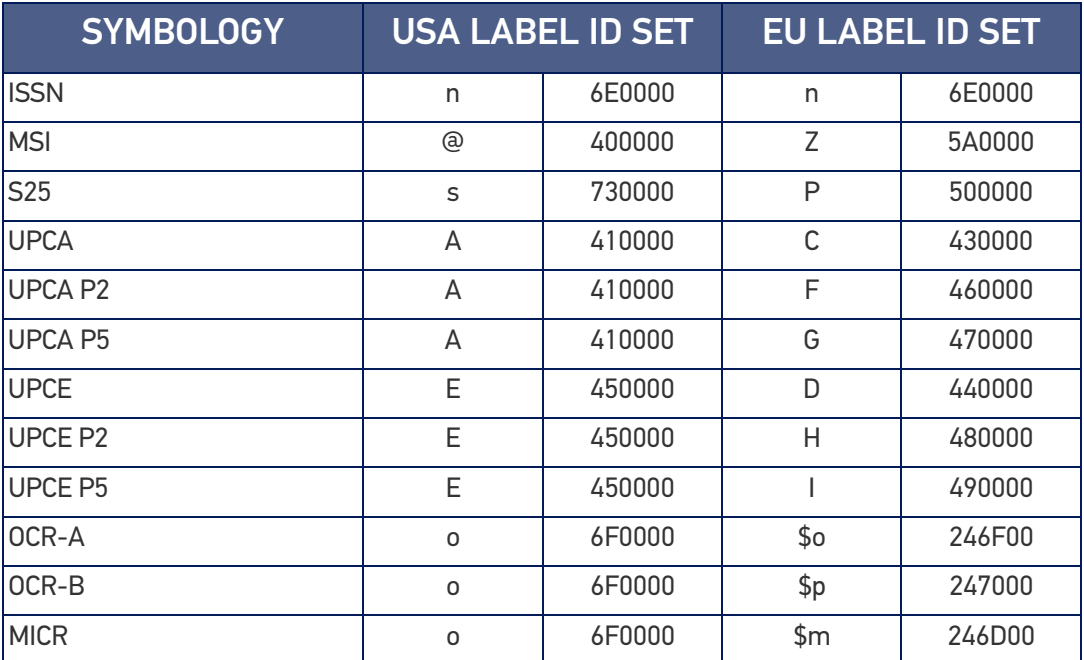

## Label ID: Set Individually Per Symbology

To configure a Label ID individually for a single symbology:

- 1. Scan the ENTER/EXIT bar code.
- 2. Select Label ID position as either BEFORE (Enable as Prefix) or AFTER (Enable as suffix) by scanning the appropriate bar code in the section "[Label ID Control" on](#page-99-1) [page 86](#page-99-1). Reference [Figure 13](#page-302-0) for Label ID positioning options if multiple identification features are enabled.
- 3. Scan a bar code to select the symbology for which you wish to configure a custom Label ID from the section "[Label ID Symbology Selection" on page 87](#page-100-0).
- 4. Determine the desired character(s) (you may choose up to three) which will represent the Label ID for the selected symbology.
- 5. Turn to the ASCII Chart on [page 346](#page-359-1) on the inside back cover of this manual and find the equivalent hex digits associated with your choice of Label ID. For example, if you wish to select an equal sign (=) as a Label ID, the chart indicates its associated hex characters as 3D. Turn to Keypad, in [Appendix D](#page-352-0), and scan the bar codes representing the hex characters determined. For the example given, the characters '3' and 'D' would be scanned. More examples of Label ID settings are provided in [Table 19 on page 290](#page-303-0).

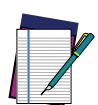

**NOTE: If you make a mistake before the last character, scan the CANCEL bar code to abort and not save the entry string. You can then start again at the beginning.**

- 6. Scan the ENTER/EXIT bar code to exit Label ID entry.
- 7. Scan the ENTER/EXIT bar code once again to exit Programming Mode.

This completes the steps to configure a Label ID for a given symbology.

#### <span id="page-302-0"></span>Figure 13 Label ID Position Options

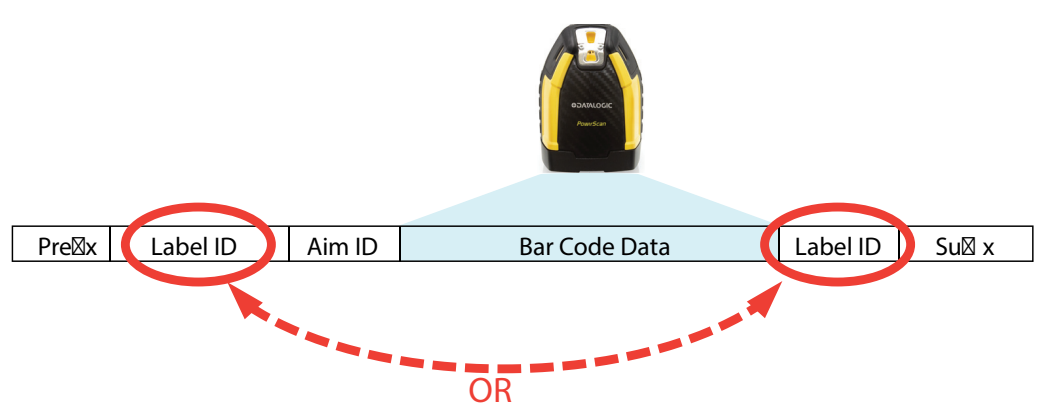

## Label ID: Set Individually Per Symbology — continued Table 19 Label ID Examples

<span id="page-303-0"></span>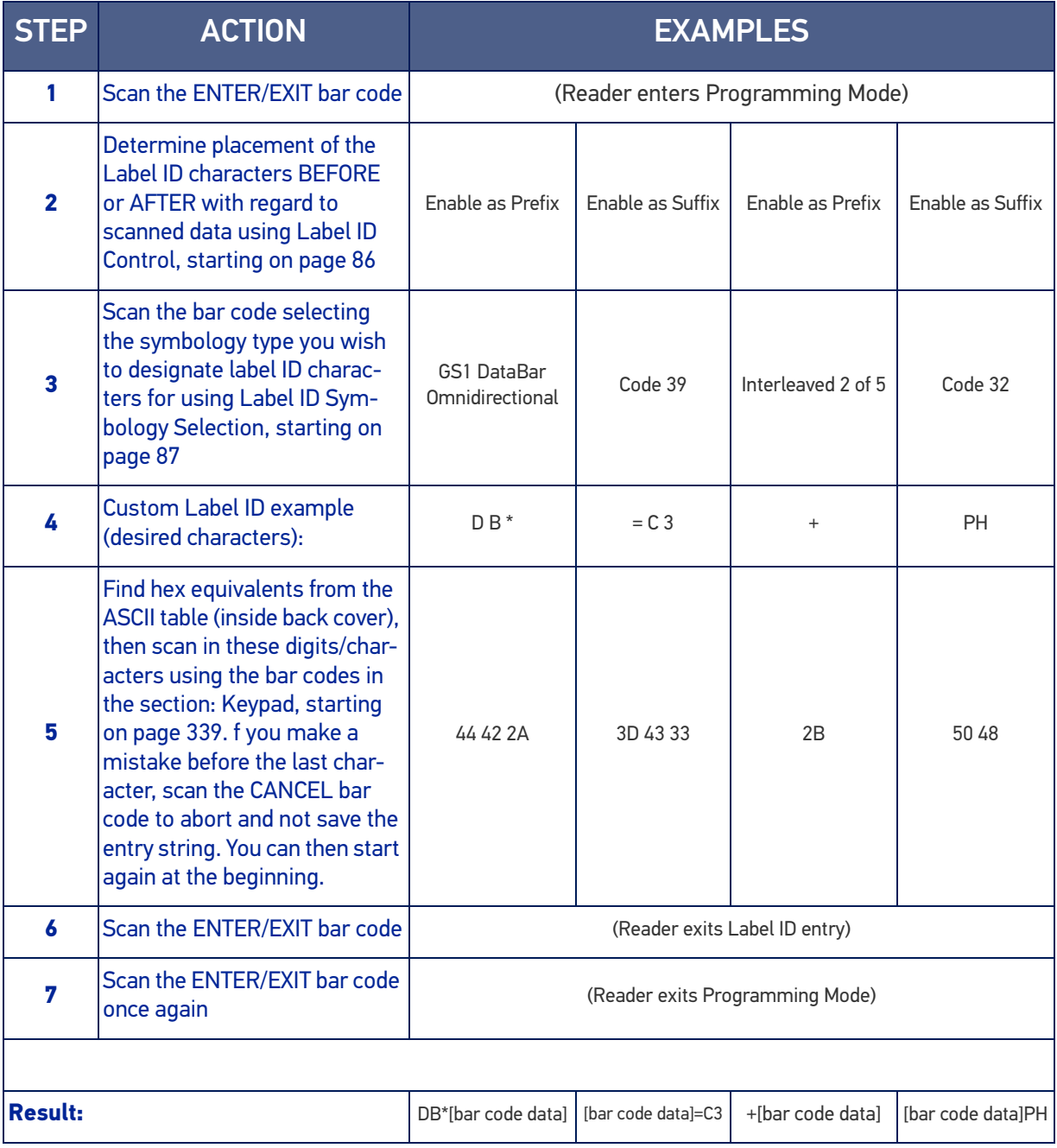

## Character Conversion

Character conversion is an eight byte configuration item. The eight bytes are 4 character pairs represented in hexadecimal ASCII values. The first character in the pair is the character that will be converted. The second character in the pair is the character to convert to. If the character to convert in a pair is FF, then no conversion is done.

For example, if you have the character conversion configuration item set to the following: 41423132FFFFFFFF

The first pair is 4142 or AB (41 hex is an ASCII capital A, 42 hex is an ASCII capital B) and the second pair is 3132 or 12 (31 hex is an ASCII 1, 32 is an ASCII 2). The other two pairs are FFFF and FFFF.

With the label, AB12BA21, it would look as follows after the character

#### conversion: BB22BB22.

The A characters were converted to B characters and the 1 characters were converted to 2 characters. Nothing is done with the last two character pairs, since they are all FF.

To set Character Conversion:

- 1. Scan the ENTER/EXIT bar code.
- 2. Scan the bar code for "[Character Conversion" on page 83](#page-96-0)
- 3. Determine the desired string. Sixteen positions must be determined as in the above example. Next, turn to the ASCII Chart on [page 346](#page-359-1) on the inside back cover of this manual and find the equivalent hex digits needed to fulfill the string.
- 4. Turn to [Appendix D](#page-352-0), Keypad and scan the bar codes representing the hex characters determined in the previous step.
- 5. Scan the ENTER/EXIT bar code to exit Programming Mode.

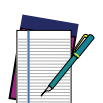

**NOTE: If less than the expected string of 16 characters are selected, scan the ENTER/EXIT bar code twice to accept the selections and exit Programming Mode.**

# SCANNING FEATURES

# Scan Mode

Selects the scan operating mode for the reader. Selections are:

**Trigger Single:** When the trigger is pulled, scanning is activated until one of the following occurs:

- Stand Mode/Object Detection has elapsed
- a label has been read
- the trigger is released

This mode is associated with typical handheld reader operation: when the trigger is pulled, scanning starts and the product scans until the trigger is released, or a label is read, or the maximum Stand Mode/Object Detection has elapsed.

**Trigger Hold Multiple:** When the trigger is pulled, scanning starts and the product scans until the trigger is released or Stand Mode/Object Detection has elapsed. Reading a label does not disable scanning. [Double Read Timeout](#page-108-0) prevents undesired multiple reads of the same label while in this mode.

**Trigger Pulse Multiple:** When the trigger is pulled, continuous scanning is activated until Stand Mode/Object Detection has elapsed or the trigger has been released and pulled again. [Double Read Timeout](#page-108-0) prevents undesired multiple reads of the same label while in this mode.

**Flashing:** The reader flashes<sup>1</sup> on and off regardless of the trigger status. Flash rate is controlled by [Flash On Time](#page-107-0) and [Flash Off Time](#page-108-1). When Flash is ON the reader reads continuously. When Flash is OFF scanning is deactivated.

**Always On:** No trigger pull is required to read a bar code. Scanning is continually on. [Double Read Timeout](#page-108-0) prevents undesired multiple reads of the same label while in this mode.

**Stand Mode/Object Detection:** No trigger pull is required to read a bar code. Scanning turns on automatically when an item is placed in reader's field of view. While in a stand watch state, the reader illumination LED goes from dim to maximum bright.

**Retained Trigger Hold Multiple:** Same as Trigger Hold Multiple but all decoded labels are transmitted when the trigger is released. The labels can be sorted before transmission. When the reader is configured in Retained Trigger Hold Multiple, it is possible to set the parameter [Multiple Labels Ordering by Code Symbology](#page-123-0) to specify the order multiple labels are transmitted by symbology type.

To configure the code symbology order, choose the corresponding digits from the following table:

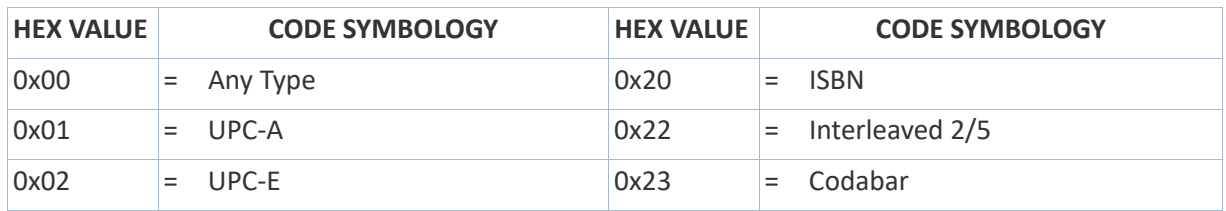

#### Table 20 - Multiple Labels Ordering by Code Symbology

1. Controlled by [Flash On Time](#page-107-0).

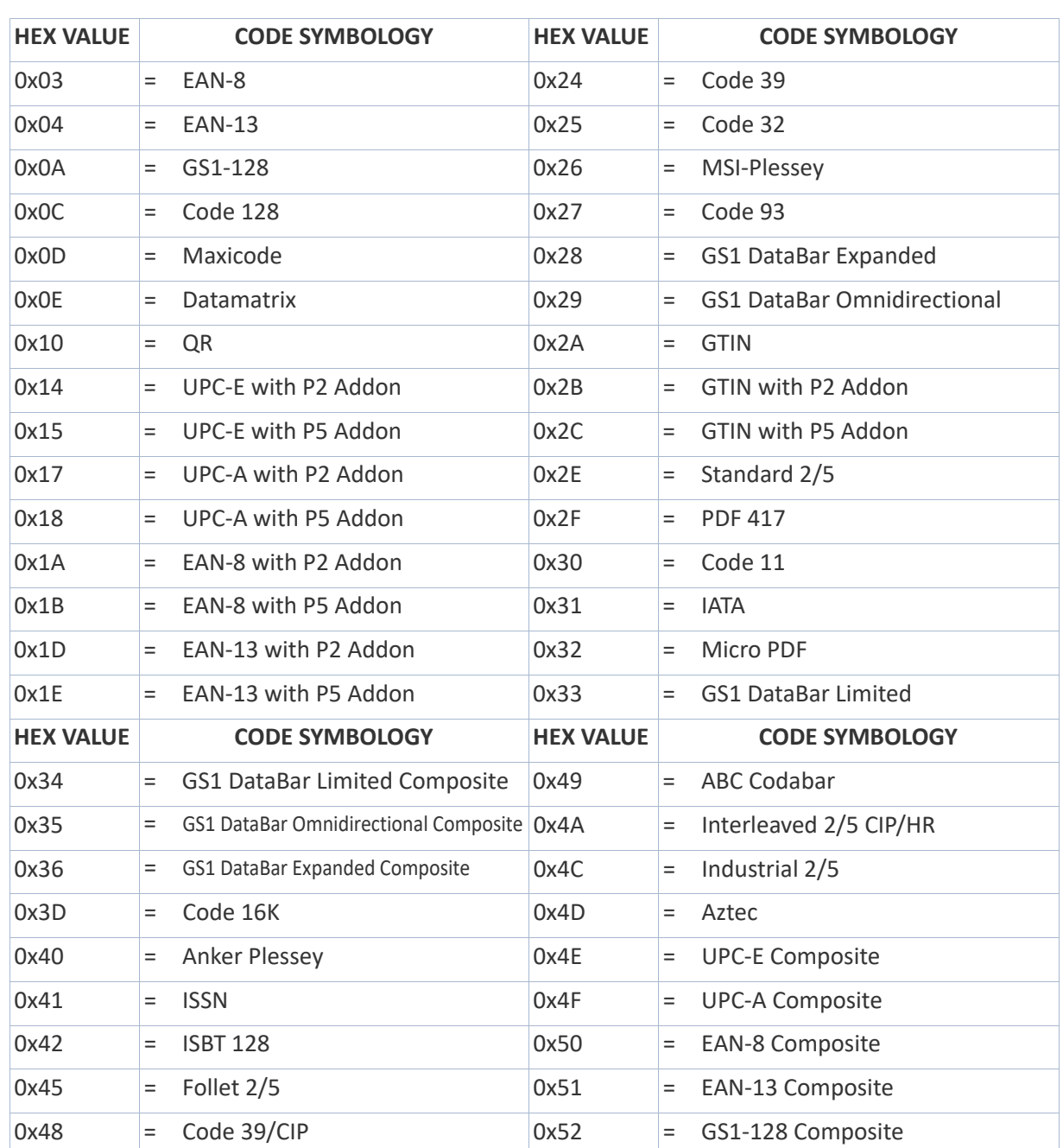

## Scanning Active Time

This setting specifies the amount of time that the reader stays in scan ON state once the state is entered. The range for this setting is from 1 to 255 seconds in 1-second increments.

Follow these instructions to set this feature:

- 1. Determine the desired setting.
- 2. Pad the result with leading zeroes to yield three digits. For example:  $0 = 000$ ,  $5 = 100$ 005, 20 = 020, etc.
- 3. Scan the ENTER/EXIT PROGRAMMING MODE bar code to enter Programming Mode.
- 4. Scan the bar code: SELECT SCANNING ACTIVE TIME SETTING on [page 94](#page-107-1).
- 5. Scan the appropriate three digits from the keypad in [Appendix D](#page-352-0), that represent the duration which was determined in the steps above. You will hear a two-beep indication after the last character.

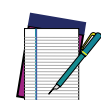

**NOTE: If you make a mistake before the last character, scan the CANCEL bar code to abort and not save the entry string. You can then start again at the beginning.**

6. Scan the ENTER/EXIT PROGRAMMING MODE bar code to exit Programming Mode.

This completes the procedure. See the table below for examples of how to set this feature.

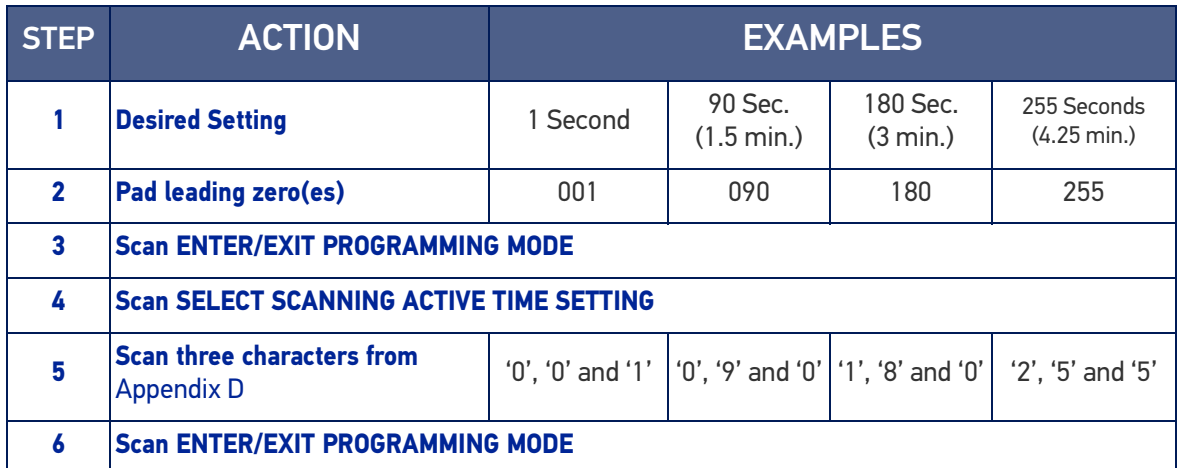

#### Table 21 Scanning Active Time Setting Examples

## Aiming Duration Time

Specifies the frame of time the aiming pointer remains on after decoding a label, when in trigger single mode. The range for this setting is from 1 to 255 seconds in 1-second increments.

Follow these instructions to set this feature:

- 1. Determine the desired setting.
- 2. Pad the result with leading zeroes to yield three digits. For example:  $0 = 000$ ,  $5 = 100$ 005, 20 = 020, etc.
- 3. Scan the ENTER/EXIT PROGRAMMING MODE bar code to enter Programming Mode.
- 4. Scan the bar code: SELECT AIMING DURATION TIME SETTING.
- 5. Scan the appropriate two digits from the keypad in [Appendix D](#page-352-0), that represent the duration which was determined in the steps above. You will hear a two-beep indication after the last character.

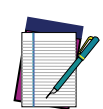

**NOTE: If you make a mistake before the last character, scan the CANCEL bar code to abort and not save the entry string. You can then start again at the beginning.**

6. Scan the ENTER/EXIT PROGRAMMING MODE bar code to exit Programming Mode.

This completes the procedure. See the following table for some examples of how to set this feature.

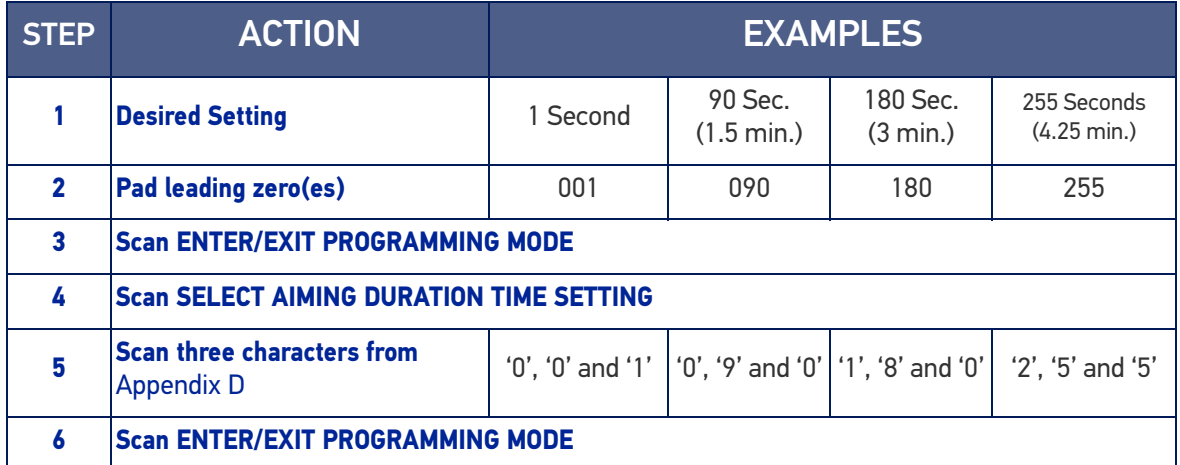

#### Table 22 Aiming Duration Time Setting Examples

## Flash On Time

This feature specifies the ON time for the indicator LED while in Flash Mode. The selectable range is 100 to 9,900 milliseconds (0.1 to 9.9 seconds), in 100 millisecond increments.

Follow these instructions to set this feature.

- 1. Determine the desired setting in milliseconds.
- 2. Divide the desired setting by 100 (setting is in 100ms increments). Pad the result with leading zeroes to yield two digits. For example:  $0 = 00$ ,  $5 = 05$ ,  $20 = 20$ , etc.
- 3. Scan the ENTER/EXIT PROGRAMMING MODE bar code to enter Programming Mode.
- 4. Scan the bar code: SELECT FLASH ON TIME SETTING on [page 94](#page-107-0).
- 5. Scan the appropriate two digits from the keypad in [Appendix D](#page-352-0), that represent the duration which was determined in the steps above. You will hear a two-beep indication after the last character.

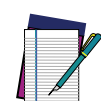

**NOTE: If you make a mistake before the last character, scan the CANCEL bar code to abort and not save the entry string. You can then start again at the beginning.**

6. Scan the ENTER/EXIT PROGRAMMING MODE bar code to exit Programming Mode.

This completes the procedure. See the following table for examples of how to set this feature.

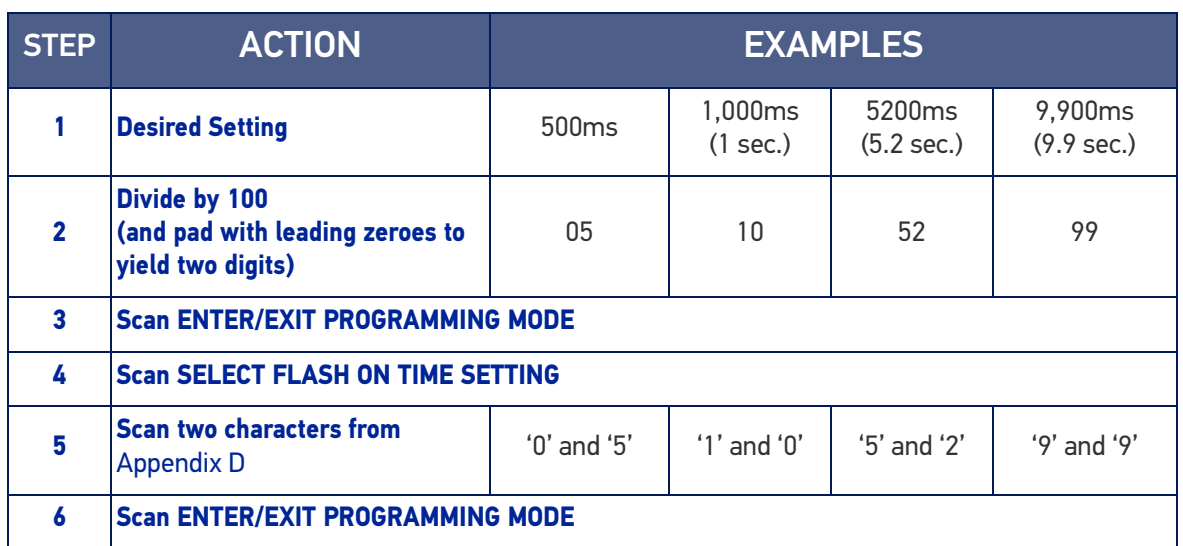

#### Table 23 Flash On Time Setting Examples

## Flash Off Time

This feature specifies the OFF time for the indicator LED while in Flash Mode. The selectable range is 100 to 9,900 milliseconds (0.1 to 9.9 seconds), in 100 millisecond increments.

Follow these instructions to set this feature.

- 1. Determine the desired setting in milliseconds.
- 2. Divide the desired setting by 100 (setting is in 100ms increments). Pad the result with leading zeroes to yield two digits. For example:  $0 = 00$ ,  $5 = 05$ ,  $20 = 20$ , etc.
- 3. Scan the ENTER/EXIT PROGRAMMING MODE bar code to enter Programming Mode.
- 4. Scan the bar code: SELECT FLASH OFF TIME SETTING on [page 95](#page-108-1).
- 5. Scan the appropriate two digits from the keypad in [Appendix D](#page-352-0), that represent the duration which was determined in the steps above. You will hear a two-beep indication after the last character.

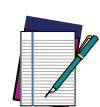

**NOTE: If you make a mistake before the last character, scan the CANCEL bar code to abort and not save the entry string. You can then start again at the beginning.**

6. Scan the ENTER/EXIT PROGRAMMING MODE bar code to exit Programming Mode.

This completes the procedure. See the following table for examples of how to set this feature.

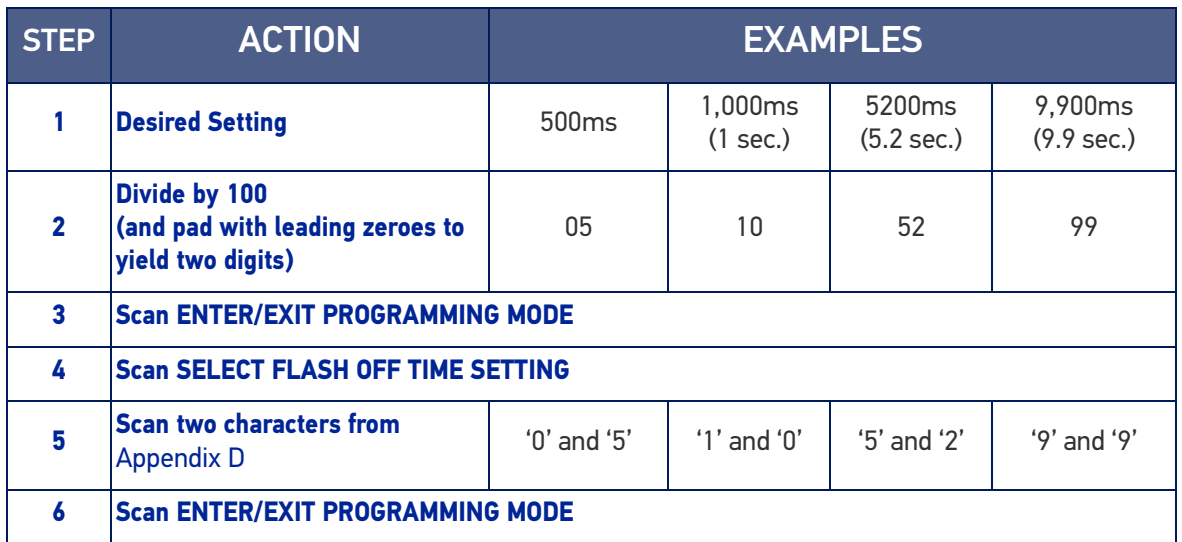

#### Table 24 Flash Off Time Setting Examples

# LED AND BEEPER INDICATORS

## Good Read LED Duration

This feature specifies the amount of time that the Good Read LED remains on following a good read. The good read LED on time can be set within a range of 10 milliseconds to 2,550 milliseconds (0.001 to 2.55 seconds) in 100ms increments.

Follow these instructions to set this feature:

- 1. Determine the desired setting in milliseconds. A setting of 0 means that the good read LED stays on until the next time the trigger is pulled.
- 2. Divide the desired setting by 10 (setting is in 100ms increments). Pad the result with leading zeroes to yield three digits. For example:  $0 = 000$ ,  $5 = 000$ ,  $20 = 020$ , etc.
- 3. Go to [page 106](#page-119-0) and scan the ENTER/EXIT PROGRAMMING MODE bar code to enter Programming Mode.
- 4. Scan the bar code: SELECT GOOD READ LED DURATION SETTING.
- 5. Scan the appropriate two digits from the keypad in [Appendix D](#page-352-0), that represent the duration which was determined in the steps above. You will hear a two-beep indication after the last character.

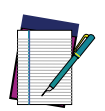

**NOTE: If you make a mistake before the last character, scan the CANCEL bar code to abort and not save the entry string. You can then start again at the beginning.**

6. Scan the ENTER/EXIT PROGRAMMING MODE bar code to exit Programming Mode. This completes the procedure. See the following table for some examples of how to set this feature.

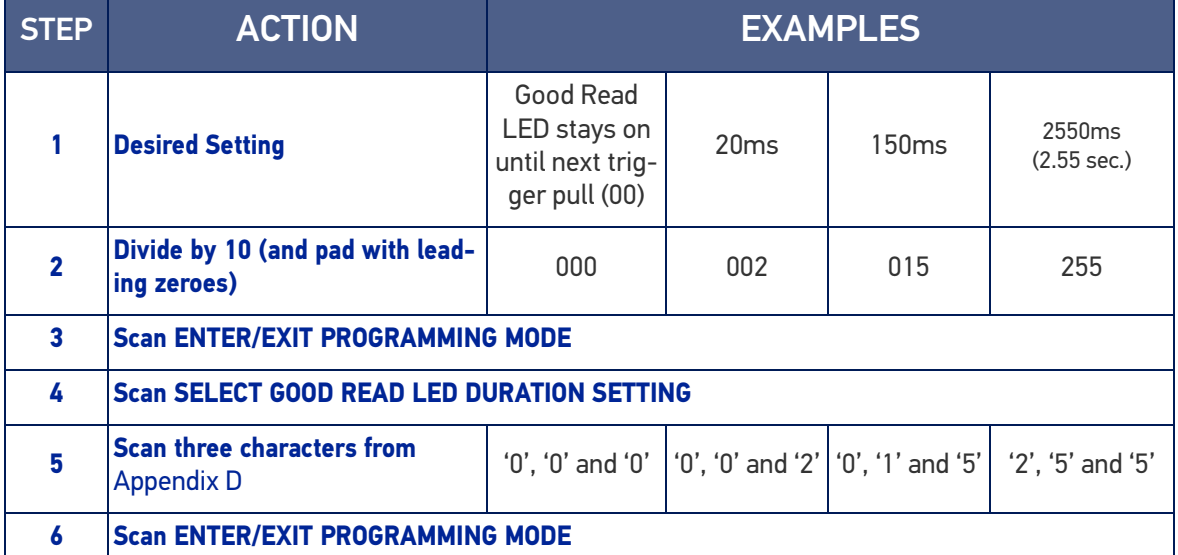

## Table 25 Good Read LED Duration Setting Example

# RF FEATURES

# Automatic Configuration Update

When this feature is enabled, the base station and reader will keep their configurations synchronized. If a reader's configuration is altered by reading programming labels, this change is automatically transferred and updated in a linked base station. Likewise, if the base station's configuration is changed using Aladdin or by host commands, then the reader's configuration will automatically be updated if this feature is enabled.

## RF Address Stamping

## Source Radio Address Delimiter Character

This option specifies the delimiter character to be placed between the label data and radio address when address stamping is enabled.

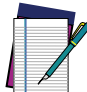

#### **NOTE: This feature only applies if "**[Source Radio Address Transmission" on](#page-279-0) [page 266](#page-279-0) **is enabled**

Follow these instructions to select the delimiter character:

- 1. Determine the desired character, then find its hexadecimal equivalent on the ASCII Chart on [page 346](#page-359-1). A setting of 00 specifies no delimiter character.
- 2. Scan the ENTER/EXIT PROGRAMMING MODE bar code to enter Programming Mode.
- 3. Scan the bar code: SET SOURCE RADIO ADDRESS DELIMITER CHARACTER.
- 4. Scan the appropriate two digits from the keypad in [Appendix D](#page-352-0), that represent the hexadecimal characters which were determined in the steps above. You will hear a two-beep indication after the last character.

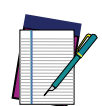

**NOTE: If you make a mistake before the last character, scan the CANCEL bar code to abort and not save the entry string. You can then start again at the beginning.**

5. Scan the ENTER/EXIT PROGRAMMING MODE bar code to exit.

#### Table 26 Source Radio Address Delimiter Character Setting Examples

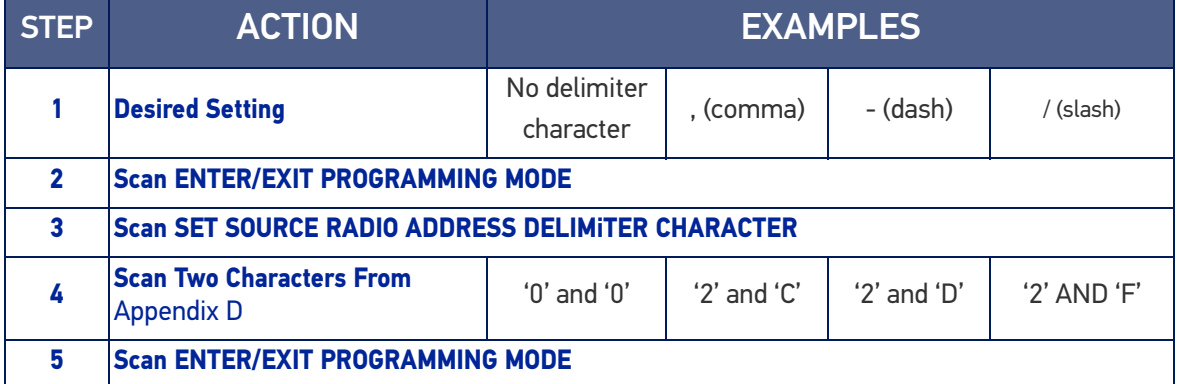

## STAR Radio Protocol Timeout

This parameter sets the valid wait time before transmission between the handheld reader and Base Station is considered failed.

When setting this parameter, take into consideration the radio traffic (number of readers in the same area). The selectable range for this feature is from 02 to 25 seconds.

Follow these instructions to set this feature:

- 1. Determine the desired setting.
- 2. Pad the number with leading zeroes to yield two digits. For example:  $2 = 02$ ,  $5 = 12$ 05, 25 = 25, etc
- 3. Scan the ENTER/EXIT PROGRAMMING MODE barcode to enter Programming Mode.
- 4. Scan the barcode: SELECT RADIO PROTOCOL TIMEOUT.
- 5. Scan the appropriate two digits from the keypad in [Appendix D](#page-352-0), that represent the duration which was determined in the steps above. You will hear a two-beep indication after the last character.

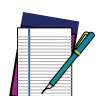

**NOTE: If you make a mistake before the last character, scan the CANCEL bar code to abort and not save the entry string. You can then start again at the beginning.**

6. Scan the ENTER/EXIT PROGRAMMING MODE barcode to exit Programming Mode.

This completes the procedure. See following table for some examples of how to set this feature.

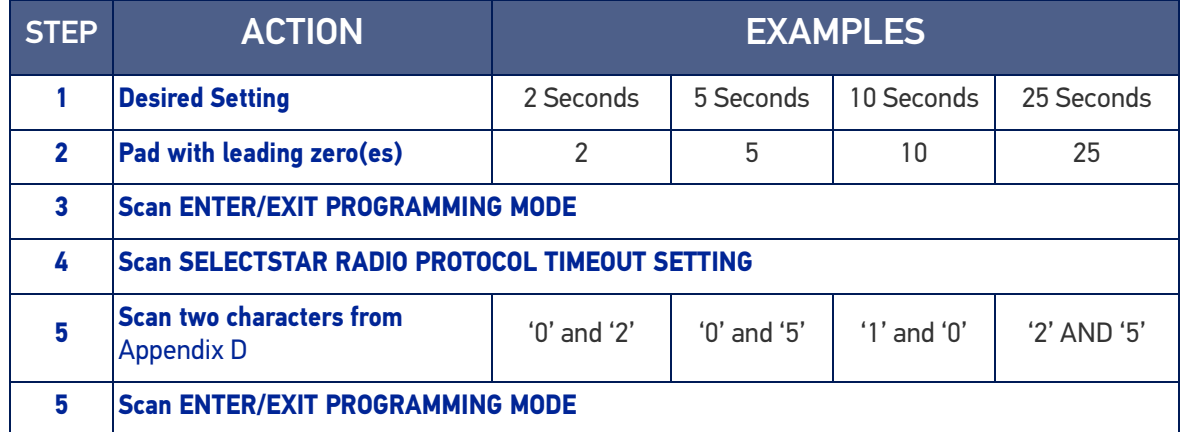

#### Table 27 STAR Radio Protocol Timeout Examples

# **SYMBOLOGIES**

## Set Length

Length Control allows you to select either variable length decoding or fixed length decoding for the specified symbology.

**Variable Length:** For variable length decoding, a minimum and maximum length may be set.

**Fixed Length:** For fixed length decoding, two different lengths may be set.

## Set Length 1

This feature specifies one of the bar code lengths for a given symbology. Length 1 is the minimum label length if in Variable Length Mode, or the first fixed length if in Fixed Length Mode.

Reference the [1D Symbologies, starting on page 111](#page-124-0) to view the selectable range (number of characters) for the symbology being set.

Follow these instructions to set this feature:

- 1. Determine the desired character length. Pad the number with leading zeroes to yield two digits. For example:  $0 = 00$ ,  $5 = 05$ ,  $20 = 20$ , etc.
- 2. Scan the ENTER/EXIT PROGRAMMING MODE bar code to enter Programming Mode.
- 3. Scan the "Select Length 1 Setting" for the symbology being set.
- 4. Scan the appropriate two digits from the keypad in [Appendix D](#page-352-0), that represent the length setting which was determined in the steps above. You will hear a two-beep indication after the last character.

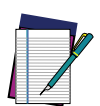

**NOTE: If you make a mistake before the last character, scan the CANCEL bar code to abort and not save the entry string. You can then start again at the beginning.**

5. Scan the ENTER/EXIT PROGRAMMING MODE bar code to exit Programming Mode.

This completes the procedure. See the following table for examples of how to set this feature.

#### Table 28 Length 1 Setting Examples

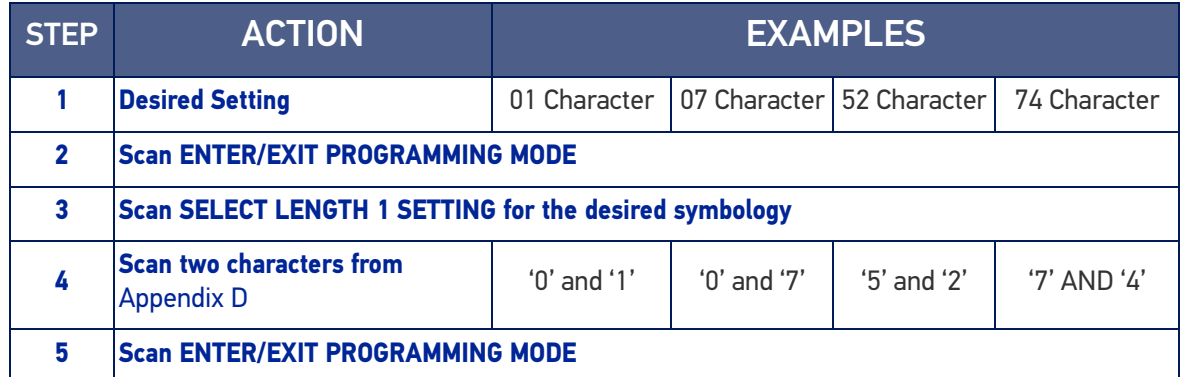

## Set Length 2

This feature specifies one of the bar code lengths for a given symbology. Length 2 is the maximum label length if in Variable Length Mode, or the second fixed length if in Fixed Length Mode.

Reference the [1D Symbologies, starting on page 111](#page-124-0) to view the selectable range (number of characters) for the symbology being set. A setting of 00 specifies to ignore this length (only one fixed length).

Follow these instructions to set this feature:

- 1. Determine the desired character length. Pad the number with leading zeroes to yield two digits. For example:  $0 = 00$ ,  $5 = 05$ ,  $20 = 20$ , etc.
- 2. Scan the ENTER/EXIT PROGRAMMING MODE bar code to enter Programming Mode.
- 3. Scan the "Select Length 2 Setting" for the symbology being set.
- 4. Scan the appropriate two digits from the keypad in [Appendix D](#page-352-0), that represent the length setting which was determined in the steps above. You will hear a two-beep indication after the last character.

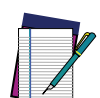

### **NOTE: If you make a mistake before the last character, scan the CANCEL bar code to abort and not save the entry string. You can then start again at the beginning.**

5. Scan the ENTER/EXIT PROGRAMMING MODE bar code to exit Programming Mode.

This completes the procedure. See the following table for examples of how to set this feature.

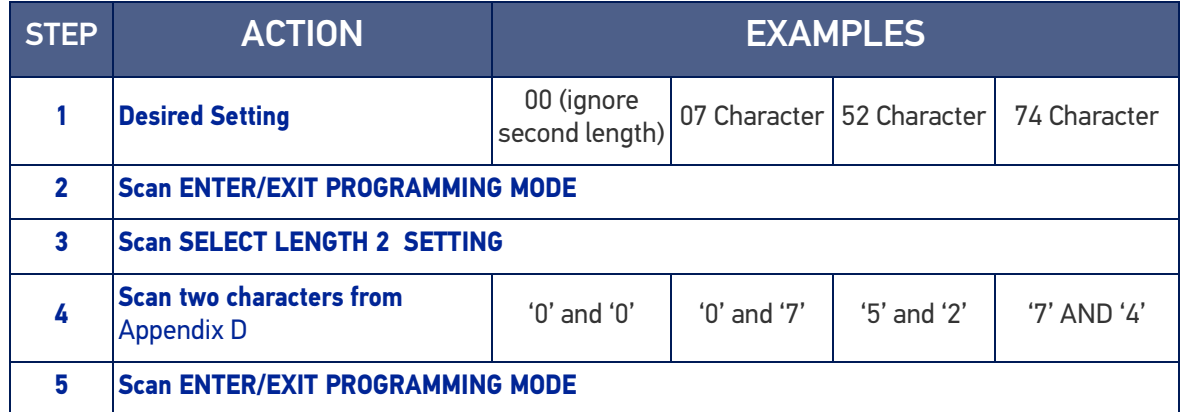

#### Table 29 Length 2 Setting Examples

# **CHAPTER 5 MESSAGE FORMATTING**

# MESSAGE FORMATTING

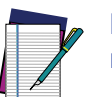

**NOTE: Message Formatting is only available for the PowerScan™ Wireless model.**

A message from the Host to the base must follow these rules:

- If Address stamping options or address delimiter are enabled on the base, the Host reply must have address field and delimiter too. Otherwise the message will be ignored. Address delimiter is present only when address stamping is enabled.
- Address stamping is necessary to correctly route the message to the PowerScan PM96XX, especially when more than one handheld is linked to the same base. Address stamping could be disabled if the system is in point-to-point configuration. If address stamping is not enabled, the messages are addressed to the first handheld linked to the base.
- 48 is the limit for a broadcast message. The maximum message length to a specific gun is 250.
- Messages end with "CR" 0x0D ASCII character. The CR character cannot be contained in the middle.
- Messages cannot start with '\$' or '#' because these are reserved for Service mode commands.
- Base station can receive host message only if Host Commands Obey/Ignore is set to Ignore (see [page 36](#page-49-0)).
- Messages in response to a label read can be sent to the handheld only when Transmit Mode = ACK from Host (see transmit mode parameter). Messages not in response to a label read can be sent at any time in any Transmit Mode. These must start with the DC2 0x12 ASCII character.
- Messages can be sent to all handhelds linked to base by using a Multicast message: "00 00 00 00 2A AA"
- In order to receive a message, handhelds must not be in Battery Profile = Maximum Autonomy.
- If you want to control the reader's beeper from the host, you will also probably want to disable the good transmission beep that is emitted when the code is received from the base station. (See "[Wireless Features" on page 256](#page-269-0)).
- The message field can store plain text and escape sequences. Escape sequences are interpreted as commands.

The format of the ACK from Host message is: **[Scanner\_Addr] [Scanner\_Addr\_delimiter] MESSAGE <CR>**

The format of a generic message From Host to handheld reader is: **[Scanner\_Addr] [Scanner\_Addr\_delimiter] DC2 MESSAGE <CR>** where DC2 is ASCII 0x12 (^R) character.

## [Items in square brackets are optional.]

# CURSOR CONTROL

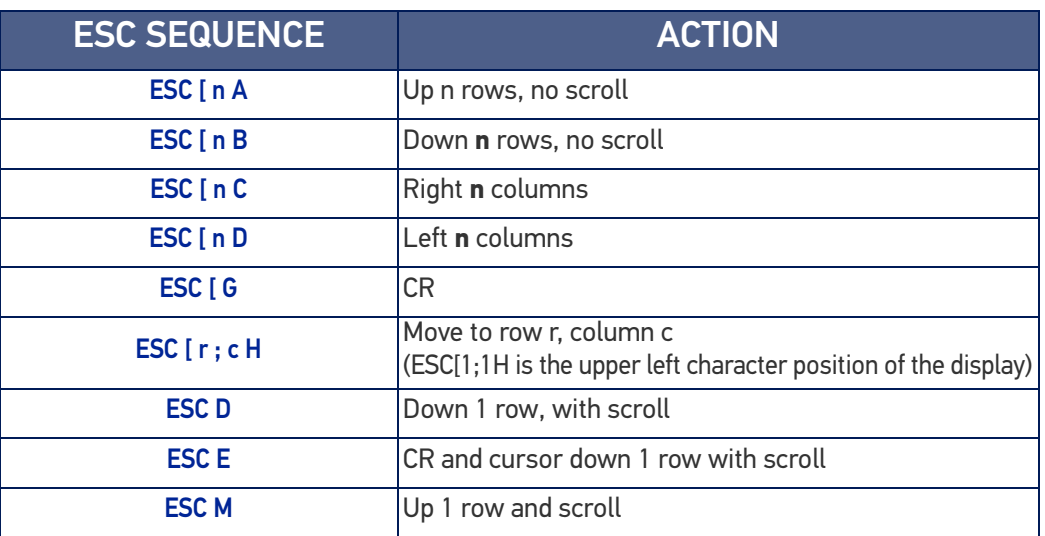

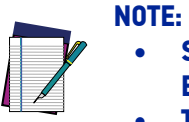

#### **• Since CR is used as the message terminator, you must use ESC [ G or ESC E to print a CR.**

- **The cursor row position is not affected by the currently selected font. The display always has 6 rows, so when writing with the large font, actually three rows are written. You will need two ESC E commands to step from one row to the next when using the large font.**
- **The cursor column position is affected by the currently selected font. Therefore, column 6 is 36 pixels from the left border only if you last selected the 6x8 font; otherwise it could be 48 or 72 pixels from the left border.**

# FONT SELECTION

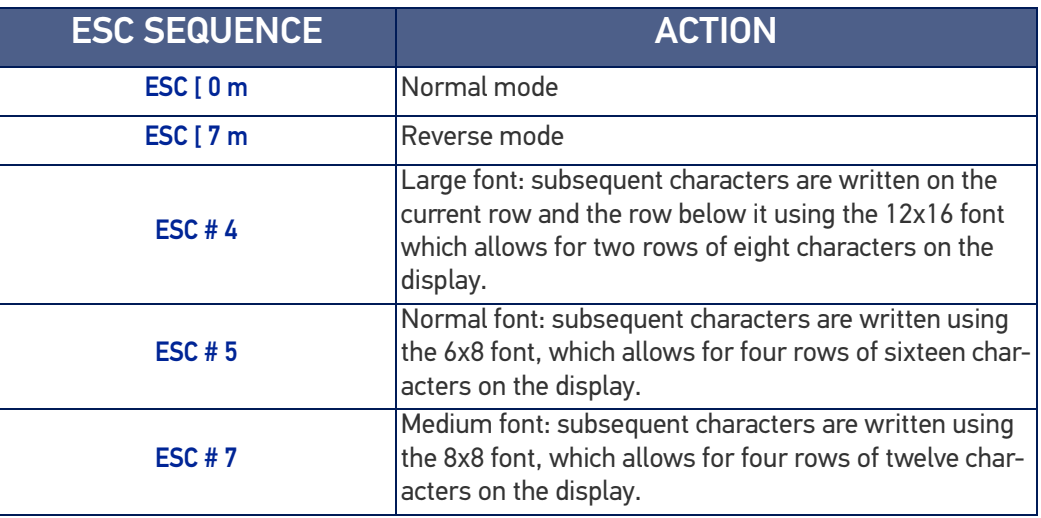

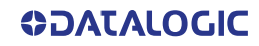

# CLEARING DISPLAY

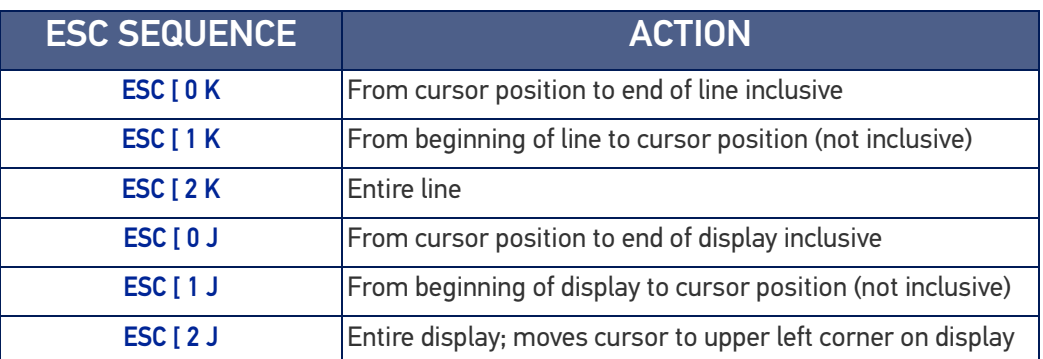

# LED AND BEEPER CONTROL

The LED control escape sequences are intended to activate the LEDs for short periods of time and can be used in combination with the Beeper. The LED and Beeper will be controlled by the system after the entire command sequence is interpreted.

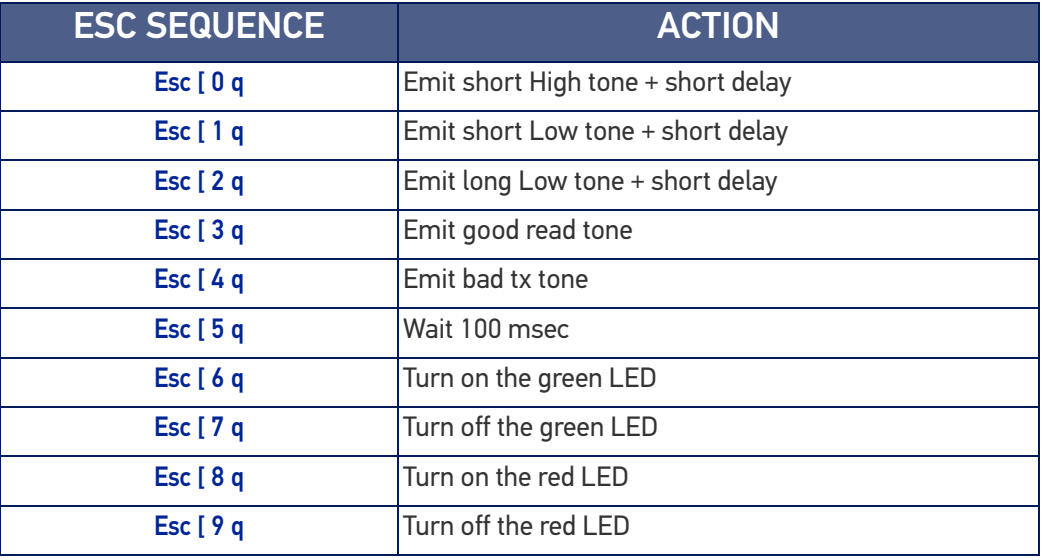

Example:

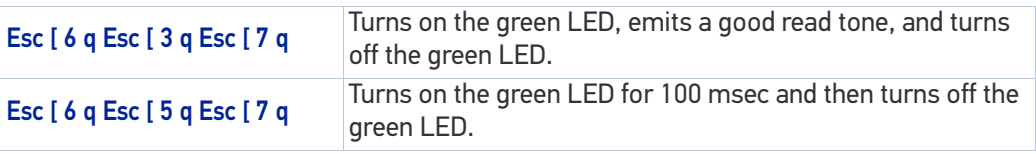

# SETTING RTC

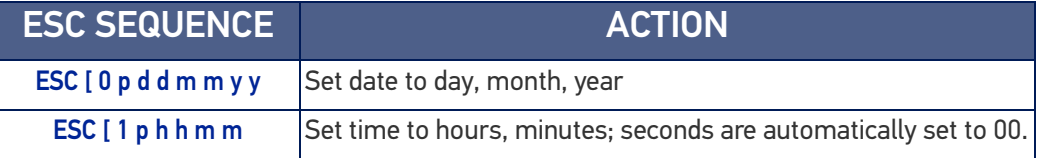

# **APPENDIX A TECHNICAL SPECIFICATIONS**

The table below contains Physical and Performance Characteristics, User Environment and Regulatory information. Table 37 provides Standard Cable Pinouts.

# PD96XX TECHNICAL SPECIFICATIONS

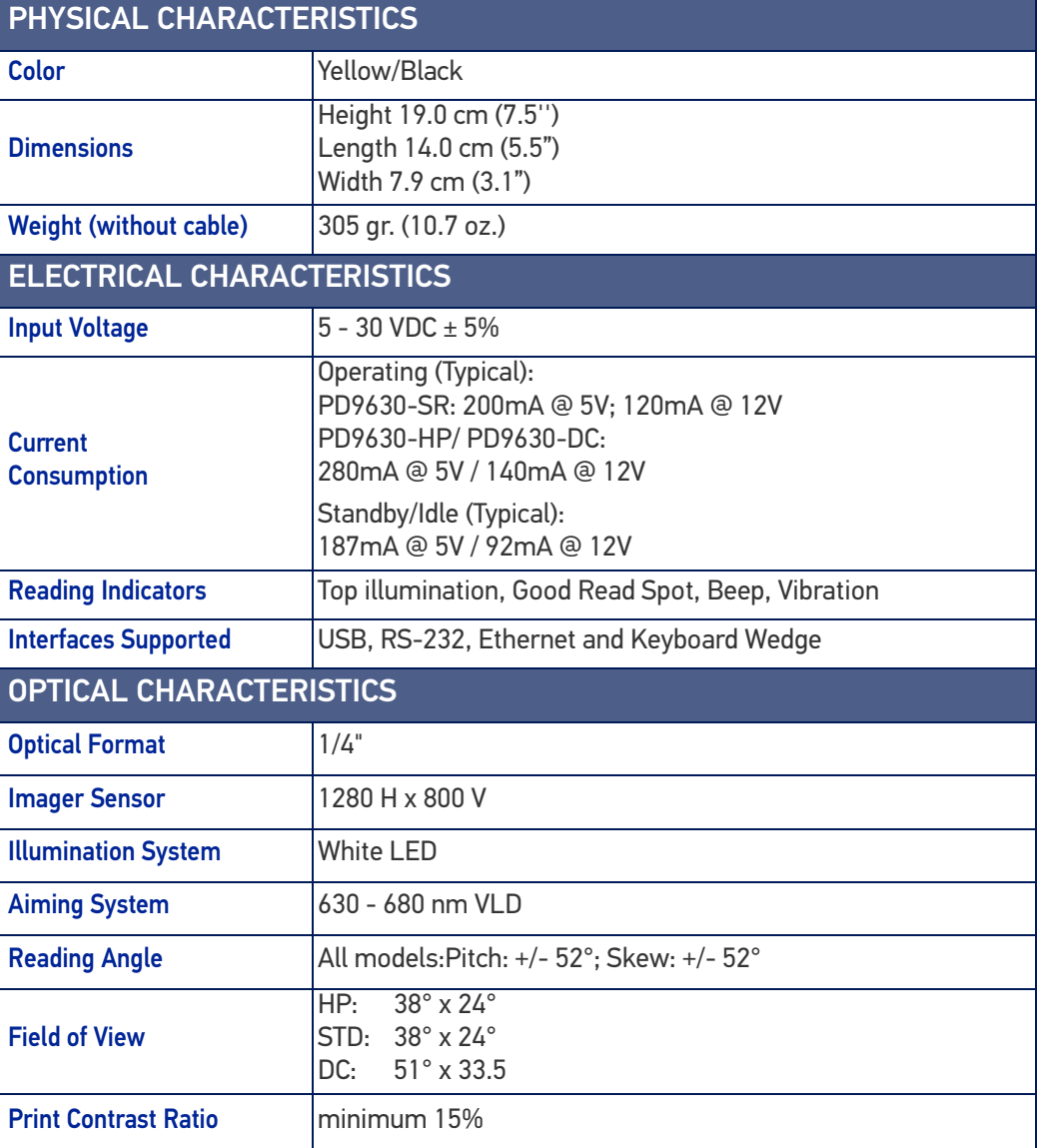

## Table 30 PD96XX Technical Specifications

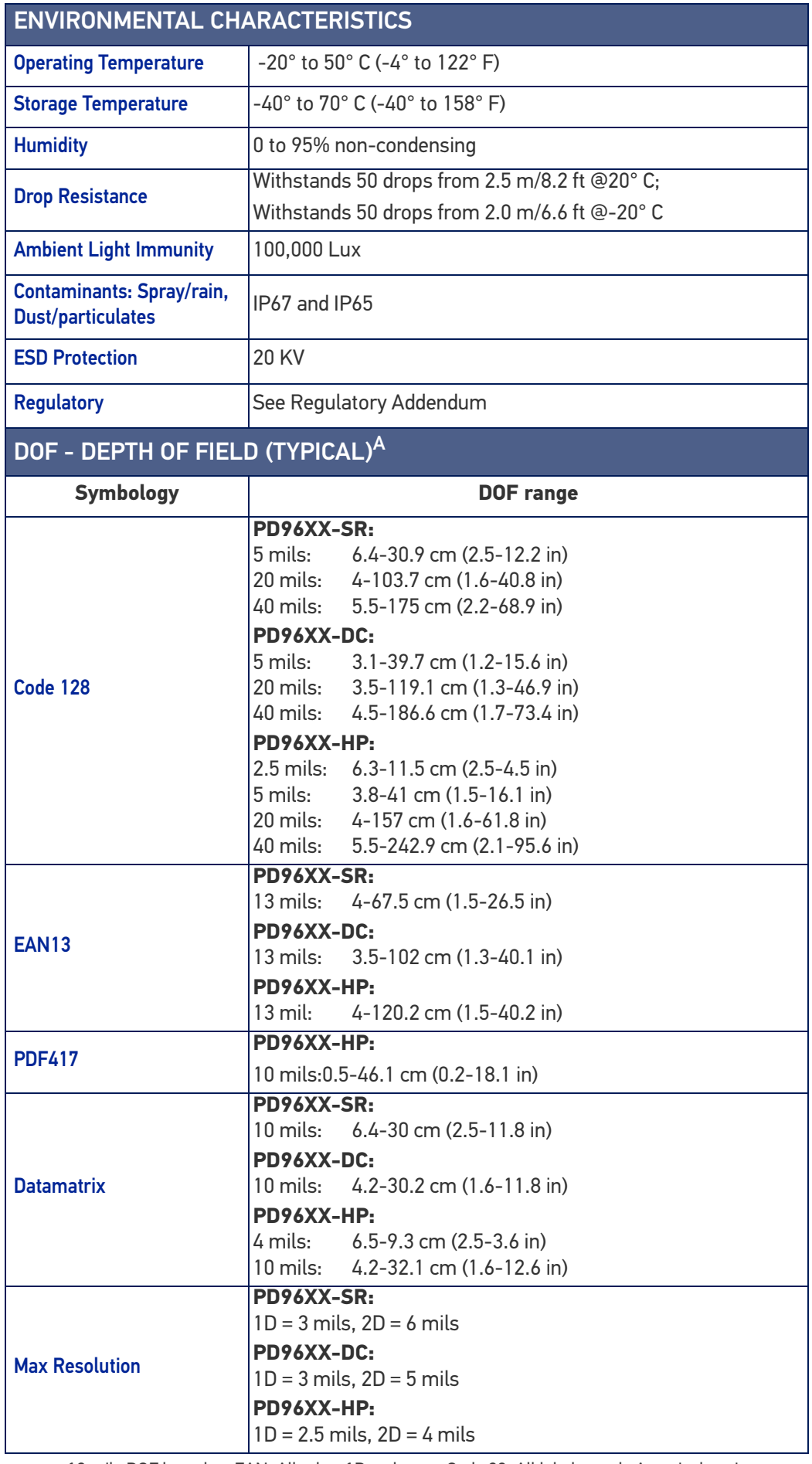

a. 13 mils DOF based on EAN. All other 1D codes are Code 39. All labels grade A, typical environmental light, 20°C, label inclination 10°

# PM96XX TECHNICAL SPECIFICATIONS

## Table 31 PM96XX Technical Specifications

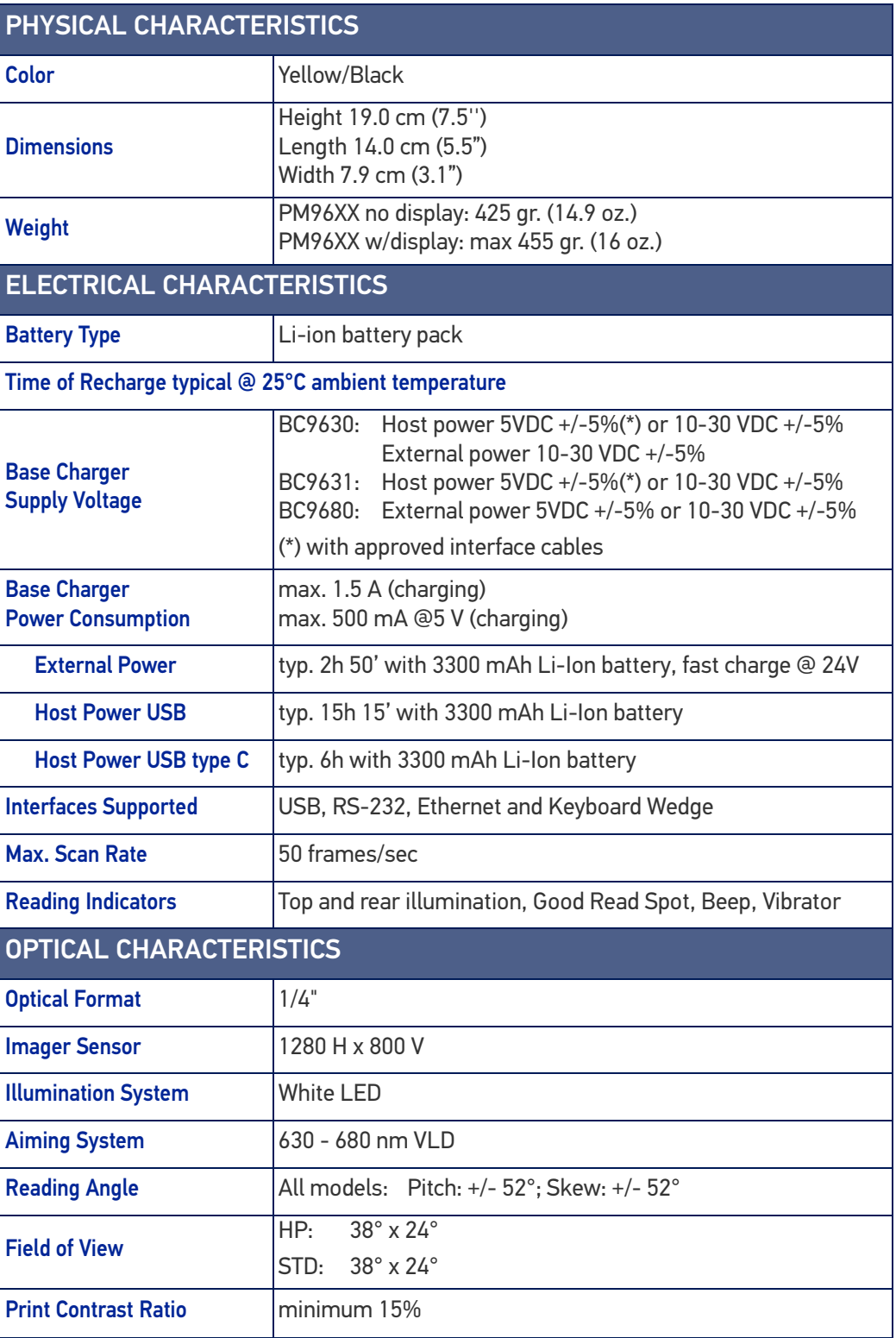

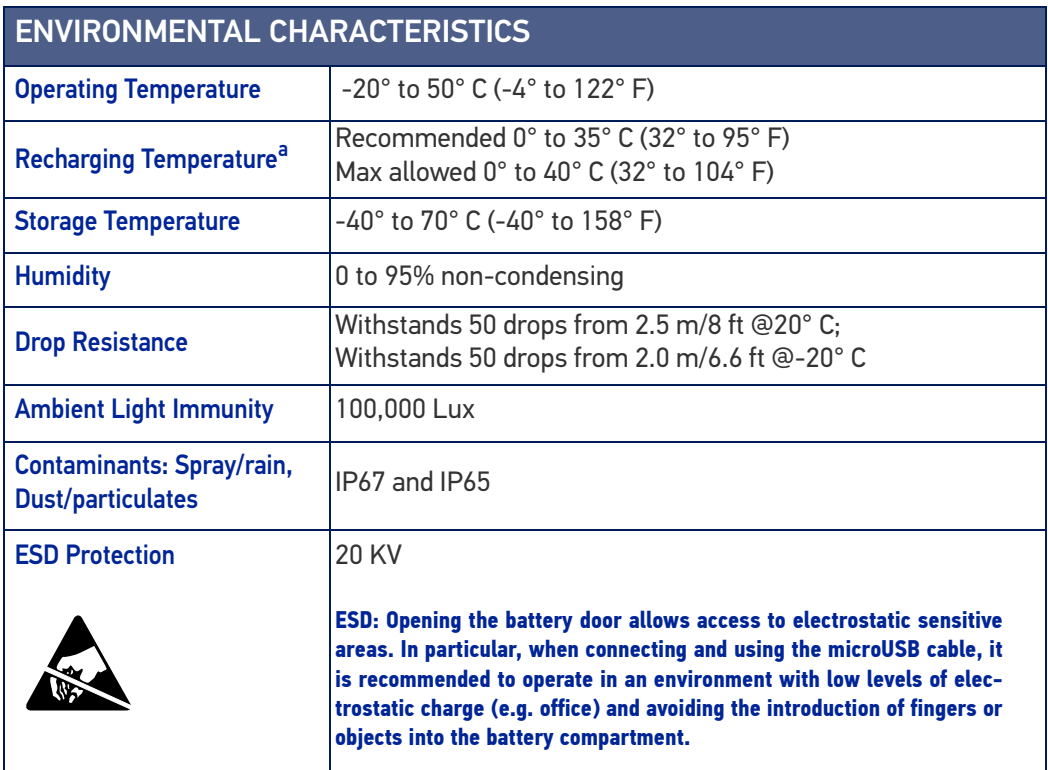

a. NOTE: The higher the ambient temperature, the longer the charging time.

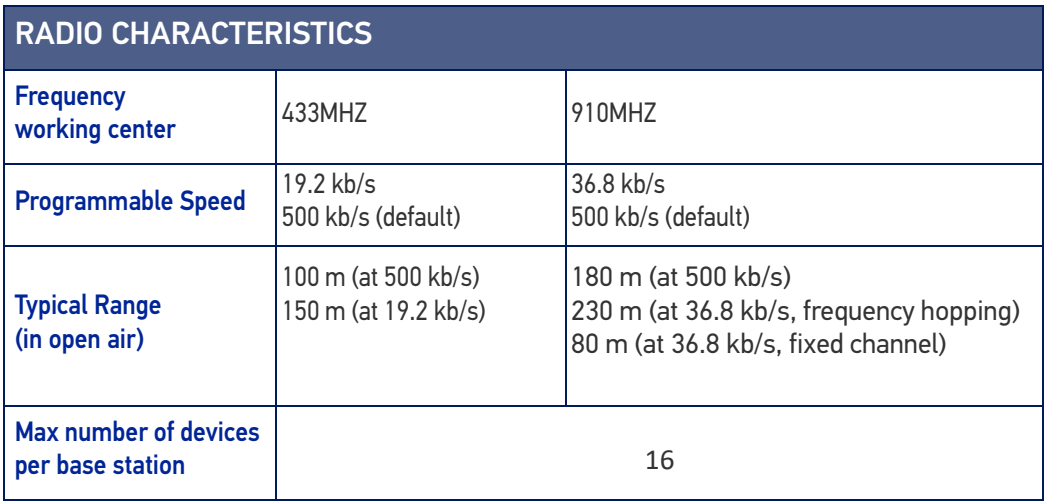

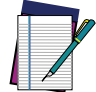

**NOTE: A radio coverage reduction is expected when the base station is charging a gun.**

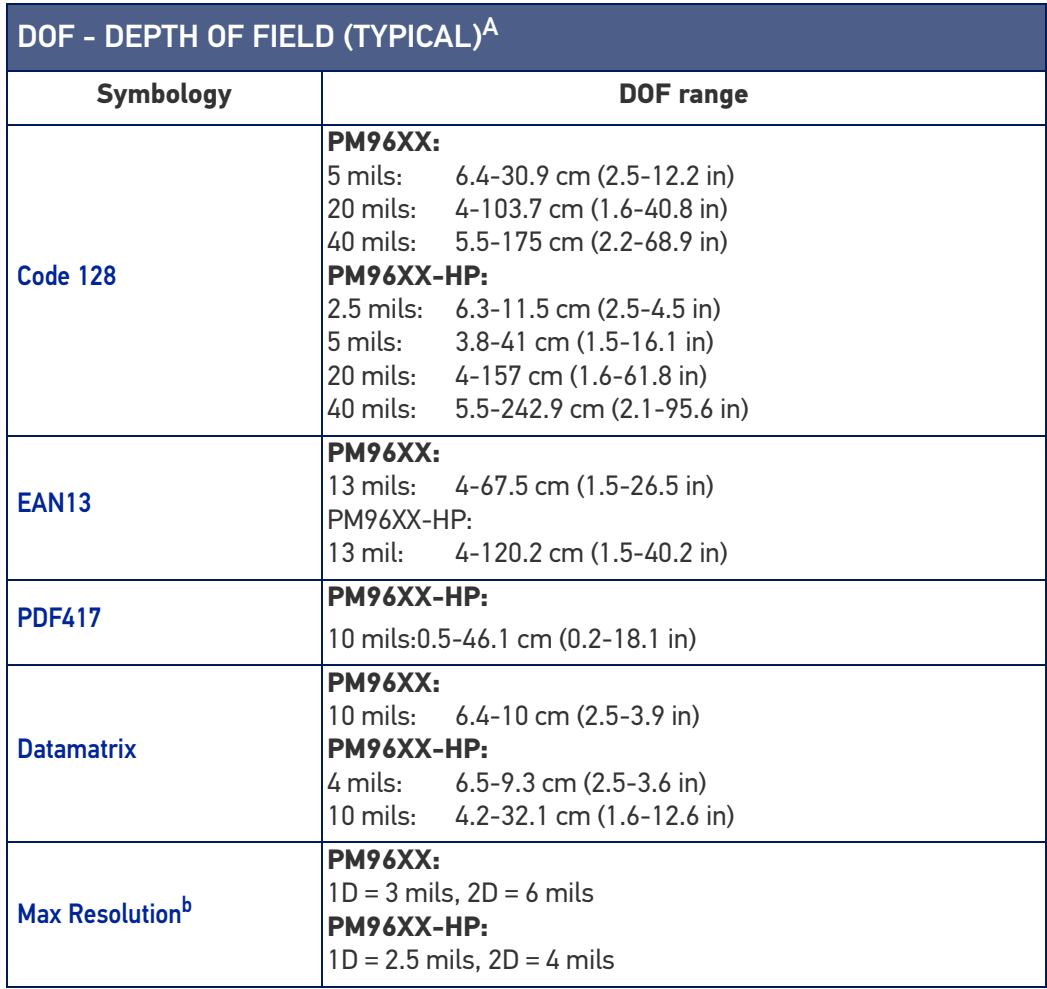

a. All labels grade A, typical environmental light, 20°C, label inclination 10°

b. 1D codes are Code 39 and 2D codes are Data Matrix

# DECODING CAPABILITIES

## PD96XX AND PM96XX DECODE CAPABILITY

### 1D Bar Codes

GS1 Databar linear codes, UPC/EAN (A,E,13,8), including P2/P5 Addons, ISBN ,ISSN, Code128, EAN128, ISBT128, Code39, Code39 Full ASCII, Code39 CIP, Code 32, Trioptic, Interleaved 2 of 5, IATA, Industrial 2 of 5, Standard 2 of 5, matrix2 of 5, datalogic 2 of 5, follet 2 of 5, Codabar, Code11, MSI, Plessey, Code 93, Pharmacode, BC412

#### 2D / Stacked Codes

DataMatrix (square, rettangular ), MaxiCode ,QR Codes,(QR, Micro QR and Multiple QR codes), Aztec

Postal codes including: Australian Post, China Post, Japanese Post, KIX Post, Planet Code, Postnet, Royal Mail Code(RM45CC), IMB, Sweden Post,Portugal Post, LaPoste A/R 39

Stacked codes including EAN/JAN Composites, GS1 Databar Composites, GS1 Databar Expanded Stacked; GS1 DataBar Stacked; GS1 DataBar Stacked Omnidirectional, PDF417, Macro PDF, Micro PDF417, China sensible, DotCode

#### **Other**

OCR, Digimarc
# BC96XX TECHNICAL SPECIFICATIONS

#### Table 32 BC96XX Technical Specifications

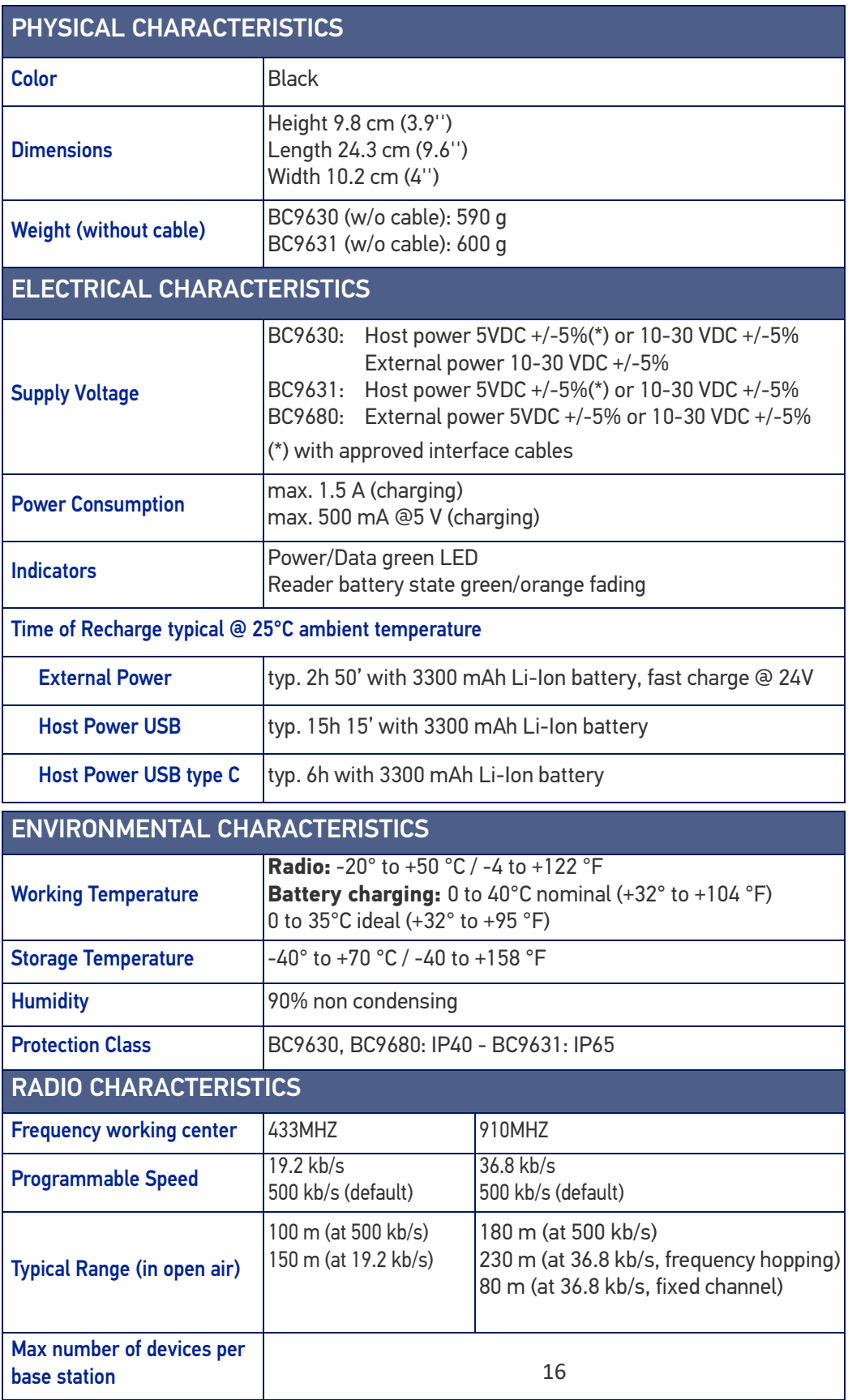

## LED AND BEEPER INDICATIONS

The reader's beeper sounds and its LED illuminates to indicate various functions or errors on the reader. An optional "Green Spot" also performs useful functions. The following tables list these indications. One exception to the behaviors listed in the tables is that the reader's functions are programmable, and so may or may not be turned on. For example, certain indications such as the power-up beep can be disabled using programming bar code labels.

#### Table 33LED and Beeper Indications

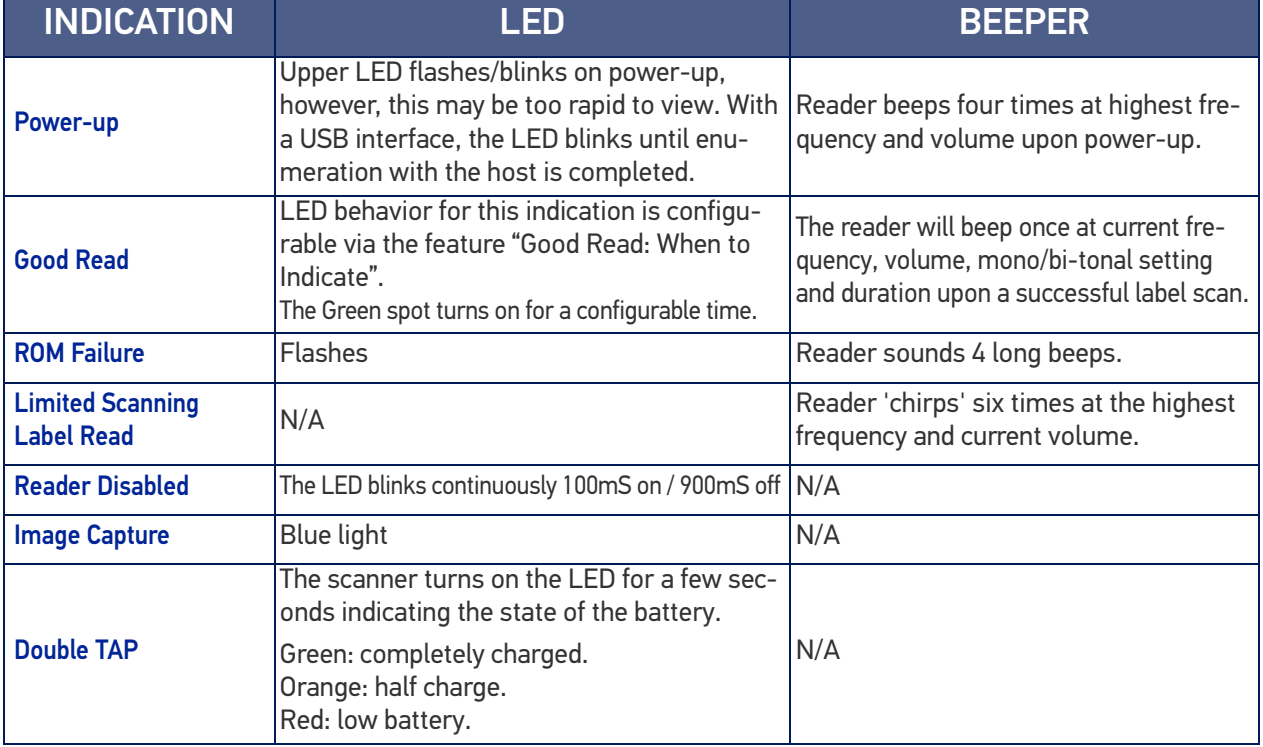

## USER INDICATIONS FOR PD96XX

#### Table 34 User Indications for PD96XX

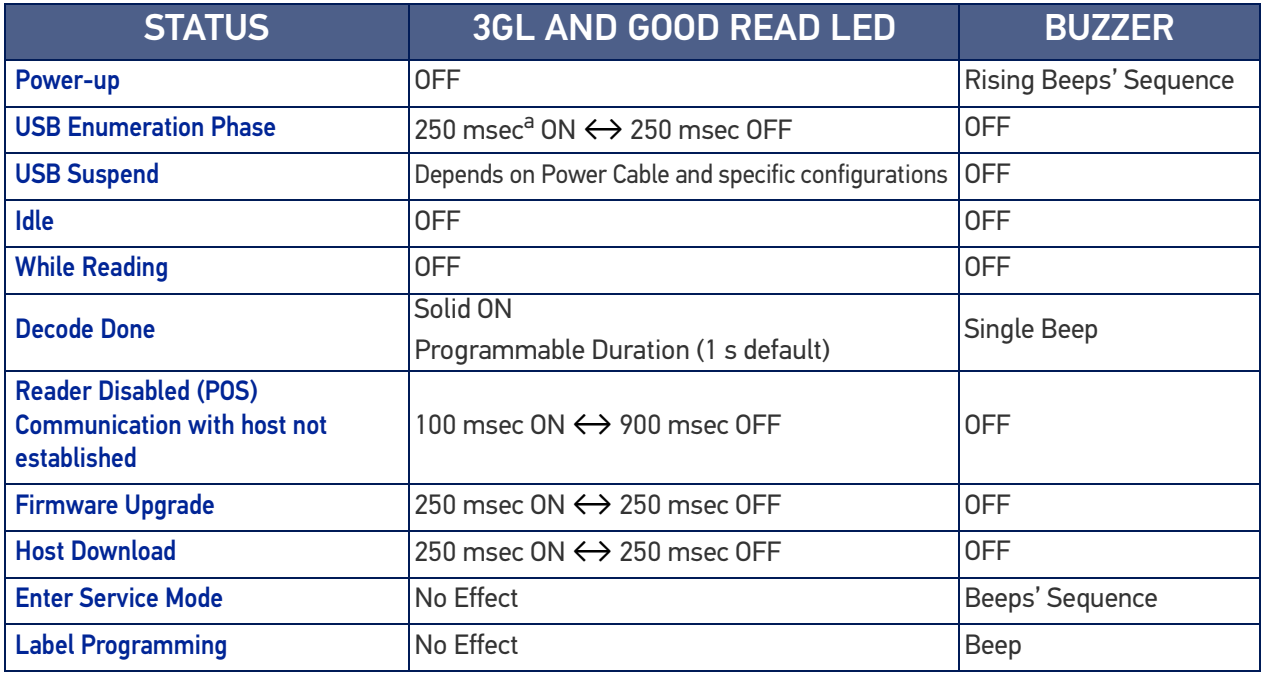

a. "msec" stands for milliseconds, equivalent to 1/1000th of a second

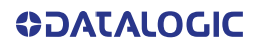

## USER INDICATIONS FOR PM96XX (GUN ONLY)

### Table 35 User Indications for PM96XX Gun

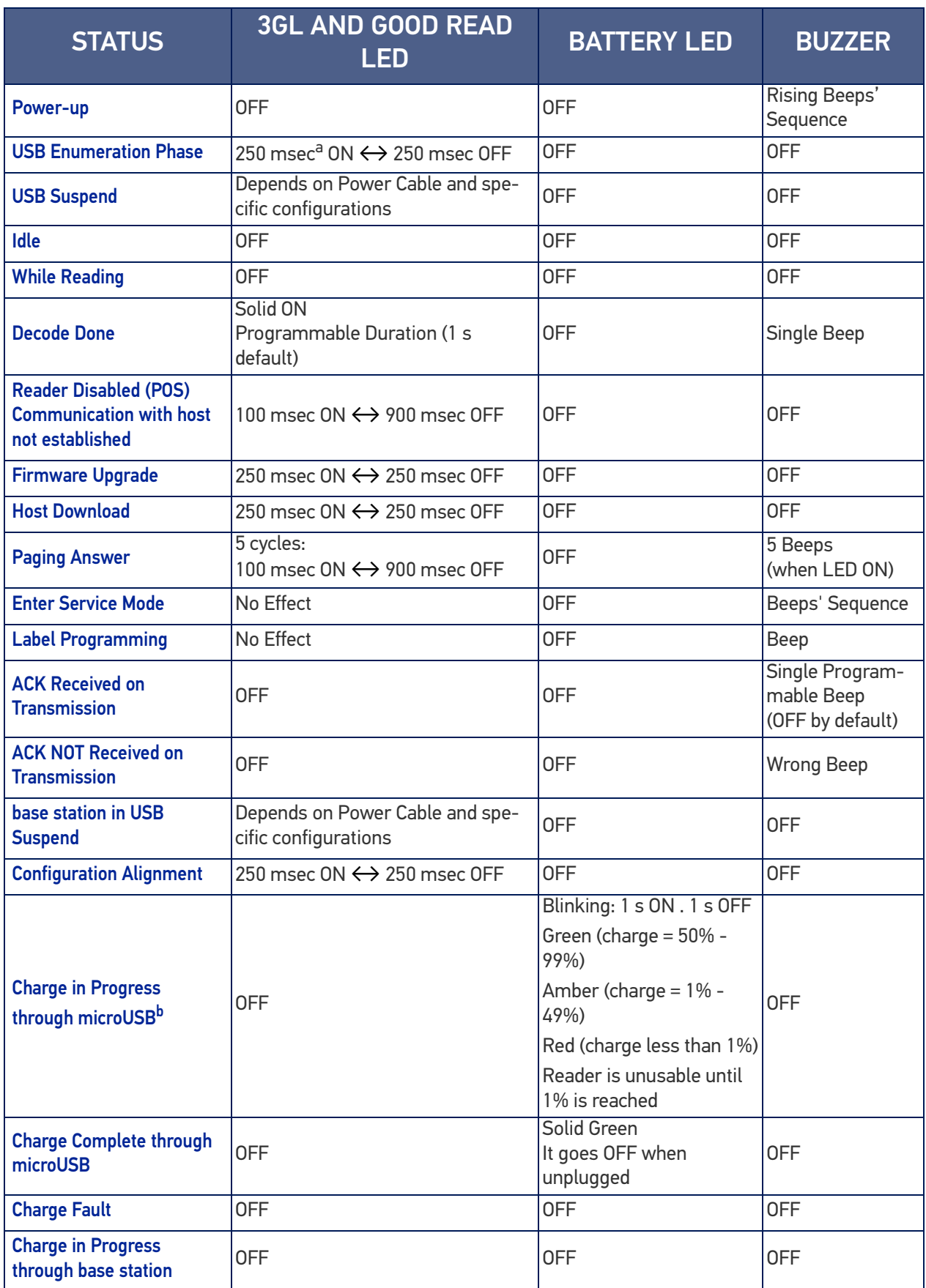

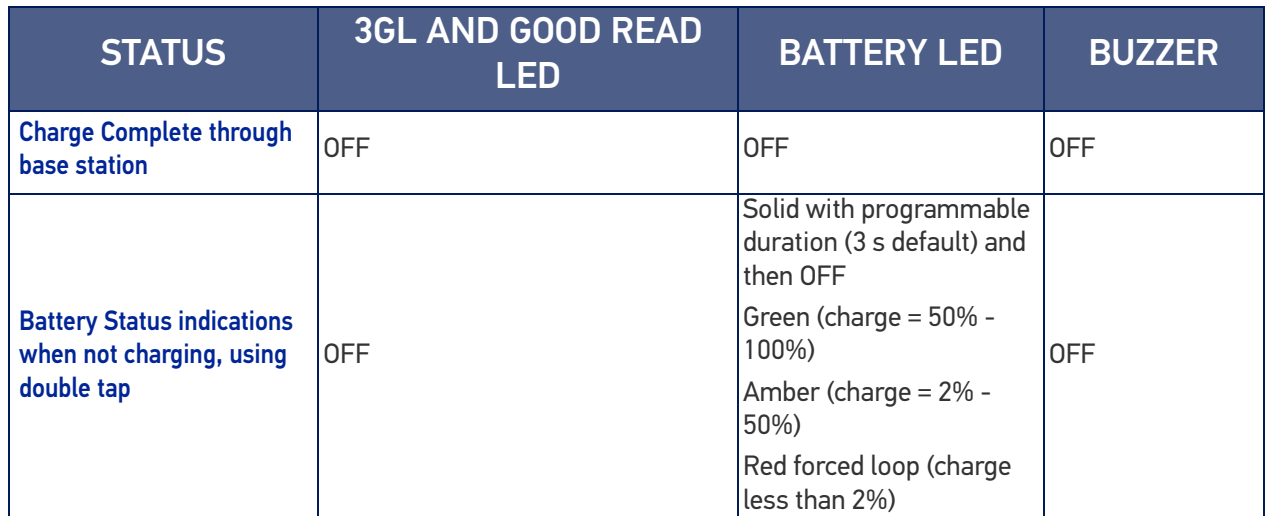

a. "msec" stands for milliseconds, equivalent to 1/1000th of a second

b. In case of heavily depleted battery (e.g. if the reader has not been used for a long time), the reader being charged will not be operational for a certain amount of time, which can vary from just a few minutes to 30-40 minutes depending on battery discharge level and power supplied to the base station (i.e. longer time if the base station is connected to USB only without external power supply).

## USER INDICATIONS FOR BC96XX BASE STATIONS

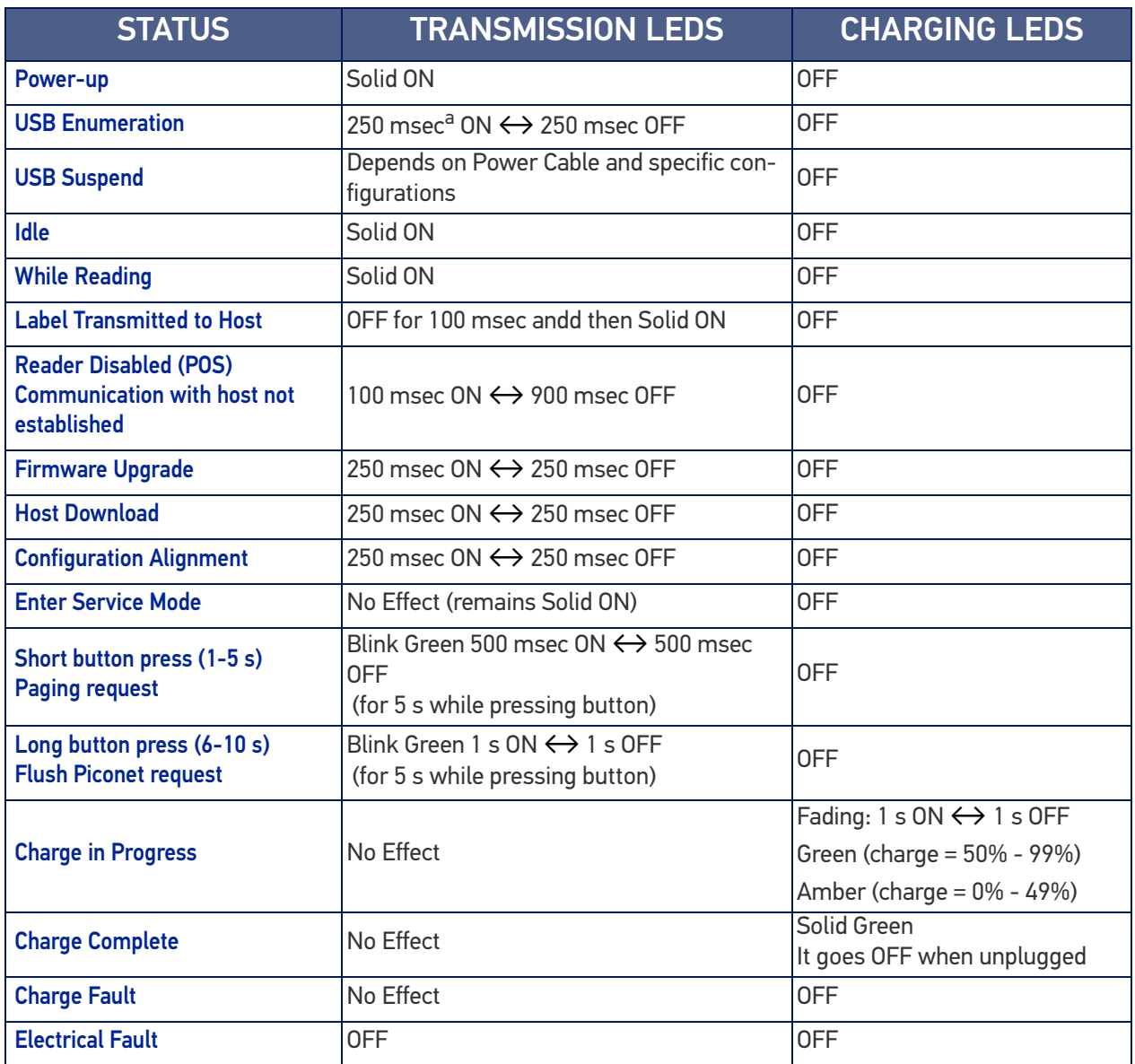

#### Table 36 User Indications for BC96XX Base Stations

a. "msec" stands for milliseconds, equivalent to 1/1000th of a second

## PROGRAMMING MODE

The following indications ONLY occur when the reader is in Programming Mode.

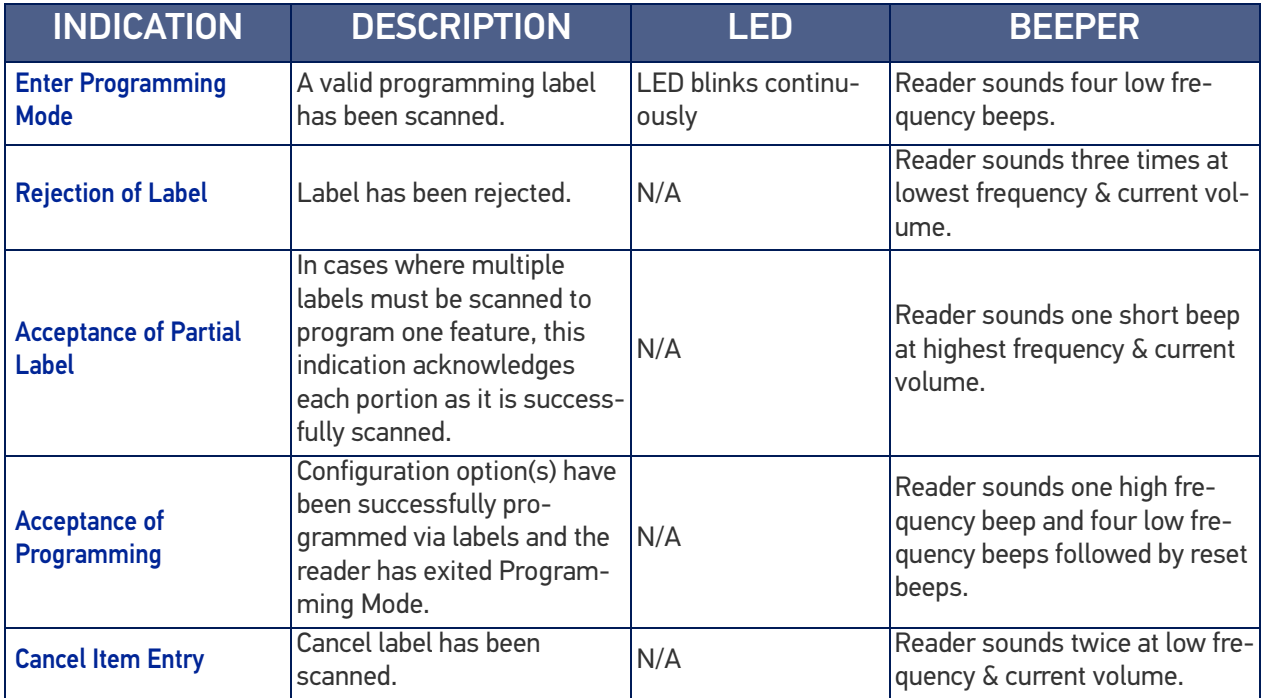

## TROUBLESHOOTING

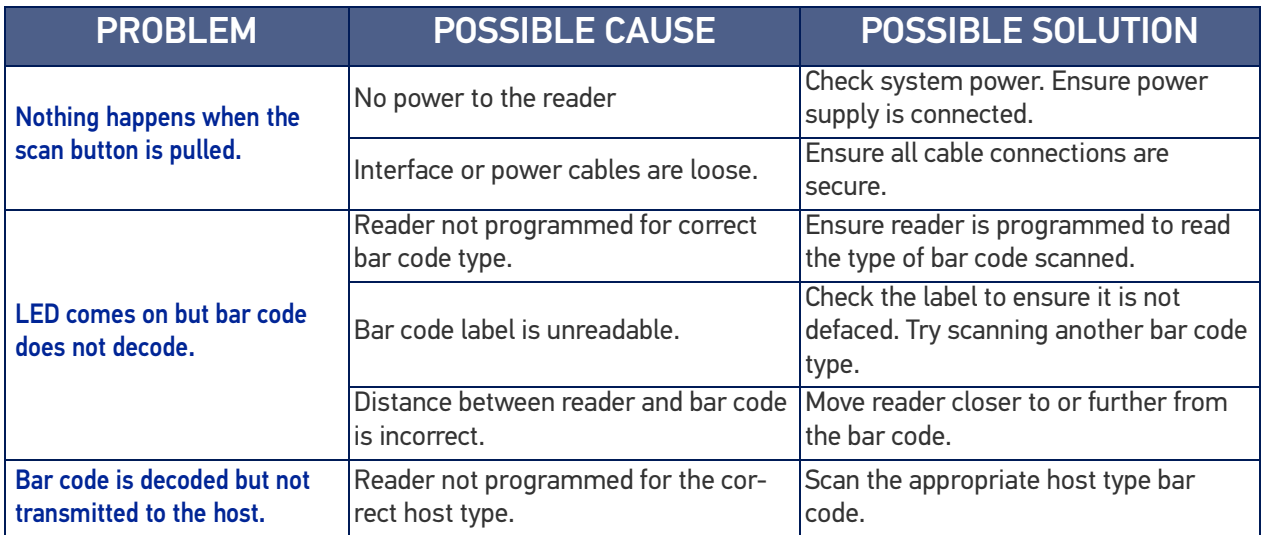

Figure 14 and Table 37 provide standard pinout information for the reader's cable.

#### Figure 14 Standard Cable Pinouts

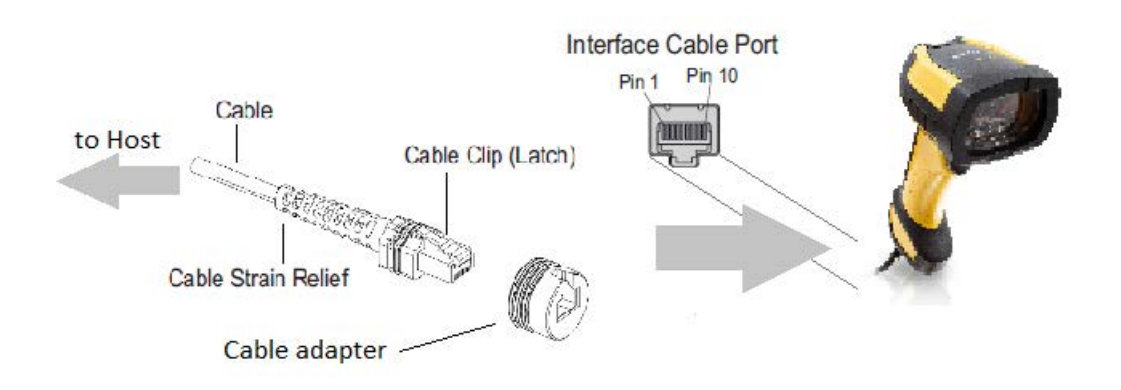

The signal descriptions in Table 37 apply to the connector on the reader and are for reference only.

### Table 37 Standard Cable Pinouts — Reader Side

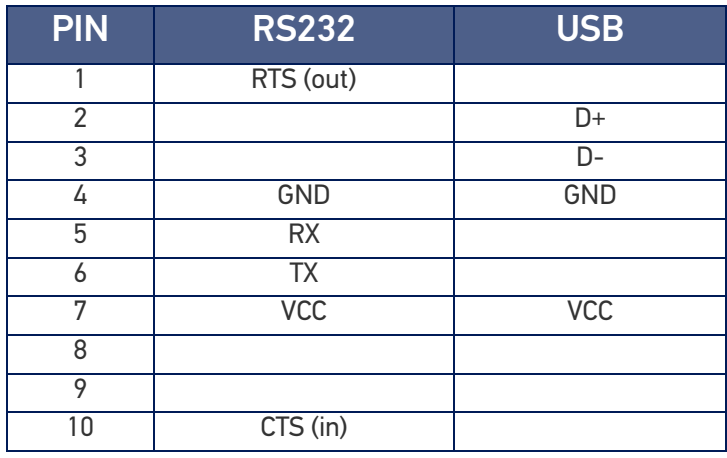

# **APPENDIX B STANDARD DEFAULTS**

The most common configuration settings are listed in the "Default" column of the table below. Page references are also provided for feature descriptions and programming bar codes for each parameter. A column has also been provided for recording of your preferred default settings for these same configurable features.

#### Table 38 Standard Defaults

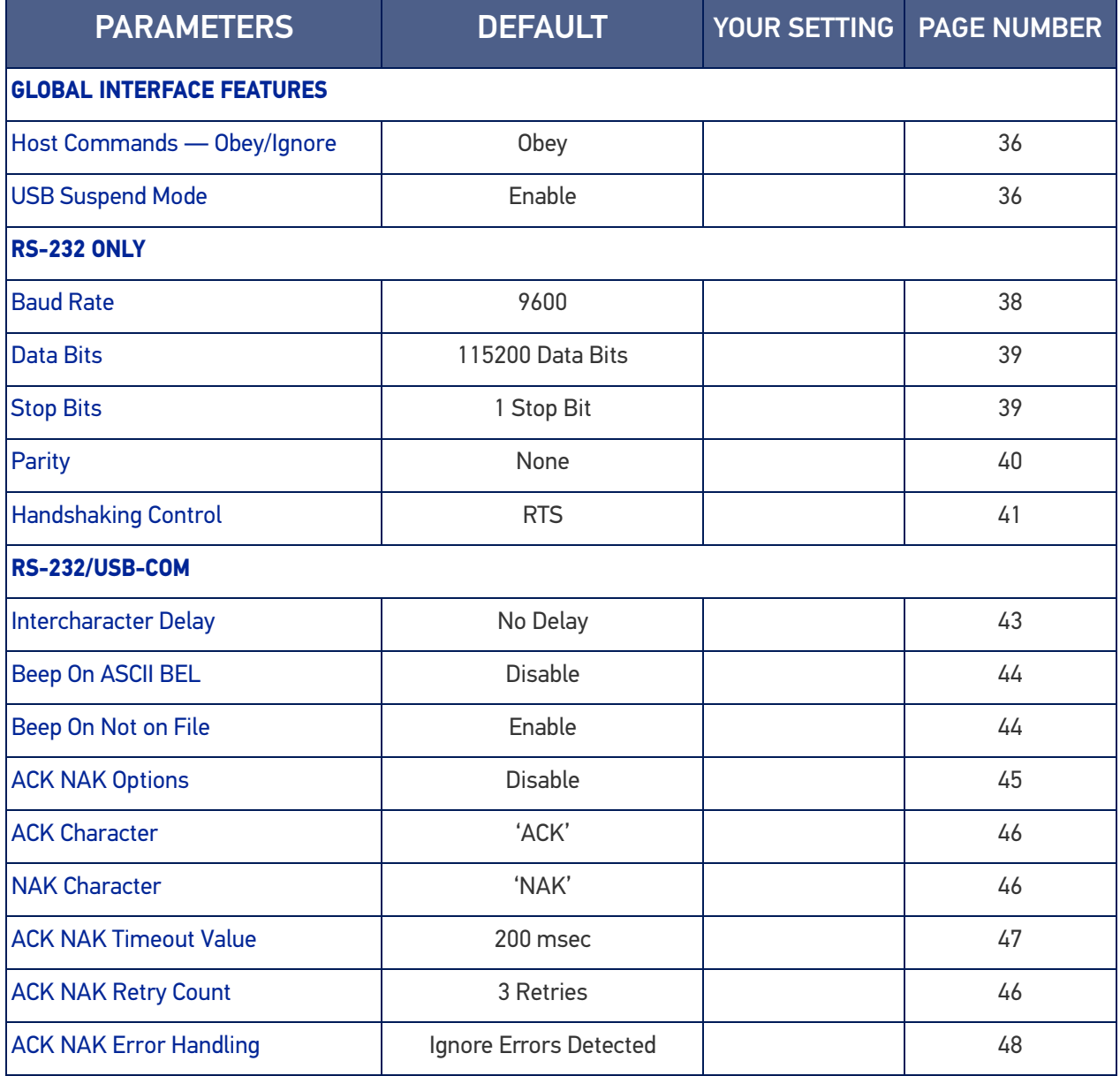

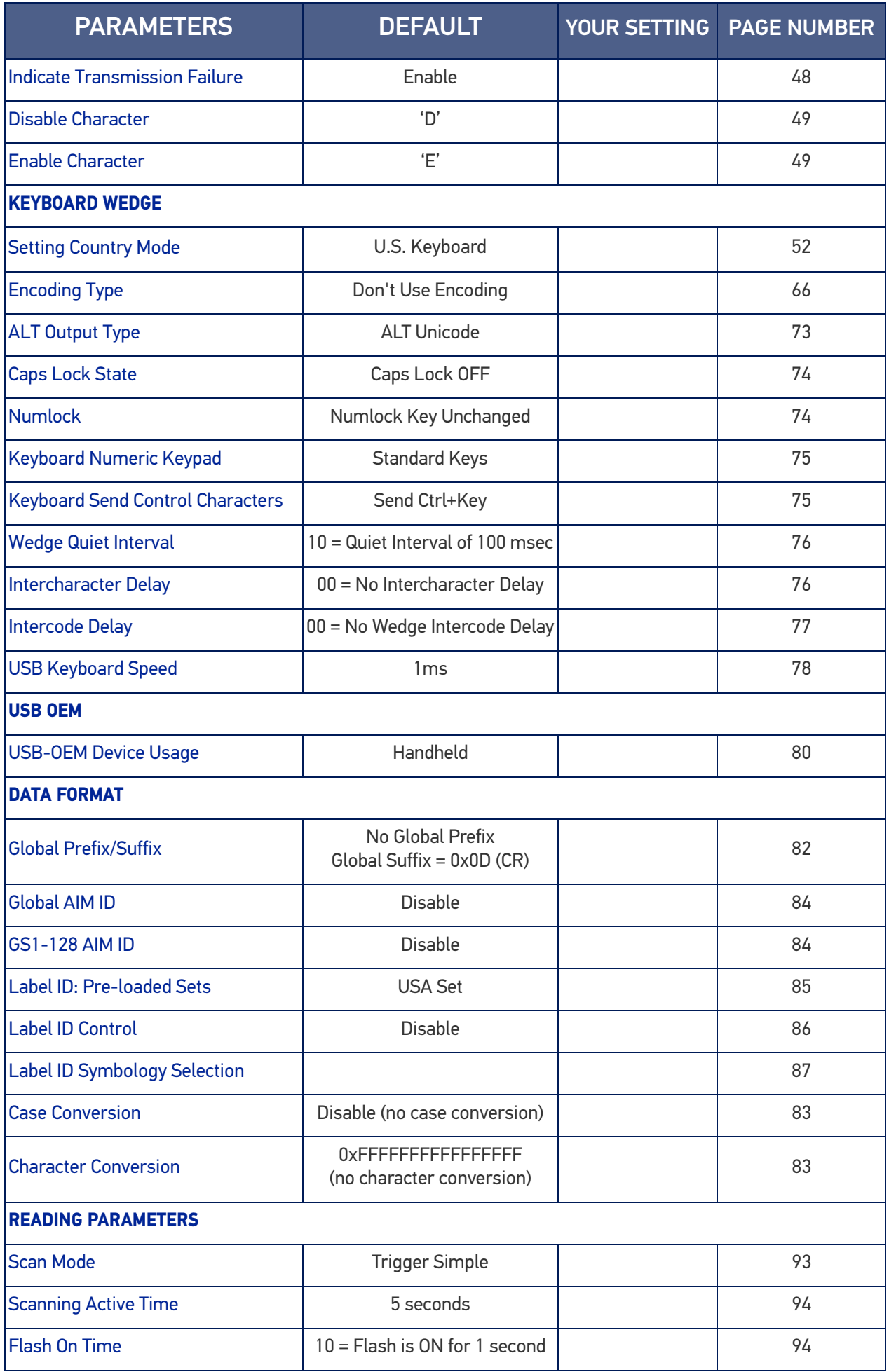

**ODATALOGIC** 

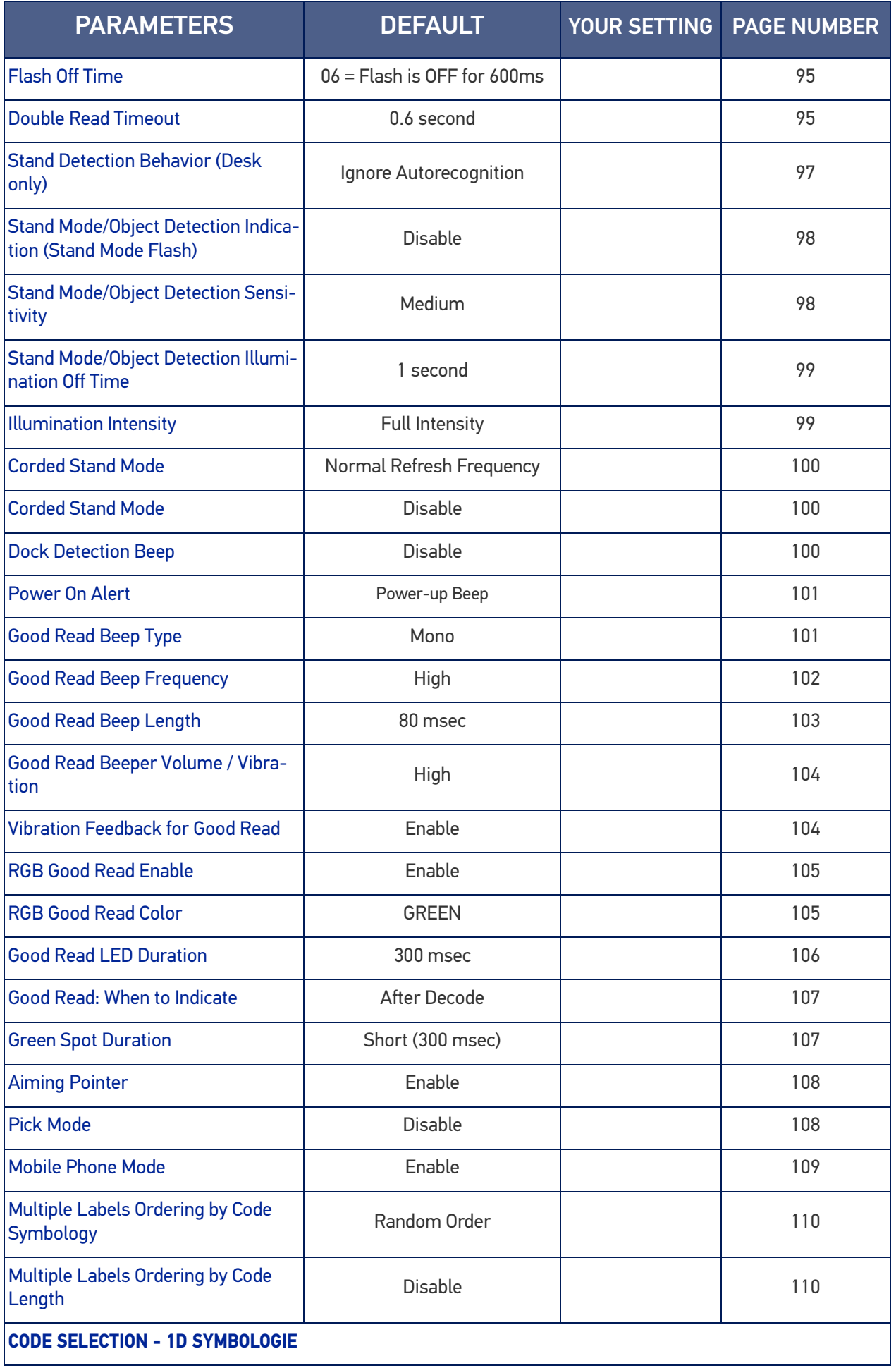

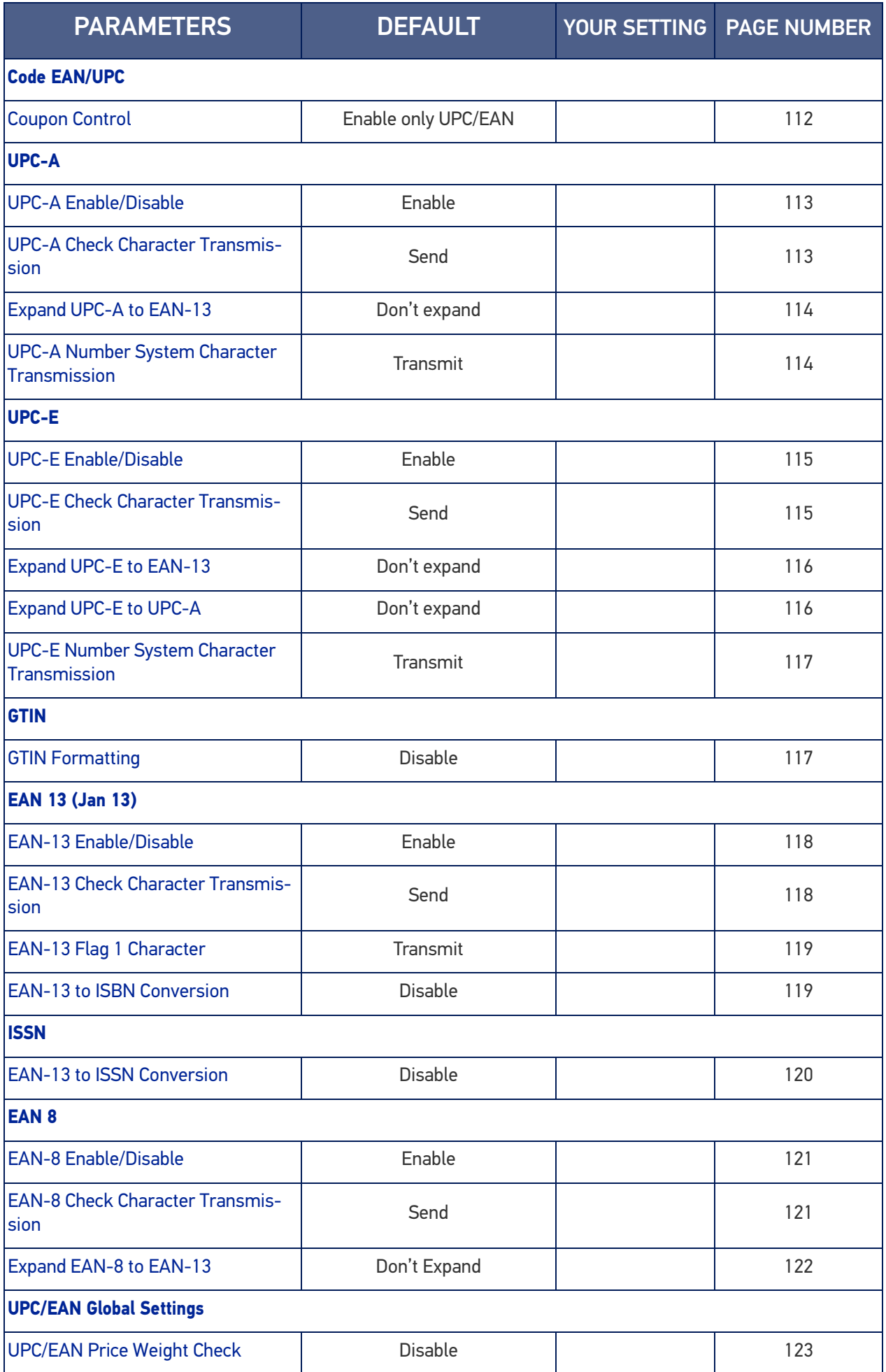

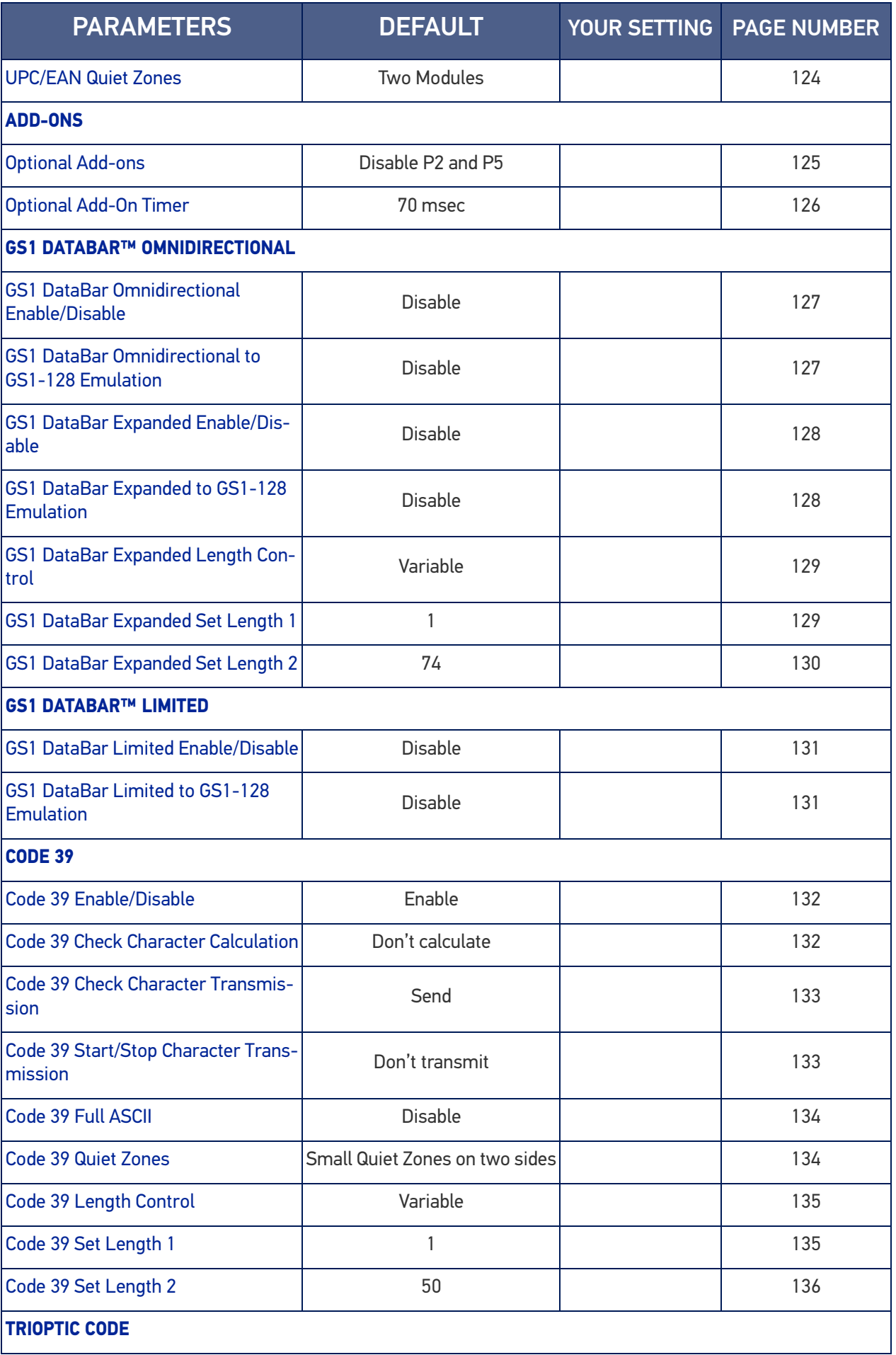

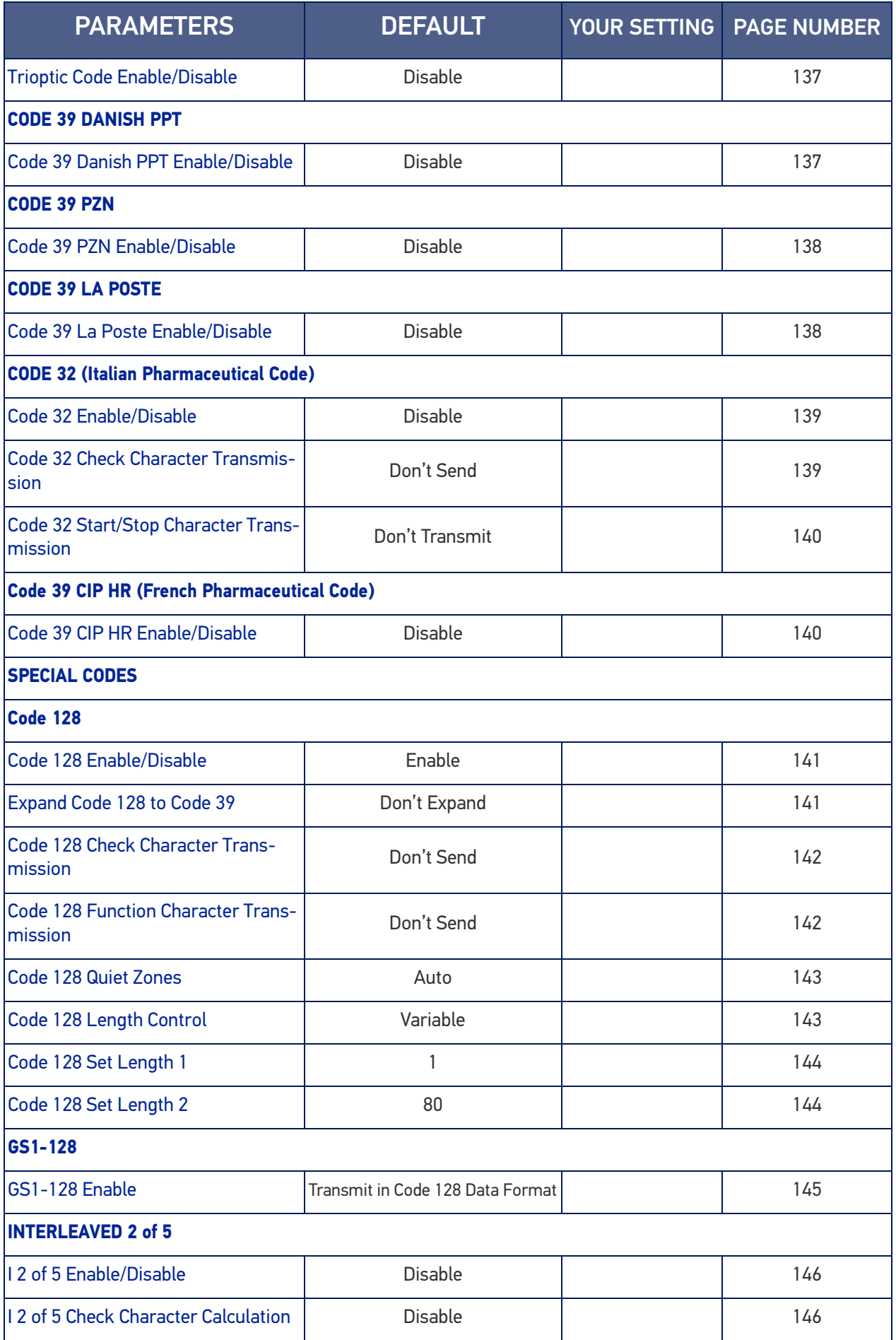

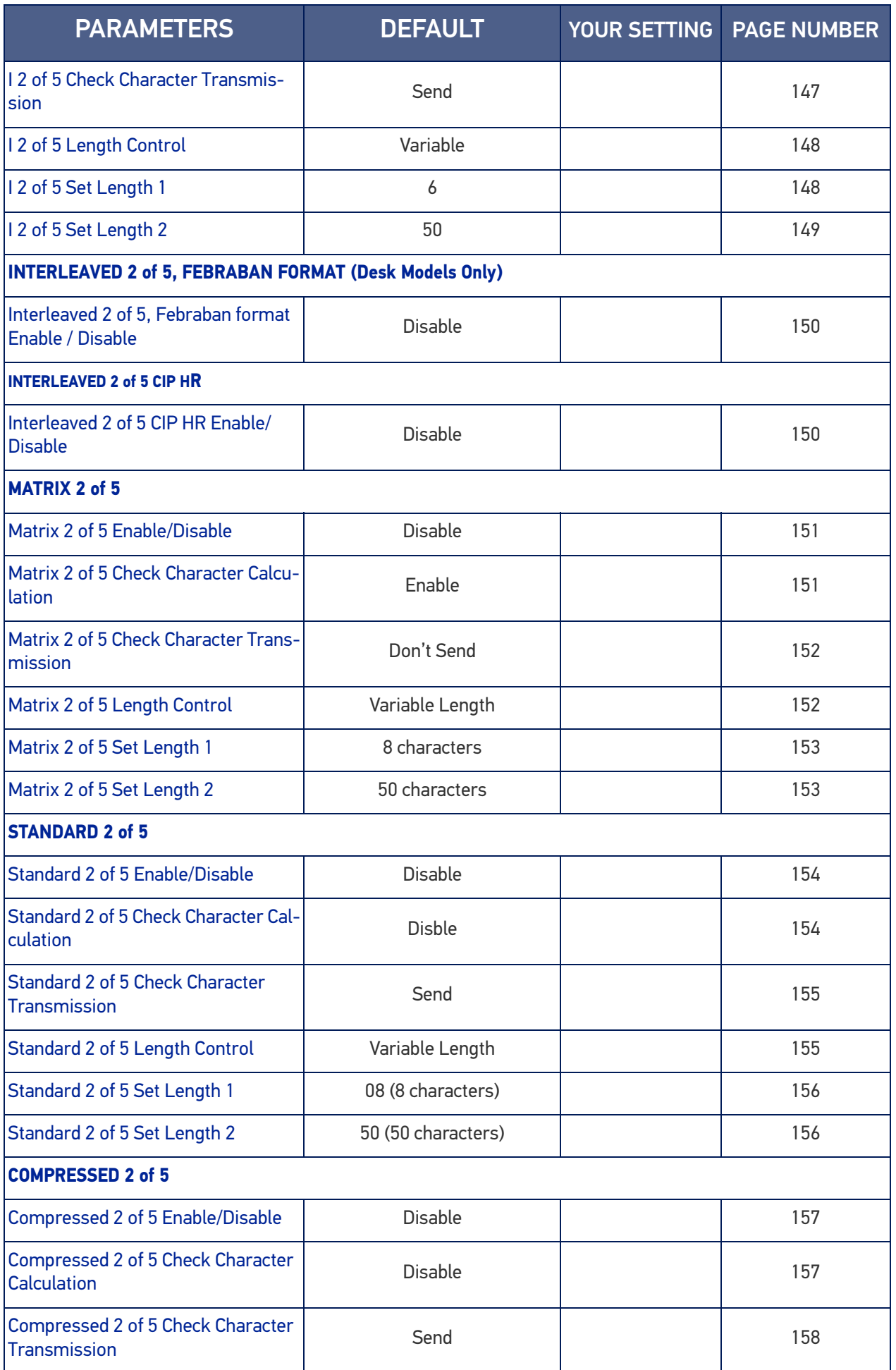

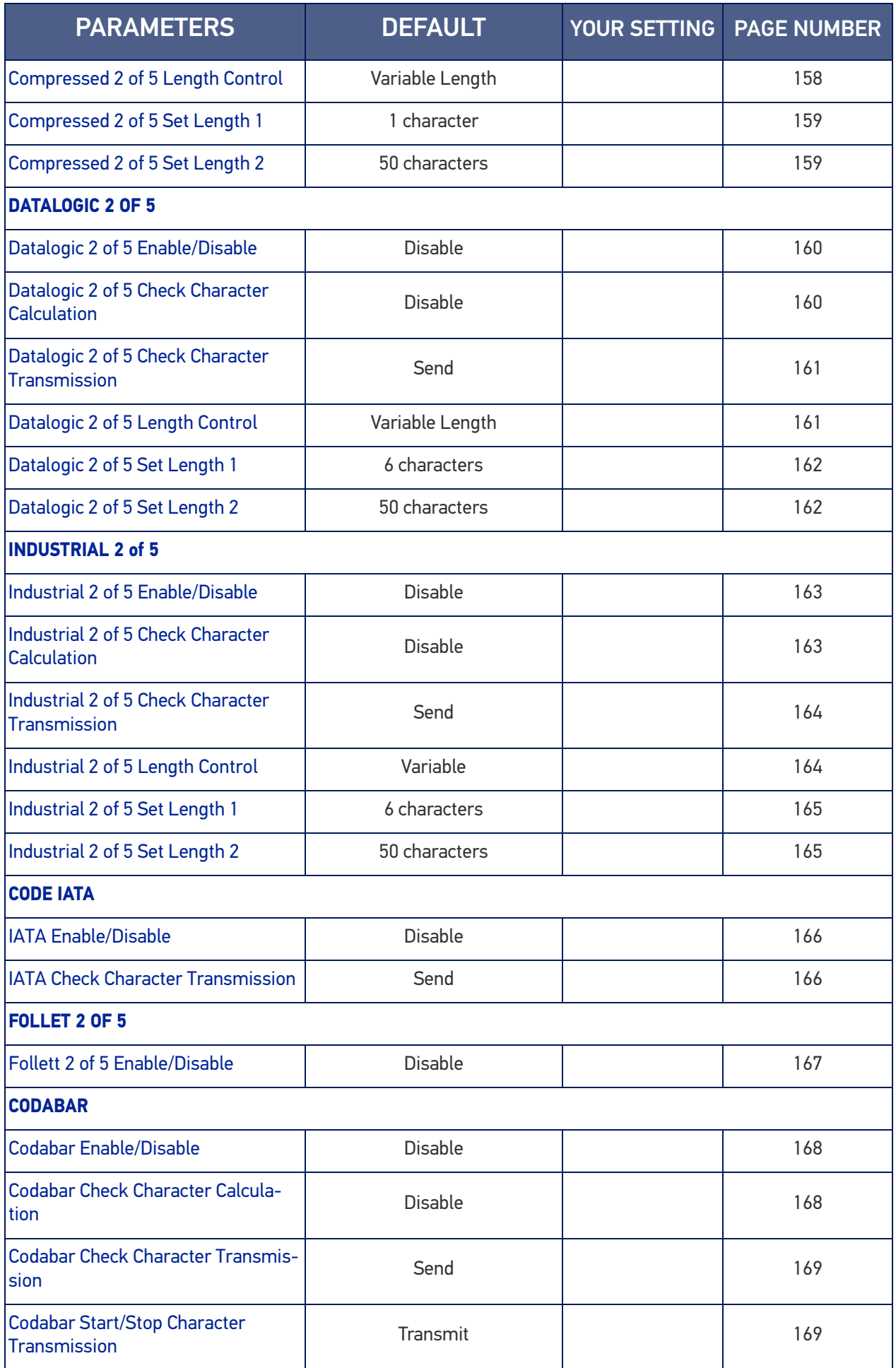

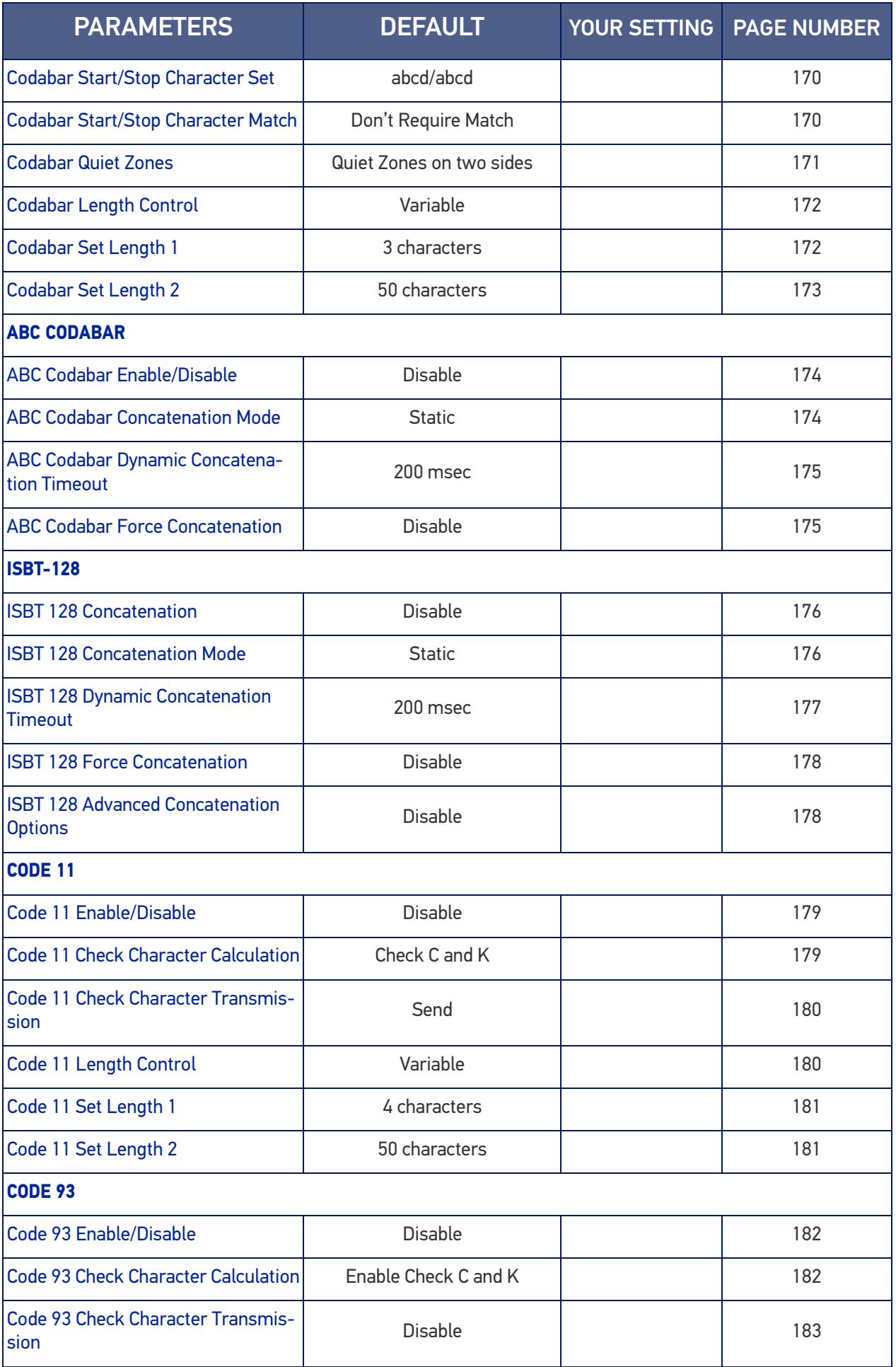

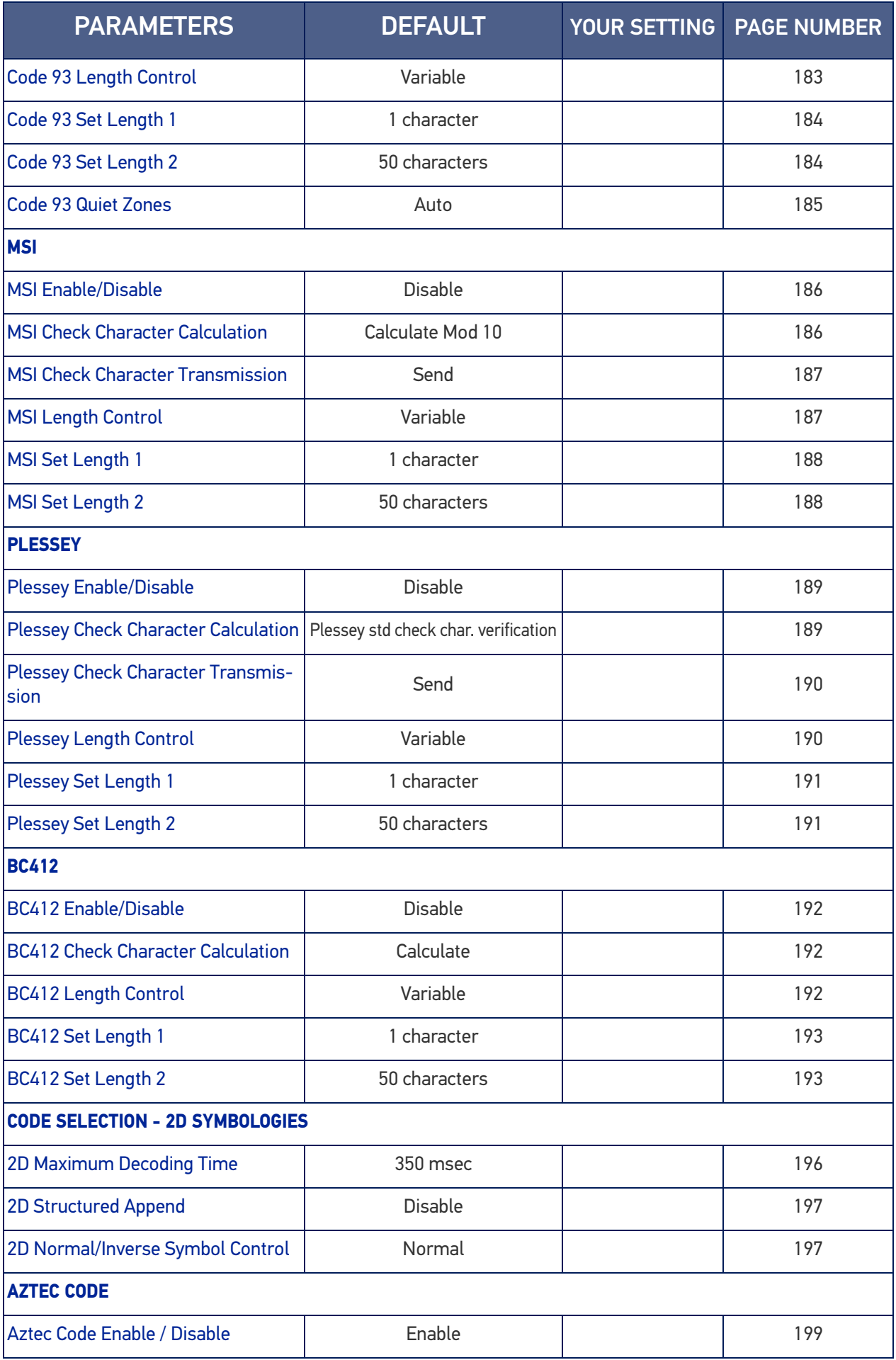

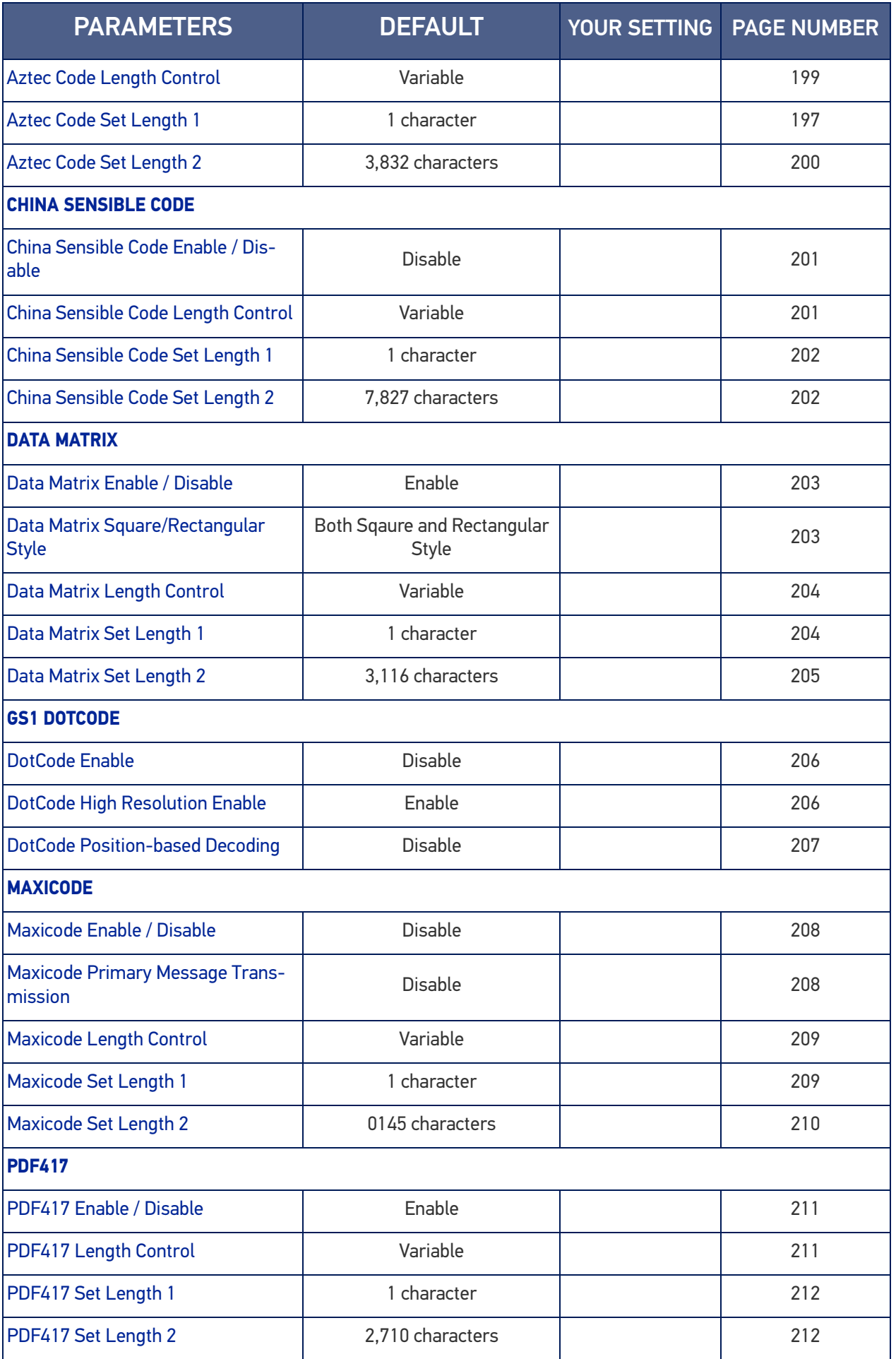

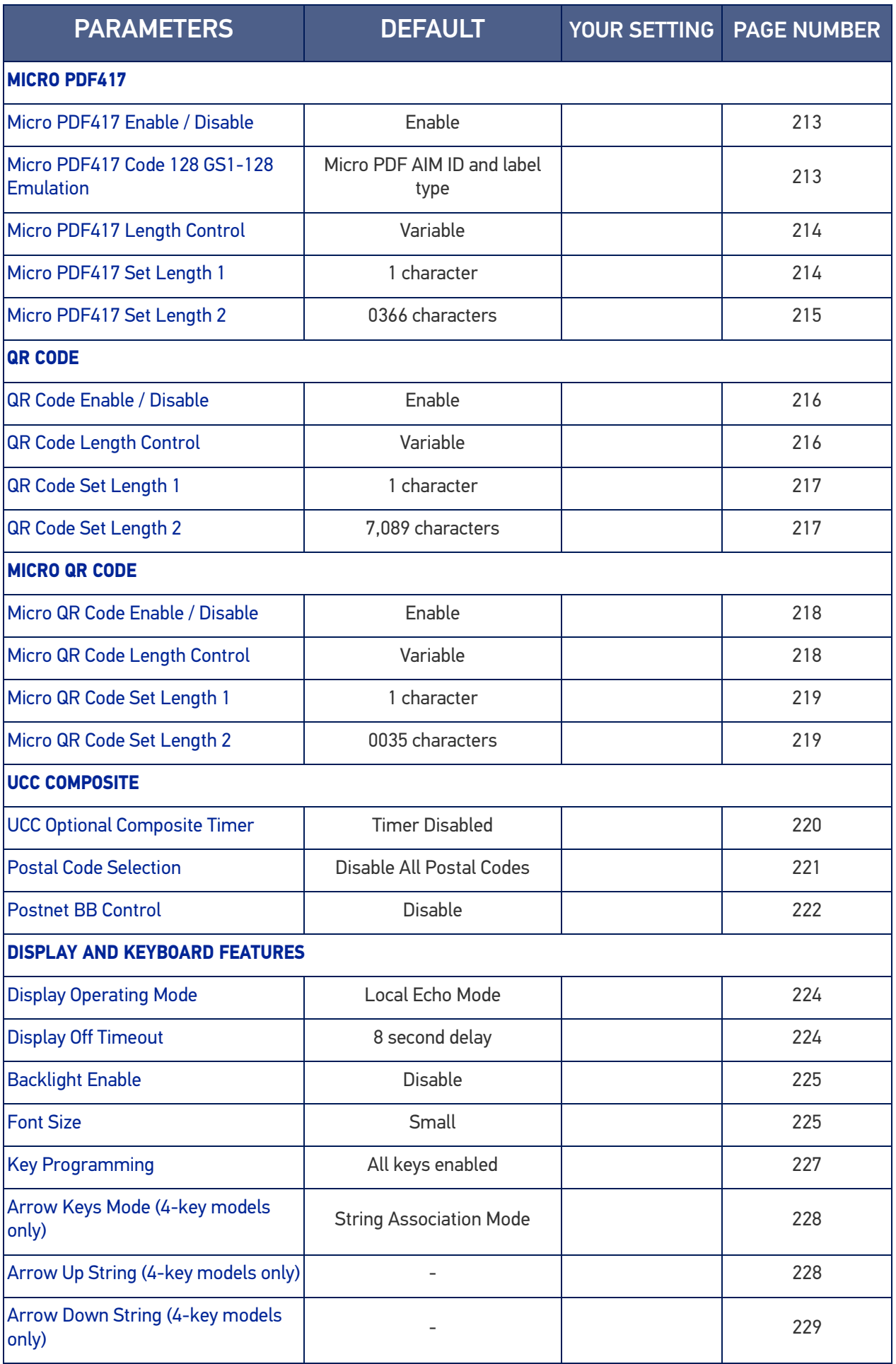

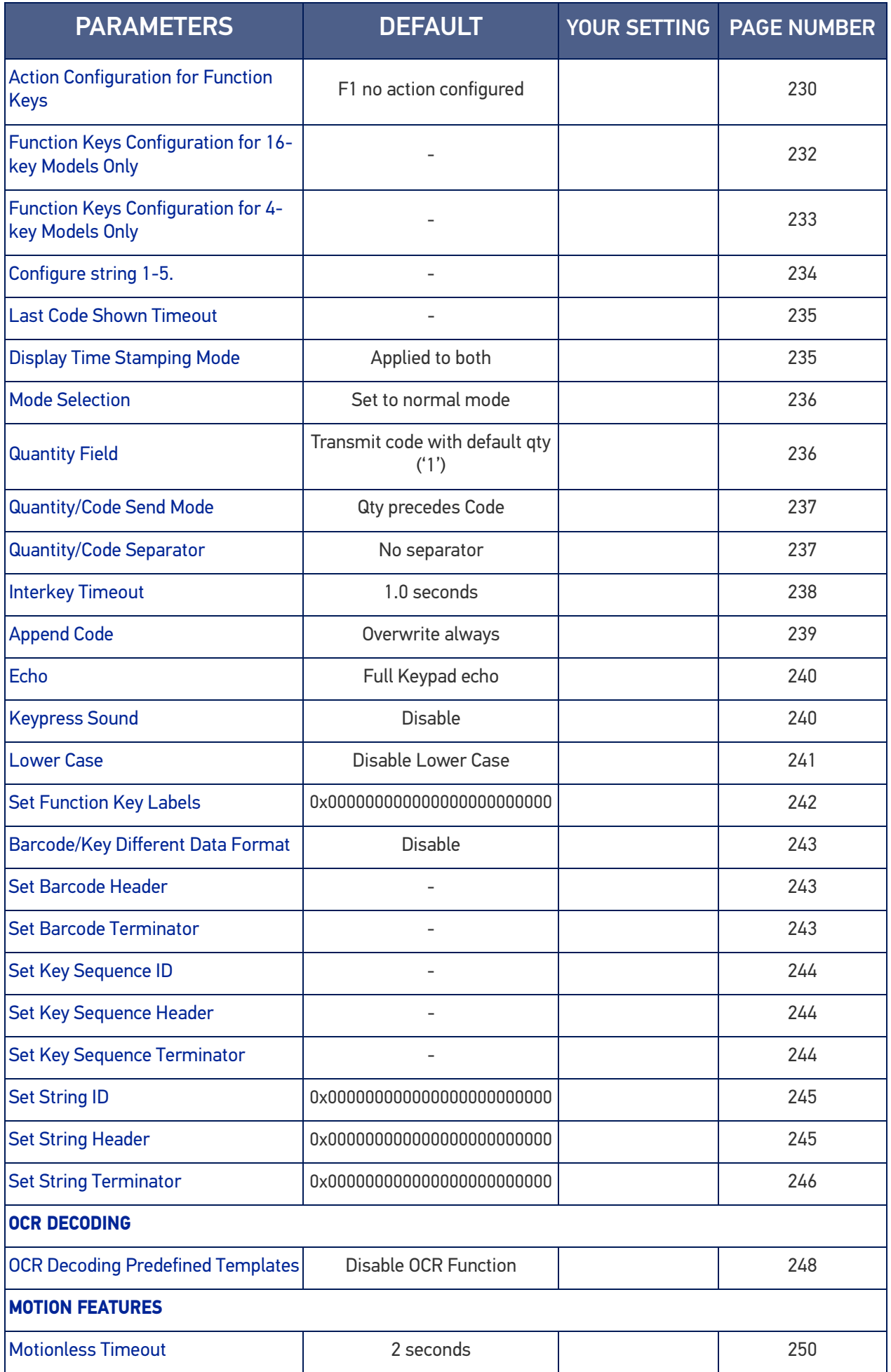

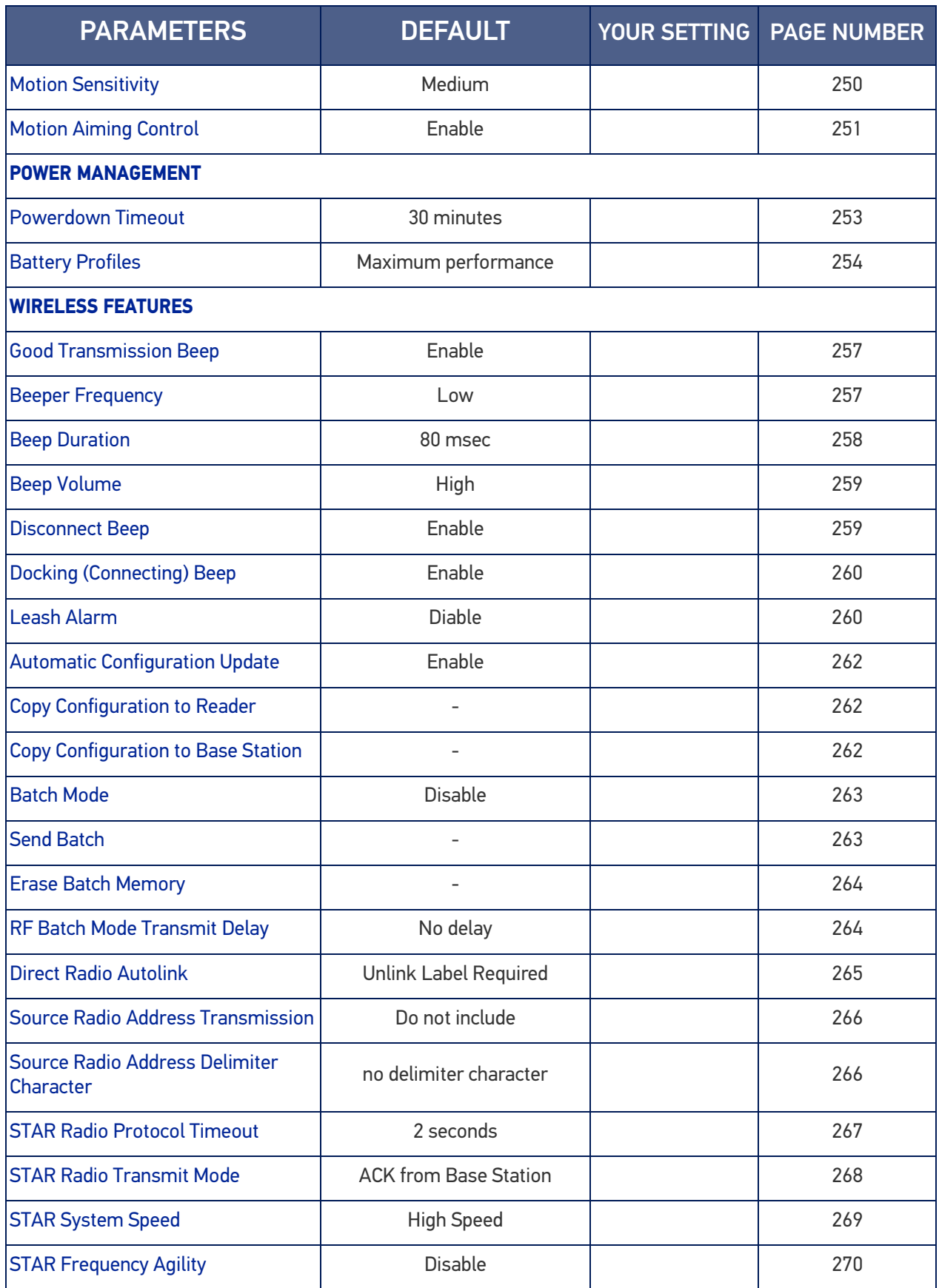

# DEFAULT EXCEPTIONS

### Table 39 - Default Exceptions by Interface Type

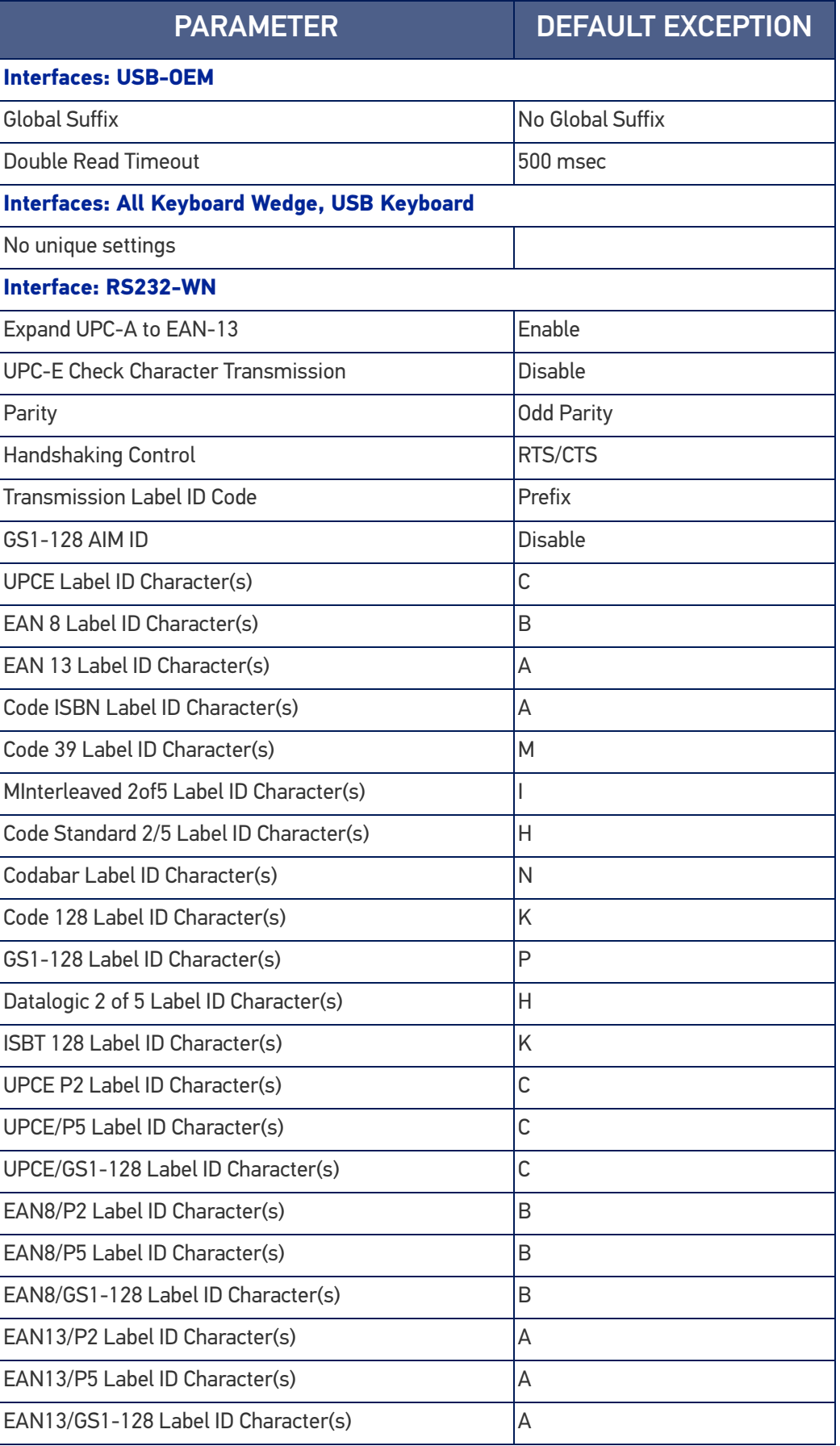

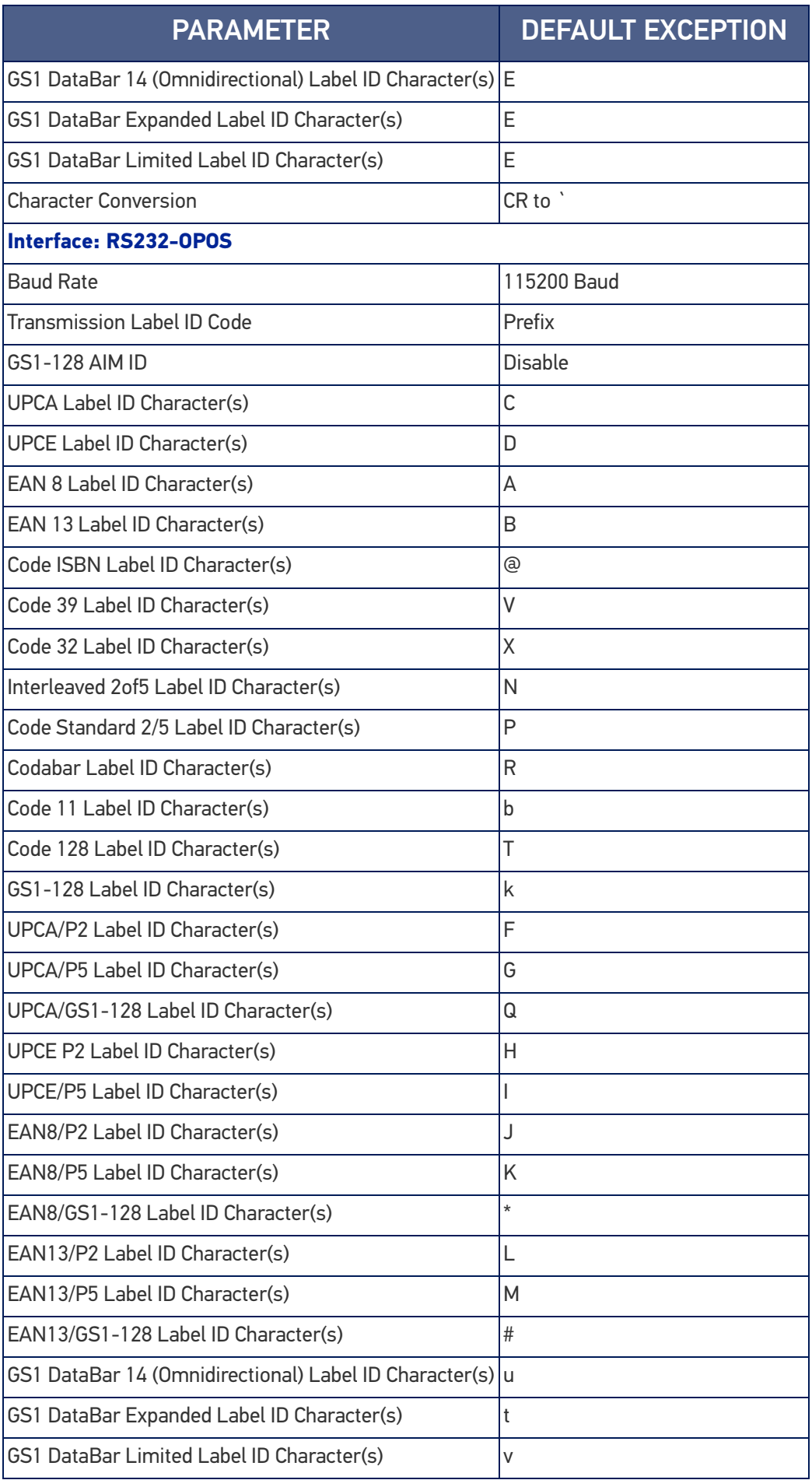

# **APPENDIX C SAMPLE BARCODES**

The sample bar codes in this appendix are typical representations for their symbology types.

## SAMPLE BARCODES

1D Barcodes

**UPC-A**

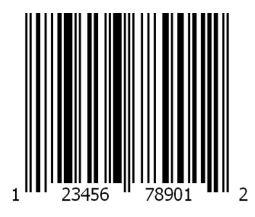

**EAN-13**

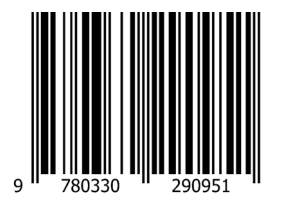

**Code 39**

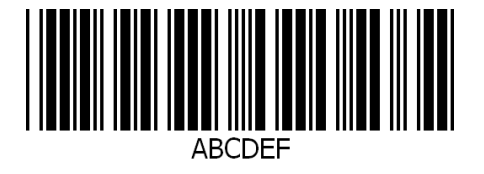

**Code 128**

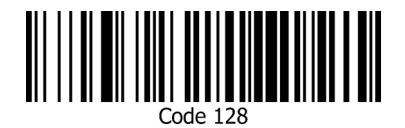

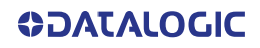

**Interleaved 2 of 5**

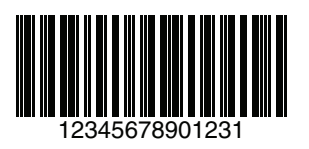

**Code 32**

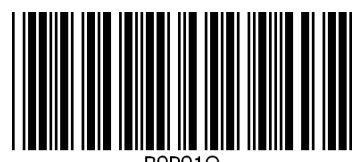

**Codabar**

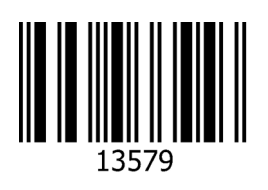

**Code 93**

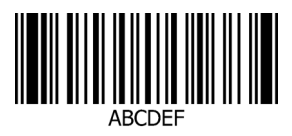

**Code 11**

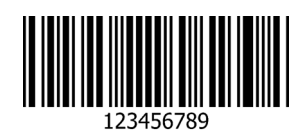

**ODATALOGIC** 

### GS1 Databar™ (RSS)

GS1 DataBar™ variants must be enabled to read the barcodes below (see "[GS1](#page-140-2) [DataBar™ Omnidirectional" on page 127](#page-140-2)).

**GS1 DataBar™ Expanded Stacked**

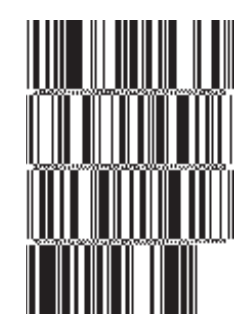

10293847560192837465019283746029478450366523

**GS1 DataBar™ Expanded**

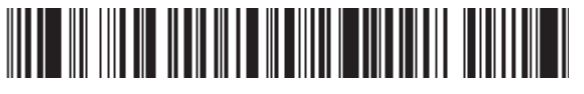

1234890hjio9900mnb

**GS1 DataBar™ Limited**

<u> Alite Tillia Alite Alite II</u>

08672345650916

GS1 Databar™ (-14)

**GS1 DataBar™ Omnidirectional Truncated**

55432198673467

**GS1 DataBar™ Omnidirectional Stacked**

#\*\*\*\*\*\*\*\*\*\*

90876523412674

**GS1 DataBar™ Omnidirectional Stacked**

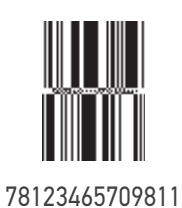

**336** POWERSCAN™ PD/PM96XX

**ODATALOGIC** 

## 2D Barcodes

**Aztec**

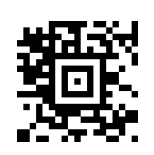

**Data Matrix**

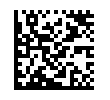

**China Sensible**

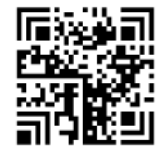

**MaxiCode**

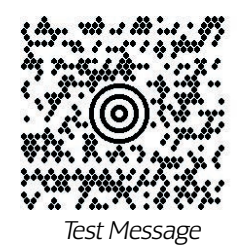

**PDF417**

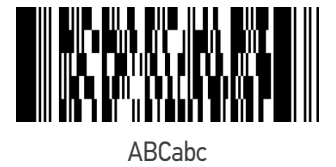

**Micro PDF 417**

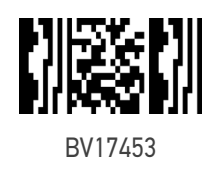

#### **QR Code**

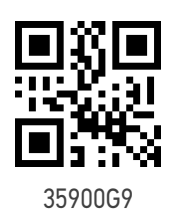

#### 2D Barcodes (continued)

**Micro QR Code**

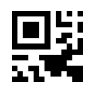

123456

**UCC Composite**

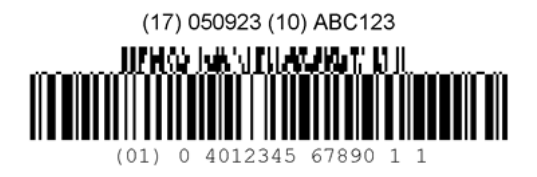

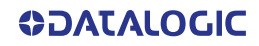

# **APPENDIX D KEYPAD**

Use the bar codes in this appendix to enter numbers as you would select digits/characters from a keypad.

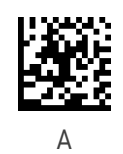

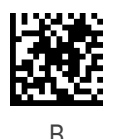

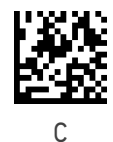

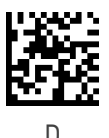

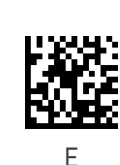

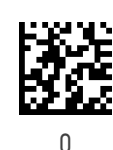

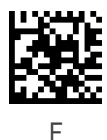

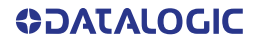

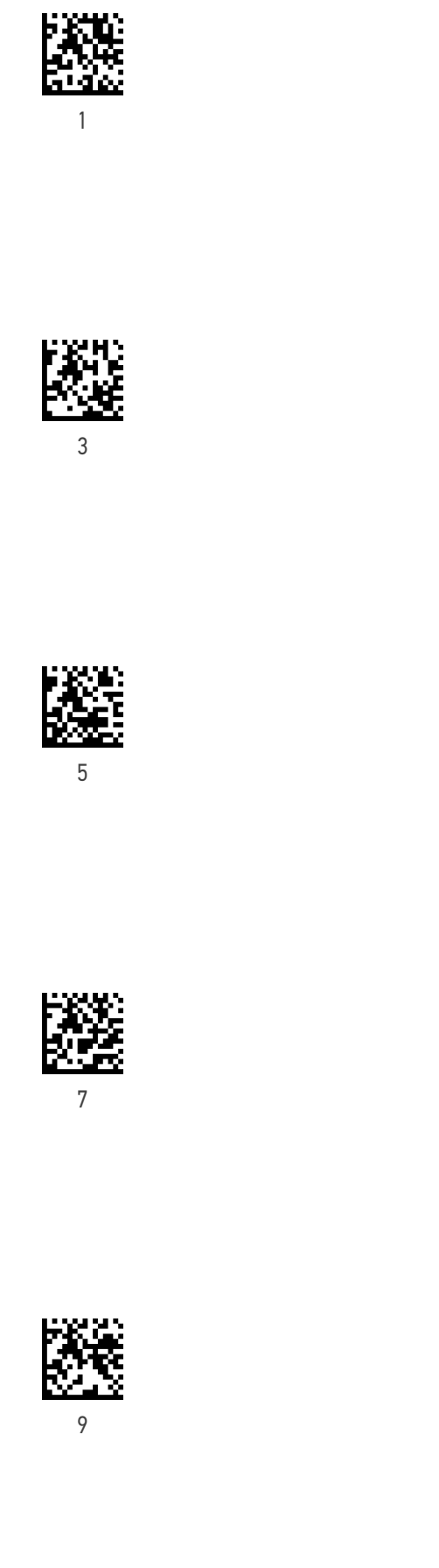

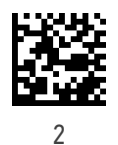

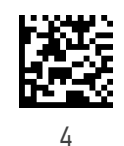

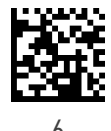

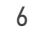

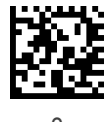

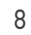

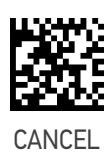

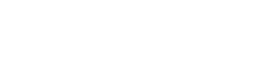

POWERSCAN™ PD/PM96XX

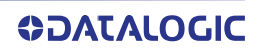

# **APPENDIX E SCANCODE TABLES**

## CONTROL CHARACTER EMULATION

Control character emulation selects from different scancode tables as listed in this appendix. Each of the control character sets below are detailed by interface type in the tables. These apply to Wedge and USB Keyboard platforms.

Control Character 00 : Characters from 00 to 0x1F are sent as control character Ctrl+Keys, special keys are located from 0x80 to 0xA1.

Control Character 01 : Characters from 00 to 0x1F are sent as control character Ctrl+Capital Key, special keys are located from 0x80 to 0xA1.

Control Character 02 : Special keys are located from 00 to 0x1F and characters from 0x80 to 0xFE are intended as an extended ASCII table.

### Single Press and Release Keys

In the following tables, Ar↓ means Alt right pressed and Ar↑ means Alt right released and so on. Definitions for other keys are Al (Alt left ), Cr (Control Right ) Cl (Control Left ) Sh (shift). This method can be used for combining Alt, Control or Shift with other keys.

Example: Consider a Control character set to 00. If AltRight+A is required before sending a label to the host, it could be done by setting three Prefix keys in this way: 0x99 0x41 0x9A.

INTERFACE TYPE PC AT PS/2, USB-KEYBOARD OR USB-KEYBOARD FOR APPLE

<span id="page-355-0"></span>Table 40. Scancode Set When Control Character is 00 or 01

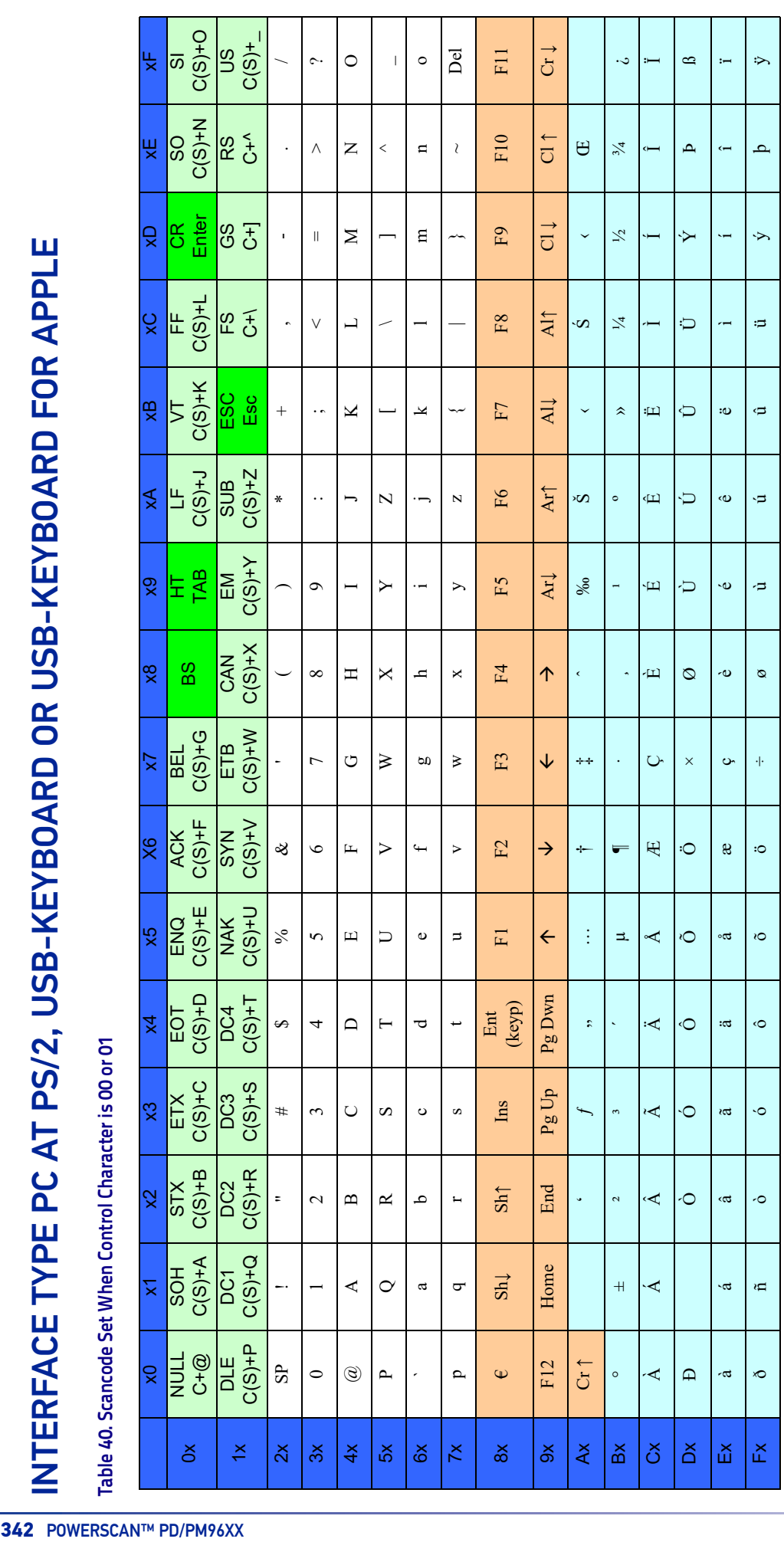

Extended characters (sky blue) are sent through dedicated keys (when available in the selected country mode) or by using an Alt Mode sequence. Extended characters (sky blue) are sent through dedicated keys (when available in the selected country mode) or by using an Alt Mode sequence.

**ODATALOGIC** 

INTERFACE TYPE PC AT PS/2, USB-KEYBOARD OR USB-KEYBOARD FOR APPLE (CONTINUED) [INTERFACE TYPE PC AT PS/2, USB-KEYBOARD OR USB-KEYBOARD FOR APPLE \(CONTINUED\)](#page-355-0)

Table 41. Scancode Set When Control Character is 02 **Table 41. Scancode Set When Control Character is 02**

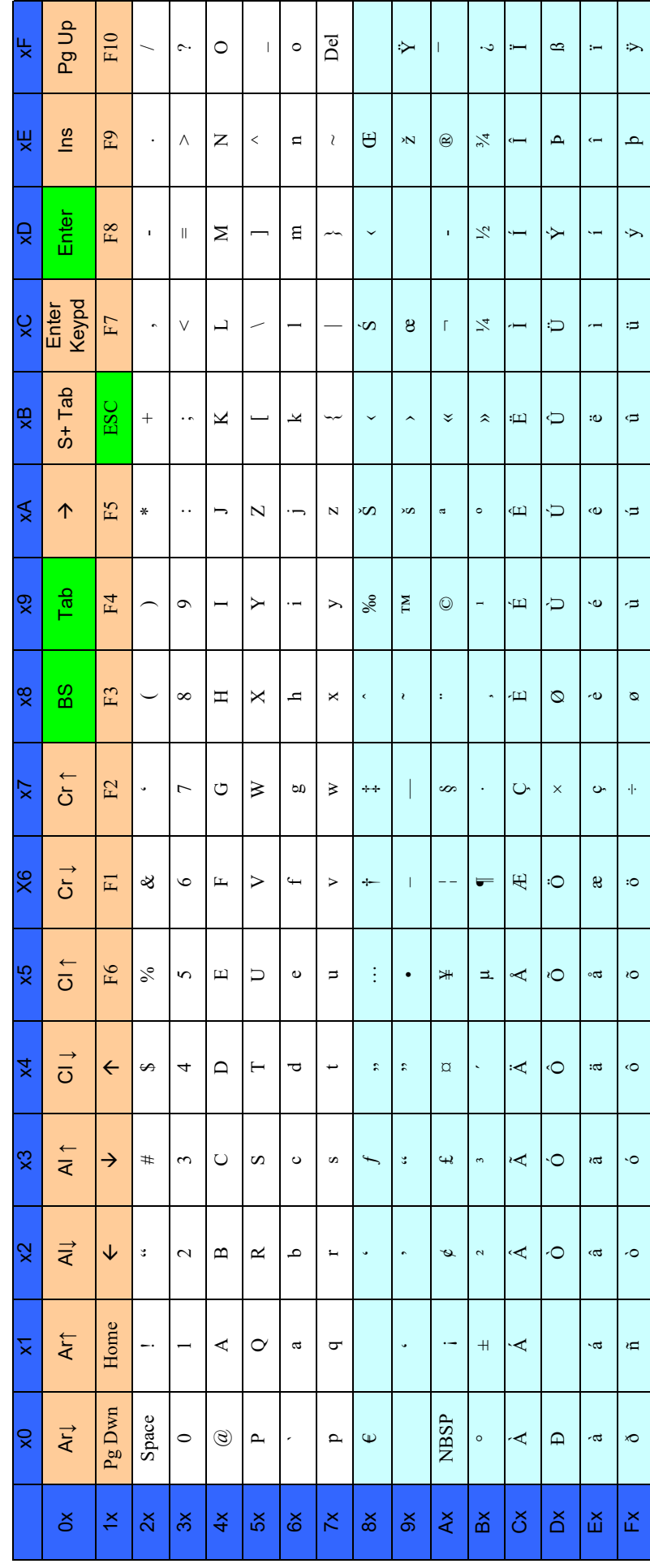

INTERFACE TYPE PC AT PS/2 ALT MODE OR USB-KEYBOARD ALT MODE

<span id="page-357-0"></span>Table 42. Scancode Set When Control Character is 00 or 01

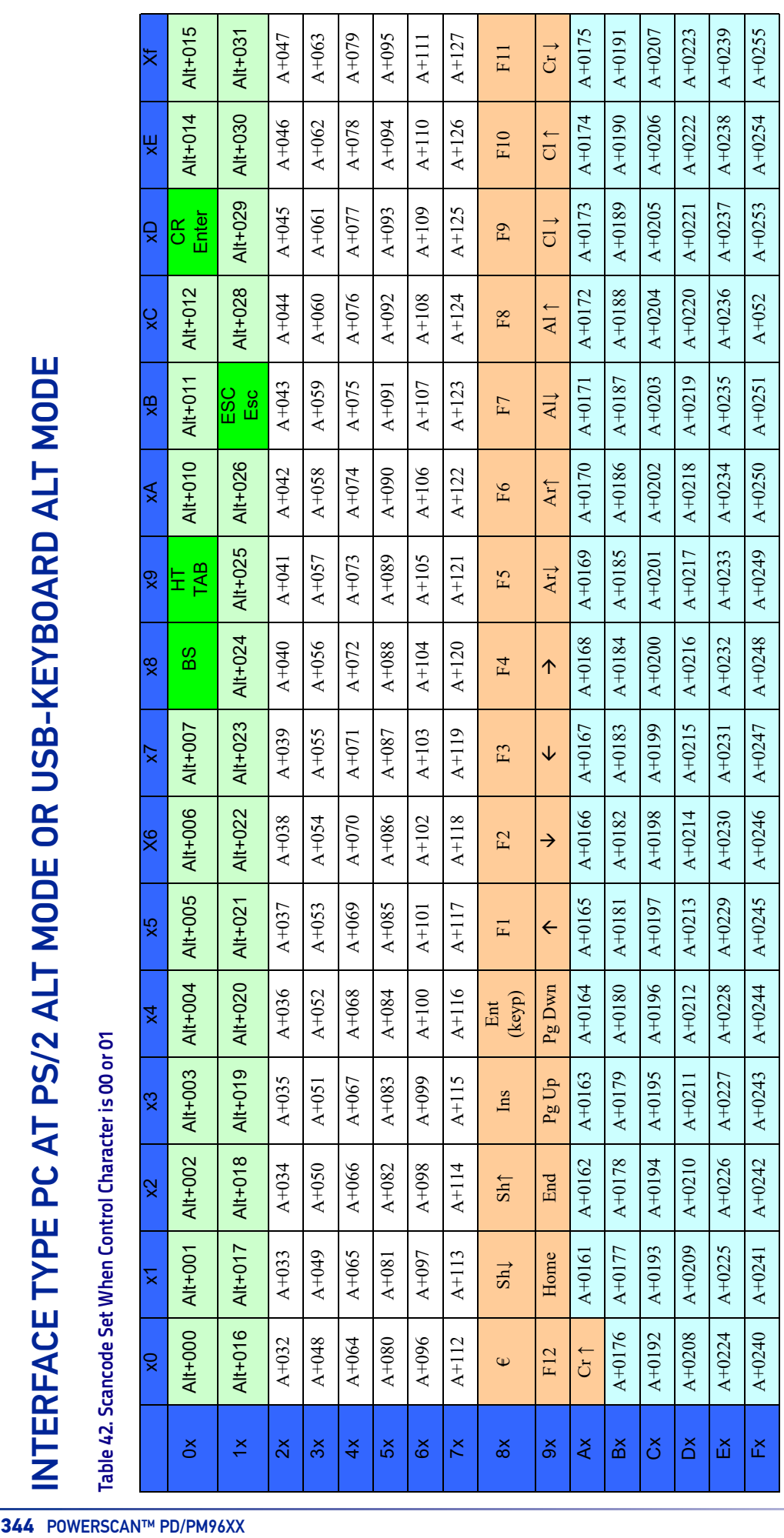

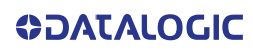

INTERFACE TYPE PC AT PS/2 ALT MODE OR USB-KEYBOARD ALT MODE (CONTINUED) [INTERFACE TYPE PC AT PS/2 ALT MODE OR USB-KEYBOARD ALT MODE \(CONTINUED\)](#page-357-0)

Table 43. Scancode Set When Control Character is 02 **Table 43. Scancode Set When Control Character is 02**

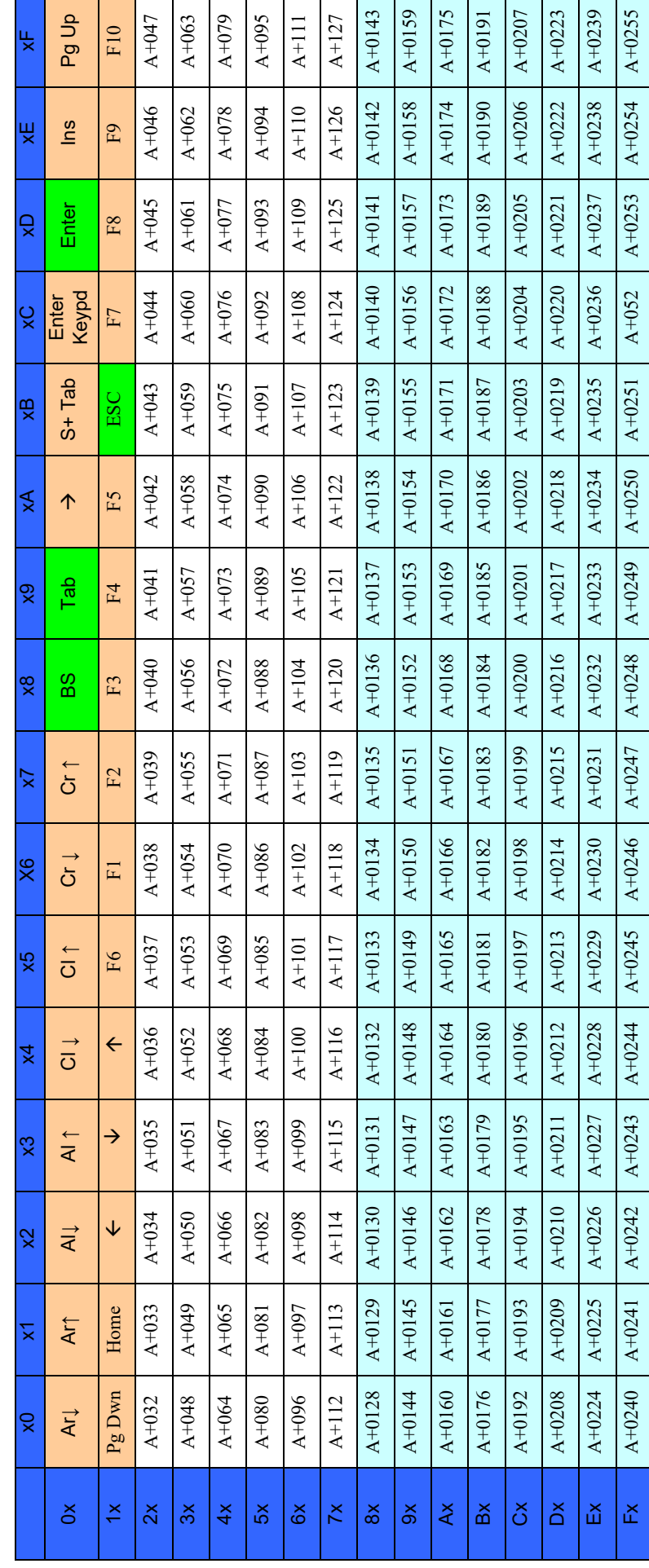

# **APPENDIX F ASCII CHART**

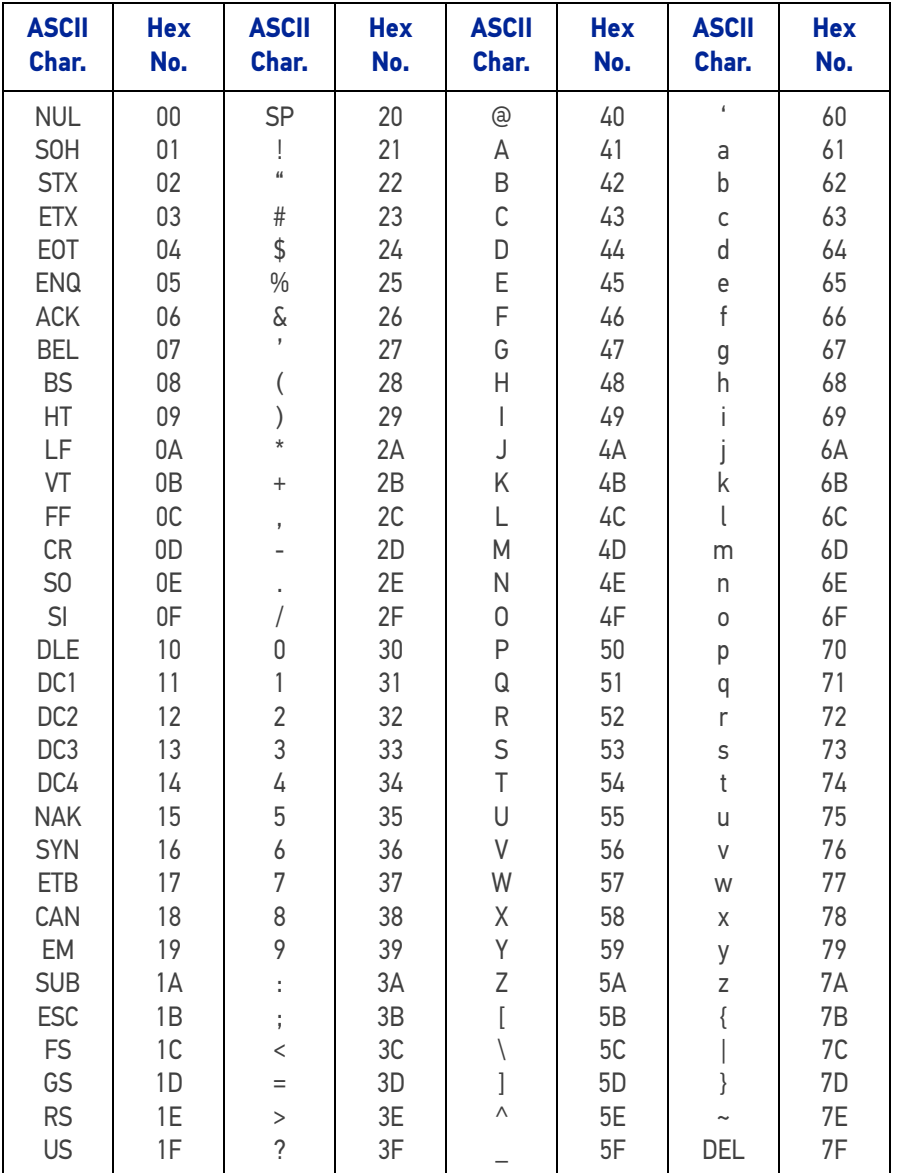

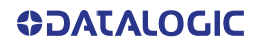
[© 2011-2022 Datalogic S.p.A. and /or its affiliates](#page-1-0) • All rights reserved • Without limiting the rights under copyright, no part of this documentation may be reproduced, stored in or introduced into a retrieval system, or transmitted in any form or by any means, or for any purpose, without the express written permission of Datalogic S.p.A. and/or its affiliates • Datalogic and the Datalogic logo are registered trademarks of Datalogic S.p.A. in many countries, including the U.S. and the E.U.

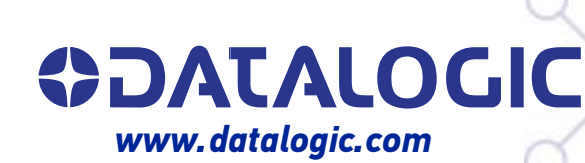

## **Datalogic S.r.l.**

Via S. Vitalino, 13 **|** 40012 Calderara di Reno **|** Bologna **-** Italy Tel. +39 051 3147011 **|** Fax +39 051 3147205

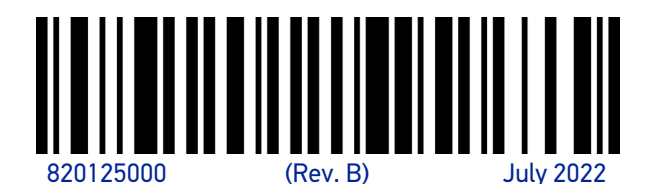